# Microsoft Word 2007

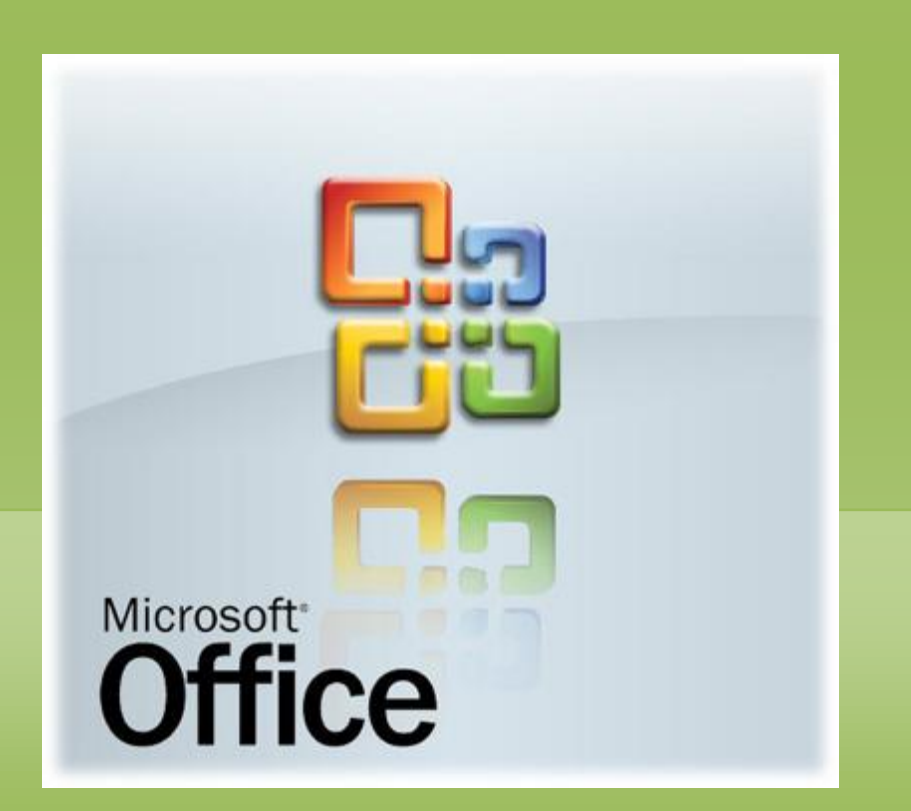

## Mehmet Emin Vural

Sürüm 1.0

## AÇIKLAMA

Bu e-kitap Microsoft Office Yardım dosyalarının düzenlenmesi ile oluşturulmuştur.

# **İÇİNDEKİLER**

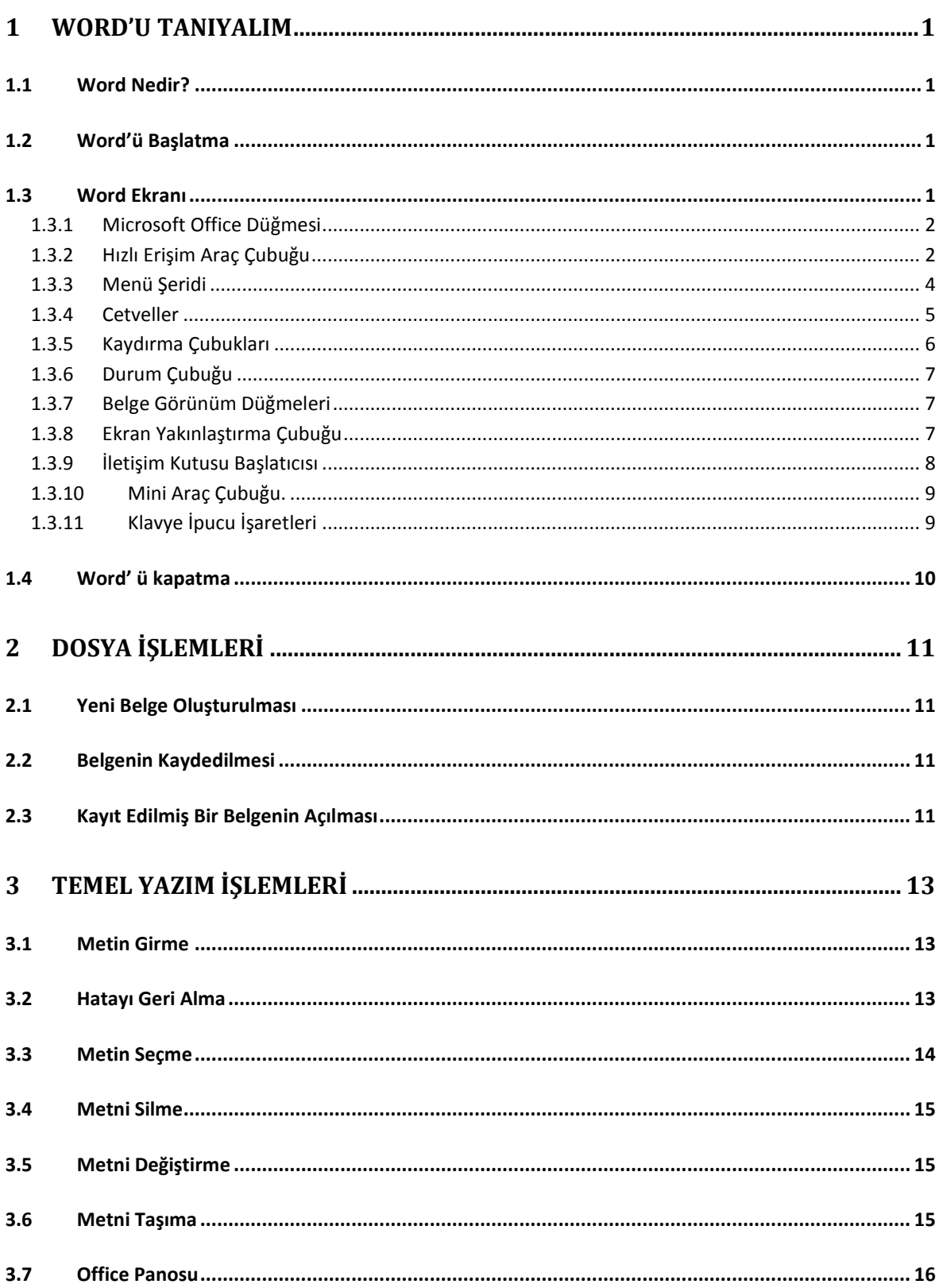

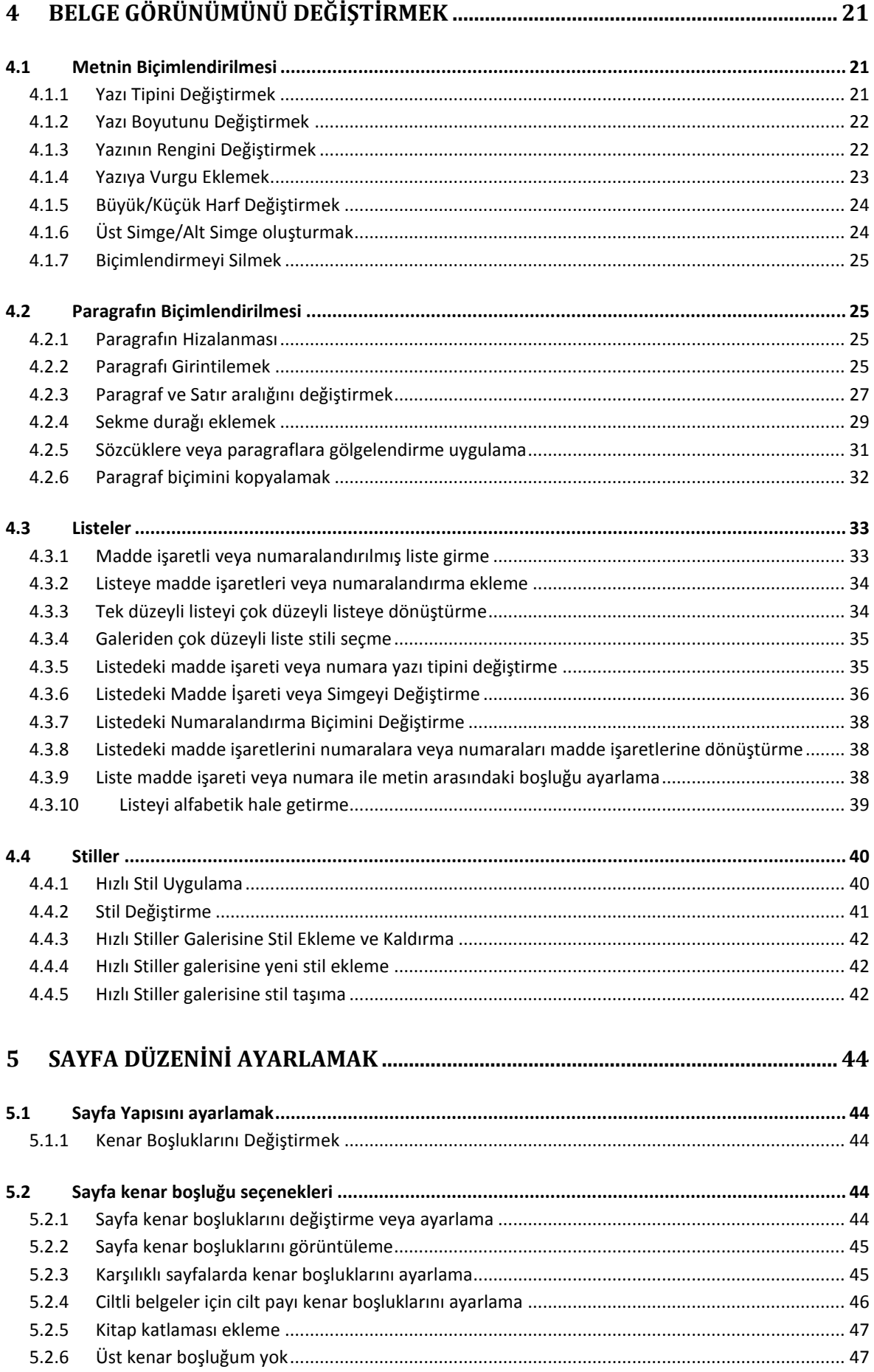

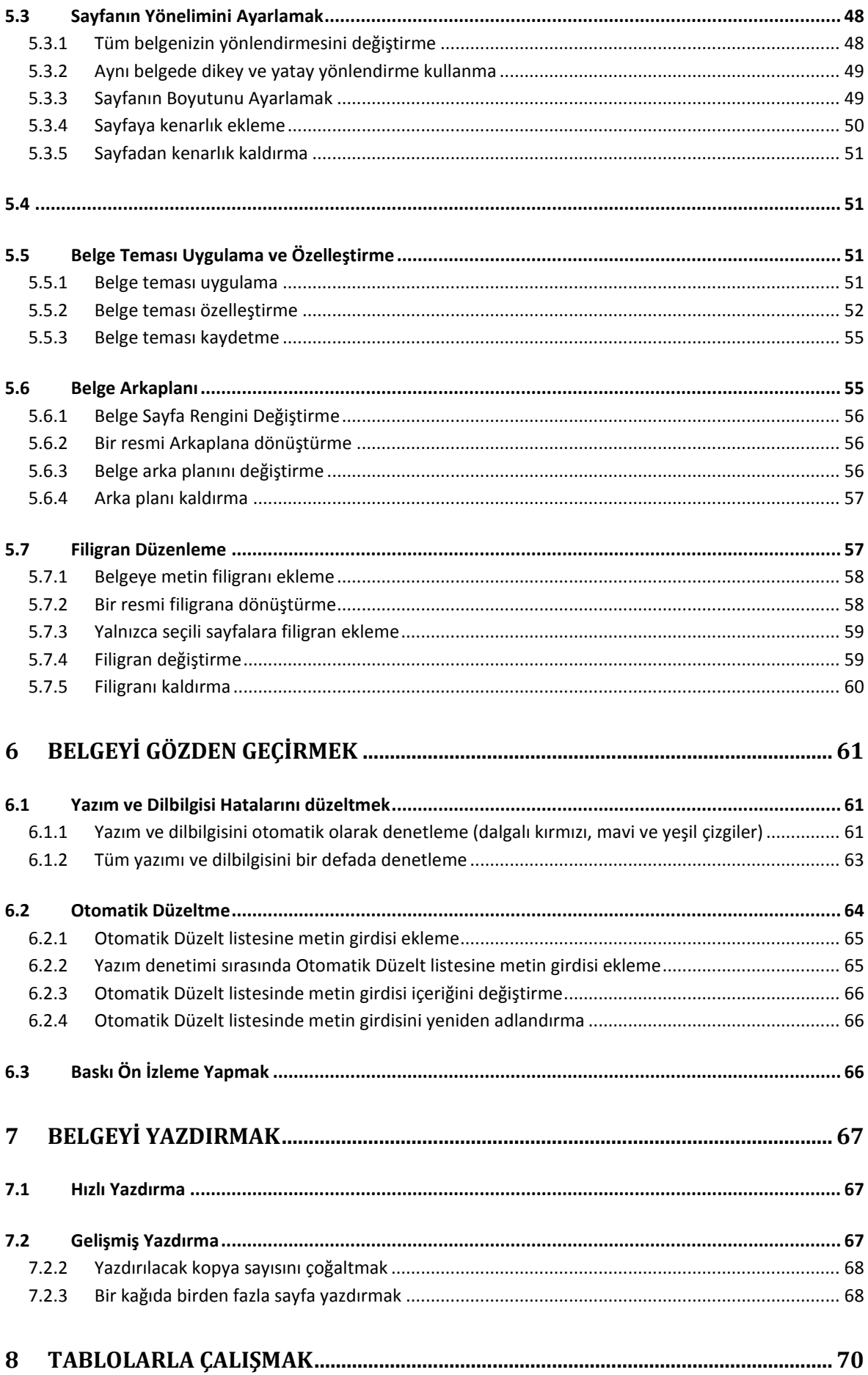

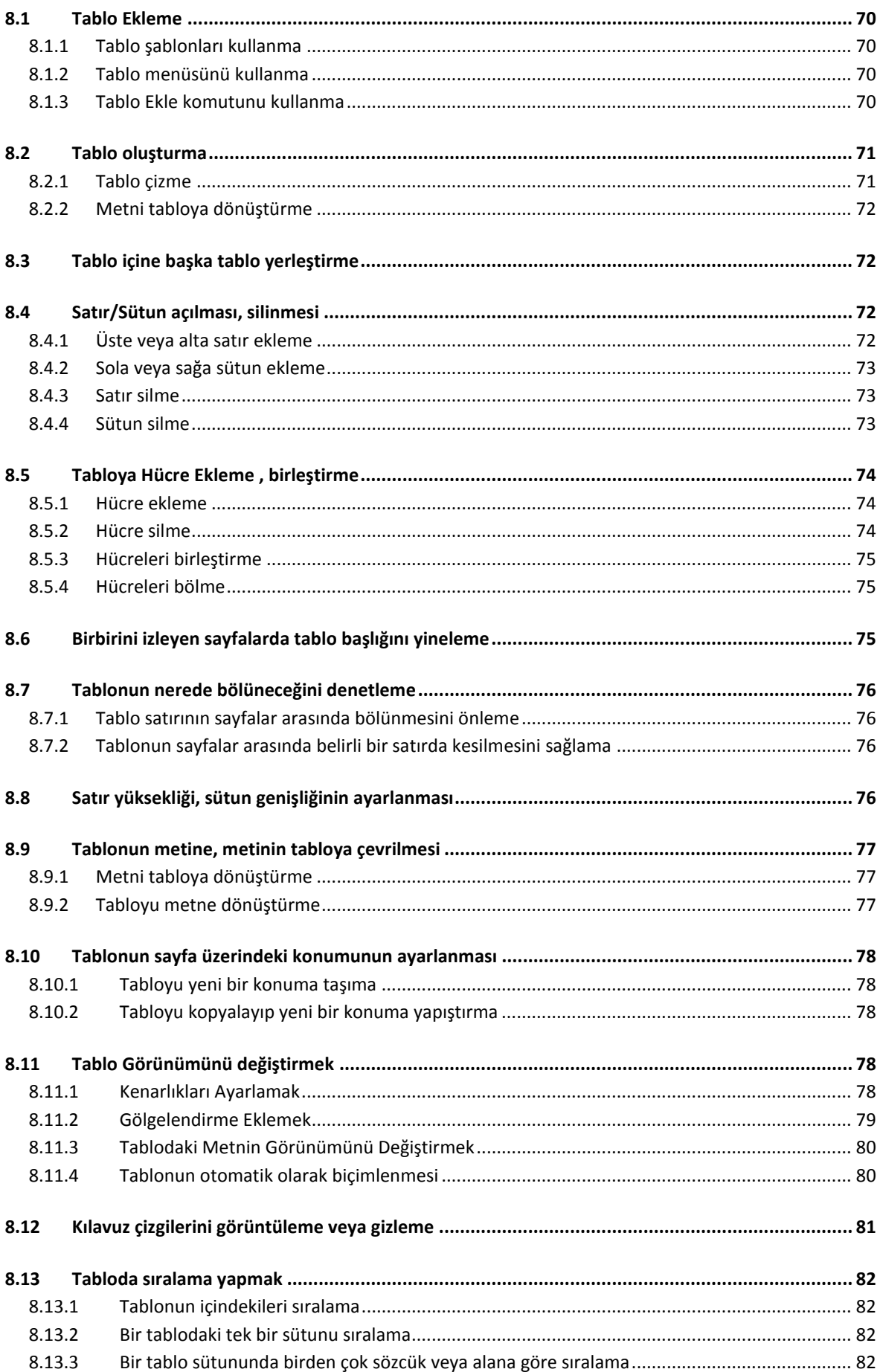

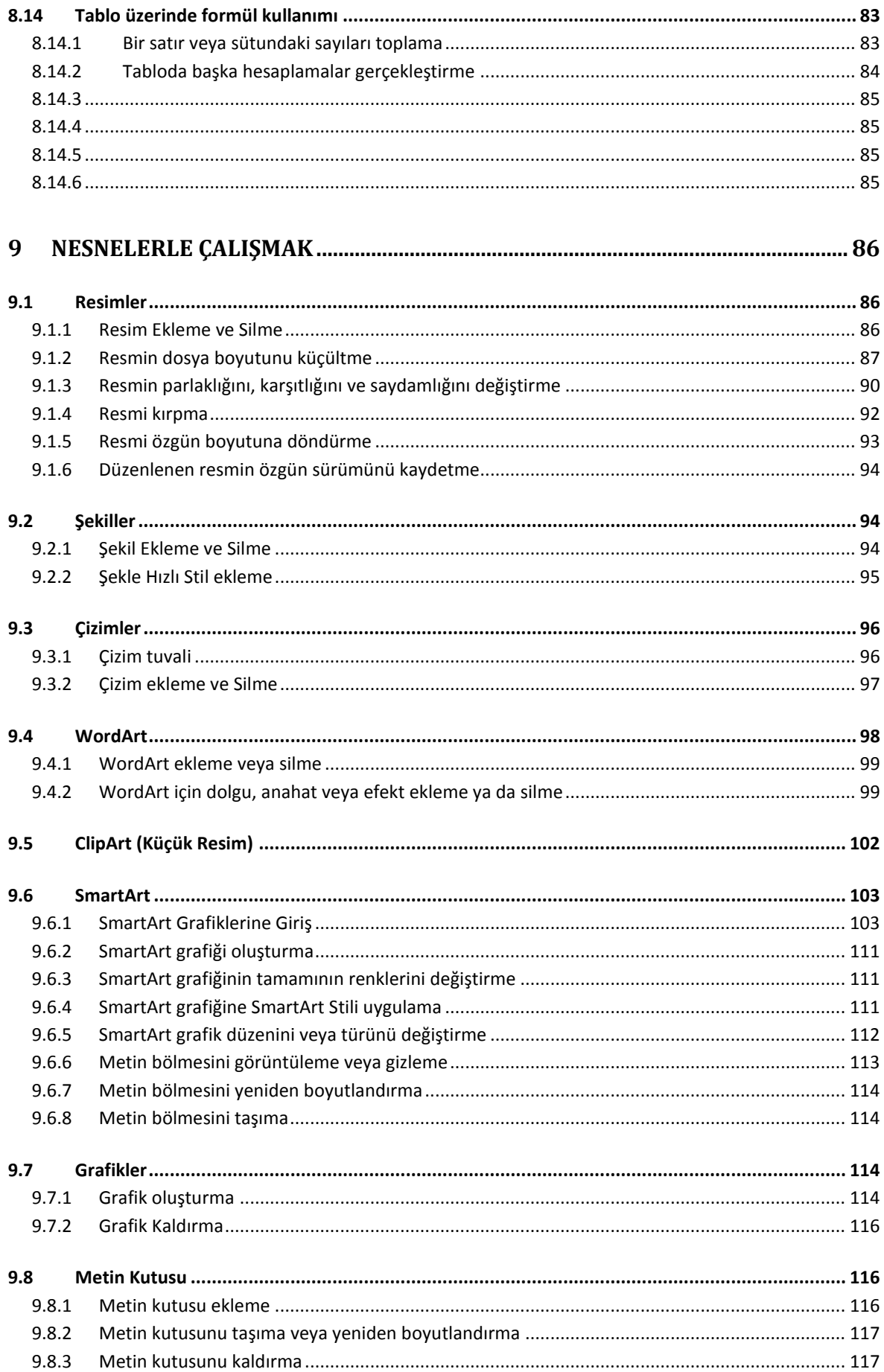

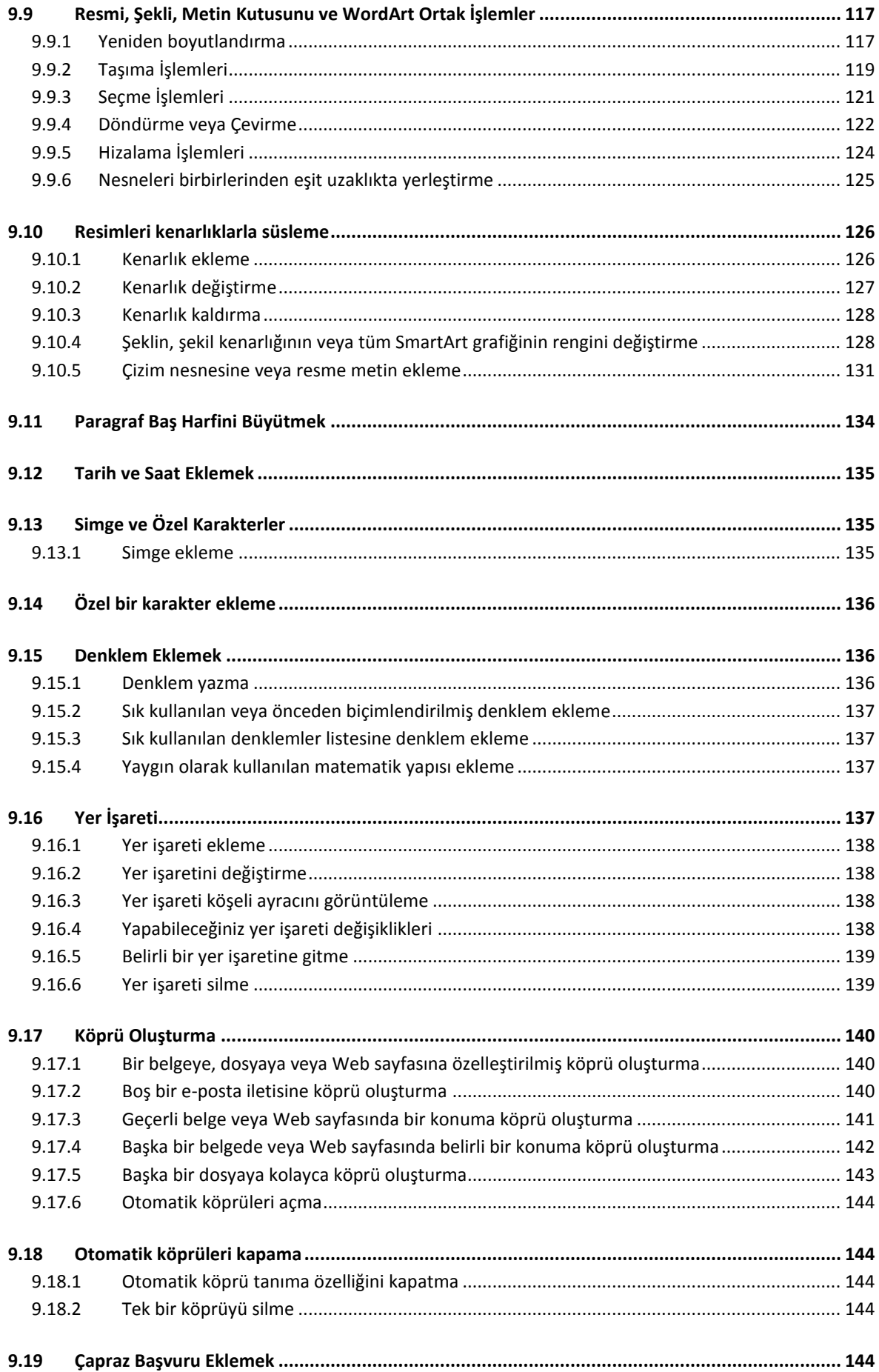

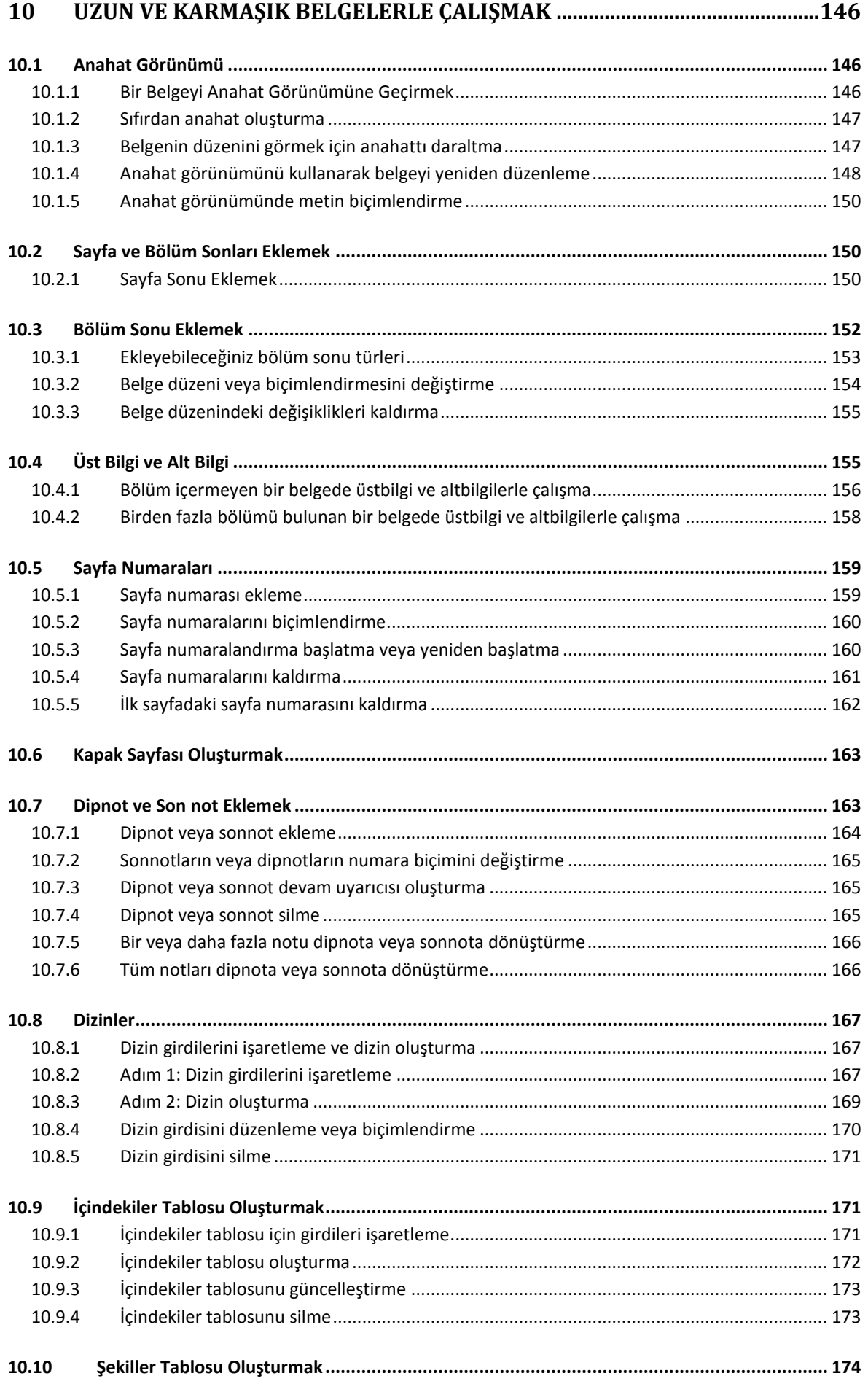

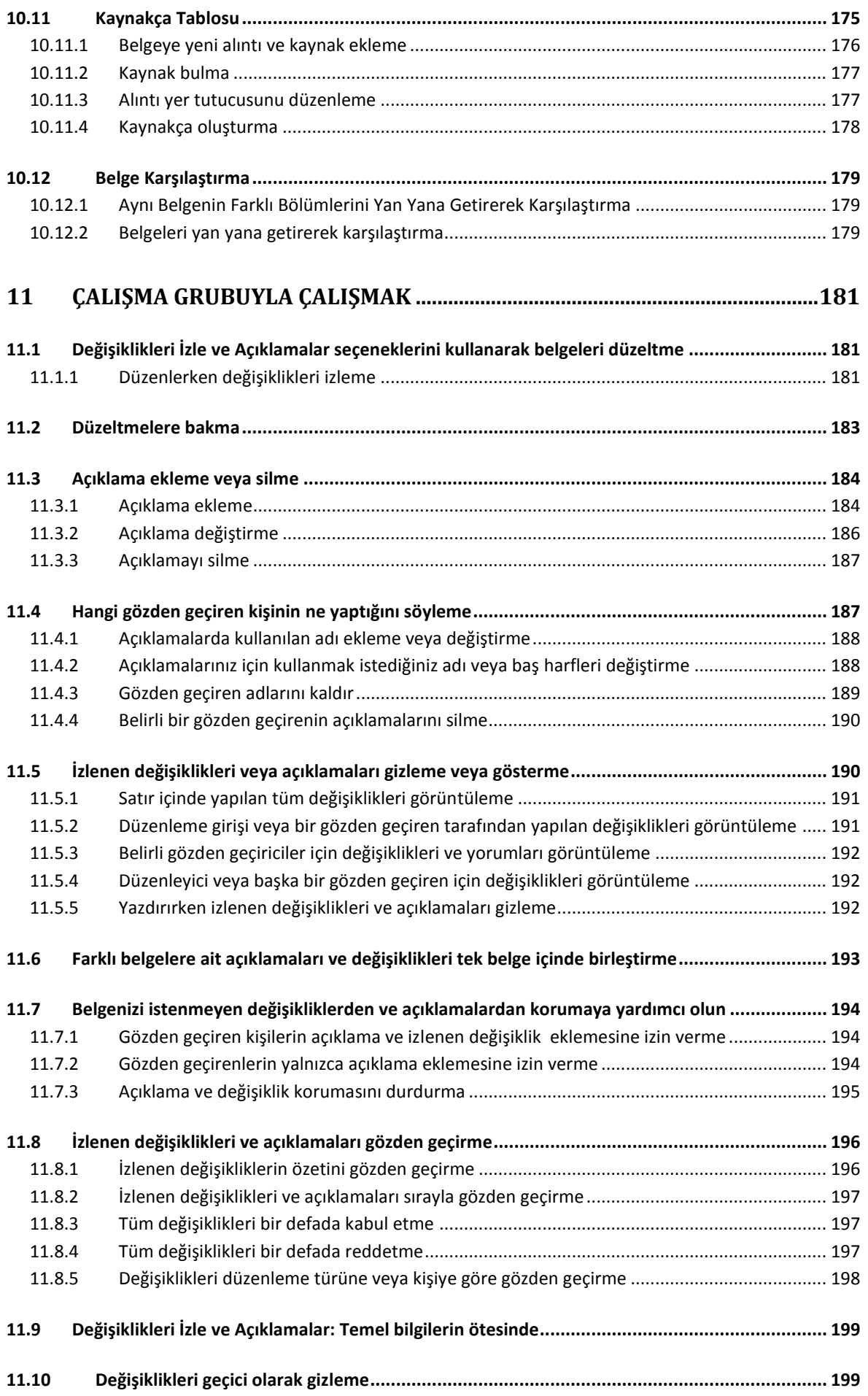

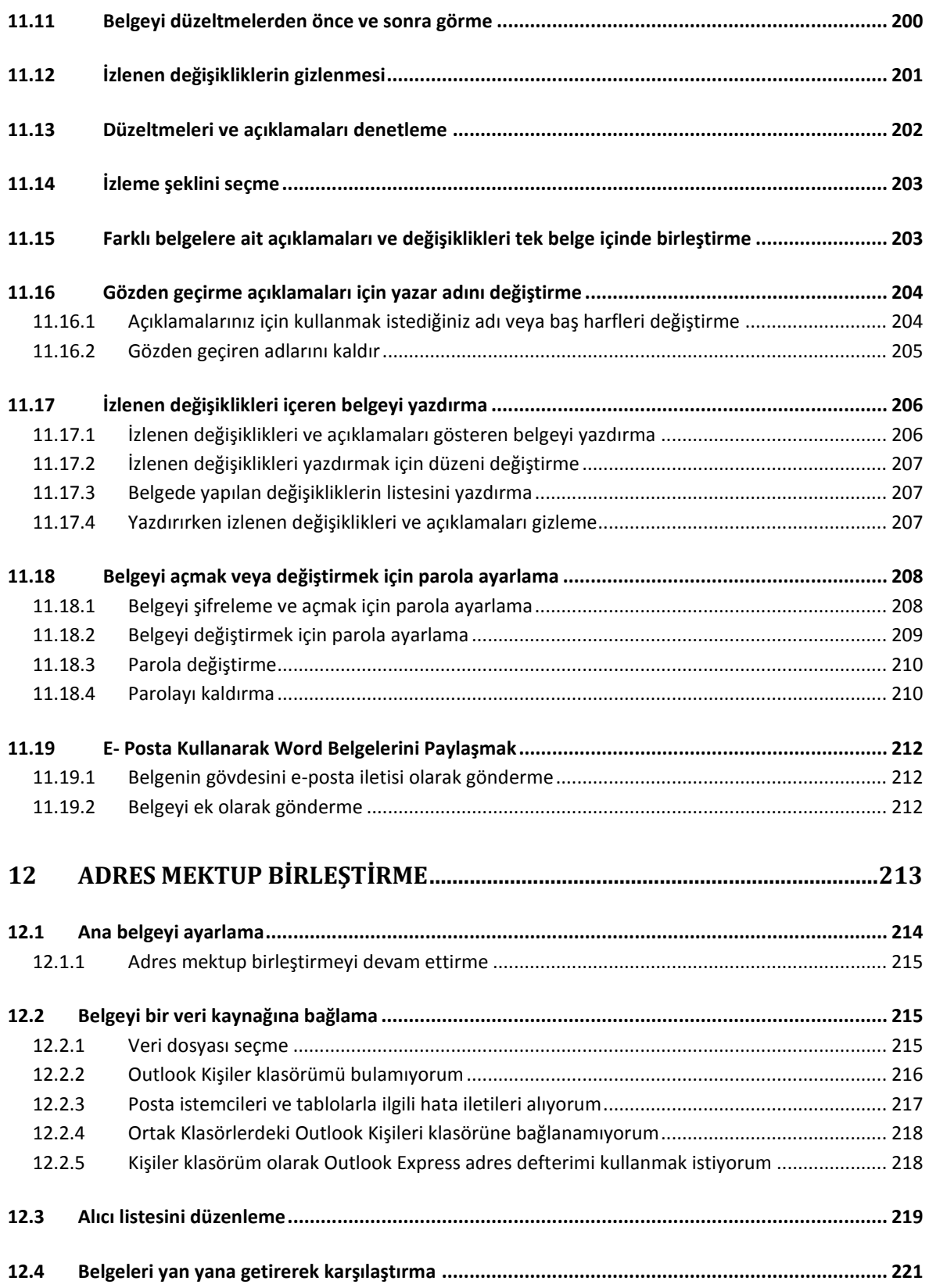

## <span id="page-11-0"></span>1 WORD'U TANIYALIM

#### <span id="page-11-1"></span>1.1 Word Nedir?

Microsoft Word, bir kelime işlem programıdır. Kelime işlem programları büroda iş yerinde yani günlük hayatta yapılan her türlü yazışmaların bilgisayar yardımıyla yazılmasını sağlayan programlardır.

Piyasada kullanılan birçok kelime işleme programı vardır. Bunlarda en yaygın kullanıma sahip olanı Word kelime işleme programıdır. Microsoft Office bileşenidir. Microsoft Word programı kullanılarak, mektup, rapor, kitap gibi belgeler hazırlanabilir. Bu belgelere resimler, tablolar, grafikler ve çizimler eklenebilir.

## <span id="page-11-2"></span>1.2 Word'ü Başlatma

BaĢlat – Tüm Programlar – Microsoft Office – Microsoft Office Word 2007

## <span id="page-11-3"></span>1.3 Word Ekranı

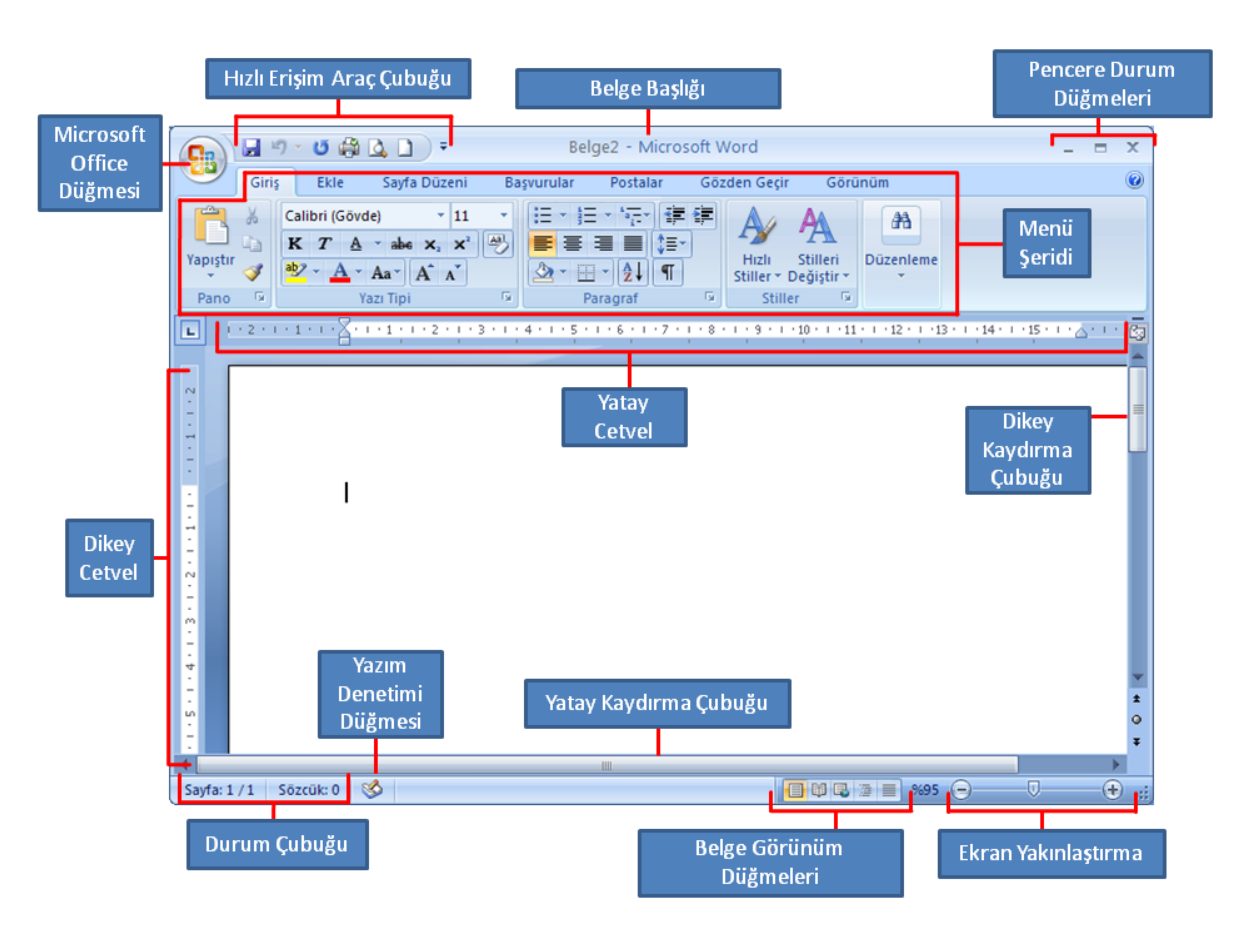

## <span id="page-12-0"></span>1.3.1 Microsoft Office Düğmesi

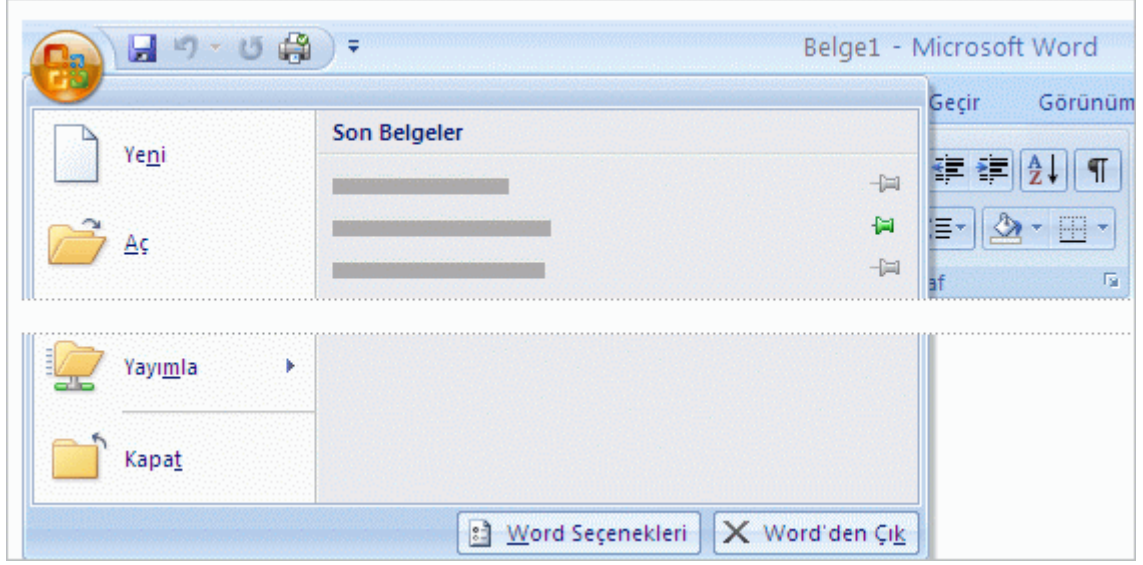

Bir Word belgesinin baĢlatılacağı yer **Microsoft Office Düğmesi**'dir.

Düğmeye basıldıktan sonra bir menü belirir. Burada gösterilen bu menünün görünümün, önceki Word sürümlerindeki **Dosya** menülerine biraz benzediğini fark edebilirsiniz. Menünün solunda, bir dosyayla çalışmak için tüm komutları görürsünüz. Yeni bir belgenin oluĢturulduğu veya varolanın açıldığı yer burasıdır. **Kaydet** ve **Farklı Kaydet** komutlarınız da buradadır.

Menünün sağ tarafında, en son açılan belgeleriniz listelenir. Bilgisayarınızda sık sık üzerinde çalıştığınız bir belgeyi aramak zorunda kalmamanız için, bunlar her zaman uygun bir şekilde görülebilir.

#### <span id="page-12-1"></span>1.3.2 Hızlı Erişim Araç Çubuğu

#### $\mathbf{H}$  9  $\cdot$  0  $\mathbf{A}$   $\cdot$

Hızlı Erişim Araç Çubuğu, Şeridin sol üst kısmında yer alan küçük alandır. Her gün defalarca kullandığınız bazı komutları içerir: **Kaydet**, **Geri Al** ve **Yeniden**. Sık kullandığınız ve hangi sekmede olursanız olun sürekli kullanılabilir durumda kalmasını istediğiniz komutları çubuğa ekleyebilirsiniz.

#### 1.3.2.1 Hızlı Erişim Araç Çubuğunu Taşıma

Hızlı EriĢim Araç Çubuğu Ģu iki yerde bulunabilir: Sol üst köĢede **Microsoft Office Düğmesi** yanında (varsayılan konum)

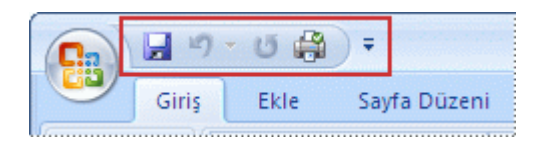

Seridin altında

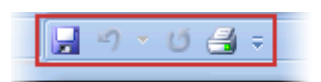

Hızlı Erişim Arac Cubuğu'nun şu anda bulunduğu konumda görüntülenmesini istemezseniz, onu başka bir konuma taşıyabilirsiniz. Microsoft Office Düğmesi yanındaki varsayılan konumu çalışma alanınızdan uygun olmayacak kadar uzak bulursanız, onu çalışma alanınızın yakınına taşımak isteyebilirsiniz. Şerit'in altındaki konum çalışma alanınıza taşar. Bu yüzden, çalışma alanınızı en fazlaya çıkarmak isterseniz, Hızlı Erişim Araç Çubuğu'nu varsayılan konumunda tutmak isteyebilirsiniz.

- 1. **Hızlı Erişim Araç Çubuğunu Özelleştir**'i tıklatın.
- 2. Listede **Şerit'in Altında Göster** öğesini tıklatın.

#### 1.3.2.2 Hızlı Erişim Araç Çubuğu'na komut ekleme

*Program Adı* **Seçenekleri** iletişim kutusundaki komut listesinden Hızlı Erişim Araç Çubuğu'na komut ekleyebilirsiniz, söz konusu iletiĢim kutusunda *Program Adı* **Word Seçenekleri** örneğinde olduğu gibi içinde bulunduğunuz programdır. .

- 1. AĢağıdakilerden birini yapın:
	- o Microsoft Office Düğmesi'ni kullanma
		- 1. **Microsoft Office Düğmesi**'ni ve sonra da *Program Adı* **Seçenekleri**'ni tıklatın; burada *Program Adı* çalışmakta olduğunuz programın adıdır (örneğin, Word Seçenekleri).
		- 2. **Özelleştir** 'i tıklatın.
	- o Hızlı EriĢim Araç Çubuğu'nu kullanma
		- 1. **Hızlı Erişim Araç Çubuğunu Özelleştir** 'i tıklatın.
		- 2. Listede **Diğer Komutlar** 'ı tıklatın.
- 2. *Program Adı* **Seçenekleri** iletiĢim kutusunda, **Komutları seçin** listesinde **I**istediğiniz komut kategorisini tıklatın. Dosya
- 3. Seçilen kategorideki komutlar listesinde Hızlı Erişim Araç Çubuğu'na eklemek istediğiniz komutu ve sonra **Ekle** öğesini tıklatın.
- 4. Ġstediğiniz diğer komutu eklemeyi bitirdikten sonra **Tamam** öğesini tıklatın.

#### 1.3.2.3 Hızlı Erişim Araç Çubuğu'na doğrudan Şerit'ten komut ekleme

Ayrıca, Hızlı Erisim Arac Çubuğu'na Serit'ten görüntülenen komutlardan da doğrudan komut ekleyebilirsiniz.

- 1. Şerit'te, Hızlı Erişim Araç Çubuğu'na eklemek istediğiniz komutu görüntülemek için uygun sekmeyi veya grubu tıklatın.
- 2. Komutu sağ tıklatıp kısayol menüsündeki **Hızlı Erişim Araç Çubuğu'na ekle** öğesini tıklatın.

**NOT** Hızlı Erişim Araç Çubuğu'na sadece komutlar eklenebilir. Şerit'te de görüntülenen girinti ve aralıklandırma değerleri ve belirli stiller gibi çoğu listenin içeriği Hızlı Erişim Araç Çubuğu'na eklenemez.

## <span id="page-14-0"></span>1.3.3 Menü Şeridi

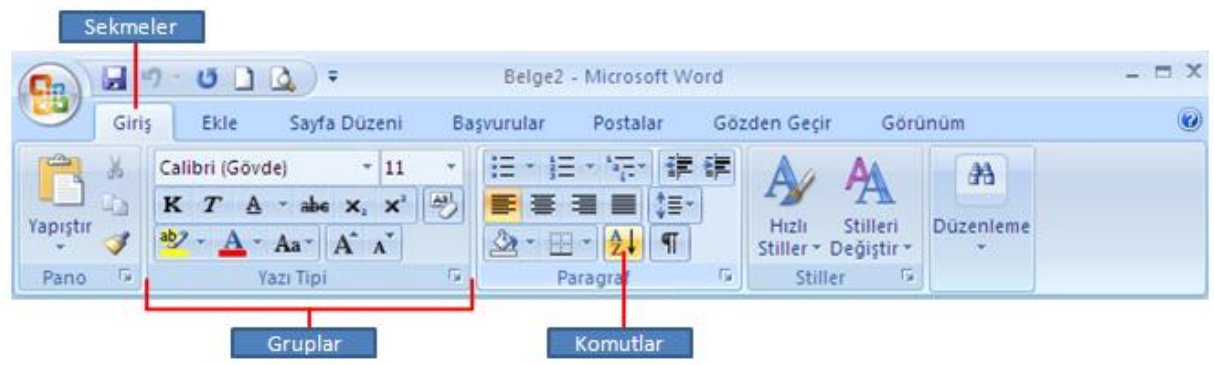

- **Sekmeler**. Üst sırada yedil temel sekme vardır. Her biri bir etkinlik alanını temsil eder.
- **2 Gruplar**. Her sekmenin, birbiriyle ilişkili öğeleri bir arada gösteren birkaç grubu vardır.
- **Komutlar**. Komut bir düğme, bilgi girmek için kutu veya menüdür.

#### 1.3.3.1 Sekmeleri Gizleme ve Gösterme

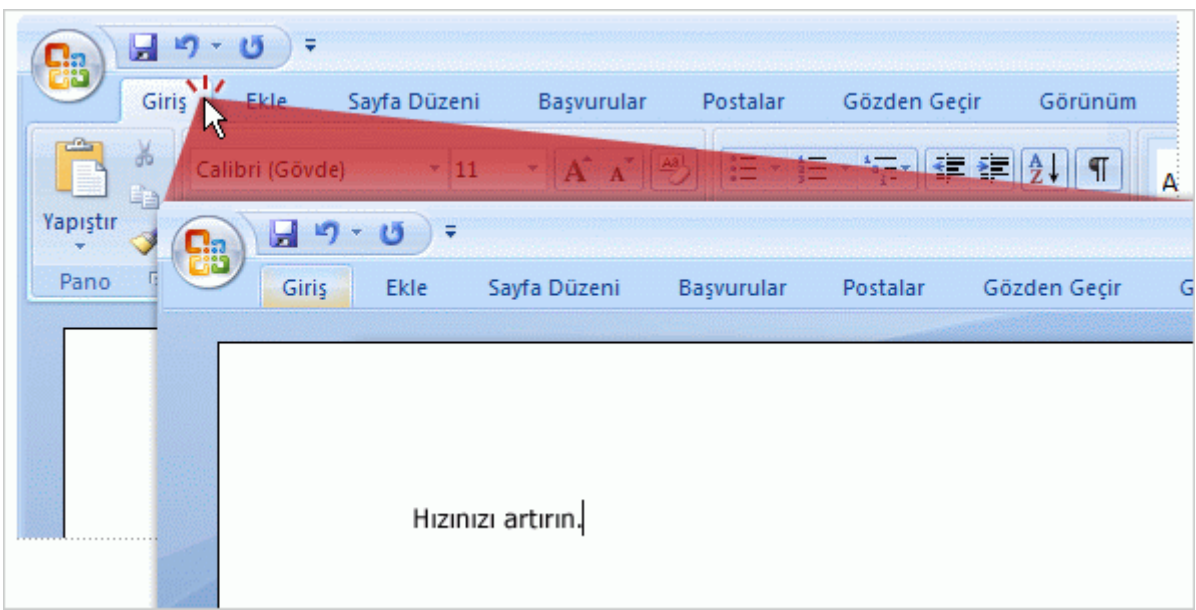

Daha fazla yer açmak üzere grupları gizlemek için etkin sekmeyi çift tıklatın. Sekmeleri tekrar görünür hale getirmek için her hangi bir sekmeyi çift tıklatın.

#### 1.3.3.2 Ek sekmeler

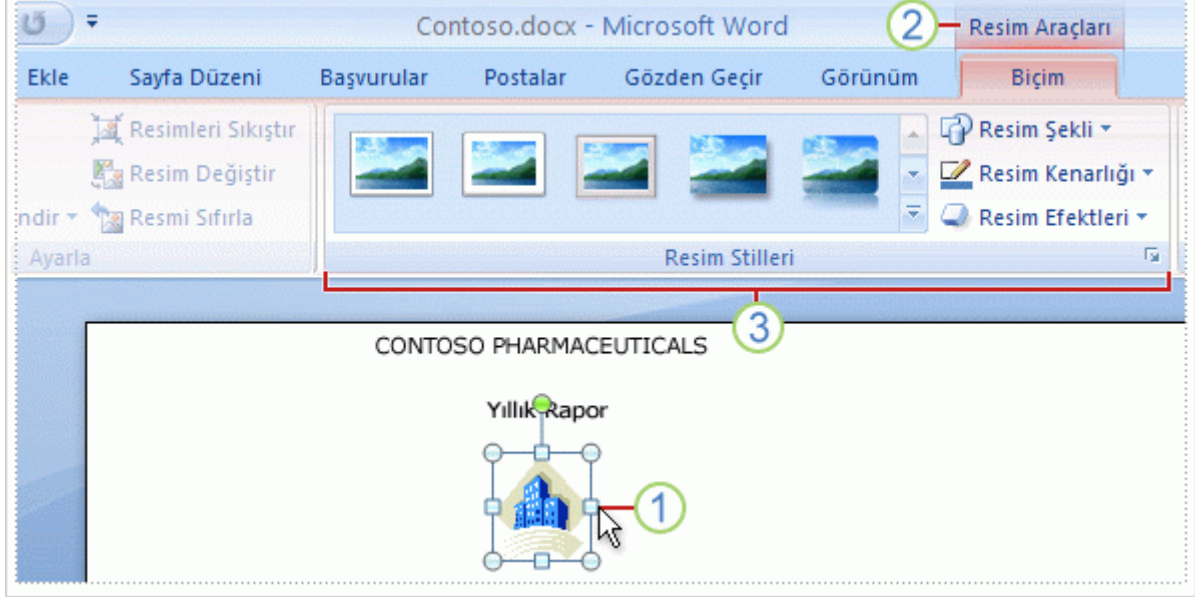

Bu yeni Word sürümünde belirli sekmeler yalnızca onlara gereksiniminiz olduğunda görünür. Örneğin, bir resim eklediğinizi düşünelim. Ancak şimdi onunla başka şeyler yapmak istiyorsunuz. Metnin onun etrafında kaydırılma şeklini değiştirmek veya onu kırpmak da isteyebilirsiniz. Bu komutlar nereden bulunur?

Resmi seçin.

**Resim Araçları** sekmesi belirir. Sekmeyi tıklatın.

Resimlerle çalıĢmak için **Resim Stilleri** grubu gibi ek gruplar ve komutlar görüntülenir.

Resmin dıĢında bir yeri tıklattığınızda **Resim Araçları** sekmesi kaybolur ve diğer gruplar geri gelir.

**Not** Tablolar, çizimler, diyagramlar ve grafikler gibi diğer etkinlik alanları için isteğe bağlı sekmeler görüntülenir.

#### <span id="page-15-0"></span>1.3.4 Cetveller

1 - 2 - 1 - 1 - 1 - <sub>1</sub> - <sup>5</sup> - 1 - 1 - 2 - 1 - 3 - 1 - 4 - 1 - 5 - 1 - 6 - 1 - 7 - 1 - 8 - 1 - 9 - 1 - 11 - 1 - 12 - 1 - 12 - 1 - 13 - 1 - 15 - 1 - <sub>1</sub> - 1 - 17 - 1 - 18 -

Metni biçimlendirme ve hizalamaya yarar. Dikey ve yatay olmak üzere 2 adet cetvel mevcuttur. Belgede cetvel mevcut değilse menü şeridinin sağ alt köşesi ve dikey kaydırma

çubuğunun üzerinde bulunan Cetvel düğmesine "[v]" basarak cetvelleri görünür hale getirebilirsiniz.

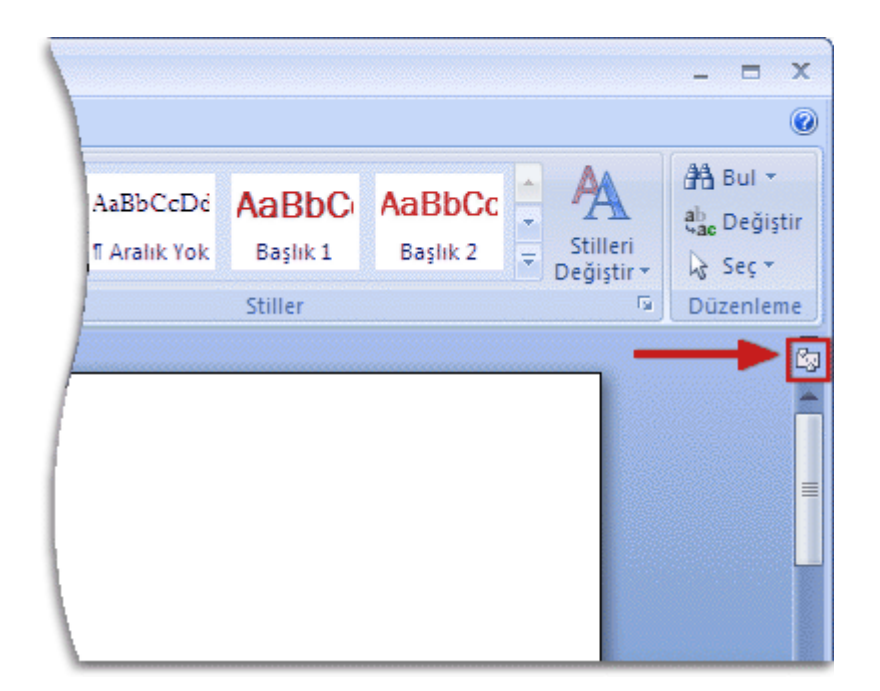

**NOT** Dikey cetvel devre dışı bırakıldığında görüntülenmez. Dikey cetveli etkinleştirmek için aĢağıdakileri yapın:

- 1. **Microsoft Office Düğmesi**'ni ve sonra da **Word Seçenekleri**'ni tıklatın.
- 2. **Gelişmiş** 'i tıklatın.
- 3. **Görüntüle** 'nin altında **Dikey cetveli Sayfa Düzeni görünümünde göster** onay kutusunu seçin.

## <span id="page-16-0"></span>1.3.5 Kaydırma Çubukları

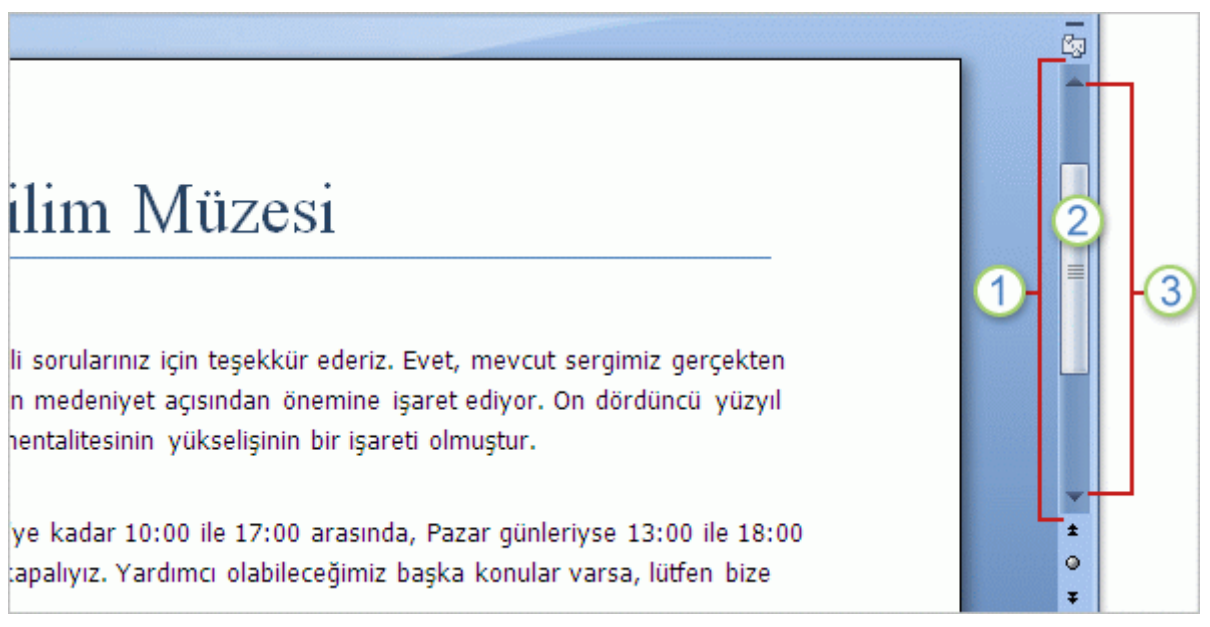

- Kaydırma çubuğu.
- 2 Belgede yukarı veya aşağı hareket etmek için kaydırma kutusunu sürükleyin.
- **3** Belgede yukarı veya asağı hareket etmek için kaydırma oklarını tıklatın.

### <span id="page-17-0"></span>1.3.6 Durum Çubuğu

Microsoft Office programlarının altındaki durum çubuğu, sözcük sayımı, imzalar, izinler, değişiklikleri izleme veya makrolar gibi seçeneklerin açık mı yoksa kapalı mı olduğunu gösterir.

#### 1.3.6.1 Durum çubuğunu özelleştirme

- 1. Durum çubuğunu sağ tıklatın.
- 2. İstediğiniz seçenekleri tıklatın.

**Klavye kısayolları** Odağı taĢıyarak durumu çubuğunu seçmek için, durum çubuğu vurgulanıncaya kadar F6 tusuna basın. Microsoft Natural Keyboard kullanarak kısayol menüsünü görüntülemek için Uygulama tuşuna basın.

### <span id="page-17-1"></span>1.3.7 Belge Görünüm Düğmeleri

#### 日田田屋目

<span id="page-17-2"></span>Belgenin normal, anahat, taslak, tam okuma sayfası ve web görünümlerinde gösterilmesini sağlar

## 1.3.8 Ekran Yakınlaştırma Çubuğu

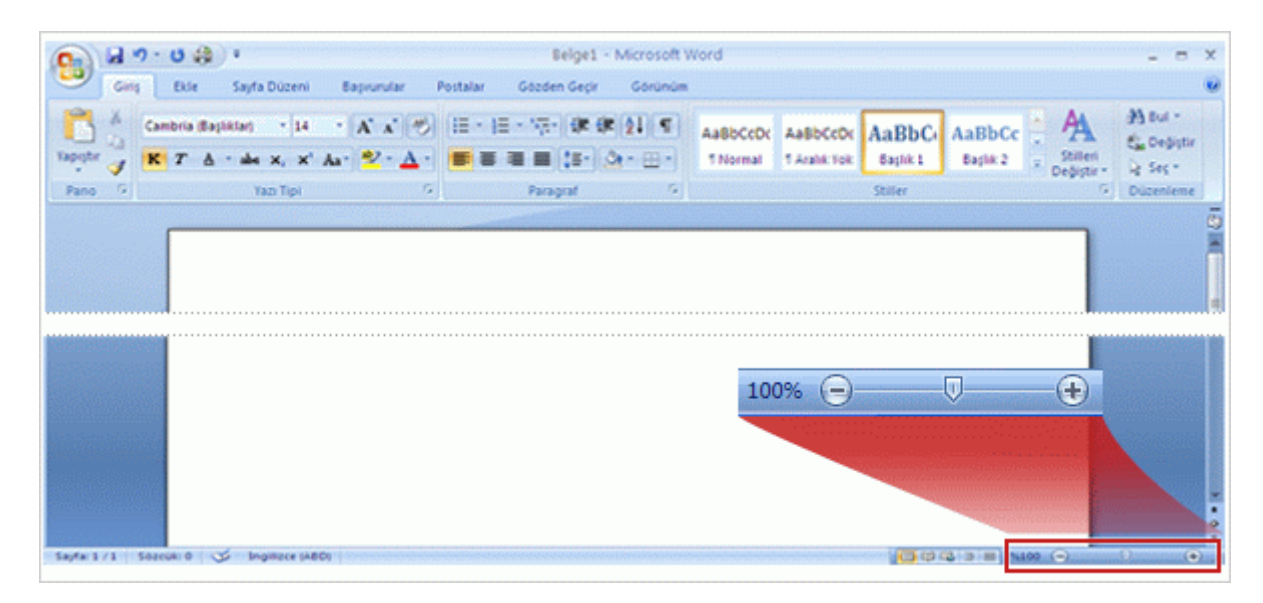

#### Microsoft Word 2007 Mevural

Yakınlaştırmanız gerekirse sağ alt köşeye bakın. Yakınlaştırmak için kaydırıcıyı sağa, uzaklaĢtırmak için de sola sürükleyin.

Belgemizin ekrana görünümünü büyütülmesi veya küçültülmesini sağlar. Bu iĢlevi ayrıca faremizin tekerleği varsa CTRL tuşuna basılı tutup tekerleği çevirerek de yapabilmekle beraber Menü Şeridinde Görüntü sekmesinin Yakınlaştır Grup komutlarıyla da yapabiliriz.

#### <span id="page-18-0"></span>1.3.9 İletişim Kutusu Başlatıcısı

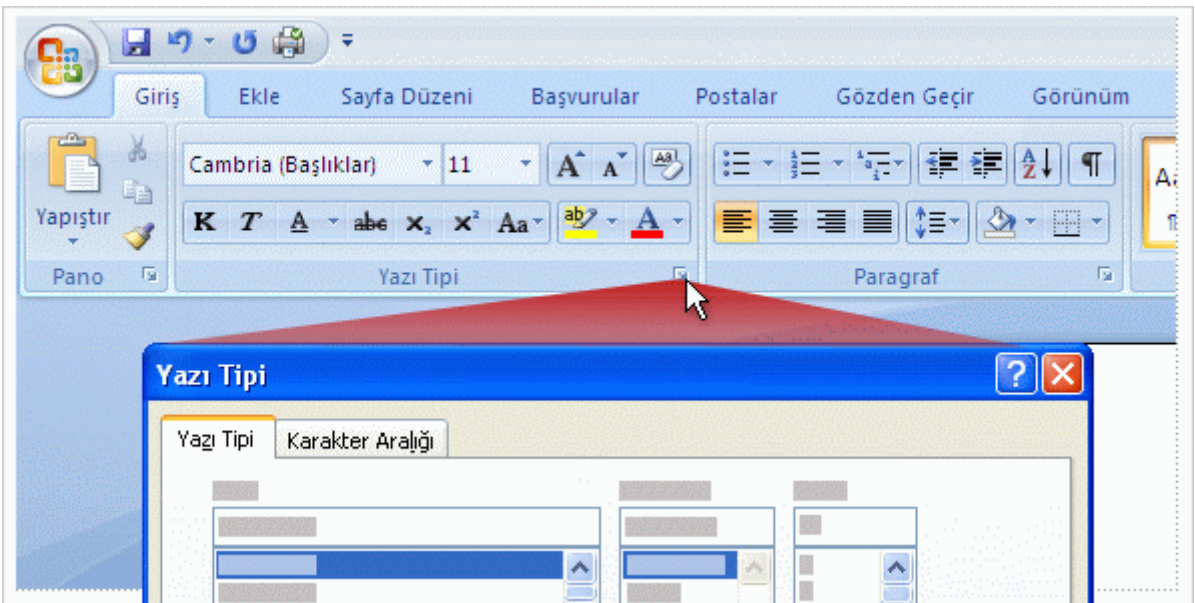

Bazı grupların sağ alt köşesinde küçük bir çapraz ok vardır.

Bu oka **İletişim Kutusu Başlatıcısı** denir. Onu tıklatırsanız, o grupla ilgili diğer seçenekleri görürsünüz.

## <span id="page-19-0"></span>1.3.10 Mini Araç Çubuğu.

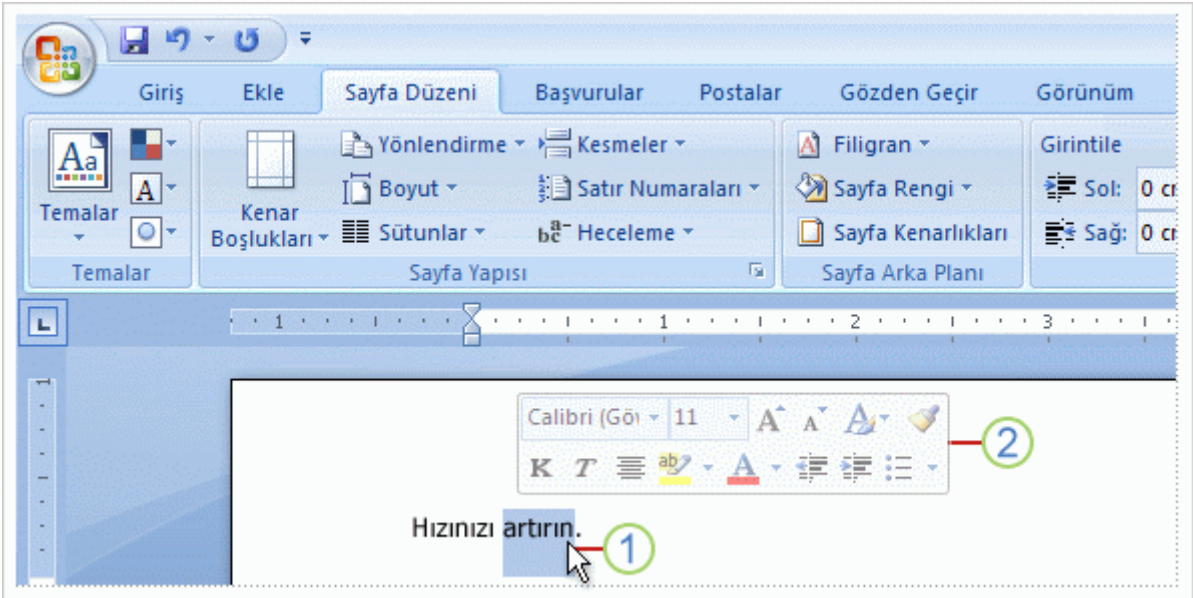

Metin seçip üzerine gittiğinizde Mini araç çubuğu soluk olarak görüntülenir.

Farenizi sürükleyerek metni seçin, ardından metnin üzerine gidin.

2 Mini araç çubuğu solgun şekilde görünür. Mini araç çubuğunun üzerine giderseniz netleşir ve orada bir biçimlendirme seçeneğini tıklatabilirsiniz.

## <span id="page-19-1"></span>1.3.11 Klavye İpucu İşaretleri

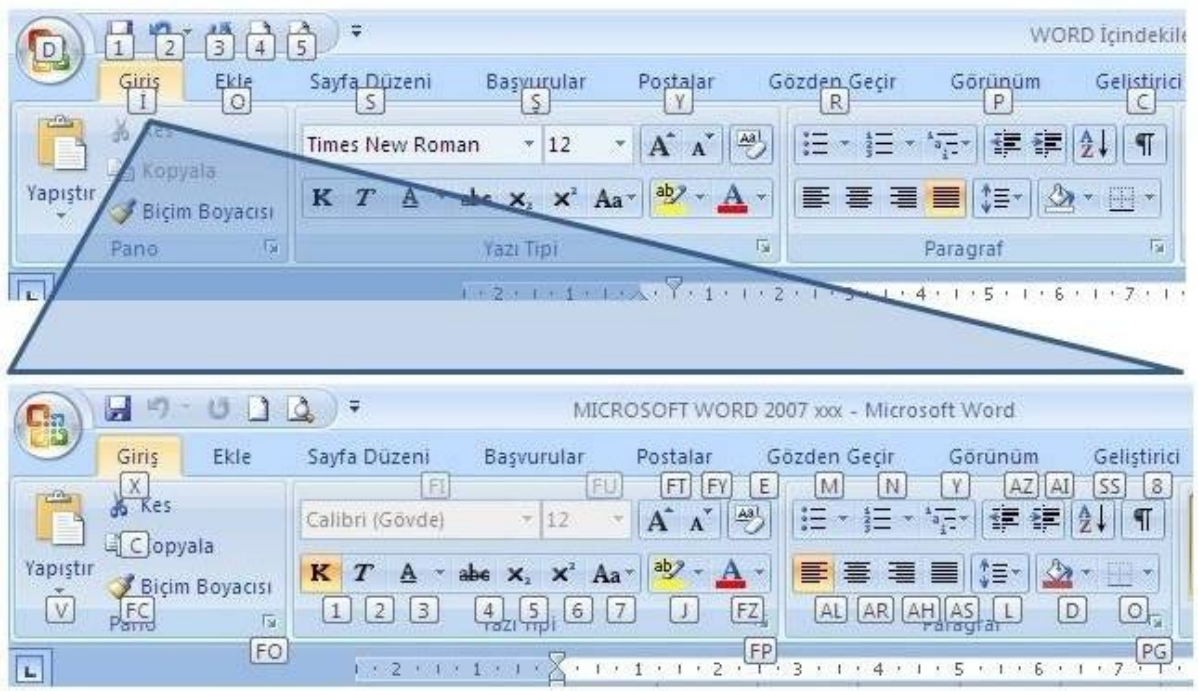

Klavyemizde Alt tuşuna tıkladığımızda Microsoft Office Düğmesi, Hızlı Başlat Menüsü komutları ve Şerit sekmelerinde klavye ipucu işaretleri belirecektir. Bu ipucu işaretleri yardımı ile uygulamak istediğimiz komutları fare ile seçmeden sadece klavyeyi kullanarak yapabiliriz. Örneğin Kalın yazı yazmak istiyoruz ve klavye ipucu işaretleri yardımıyla kalın yazı yazma komutunu uygulamak istiyoruz. Bunun için ilk olarak klavyedeki Alt Düğmesine basıp Klavye ipucu isaretlerini aktif hale getiriyoruz. Ardından Giriş sekmesinin klavye ipucu işareti "İ" harfini gösterdiği için klavyeden "İ" harfine basıyoruz. Böylece klavye ipucu isaretleri Giris sekmesinin komutlarının üzerinde belirecektir. Kalın Yazma komut düğmesinin üzerindeki ipucu işaretinde belirtildiği gibi klavyeden "1" tuşuna bastığımızda klavye ipucu isaretleri kaybolacak ve bundan sonra yazacağımız yazı koyu renk alacaktır. Bu komutları ezberlersek belgelerimizi daha hızlı biçimde yazabiliriz.

#### <span id="page-20-0"></span>1.4 Word' ü kapatma

Word' ü kapatmak için, word penceresinin sağ üst köşesinde bulunan kapat **x** düğmesini kullanabileceğimiz gibi Office Menüsünde bulunan kapat komutunu da kullanabiliriz.

## <span id="page-21-0"></span>2 DOSYA İŞLEMLERİ

## <span id="page-21-1"></span>2.1 Yeni Belge Oluşturulması

- 1. **Microsoft Office Düğmesi**'ni tıklatın ve sonra **Yeni**'yi tıklatın.
- 2. Şablonlar altında oluşturmada kullanabileceğiniz seçenekleri görürsünüz:
	- o BoĢ belge, çalıĢma kitabı veya sunu.
	- o Sablon belgesi, çalışma kitabı veya sunusu.
	- o Varolan dosyadan oluşturulan yeni belge, çalışma kitabı veya sunu.
- 3. Internet'e bağlıysanız Microsoft Office Online'da bulunabilen Ģablonları da görürsünüz.

## <span id="page-21-2"></span>2.2 Belgenin Kaydedilmesi

Dosyayı kaydetme için **Microsoft Office** Düğmesi'ni tıklatın ve **Kaydet**'i tıklatın. Dosyanın kopyasını kaydetmek ve farklı bir biçimde kaydetmek için Microsoft **Office Düğmesi**'ni tıklatın ve sonra **Farklı Kaydet**'i tıklatın.

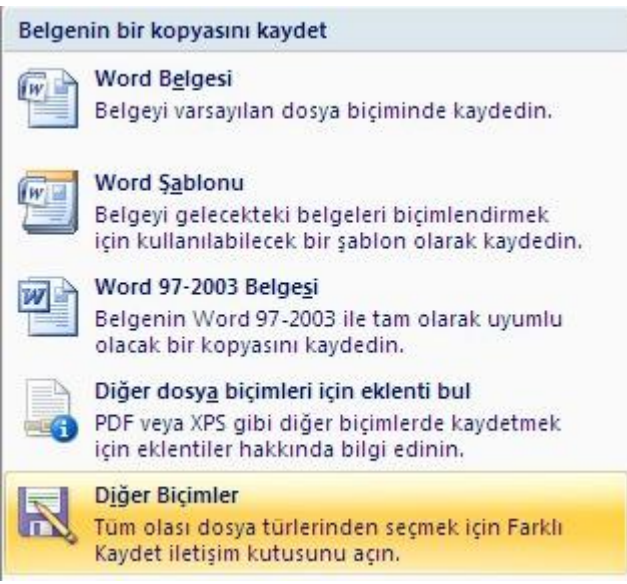

## <span id="page-21-3"></span>2.3 Kayıt Edilmiş Bir Belgenin Açılması

- 1. **Microsoft** Office Düğmesi'ni tıklatın ve Aç'ı tıklatın. Klavye kısayolları Aç iletişim kutusunu görüntülemek için CTRL+O tuşlarına basın.
- 2. **Aç** listesinde, açmak istediğiniz dosyayı içeren klasörü, sürücüyü veya Internet konumunu tıklatın.
- 3. Klasör listesinde, dosyayı içeren klasörü bulun ve açın.

**NOT** Varsayılan olarak, Aç iletişim kutusunda gördüğünüz dosyalar, sadece kullandığınız program tarafından oluşturulan dosyalardır. Örneğin, Microsoft Office Word kullanıyorsanız, **Dosya türü** kutusundaki **Tüm Dosyalar** öğesini tıklatmazsanız, Microsoft Office Excel tarafından oluşturulan dosyaları görmezsiniz.

- 4. Dosyayı ve sonra **Aç**'ı tıklatın.
- 5. Dosyanın kopyasını açmak istiyorsanız **Aç** düğmesinin yanındaki oku ve sonra **Kopya Olarak Aç** seçeneklerini tıklatınız. Böylece asıl dosya değişmeyecek ve tüm işlemler kopya olarak açılmış belge üzerinde yapılacaktır.

## <span id="page-23-0"></span>3 TEMEL YAZIM İŞLEMLERİ

## <span id="page-23-1"></span>3.1 Metin Girme

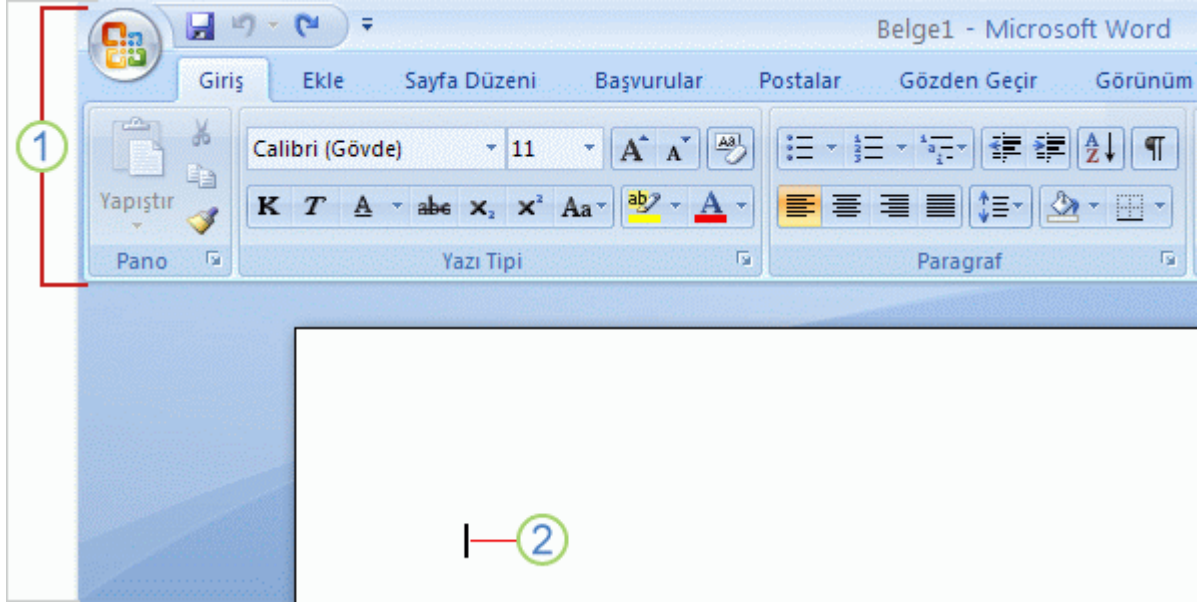

- 1 Şerit sayfanın üst kısmında.
- 2 Ekleme noktası.

Word' ilk açtığımızda boş bir belge ile karşılaşırız. Bu belgede yanıp sönen bir imleç görürüz. Belgeye metin girdiğimizde yazılan metin imlecin sol tarafında görünür. Satırın sonuna geldiğimizde yazmayı sürdürürsek word bir sonraki satıra kendisi geçecektir. Yeni bir paragrafa başlamak istediğimizde "Enter" düğmesine basmamız gerekir.

#### <span id="page-23-2"></span>3.2 Hatayı Geri Alma

Metni girerken yanlış bir kelime girdiğiğimizde veya yanlış bir işlem yaptığımızda bunu Hızlı Erişim Araç Çubuğunda bulunan "Geri Al" düğmesi ile yapabiliriz. Daha fazla sayıda hatayı geri almak istediğimize geri al düğmesinde bulunan aşağı oka basıp istediğimiz konuma gelinceye kadar listeden seçim yaparız.

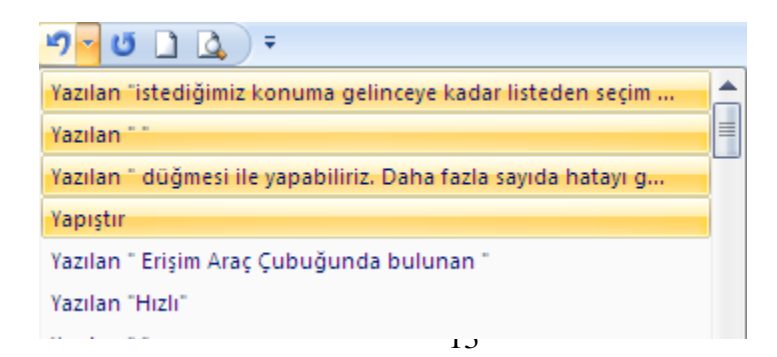

Geri aldığımız bir işlemi tekrar uygulamak istediğimizde geri al düğmesinin sağındaki Yeniden Uygula **d**üğmesinine basabiliriz. Ancak Yeniden Uygula düğmesi Geri alma iĢlemi yaptığımızda aktif olur. Geri Alma iĢlemi yapmadığımızda Yeniden Uygula düğmesinin yerinde "Yinele" düğmesinin olduğunu görürüz. Bu düğme son yapmış olduğumuz komutun yinelenmesini sağlar.

## <span id="page-24-0"></span>3.3 Metin Seçme

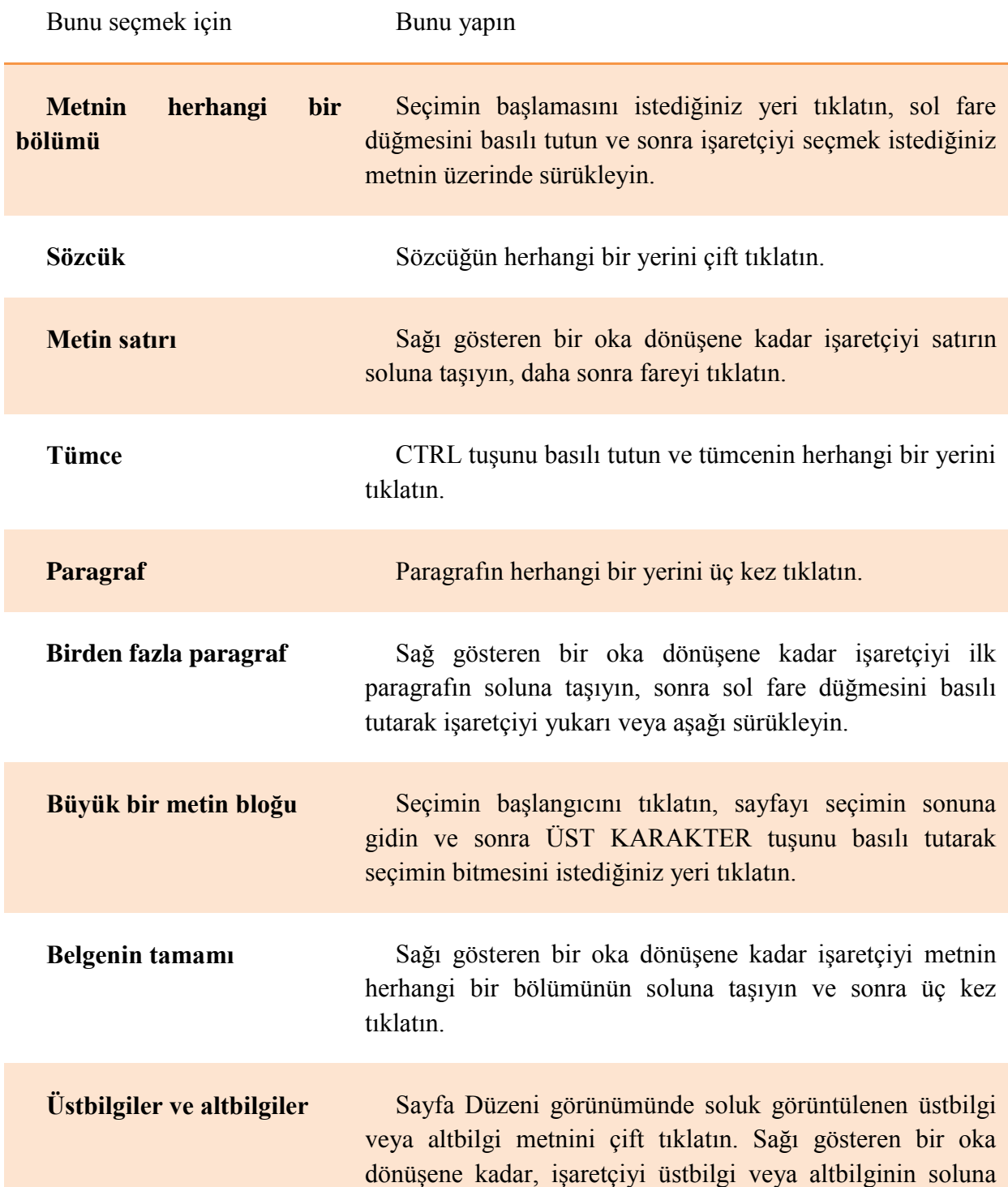

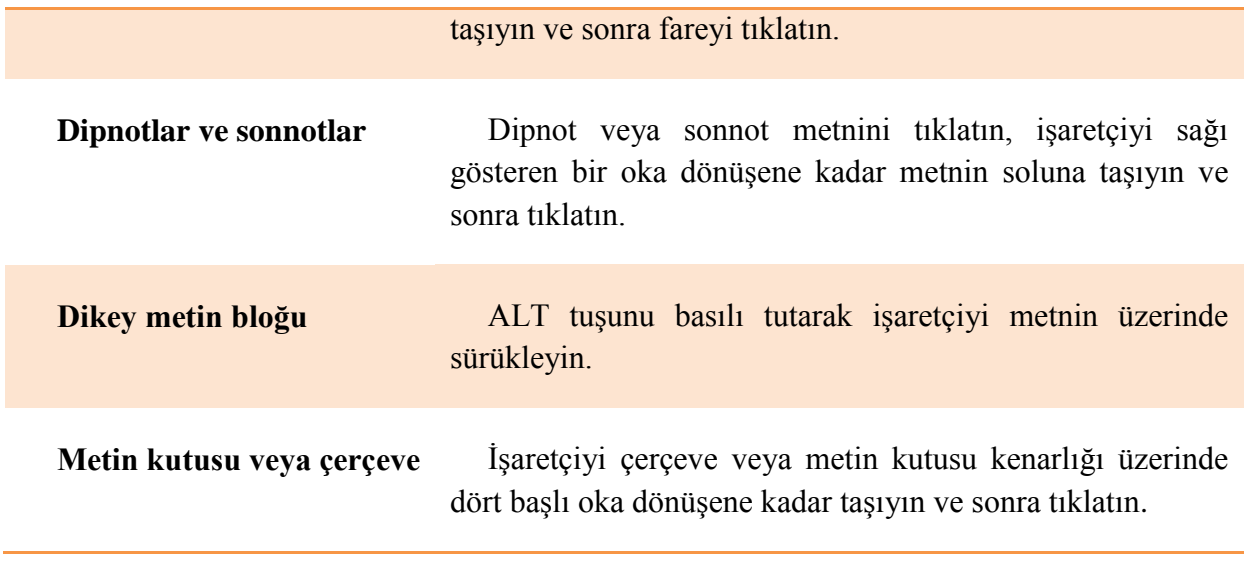

## <span id="page-25-0"></span>3.4 Metni Silme

Metni silmek için, önce silmek istediğiniz bölümü **seçin klavyeden** DELETE veya BACKSPACE tuşlarına basarak sözcüğü silin.

## <span id="page-25-1"></span>3.5 Metni Değiştirme

Değiştirmek istediğimiz metni seçip yeni metni gireriz.

## <span id="page-25-2"></span>3.6 Metni Taşıma

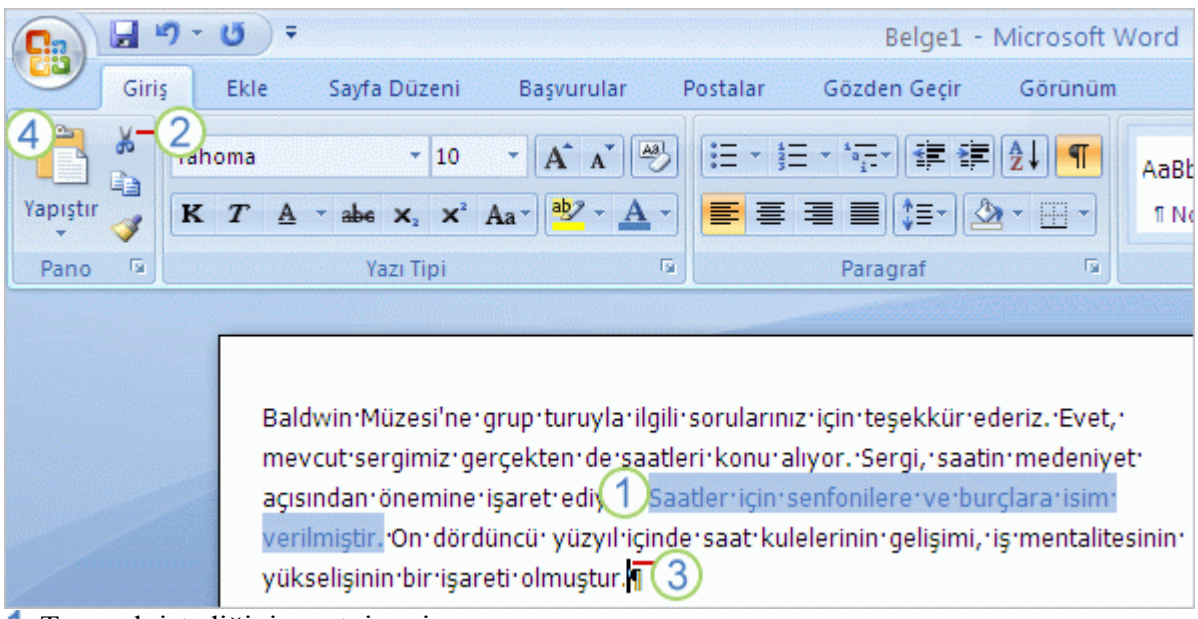

- Taşımak istediğiniz metni seçin. 1
- 2 Kes'i tıklatın.
- Ekleme noktasını metnin görünmesini istediğiniz yere getirin.

#### **Yapıştır**'ı tıklatın.

## <span id="page-26-0"></span>3.7 Office Panosu

Office Panosu standart **Kopyala** ve Yapıştır komutlarıyla çalışır. Topladıklarınıza eklemek üzere, bir öğeyi Office Panosu'na kopyalayın ve sonra onu herhangi bir zaman Office Panosu'ndan herhangi bir Office belgesine yapıştırın. Toplanan öğeler, siz Office'ten çıkana veya **Pano** görev bölmesinden öğe silene dek Office Panosu'nda kalır.

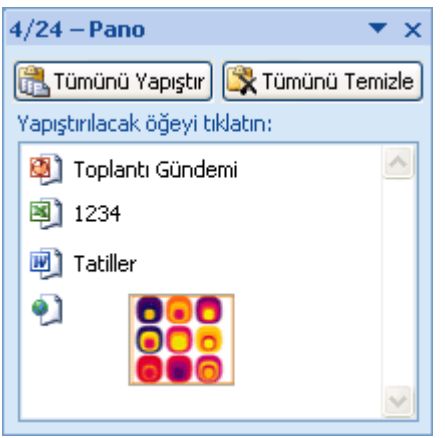

Tüm Office programlarından çıktıktan sonra yalnızca son kopyaladığınız öğe Office Panosu'nda kalır. Tüm Office programlarından çıkıp bilgisayarı yeniden başlattığınızda Office Panosu tüm öğelerden temizlenir.

#### 3.7.1.1 Office Panosu'nu açma

**Giriş** sekmesinin **Pano** grubunda **Pano** İletişim Kutusu Başlatıcısını tıklatın.

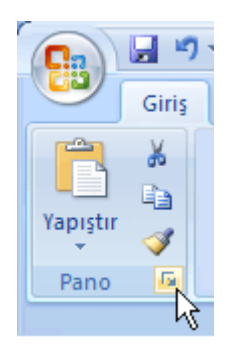

#### 3.7.1.2 Office Panosu'nun nasıl görüntülendiğini denetleme

Office Panosu'nun nasıl görüntülendiğini denetlemek için aĢağıdaki seçenekleri kullanabilirsiniz.

1. **Pano** görev bölmesinde **Seçenekler**'i tıklatın.

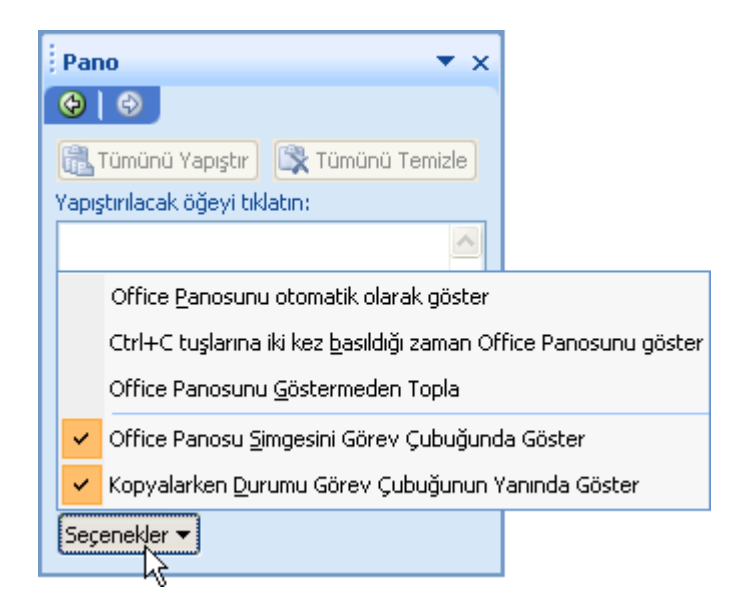

2. İstediğiniz seçenekleri tıklatın.

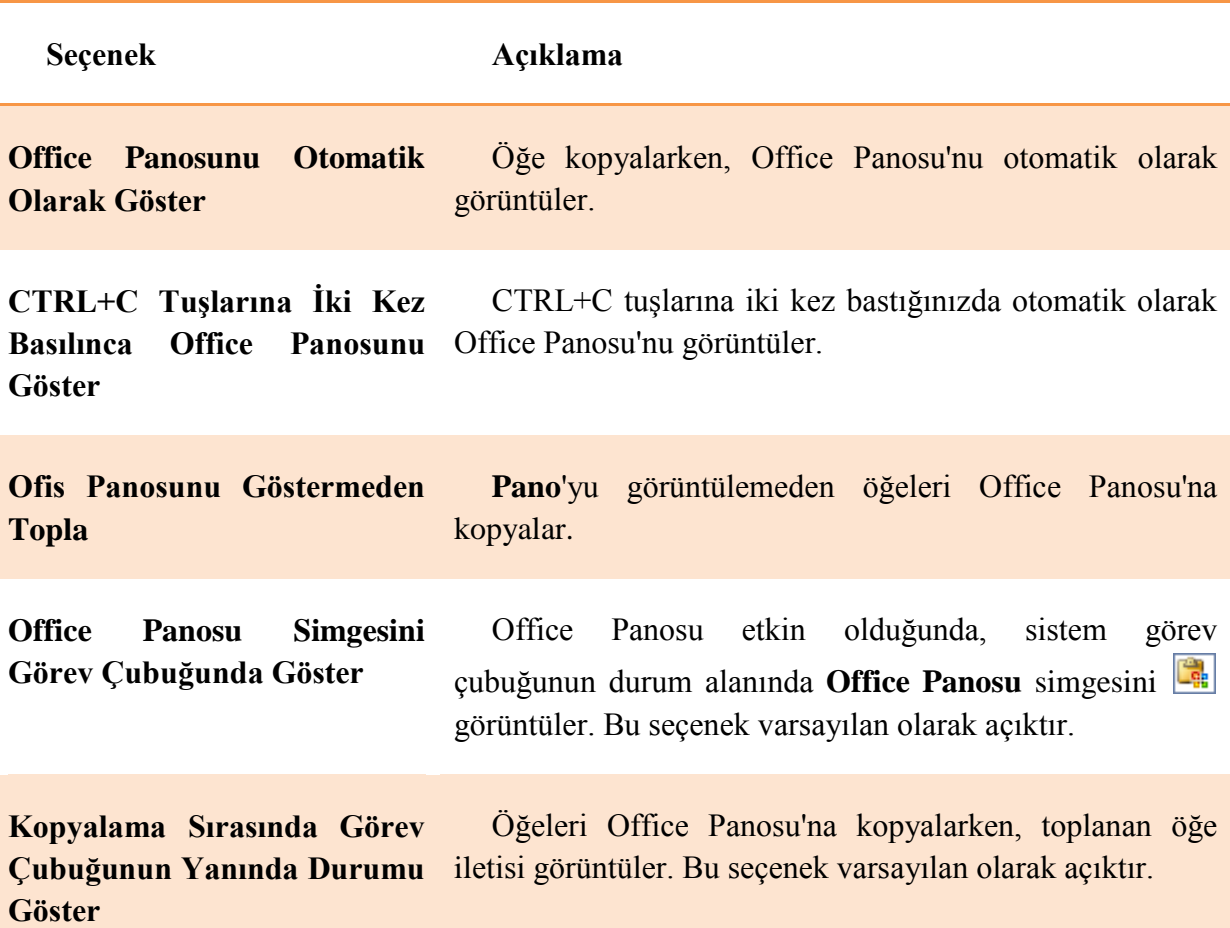

#### 3.7.1.3 Office Panosu'nu kapatma

AĢağıdakilerden herhangi birini yapın:

**Pano** görev bölmesinde **Kapat** düğmesini tıklatın.

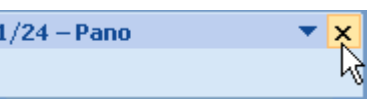

**Pano** görev bölmesinde oku tıklatın; ardından menüde **Kapat** öğesini tıklatın.

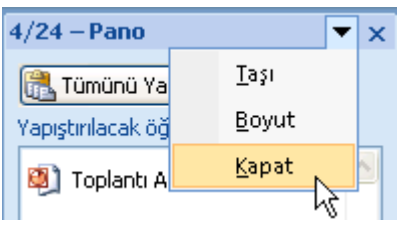

↓ **Pano** görev bölmesine odak sağlamak için F6 tuşuna basın. CTRL+ARAC CUBUĞU tus birleşimine basıp ASAĞI OK tuşunu kullanarak **Kapat** öğesine gidin ve ENTER tusuna basın.

#### 3.7.1.4 Office Panosu'na birden çok öğe kopyalama

- 1. İçerdiği öğeleri kopyalamak istediğiniz kaynak dosyayı açın.
- 2. Kopyalamak istediğiniz ilk öğeyi seçin.
- 3. **Giriş** sekmesinin **Pano** grubunda **Kopyala**'yı tıklatın.

**Klavye kısayolları** Öğeyi kopyalamak için, CTRL+C tuĢlarına basın.

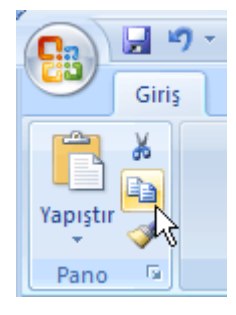

4. İstediğiniz öğelerin tümünü toplayana kadar aynı dosyadan veya başka dosyalardan öğeleri kopyalamaya devam edin. Office Panosu en çok 24 öğe tutabilir. Yirmi beşinci öğeyi kopyalarsanız, ilk kopyaladığınız öğe Office Panosu'ndan silinir.

Office programlarından birinde **Pano** görev bölmesini açarsanız, başka bir Office programına geçtiğinizde **Pano** görev bölmesi otomatik olarak görüntülenmez. Bununla birlikte, baĢka programlardan öğe kopyalamaya devam edebilirsiniz. Kopyalarken Durumu Görev Çubuğunun Yanında Göster seçeneği belirtilmişse (doğrulamak için, **Pano** görev bölmesinde **Seçenekler**'i tıklatın), durum alanının üst kısmında Office Panosu'na öğe eklendiğini belirten bir ileti görüntülenir.

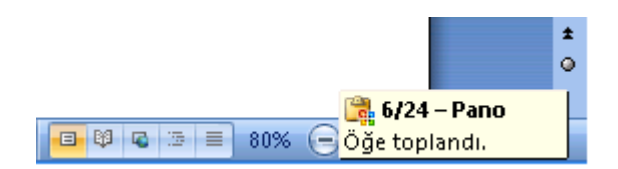

Öğeler Office Panosu'na eklendikçe, **Pano** görev bölmesinde girdiler gösterilir. En yeni girdi her zaman en üste eklenir. Her girdide, kaynak Office programını temsil

eden bir simge ve kopyalanan metnin bir bölümü veya kopyalanan grafiğin küçük resmi yer alır.

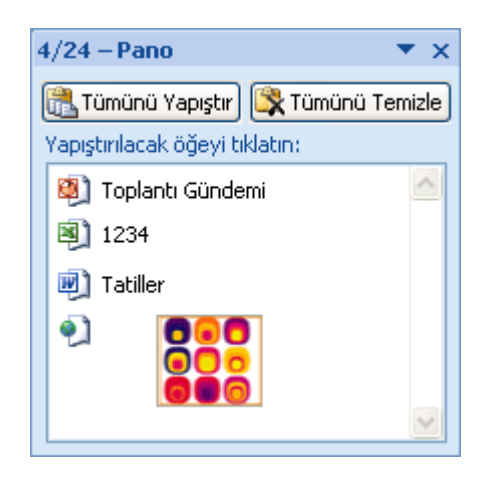

#### **NOTLAR**

**Kopyala**, **Kes** ve **Yapıştır** komutlarının kullanılamadığı görünümlerde Office Panosu da kullanılamaz.

Toplanan öğeler, bilgisayarınızda çalışan tüm Office programlarından çıkana veya **Pano** görev bölmesinde **Tümünü Temizle**'yi tıklatana kadar Office Panosu'nda kalır. Daha fazla bilgi için bkz: [Office Panosu'ndan öğeleri silme.](http://office.microsoft.com/client/helppreview.aspx?AssetID=HA101636021055&ns=WINWORD&lcid=1055#6)

[Unicode](javascript:AppendPopup(this,) metin kullanılması gibi bazı durumlarda, görev bölmesinde gösterilen resim biraz değişebilir. Bunun nedeni, görev bölmesindeki metnin her zaman Tahoma yazı tipi kullanılarak görüntülenmesidir. Bununla birlikte, öğe görev bölmesinden yapıştırıldığında doğru biçimlendirme ve yazı tipi geri yüklenir.

#### 3.7.1.5 Öğe yapıştırma

Office Panosu'ndaki öğeleri tek tek veya tümünü aynı anda yapıştırabilirsiniz.

- 1. Öğelerin yapıştırılmasını istediğiniz yeri tıklatın. Toplanan öğeleri herhangi bir Office programına yapıştırabilirsiniz.
- 2. Aşağıdakilerden birini yapın:
	- o Öğeleri her seferinde bir tane olarak yapıĢtırmak için **Pano** görev bölmesinde yapıştırmak istediğiniz her öğeyi çift tıklatın.
	- o Kopyaladığınız tüm öğeleri yapıĢtırmak için **Pano** görev bölmesinde **Tümünü Yapıştır** seçeneğini tıklatın.

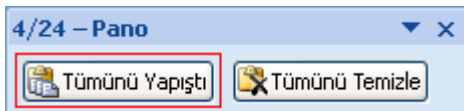

**NOT Özel Yapıştır** komutu **Pano** grubunda kullanılabilir ancak Office Panosu görev bölmesi işlevselliğiyle bütünleştirilmemiştir.

#### Microsoft Word 2007 Mevural

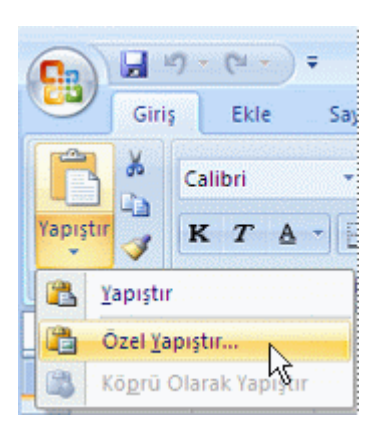

#### 3.7.1.6 Office Panosu'ndan öğe silme

Office Panosu'ndaki öğeleri tek tek veya tümünü aynı anda silebilirsiniz.

**Pano** görev bölmesinde aĢağıdakilerden birini yapın:

Bir öğeyi silmek için silmek istediğiniz öğenin yanındaki oku, sonra da **Sil**'i tıklatın.

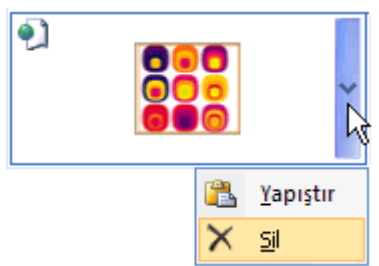

Tüm öğeleri silmek için **Tümünü Temizle**'yi tıklatın.

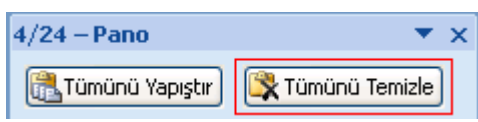

## <span id="page-31-0"></span>4 BELGE GÖRÜNÜMÜNÜ DEĞİŞTİRMEK

### <span id="page-31-1"></span>4.1 Metnin Biçimlendirilmesi

#### <span id="page-31-2"></span>4.1.1 Yazı Tipini Değiştirmek

bir belge açtığımızda Word 2007 nin standart tema yaz tipi olarak "Calibri" ve standart olarak "Cambria" yazı tipleri ile yazım işini yapabilmekteyiz. Ancak çoğunlukla tez, yayın vs. gibi belge düzenlemelerinde bizden "Times New Roman" ve "Arial" gibi yazı tipleri istenmektedir. Bu nedenle yazı tipini değiştirmeye ihtiyaç duyarız.

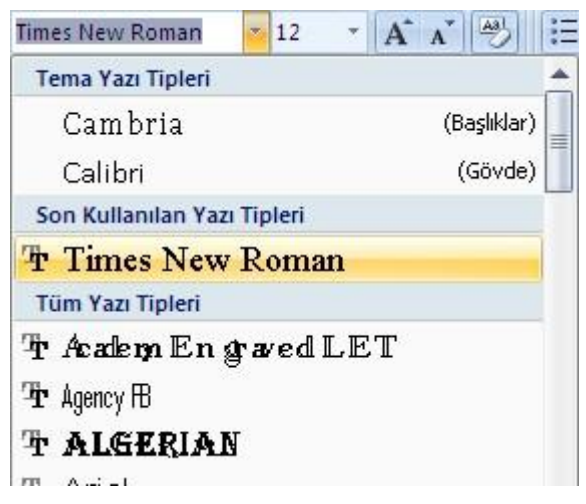

Yazı tipini değiştirmek istediğimiz paragraf, satır, tümce veya kelimeyi seçiyoruz. Menü Ģeridinin giriĢ sekmesinde bulunan yazı tipi grubunun sol üst kenarında bulunan yazı tipi komutundan kullanmak istediğimiz yazı tipini seçiyoruz.

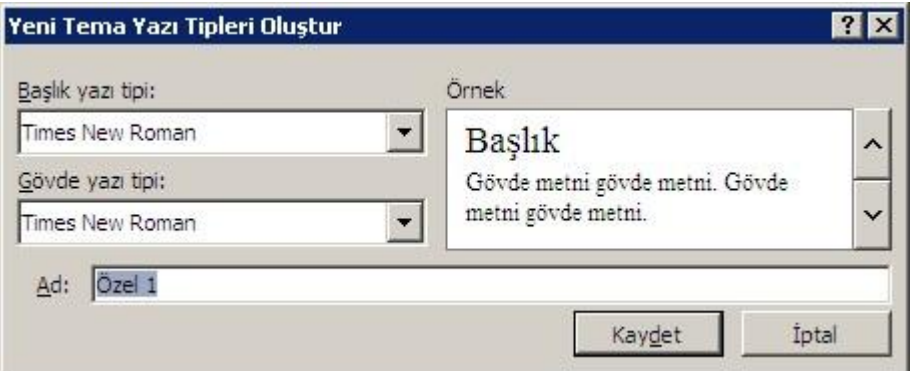

Her yeni belge düzenlemesinde bu işlemi yapmak istemiyor ve Word 'ün bu işi bizim yerimize yapmasını isteyebiliriz. Bunu yapabilmek için Menü Şeridinde, giriş sekmesinde bulunan "Stiller" araç gurubuna gidiyoruz. Burada bulunan "Stilleri Değiştir" düğmesini seçiyoruz. Açılan Menüden Yazı Tipleri ve oradan da "Yeni Tema Yazı Tipleri Oluştur" seçeneğini seçiyoruz. Buradan Başlık ve Gövde yazı tiplerini değiştirip kaydet düğmesine tıklıyoruz. Daha sonra tekrardan "Stilleri Değiştir" düğmesini tıklayıp açılır menüden ―Varsayılan olarak Ayarla‖ seçeneğini seçiyoruz. Böylece her yeni belge açıĢımızda Word 2007 'nin değil de bizim seçmiş olduğumuz yazı tipi standart yazı tipi olarak belirlenecektir.

**NOT** Standart yazı tipini değiştirme işlemini "Uyumluluk Modu" nda değilken yapıyoruz. Yani daha eski Word sürümlerinde yazılmış bir belgede bu işlemi yapamıyoruz

#### <span id="page-32-0"></span>4.1.2 Yazı Boyutunu Değiştirmek

Düzenleme yaptığımız belgede yazı tipi boyutu istediğimizden daha büyük veya küçük olabilir. Yazı Tipi Boyutunu değiştirmek için yazı tipini değiştirdiğimiz açılır menünün sağında bulunan "Yazı Tipi Boyutu"  $\frac{12}{12}$  düğmesinden istediğimiz punto büyüklüğünü seçiyoruz.

#### <span id="page-32-1"></span>4.1.3 Yazının Rengini Değiştirmek

Düzenleme yaptığımız belgede yazı tipi rengini siyah değil de daha farklı bir renk yapmak isteyebiliriz. Bunun için Yazı Tipi araç gurubunda bulunan "Yazı Tipi Rengi"  $\mathbf{A}$ " düğmesine tıklıyoruz. Açılır menüden istediğimiz yazı tipini seçiyoruz.

Eğer uygulamak istediğimiz yazı tipi rengi burada yoksa "Tüm Renkler" seçeneğini seçiyoruz. Açılan "Renkler" penceresinden (**Hata! Başvuru kaynağı bulunamadı.**) Word standart renklerini veya kendimizin belirlemek istediği bir yazı tipi rengini seçiyoruz. İstemiş olduğumuz rengin RGB renk numaralarını biliyorsak Kırmızı-Yeşil-Mavi seçeneklerinden bu renk numaralarını giriyoruz.

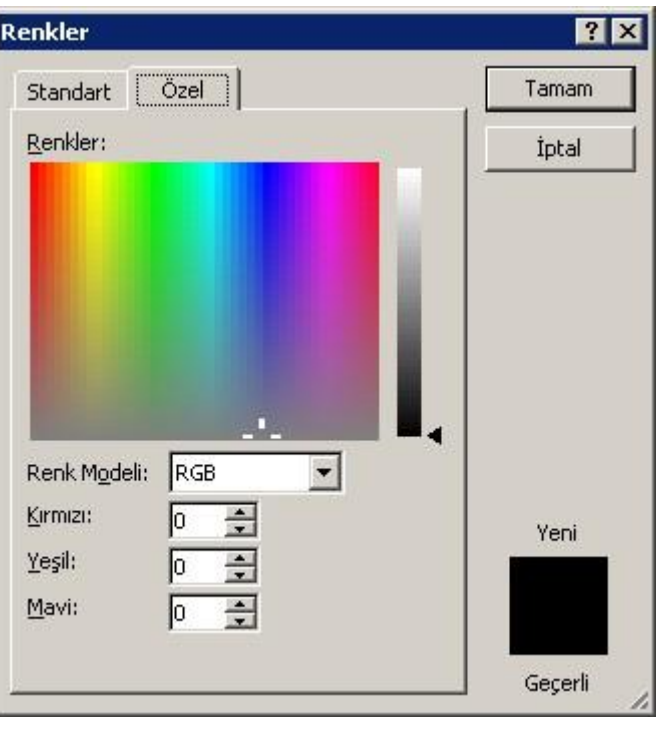

### <span id="page-33-0"></span>4.1.4 Yazıya Vurgu Eklemek

Belgemizdeki yazılara vurgu yapmak istediğimizde yine yazı tipi araç gurubunda bulunan düğmeleri kullanıyoruz. Öncelikle vurgulamak istediğimiz kelimeleri seçiyoruz. Ardından yazımıza vermek istediğimiz vurguları seçiyoruz. Bu vurgular;

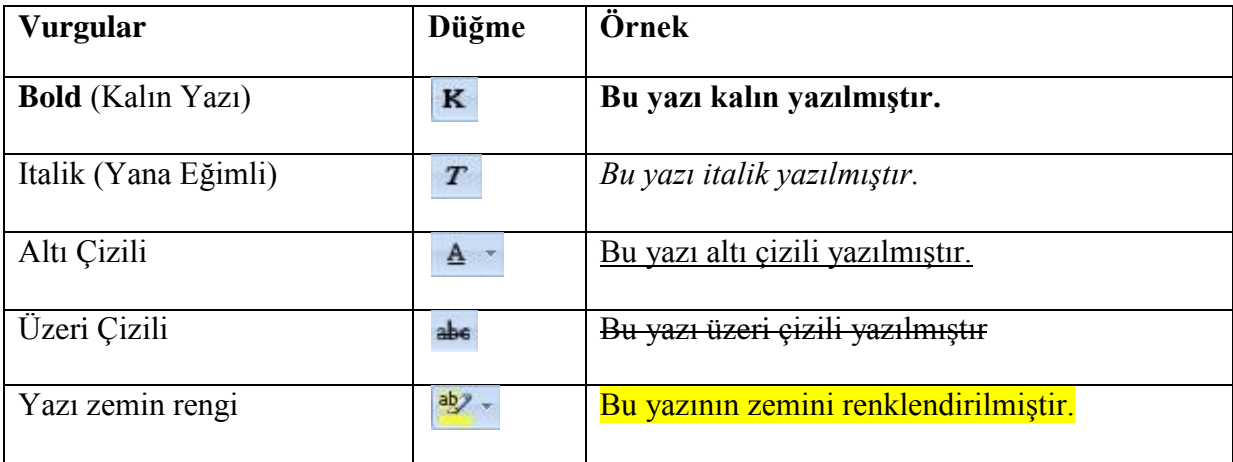

Altı çizili yazı düğmesinin yan tarafındaki aĢağı oka tıkladığımızda, yazımızın altına farklı çizgiler ekleyebiliriz. Örneğin Çizgi 1, Çizgi 2, Çizgi 3, Çizgi 4, Çizgi 5, Çizgi 6, Çizgi 7, Çizgi 8, gibi. Sadece sözcüklerin altının çizili olmasını, boĢlukların altının çizili olmasını istemiyorsak; Yazı Tipi Araç Grubunun sağ alt köşesinde bulunan "İletişim Kutusu Düğmesi" ne basıyoruz ( $\Box$ ). Açılan pencerede "Alt çizgi stili" kutusunda "Yalnızca sözcükler" seçeneğini tıklıyoruz. Alt Çizgiyi farklı bir renkte çizmek istiyorsak Altı çizili yazı düğmesinin yan tarafındaki aşağı oka tıklayıp açılan menüden "Altını Renkli Çiz" seçeneğini seçip, açılan menüden istediğimiz rengi seçiyoruz. Yazı zemin renginin yan okuna tıklayarak açılan menüden farklı zemin renkleri seçebiliriz

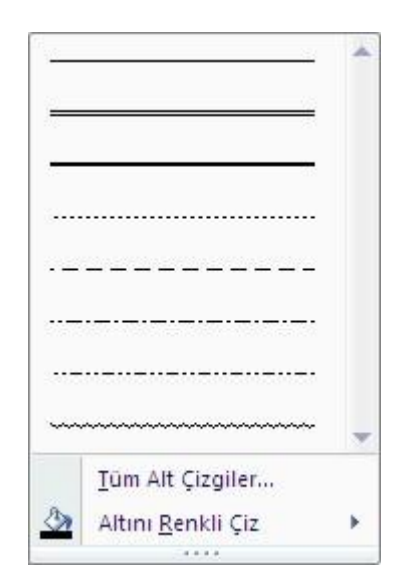

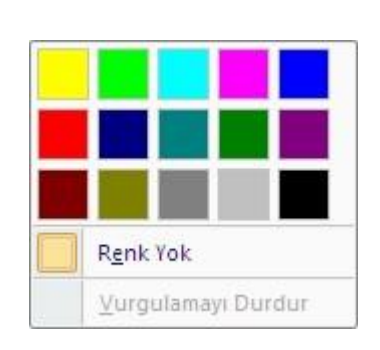

#### <span id="page-34-0"></span>4.1.5 Büyük/Küçük Harf Değiştirmek

Seçmiş olduğumuz yazıları tümü büyük, tümü küçük veya karışık biçimlere dönüştürebiliriz. Bunun için dönüştürmek istediğimiz yazıyı seçip yazı tipi araç gurubundan Yazı Büyük/Küçük Dönüstürme Düğmesini ( $\frac{Aa^T}{r}$ ) tıklıyoruz. Açılan menüden uygulamak istediğimiz seçeneği seçiyoruz.

Tümce kullanımı. küçük harf **BÜYÜK HARF** Her Sözcüğü Büyük Harfe Çevir **bÜYÜK KÜÇÜK dÖNÜŞTÜR** 

Örnek:

Bu Yazı BÜYÜK küçük KaRıSıK yazılmıŞTIR

Yukarıda yazmış olduğumuz yazıya "Tümce Kullanımı" seçeneğini uygularsak

Bu Yazı BÜYÜK küçük karışık yazılmıştır şekline

"Küçük Harf" seçeneğini uygularsak

bu yazı büyük küçük karışık yazılmıştır şekline,

―Büyük Harf‖ seçeneğini uygularsak,

BU YAZI BÜYÜK KÜÇÜK KARIŞIK YAZILMIŞTIR. şekline,

"Her Sözcüğü Büyük Harfe Çevir" seçeneğini uygularsak

Bu Yazı BÜYÜK Küçük Karışık Yazılmıştır şekline

―Büyük Küçük DönüĢtür‖ seçeneğini uygularsak

bU yAZI büyük KÜÇÜK kArIşIk YAZILMIştır şekline dönüşecektir.

#### <span id="page-34-1"></span>4.1.6 Üst Simge/Alt Simge oluşturmak

Teknik yazılar yazdığımızda m2, H2O gibi alt/üst simgeler yazmaya ihtiyaç duyabiliriz. Üst simge oluşturmak için Yazı Tipi araç gurubundan "Üst Simge" ( \*), alt simge oluşturmak için "Alt Simge" ( $\overline{X}$ ) düğmelerini kullanıyoruz.

#### <span id="page-35-0"></span>4.1.7 Biçimlendirmeyi Silmek

Belgemizdeki biçimlendirmeleri silmek ve belgeyi normal bir duruma getirmek istediğimizde normal duruma getirmek istediğimiz metni seçip Yazı Tipi araç gurubundaki Highlendirmeyi Temizleme" düğmesine (

### <span id="page-35-1"></span>4.2 Paragrafın Biçimlendirilmesi

#### <span id="page-35-2"></span>4.2.1 Paragrafın Hizalanması

Belgemizdeki Paragrafların hizalanması için Giriş Sekmesindeki Paragraf Araç gurubunda bulunan "Paragraf Hizalama Düğmeleri" ni  $(\mathbf{F} \equiv \mathbf{F})$  kullanıyoruz. Bunun için hizalanmasını değiştirmek istediğimiz paragrafın herhangi bir noktasını seçip, sola hizalama için **Sola Hizala** düğmesine (**三**), sağa hizalama için **Sağa Hizala** düğmesine (三), ortaya hizalama için **Ortala** düğmesine (  $\equiv$  ), paragrafi her iki tarafa vaslamak için **İki vana Yasla** düğmesine ( $\equiv$ ) düğmelerini kullanıyoruz.

#### <span id="page-35-3"></span>4.2.2 Paragrafı Girintilemek

Girintiler, paragrafın sol veya sağ kenar boşluklarına olan uzaklığını belirler. Kenar boĢluklarının içinde, bir paragrafın veya paragraf grubunun girintisini artırabilir veya azaltabilirsiniz. Ayrıca, paragrafı sol kenar boşluğundan çeken negatif girinti (çıkıntı olarak da adlandırılır) de oluşturabilirsiniz. Ayrıca asılı bir girinti de oluşturabilirsiniz; burada paragrafın ilk satırı girintili değildir, ancak geri kalan satırların hepsi girintilidir.

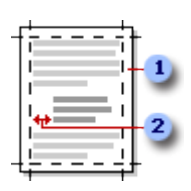

1 Sayfa kenar boşlukları

2 Girinti

#### 4.2.2.1 Paragrafın yalnızca ilk satırını girintilendirme

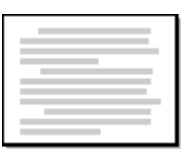
- 1. Girintilendirmek istediğiniz satırın başlangıcını tıklatın.
- 2. **Giris veya Sayfa Düzeni** sekmesinde **Paragraf** İletişim Kutusu Başlatıcısı'nı ve sonra da **Girintiler ve Aralıklar** sekmesini tıklatın.
- 3. **Girinti** altındaki **Özel** listesinde, **İlk satır** seçeneğini tıklatın sonra da **Adı** kutusunda ilk satırın girintisi için istediğiniz alanı ayarlayın.

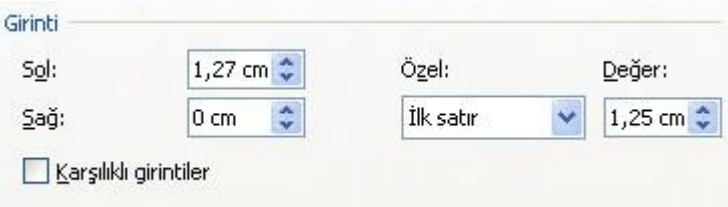

**NOT** Paragrafın ve sonrasından gelen diğer tüm paragrafların ilk satırı girintili olur. Ancak seçilen paragraftan önceki tüm paragraflar aynı yordam kullanılarak el ile girintilendirilmelidir.

#### 4.2.2.2 Tüm paragrafın sol girintisini artırma veya azaltma

- 1. Değiştirmek istediğiniz paragrafı seçin.
- 2. **Sayfa Düzeni** sekmesinde **Paragraf** grubundaki, paragrafın sol girintisini arttırmak veya azaltmak için **Sola Girintile** ( $\mathbf{F}$ ) yanındaki okları tıklatın.

#### 4.2.2.3 Tüm paragrafın sağ girintisini artırma veya azaltma

- 1. Değiştirmek istediğiniz paragrafı seçin.
- 2. **Sayfa Düzeni** sekmesinde **Paragraf** grubundaki, paragrafın sağ girintisini arttırmak veya azaltmak için **Sağa Girintile** ( $\frac{1}{n+1}$ ) yanındaki okları tıklatın.

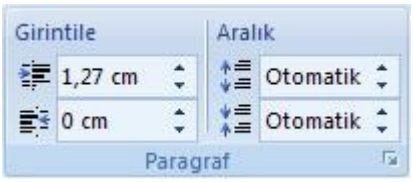

#### 4.2.2.4 Paragrafın ilk satırı dışındaki tüm satırlarını girintilendirme

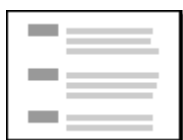

- 1. İlk satırı dışındaki tüm satırlarını girintilendirmek istediğiniz paragrafı seçin. Buna **asılı girinti** de denir.
- 2. Yatay cetvel üzerinde, **Asılı Girinti** isaretçisini girintinin başlamasını istediğiniz yere sürükleyin.

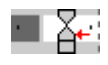

Belgenin üzerindeki yatay cetveli görmüyorsanız, dikey kaydırma çubuğunun üstündeki **Cetveli Görüntüle** düğmesini tıklatın.

4.2.2.5 Asılı bir girinti oluşturmak için kesin ölçümler kullanın

Asılı girinti ayarlama konusunda daha yüksek hassasiyet elde etmek için **Girintiler ve Aralıklar** sekmesindeki seçenekleri kullanın.

- 1. **Giriş veya Sayfa Düzeni** sekmesinde **Paragraf** İletişim Kutusu Başlatıcısı'nı ve sonra da **Girintiler ve Aralıklar** sekmesini tıklatın.
- 2. **Girinti** altındaki **Özel** listesinde, **Asılı** seçeneğini tıklatın sonra da **Adı** kutusunda asılı girinti için istediğiniz alanı ayarlayın.

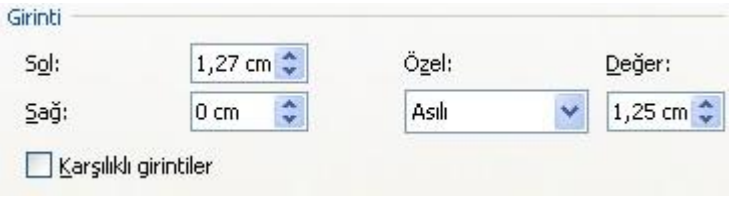

#### 4.2.2.6 Negatif bir girinti oluşturma

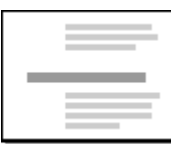

- 1. Sol kenar boşluğunda girinti oluşturmak istediğiniz paragrafı seçin.
- 2. **Paragraf** grubundaki **Sayfa Düzeni** sekmesinde, **Sola Girintile** kutusundaki aĢağı okunu tıklatın.

Seçilen metin, sol kenar boşluğunda istediğiniz yere gelene kadar asağı okunu tıklatmaya devam edin.

# 4.2.3 Paragraf ve Satır aralığını değiştirmek

**Satır aralığı** bir paragrafta metin satırları arasındaki dikey aralığın büyüklüğünü belirler. **Paragraf aralığı**, paragrafın üstündeki veya altındaki aralığın büyüklüğünü belirler.

Bir satır büyük metin karakteri, grafik ve formül içeriyorsa, Microsoft Office Word o satır için aralığı artırır.

Paragraftaki tüm satır aralıklarının eşit olması için tam aralamayı kullanın ve satıra en büyük karakteri veya grafiği sığdırabilecek miktarda bir aralık belirleyin. Öğeler kesik görünürse, aralama miktarını artırın.

- 1. Satır aralığını değiştirmek istediğiniz paragrafı seçin.
- 2. **Giriş** sekmesinin **Paragraf** grubunda **Satır Aralığı'**nı ( $\left(\frac{\cdot}{2} + \frac{\cdot}{2}\right)$  tıklatın.

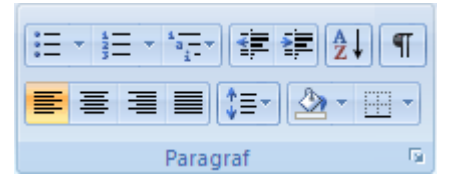

- 3. Asağıdakilerden birini yapın:
	- o Yeni bir ayar uygulamak için, istediğiniz satır aralığı sayısını seçin.

Örneğin, **2,0** değerini tıklatırsanız seçilen metin çift aralıklı olur.

o Daha hassas aralık ölçüleri ayarlamak için **Satır Aralığı Seçenekleri** seçeneğini tıklatın, **Aralık** altında istediğiniz seçenekleri belirleyin.

#### 4.2.3.1 Satır aralığı seçenekleri

**Tek** Bu seçenek satırdaki en büyük [yazı tipine](javascript:AppendPopup(this,) ve beraberinde küçük bir miktar fazladan boşluğa uygun bir aralık bırakır. Fazladan boşluğun miktarı kullanılan yazı tipine bağlı olarak değişir.

1.5 satır Bu secenek tek satır boşluğunun bir buçuk katıdır.

**Çift** Bu seçenek tek satır boĢluğunun iki katıdır.

**En az** Bu seçenek, satırdaki en büyük yazı tipi veya grafiğin sığabileceği en küçük satır aralığını ayarlar.

**Tam** Bu seçenek Microsoft Office Word'ün ayarlamadığı sabit satır aralığını ayarlar.

**Birden çok** Bu seçenek, tek satır aralığından belirttiğiniz yüzdeye göre artırılan veya azaltılan bir satır boşluğunu ayarlar. Örneğin, satır boşluğunu 1,2'ye ayarlamak, bosluğu yüzde 20 artırır.

#### 4.2.3.2 Paragraflardan önceki veya sonraki aralığı değiştirme

Varsayılan olarak, izleyen paragraflarda aralık çok hafif artar.

- 1. Aralığını değiştirmek istediğinizden önceki veya sonraki paragrafları seçin.
- 2. **Sayfa Düzeni** sekmesinin **Paragraf** grubunda, **Önündeki Aralık** veya **Sonundaki Aralık**'ın yanında yer alan oku tıklatın ve istediğiniz aralık miktarını girin.

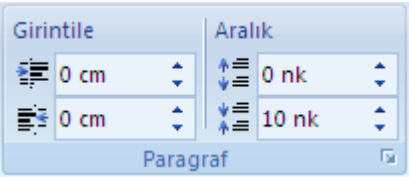

# 4.2.4 Sekme durağı eklemek

Sekmeler tablo yapmaksızın, metin içerisinde sütunlar oluşturmamıza ve düzgün bir hizalama yapmamıza yardımcı olan metin içerisindeki durak noktalarıdır. Oluşturmuş olduğumuz sekme durakları arasında klavyemizin "Tab" tuşu ile dolaşabiliriz. Klavyemizdeki ―Tab‖ tuĢuna her basıĢımızda Wordün standart olarak atadığı (genelde 1 cm.) yeni sekme durağına gideriz. Sekme duraklarını kendimiz de ayarlayabiliriz.

#### 4.2.4.1 Sekme duraklarını ayarlama

Belgenizin sol tarafına, ortasına veya sağ tarafına elle sekme durakları yerleştirmek için cetvelden yararlanabilirsiniz.

**NOT** Belgenin üzerindeki yatay cetveli görmüyorsanız, dikey kaydırma çubuğunun üstündeki **Cetveli Görüntüle** düğmesini tıklatın.

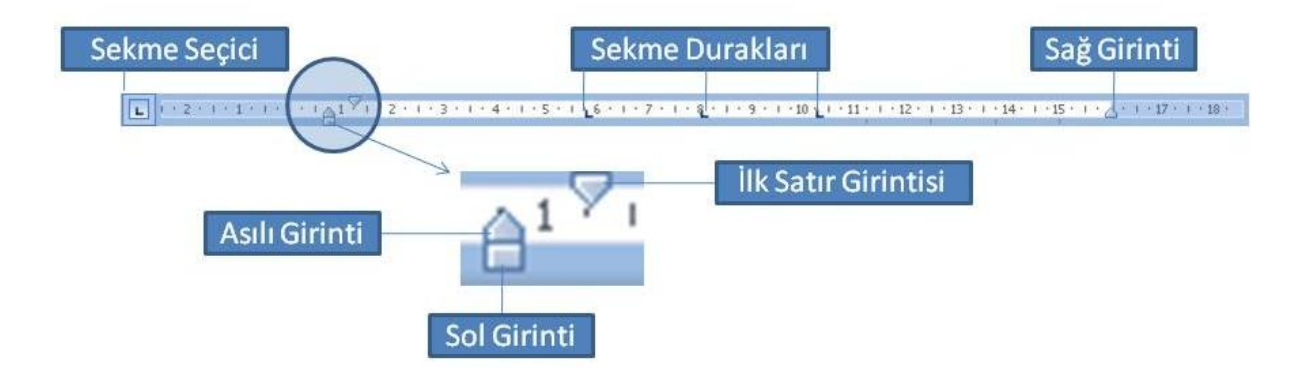

Cetvelin sol kenarındaki **Sekme Seçici** ‗yi istediğiniz sekme türünü gösterene kadar tıklatarak ve cetveli istediğiniz konumda tıklatarak kısa sürede sekme ayarlayabilirsiniz. Ancak ne tür bir sekme durağı kullanmalısınız?

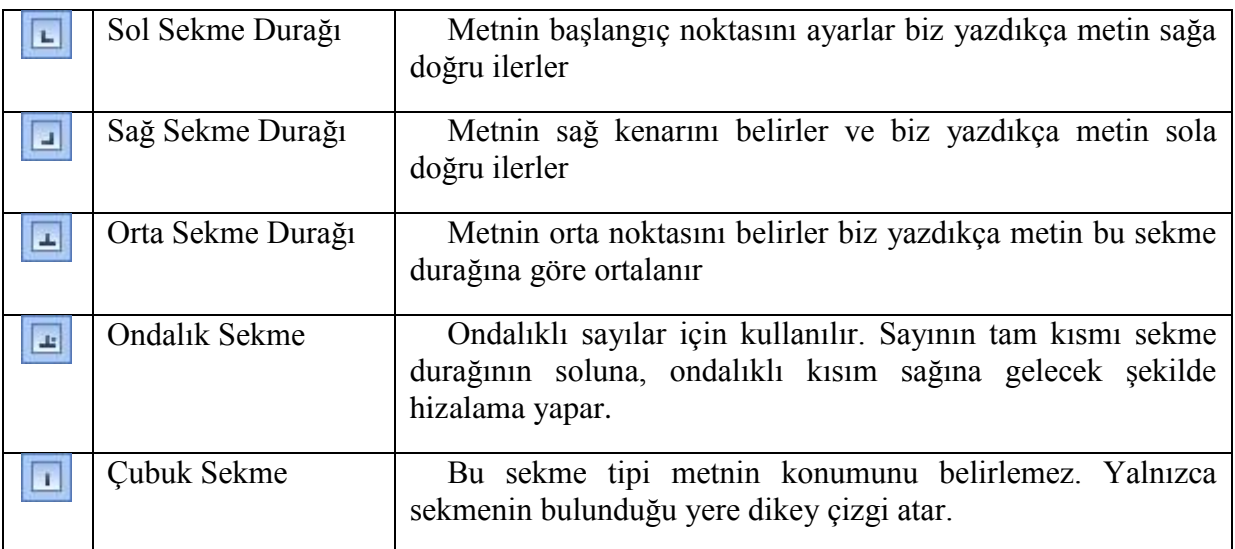

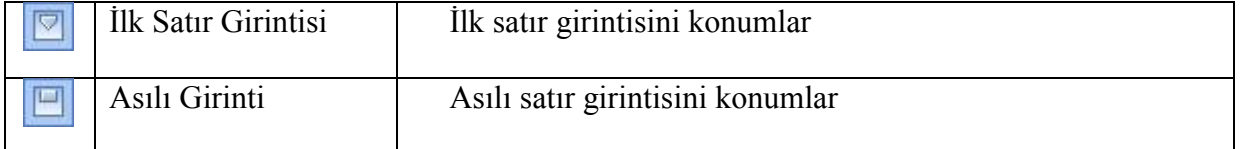

#### 4.2.4.2 Sekme durakları ayarlamak için yatay cetvelin kullanılması hakkında

Varsayılan olarak, yeni bir belge açtığınızda cetvelde herhangi bir sekme durağı olmaz.

Sekme seçicideki son iki seçenek asıl olarak girintiler içindir. Cetveldeki girinti işaretleyicilerini kaydırmak yerine bunları ve daha sonra cetveli tıklatarak girintilerin konumunu belirleyebilirsiniz. İlk Satır Girintisi seçeneğini sonra da, paragrafın ilk satırının başlamasını istediğiniz noktada yatay cetvelin üst yarısını tıklatın. Asılı Girinti seceneğini sonra da paragrafın ikinci ve diğer tüm satırlarının başlamasını istediğiniz noktada yatay cetvelin alt yarısını tıklatın.

Bir çubuk sekmesi durağı ayarladığınızda, sekme çubuğunu ayarladığınız yerde dikey bir çubuk çizgisi görüntülenir. (SEKME tuşuna basmanıza gerek yoktur.) Çubuk sekmesi, üstü çizili biçimlendirmeye benzer, ancak paragrafınız boyunca çubuk sekmesi durağının olduğu yerden dikey olarak iner. Diğer sekme türleri gibi bunda da paragrafınızın metnini girdiğiniz noktanın öncesine veya sonrasına bir çubuk sekmesi durağı atayabilirsiniz.

Bir sekme durağını, cetvel dışına doğru (yukarı veya aşağı) kaydırarak kaldırabilirsiniz. Fare düğmesini bıraktığınızda sekme durağı kaybolur.

Ayrıca mevcut sekme duraklarını cetvel üzerinde sola veya sağa kaydırarak farklı bir konuma getirebilirsiniz.

**NOT** Birden fazla paragraf seçildiğinde, yalnızca ilk paragrafın sekmeleri cetvelde görüntülenir.

#### 4.2.4.3 Varsayılan sekme durakları arasındaki aralığı değiştirme

Elle sekme durakları ayarlarsanız, elle ayarladığınız sekme durakları varsayılan sekme duraklarının ayarını bozar. Elle cetvelde ayarlanan sekme durakları varsayılan sekme durağı ayarlarını geçersiz kılar.

- 1. **Giriş veya Sayfa Düzeni** sekmesinde **Paragraf** İletişim Kutusu Başlatıcısı'nı tıklatın.
- 2. **Paragraf** iletişim kutusunda, Sekmeler seçeneğini tıklatın.

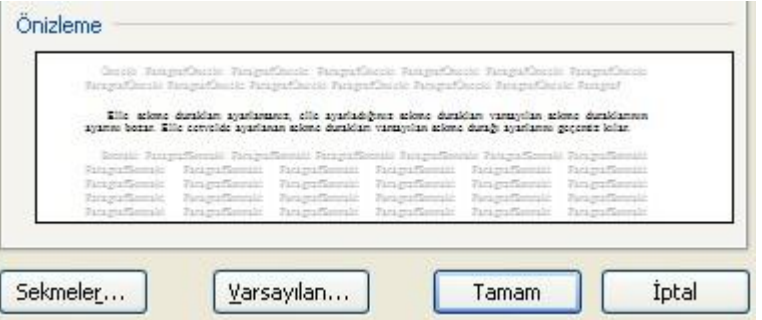

3. **Varsayılan sekme durakları** kutusuna, varsayılan sekme durakları arasında olmasını istediğiniz aralık miktarını girin.

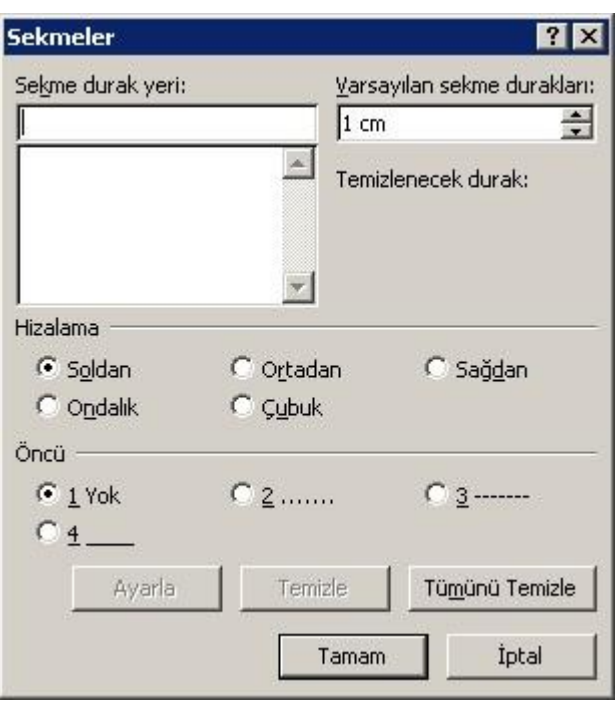

SEKME sekmesini tıklattığınızda, sekmeniz sayfa üzerinde belirlediğiniz aralıkta durur.

# 4.2.5 Sözcüklere veya paragraflara gölgelendirme uygulama

Belgenize grafik tasarımı öğesi eklemek için gölgelendirmeyi kullanabilirsiniz. Belgenizin kısımlarını gölgelendirmek için bir tema rengi seçerseniz, belgeniz için farklı bir tema tercih ettiğinizde gölgelendirme rengi değişir.

**NOT** Microsoft Office Word 2007 uygulamasında sözcükleri veya paragrafları gölgelendirerek belgede görsel çekicilik oluşturabilirsiniz. Vurgula komutu, belgeyi gözden geçirirken veya düzenlerken kullanabileceğiniz daha sınırlı bir renk seçimi sunar.

#### 4.2.5.1 Sözcüğe veya paragrafa gölgelendirme uygulama

1. Gölgelendirme uygulamak istediğiniz sözcük veya paragrafı seçin.

2. **Giriş** sekmesinin **Paragraf** grubunda **Gölgelendirme**'nin yanındaki oku tıklatın.

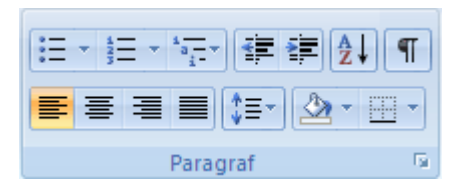

3. **Tema Renkleri** altında, seçiminizi gölgelendirmek için kullanmak istediğiniz rengi tıklatın.

**NOT** Tema rengi olmayan belirli bir renk kullanmak isterseniz, **Standart Renkler** altında bir rengi tıklatın veya **Tüm Renkler**'i tıklatıp tam istediğiniz rengi bulun. Belgenin tema renklerini değiştirdiğinizde standart renkler değişmez.

4.2.5.2 Sözcük veya paragraf için gölgelendirme rengini değiştirme

- 1. Değiştirmek istediğiniz gölgeli sözcük veya paragrafı seçin.
- 2. **Giriş** sekmesinin **Paragraf** grubunda **Gölgelendirme**'nin yanındaki oku tıklatın.

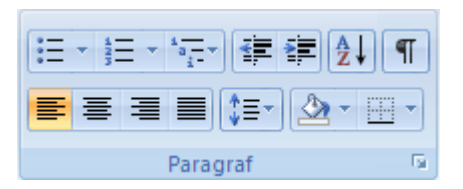

3. **Tema Renkleri** altında, seçiminizi gölgelendirmek için kullanmak istediğiniz rengi tıklatın.

**NOT** Tema rengi olmayan belirli bir renk kullanmak isterseniz, **Standart Renkler** altında bir rengi tıklatın veya **Tüm Renkler**'i tıklatıp tam aradığınız rengi bulun. Belgenin tema renklerini değiştirdiğinizde standart renkler değişmez.

# 4.2.6 Paragraf biçimini kopyalamak

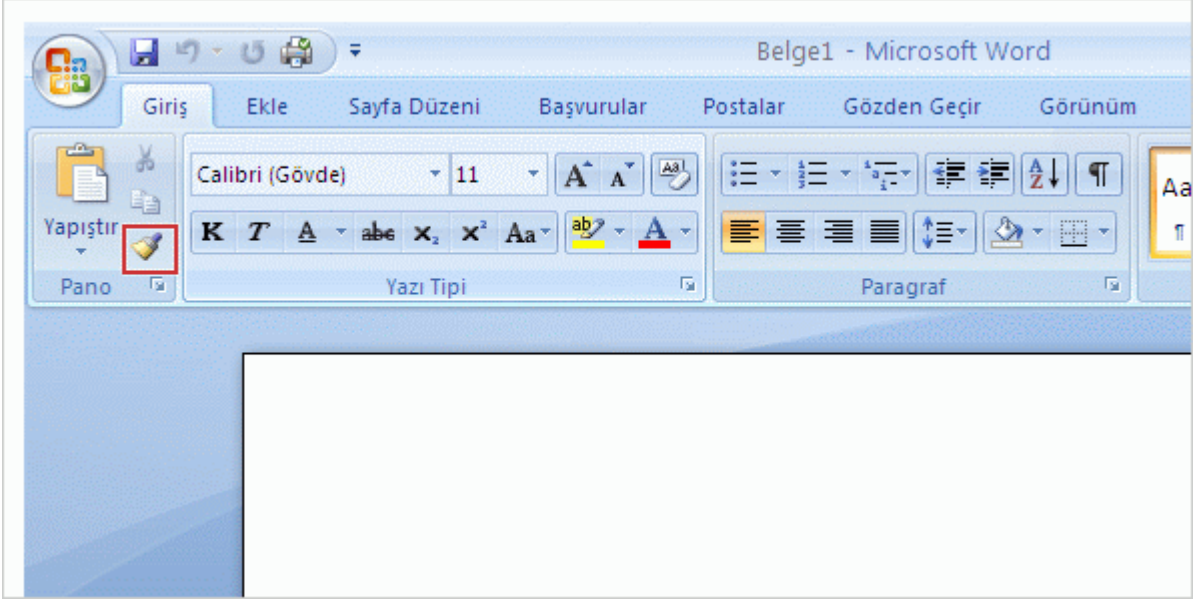

Word ‗ün yüksek hızlı biçimlendirme komutu, **Biçim Boyacısı**'dır**( )**. Biçim Boyacısının görevi bir metin bölümünden diğerine hızlı bir şekilde biçimlendirme kopyalamaktır. **Giriş** sekmesinin en solundaki **Pano** grubundadır.

Biçim Boyacısı'nı kullanmak için, imleci, biçimini kopyalamak istediğiniz metne yerleĢtirip, sonra **Biçim Boyacısı** düğmesini tıklatın. Biçimlendirmenizi kopyalayacağınız birden çok yer varsa, açık kalması için **Biçim Boyacısı**'nı *çift* tıklatın. Sonra, yeni biçimle boyamak istediğiniz metni seçin.

Kapatmak için, düğmeyi yeniden tıklatın veya ESC tuşuna basın.

### 4.3 Listeler

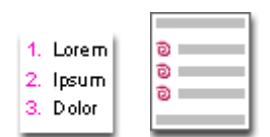

### 4.3.1 Madde işaretli veya numaralandırılmış liste girme

- 1. Numaralandırılmış liste başlatmak için \* (yıldız işareti) veya numaralandırılmış liste oluşturmak için 1. yazın ve ardından ARA ÇUBUĞU'na veya SEKME tuşuna basın.
- 2. İstediğiniz metni girin.
- 3. Bir sonraki liste öğesini eklemek için ENTER tuşuna basın.

Word, sonraki madde isaretini veya sayıyı otomatik olarak ekler.

4. Listevi sonlandırmak için, ENTER tuşuna iki defa basın veya listedeki son sayıyı ya da son madde isaretini silmek için ARA ÇUBUĞU'na basın.

**NOT** Madde isaretleri ve numaralandırma otomatik olarak başlamıyorsa

- 1. **Microsoft Office Düğmesi**'ni ve sonra da **Word Seçenekleri**'ni tıklatın.
- 2. **Yazım** öğesini tıklatın.
- 3. **Otomatik Düzelt Seçenekleri** öğesini tıklatın ve ardından **Yazarken Otomatik Biçimlendir** sekmesini tıklatın.
- 4. **Yazarken uygula** öğesinin altında, **Otomatik madde işaretli listeler** ve **Otomatik numaralandırılmış listeler** onay kutularını iĢaretleyin.

### 4.3.2 Listeye madde işaretleri veya numaralandırma ekleme

- 1. Madde isaretlerini veya numaralandırmayı eklemek istediğiniz öğeleri seçin.
- 2. **Giriş** sekmesinin **Paragraf** grubunda **Madde İşaretleri**'ni veya **Numaralandırma**'yı tıklatın.

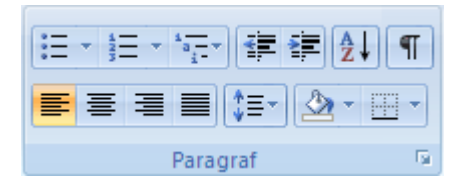

#### **NOTLAR**

**Paragraf** grubunda **Giriş** sekmesinde **Madde İşaretleri** veya **Numaralandırma** öğesinin yanındaki oku tıklatarak farklı madde isareti stilleri ve numaralandırma biçimleri bulabilirsiniz.

Listeyi bütün olarak sağa veya sola taşıyabilirsiniz. Listedeki bir madde işaretini veya numarayı tıklatın ve yeni konuma sürükleyin. Siz sürüklerken, liste bütün olarak hareket eder. Numaralandırma düzeyleri değişmez.

### 4.3.3 Tek düzeyli listeyi çok düzeyli listeye dönüştürme

Çok düzeyli liste öğeleri bir düzeyde değil farklı düzeylerde gösterir. Var olan bir listeyi, liste öğelerinin hiyerarşik düzeylerini değiştirerek çok düzeyli listeye dönüştürebilirsiniz.

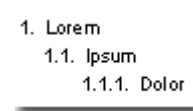

- 1. Farklı bir düzeye taşımak istediğiniz öğeleri tıklatın.
- 2. **Giriş** sekmesinin **Paragraf** grubunda, **Madde İşaretleri**'nin veya **Numaralandırma**'nın yanındaki oku tıklatın, **Liste Düzeyini Değiştir**'i tıklatın ve sonra da istediğiniz düzeyi tıklatın.

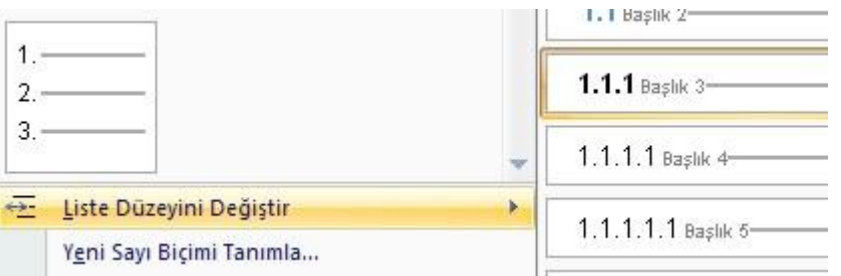

# 4.3.4 Galeriden çok düzeyli liste stili seçme

Herhangi bir çok düzeyli listeye galeri listesi uygulayabilirsiniz.

- 1. Listede bir öğeyi tıklatın.
- 2. **Giriş** sekmesinin **Paragraf** grubunda, **Çok Düzeyli Liste**'nin ( ) yanındaki oku tıklatın.
- 3. İstediğiniz çok düzeyli liste stilini tıklatın.

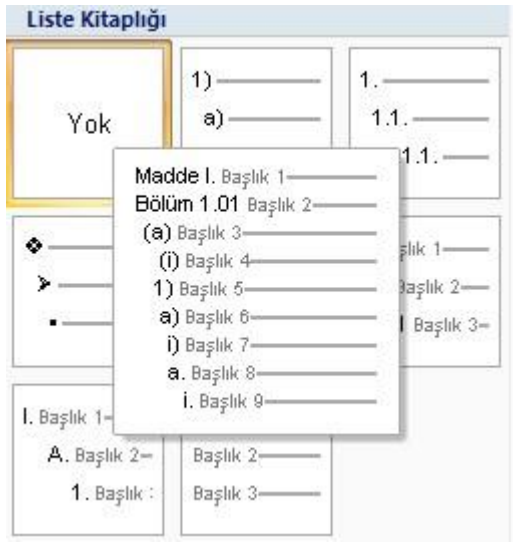

# 4.3.5 Listedeki madde işareti veya numara yazı tipini değiştirme

Listedeki metinde değişiklik yapmadan madde işaretlerinin veya numaraların metin biçimini değiştirebilirsiniz. Örneğin, numaraları veya madde işaretlerini listedeki metinden farklı bir renkte biçimlendirebilirsiniz.

1. Listedeki bir madde iĢaretini veya numarayı tıklatın.

Listedeki tüm madde işaretleri veya numaralar seçilir.

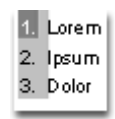

2. **Giriş** sekmesindeki **Yazı Tipi** grubunda istediğiniz değiĢiklikleri yapın.

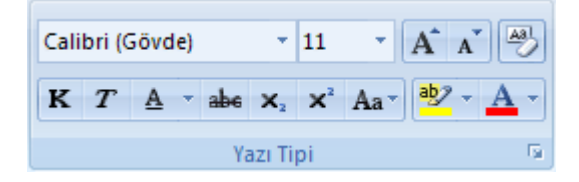

Örneğin, **Yazı Tipi Rengi** seçeneğinin yanındaki oku, ardından da istediğiniz rengi tıklatın.

# 4.3.6 Listedeki Madde İşareti veya Simgeyi Değiştirme

Listedeki madde işaretlerinin şeklini değiştirebilirsiniz..

- 1. **Giriş** sekmesinin **Paragraf** grubunda, **Madde İşaretleri**'nin yanındaki oku tıklatın.
- 2. Madde İşareti Kitaplığı kısmından istediğiniz Madde İşareti Şeklini seçin.

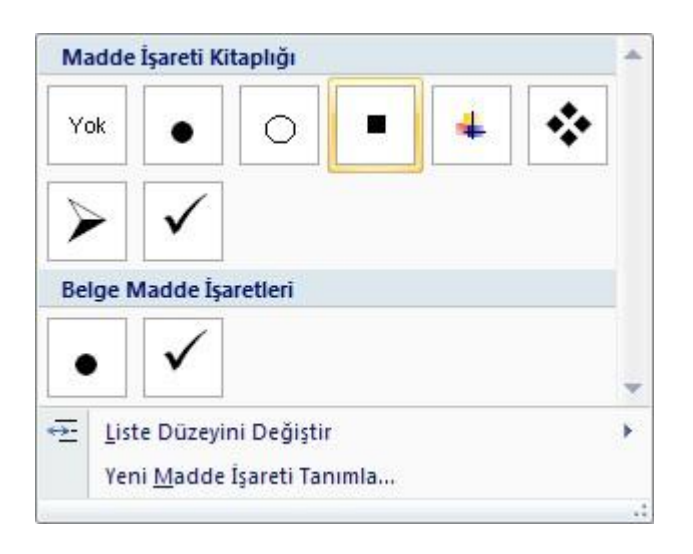

3. ĠstemiĢ olduğunuz Madde ĠĢareti veya Simge Kitaplıkta yoksa **Yeni Madde İşareti Tanımla** öğesini tıklatın ve ardından **Simge** veya **Resim** öğesini tıklatın.

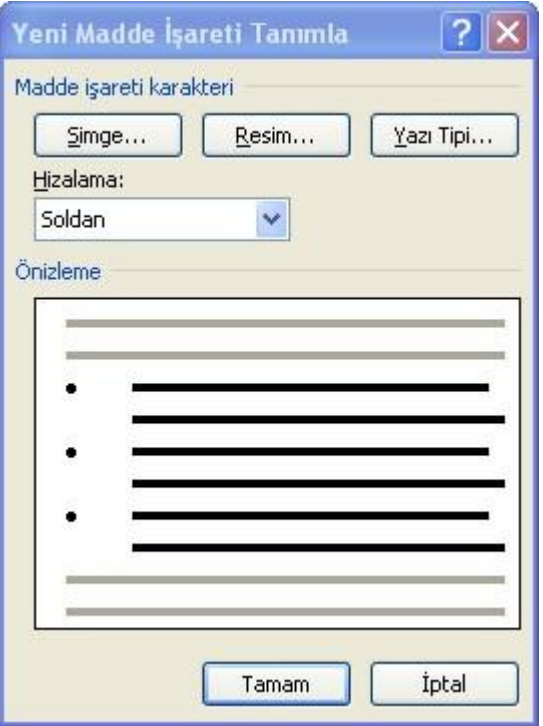

4. Eklemek İstediğiniz resmi veya simgeyi seçin.

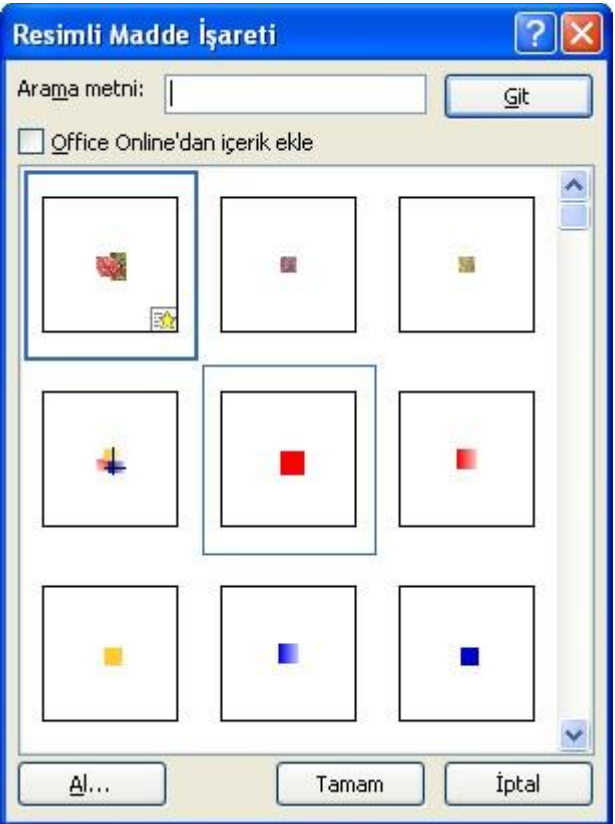

5. Resmi bilgisayarımızdaki baĢka bir dosyadan almak için **Al** düğmesini tıklatın. Resmi seçtikten sonra **Ekle** düğmesine tıklatın.

# 4.3.7 Listedeki Numaralandırma Biçimini Değiştirme

Listedeki madde işaretlerinin şeklini değiştirebilirsiniz..

- 1. Giriş sekmesinin Paragraf grubunda, Numaralandırma 'nın yanındaki oku tıklatın.
- 2. Nuaralandırma Kitaplığı kısmından istediğiniz Numaralandırma Seklini seçin.

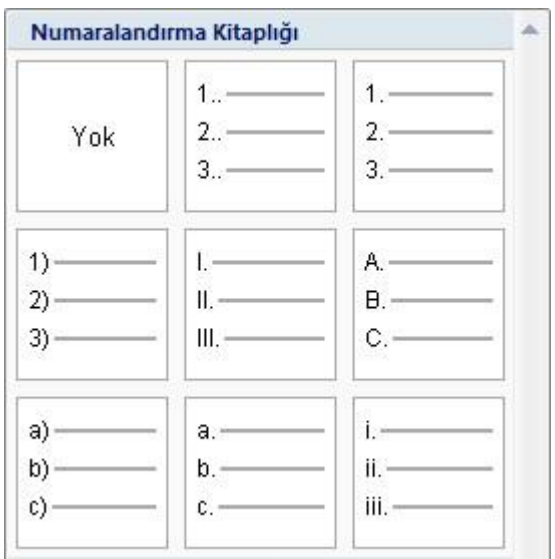

# 4.3.8 Listedeki madde işaretlerini numaralara veya numaraları madde işaretlerine dönüştürme

1. Listedeki değiştirmek istediğiniz madde işaretini veya numarayı tıklatın.

Otomatik olarak algılanan madde işaretli veya numaralı listede madde işareti veya numarayı tıklatarak tüm listeyi seçersiniz.

2. **Giriş** sekmesinin **Paragraf** grubunda **Madde İşaretleri**'ni veya **Numaralandırma**'yı tıklatın.

Listeyi eski haline getirmek için **Madde İsaretleri**  $\equiv$  veya **Numaralandırma**  $\equiv$ düğmesini tıklatın.

# 4.3.9 Liste madde işareti veya numara ile metin arasındaki boşluğu ayarlama

Bazen liste oluşturduğunuzda bazı liste öğelerindeki metinler daha içerden başlar, siz ise bunların diğerleriyle aynı hizada başlamasını istersiniz.

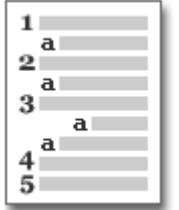

- 1. Düzgün hizalanmamış liste öğelerinden birinin önünü tıklatın.
- 2. Sağ tıklatın ve **Liste Girintilerini Hizala**'yı tıklatın.

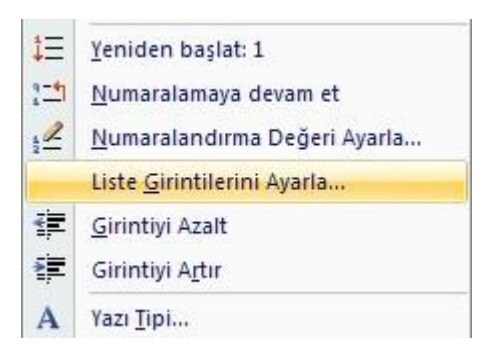

3. Hizalamayı ayarlamak için açılan pencerede konum sekmesindeki kutulardaki değerleri değiştirin:

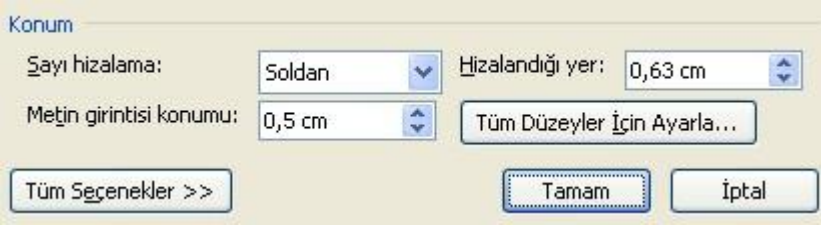

- o **Sayı Hizalama Kutusu** Seçili numara veya madde iĢaretinin bulunmasını istediğiniz yerin konumunu değiştirir.
- o **Hizalandığı Yer Kutusu** Sayfa Kenarlığı ile Numara arasındaki boĢluğu ayarlar.
- o **Metin Girintisi Kutusu** Numarayı izleyen Metinle seçili numaralar veya madde isaretleri arasındaki bosluk miktarını ayarlar.

**NOT** Liste girintilerini hizalamak için cetvel kullanmanız önerilmez.

#### 4.3.10 Listeyi alfabetik hale getirme

Tek düzeyde madde işaretli ve numaralı listeyi hızla ve kolayca alfabetik hale getirebilirsiniz.

- 1. Madde isaretli veya numaralı listedeki metni seçin.
- 2. **Giris** sekmesinin **Paragraf** grubunda **Sırala**'yı ( $\left(\frac{2}{2}\right)$ ) tıklatın.
- 3. **Metni Sırala** iletiĢim kutusunda, **Sıralama ölçütü** altında **Paragraflar**, **Metin**, sonra da **Artan** veya **Azalan** seçeneğini tıklatın.

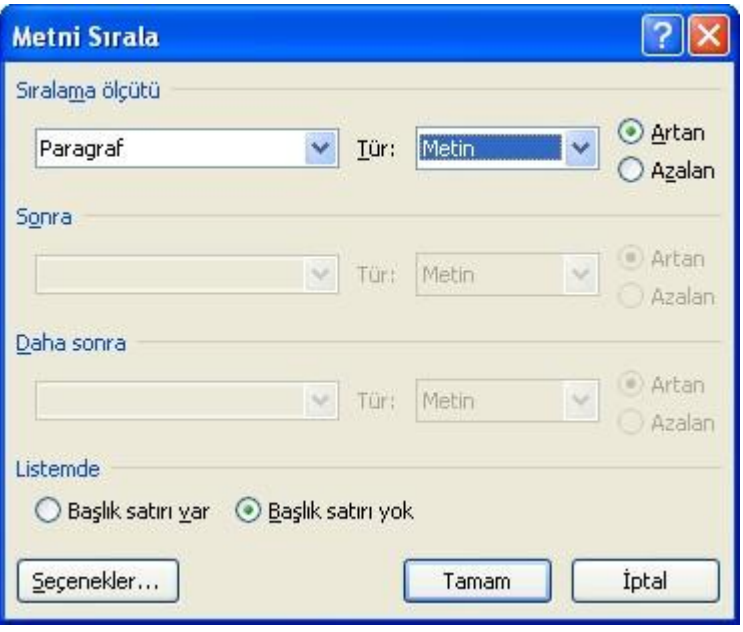

# 4.4 Stiller

### 4.4.1 Hızlı Stil Uygulama

Şimdiye kadar tüm biçimlendirmelerinizi doğrudan uyguluyordunuz. Örneğin, bir başlığı biçimlendirmek için **Kalın** düğmesini ve **Yazı Tipi**, **Yazı Tipi Boyutu** kutularını kullanıyordunuz. Veya metin tasarlamanıza, hizalama ve boşluk ayarlamanıza yardımcı olacak daha fazla seçeneği olan **Yazı Tipi** ve **Paragraf** iletişim kutularını kullanıyordunuz.

Bu yolları yine kullanabilirsiniz. Ancak bunlar çok el oyalar; üstelik aynı biçimlendirmeyi başka bir başlık ve hatta başka bir belge için kullanmak isterseniz ne yapacaksınız?

İste stiller burada devreye girer. Stiller bir kerede birçok biçimin uygulandığı özel olarak paketlenmiş kümelerdir. Stiller, tekrar tekrar kullanmanız için vardır.

Microsoft Office Word 2007 uygulamasında bir metin seçimine stil uygulamak Hızlı Stiller galerisinde düğme tıklatmak kadar kolaydır.

1. Stil uygulamak istediğiniz metni seçin.

Örneğin, baĢlık yapmak istediğiniz metni seçebilirsiniz. Tüm paragrafın stilini değiştirmek isterseniz paragrafta herhangi bir yeri tıklatın.

2. **Giriş** sekmesinde, **Stiller** grubunda, istediğiniz stili tıklatın. Ġstediğiniz stili görmezseniz **Hızlı Stiller** galerisini genişletmek için **Diğer** düğmesini <sup>▼</sup>tıklatın.

Örneğin, baĢlık stili uygulanmasını istediğiniz metni seçerseniz, Hızlı Stiller galerisinde **Başlık** olarak adlandırılan stili tıklatın.

**NOT** Secili metnin belirli bir stilde nasıl görüntüleneceğini görmek için, işaretçinizi önizlemesini istediğiniz stilin üzerinde tutun.

**NOT** İstediğiniz stil Hızlı Stiller galerisinde görüntülenmiyorsa **Stilleri Uygula** görev bölmesini açmak için CTRL+ÜST KARAKTER+S tuĢ bileĢimine basın. **Stil Adı** altında istediğiniz stil adını yazın. Listede yalnızca önceden belgede kullanmış olduğunuz stiller gösterilir; ancak belge için tanımlanan herhangi bir stil adını da yazabilirsiniz.

### 4.4.2 Stil Değiştirme

Microsoft Office Word 2007 uygulamasındaki Hızlı Stiller, profesyonel görünümlü ve çekici belgeler oluşturmak üzere birlikte çalışacak şekilde tasarlanmış stil kümeleridir. Birçok durumda, birbirlerini tamamlayacak Ģekilde tasarlandıklarından Hızlı Stil kümesindeki stilleri değiştiremezsiniz ve farklı bir Hızlı Stil kullanmak daha kolay olur. Ancak, belirli koşullarda Hızlı Stil kümesindeki bir stilin özelliklerini değiştirmek isteyebilirsiniz.

1. Değiştirmek istediğiniz stil özellikleriyle stil uygulanmış metni seçin.

Örneğin, Başlık 1 stilinin özelliklerini değiştirmek için **Başlık 1** stili uygulanmış metni seçin.

**İPUCU** Belirli bir stilin özelliklerini görmek için Stiller İletişim Kutusu Başlatıcıyı tıklatın ve isaretçiyi listedeki stilin üzerinde tutun.

| AabbCCDC | AabbcCC       | AabbcCC  | AabbcCC  | AabbcCC      | AabbcCC      |               |         |
|----------|---------------|----------|----------|--------------|--------------|---------------|---------|
| 1 Normal | 1 Aralık York | Baglik 1 | Baglik 2 | Konu Bagl... | Alt Konu ... | $\frac{1}{2}$ | Stiller |
| Stiller  | Diffler       | Diffler  |          |              |              |               |         |

2. Seçili metni istediğiniz yeni özelliklerle biçimlendirin.

Örneğin, 16 puntoluk BaĢlık 1 stilinin boyutunu 14 punto olarak değiĢtirmeye karar verebilirsiniz.

3. **Giriş** sekmesinin **Stiller** grubunda değiĢtirmek istediğiniz stili sağ tıklatın.

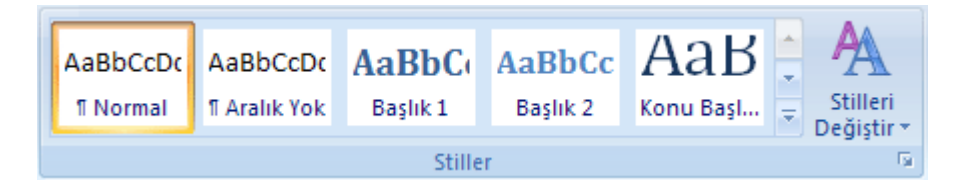

4. **Seçime Uymak için Güncelleştir** seçeneğini tıklatın.

**NOT** Değiştirdiğiniz stildeki tüm metin tanımladığınız yeni stile uygun olarak otomatik olarak değiştirilir.

**İPUCU** Belgedeki stilleri değiştirirseniz ve stiller beklediğiniz biçimde güncelleştirilmezse, metnin stiller kullanılarak değil de, el ile mi biçimlendirildiğini öğrenmek için **Stiller** İletişim Kutusu BaĢlatıcıyı, sonra da **Stil Denetimcisi** seçeneğini tıklatın.

### 4.4.3 Hızlı Stiller Galerisine Stil Ekleme ve Kaldırma

Yeni stil oluşturup bunu Hızlı Stiller galerisine eklemek veya Hızlı Stiller galerisinde görüntülenmeyen, ancak sık kullandığınız bir stili eklemeniz gerekebilir.

### 4.4.4 Hızlı Stiller galerisine yeni stil ekleme

Bir Hızlı Stil, belge oluşturmanız için gereken stillerin tümünü içerse de, yepyeni bir stil eklemek isteyebilirsiniz.

1. Yeni stil olarak oluşturmak istediğiniz metni seçin.

Örneğin, belgede İş Olgusu sözcüklerini her zaman kırmızı Başlık 1 olarak görüntülenmesi gerekebilir.

- 2. Seçiminizin üzerinde görüntülenen Mini araç çubuğunda metni biçimlendirmek için **Başlık 1** ve **Kırmızı** seçeneklerini tıklatın.
- 3. Seçimi sağ tıklatıp **Stiller**'in üzerine gelin ve **Seçimi Yeni Hızlı Stil Olarak Kaydet**'i tıklatın.
- 4. ĠĢ Olgusu gibi bir stil adı verip **Tamam** düğmesini tıklatın. OluĢturduğunuz stil Hızlı Stil galerisinde verdiğiniz adla, İş Olgusu sözcüklerini her yazdığınızda veya herhangi bir metni Kalın, Kırmızı ve BaĢlık 1 olarak biçimlendirmek istediğinizde uygulamaya hazır olarak görüntülenir.

# 4.4.5 Hızlı Stiller galerisine stil taşıma

Bazen stil, Hızlı Stil galerisinden kaldırılır veya stiller listesinde görüntülenmez. Böyle bir durumda stili Hızlı Stiller galerisine taşımak çok kolaydır; taşındıktan sonra da stil kullanılmaya hazırdır.

1. Giriş sekmesinde sırasıyla Stiller İletişim Kutusu Başlatıcıyı ve Seçenekler'i tıklatın.

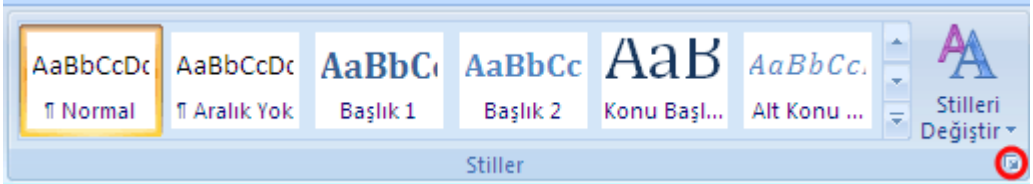

2. **Gösterilecek stili seçin** altında **Tüm stiller** seçeneğini tıklatın.

4.4.5.1 Hızlı Stiller galerisinden stil kaldırma

.

1. **Giriş** sekmesindeki **Stiller** grubunda galeriden kaldırmak istediğiniz stili sağ tıklatın.

2. **Hızlı Stiller galerisinden kaldır** seçeneğini tıklatın.

**NOT** Hızlı Stiller galerisinden stilin kaldırılması Stiller stili görev bölmesinde görüntülenen giriĢlerden kaldırmaz. **Stiller** görev bölmesinde belgedeki stillerin tümü listelenir.

# 5 SAYFA DÜZENİNİ AYARLAMAK

### 5.1 Sayfa Yapısını ayarlamak

#### 5.1.1 Kenar Boşluklarını Değiştirmek

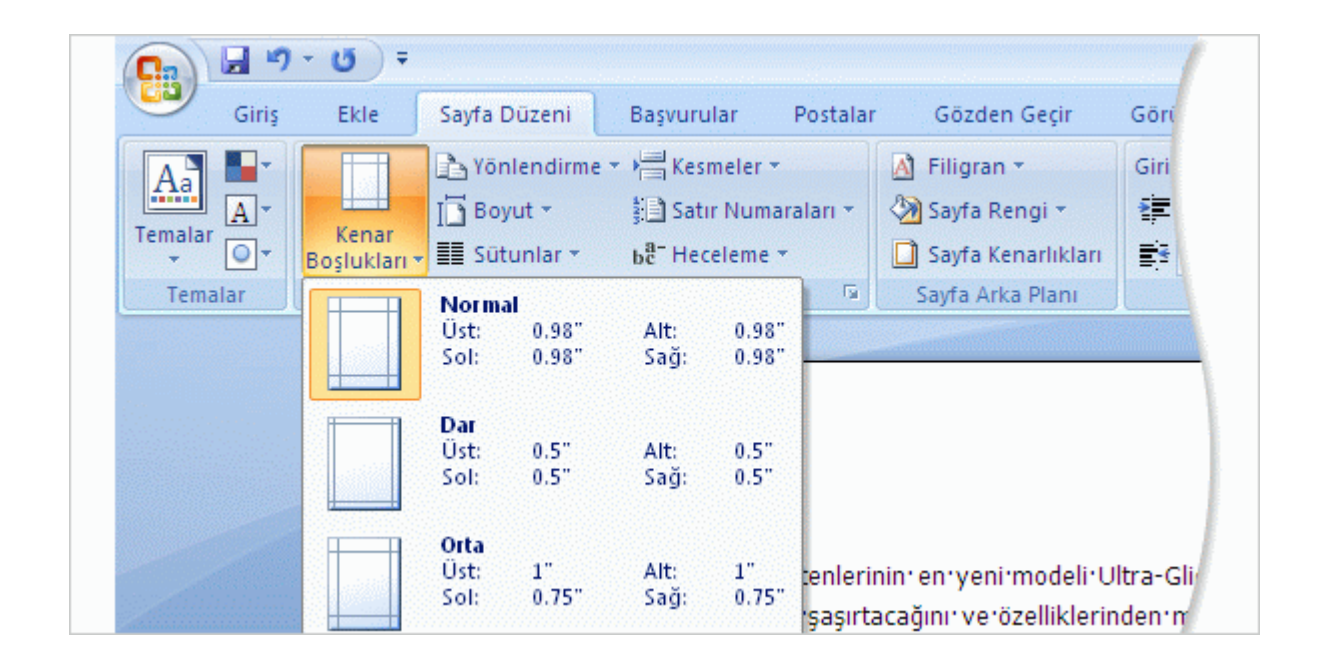

Kenar boşlukları, sayfa kenarlarındaki boş alanlardır. Genellikle, metin ve grafikleri bu kenar boşluklarının arasında kalan yazdırılabilir alana eklersiniz. Ancak, kenar boşluklarına üstbilgi, altbilgi ve sayfa numarası gibi öğeler de yerleştirebilirsiniz.

# 5.2 Sayfa kenar boşluğu seçenekleri

Microsoft Word birkaç farklı sayfa kenar boşluğu seçeneği önerir. [Varsayılan](javascript:AppendPopup(this,) sayfa kenar boĢluklarını kullanabilir veya kendiniz belirtebilirsiniz.

#### 5.2.1 Sayfa kenar boşluklarını değiştirme veya ayarlama

1. **Sayfa Düzeni** sekmesinin **Sayfa Yapısı** grubunda **Kenar Boşlukları**'nı tıklatın.

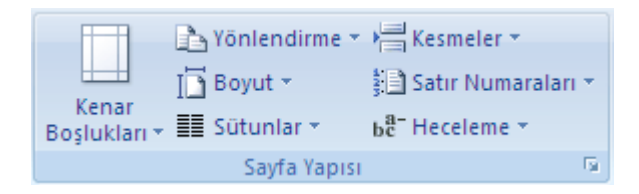

2. İstediğiniz kenar boşluğu türünü tıklatın. En sık kullanılan kenar boşluğu genişliği için **Normal** öğesini tıklatın.

İstediğiniz kenar boşluğu türünü tıklattığınızda, belgenizin tümü otomatik olarak seçtiğiniz kenar boşluğu türüne döner.

3. Kendi kenar boĢluğu ayarlarınızı da belirleyebilirsiniz. **Kenar Boşlukları** öğesini tıklatın, **Özel Kenar Boşlukları** öğesini tıklatın ve ardından **Üst**, **Alt**, **Sol** ve **Sağ** kutularına, kenar boşlukları için yeni değerleri yazın.

#### **NOTLAR**

Varsayılan kenar boşluklarını değiştirmek için, yeni kenar boşluğu seçtikten sonra **Kenar Boşlukları** öğesini tıklatın ve ardından **Özel Kenar Boşlukları** öğesini tıklatın. Sayfa Yapısı iletişim kutusunda, Varsayılan düğmesini ve Evet<sup>r</sup>i tıklatın. Yeni varsayılan ayarlar belgenin temel aldığı Ģablona kaydedilir. O Ģablonu temel alan her yeni belge otomatik olarak yeni kenar boşluğu ayarlarını kullanır.

Belgenin bir bölümünün kenar boşluklarını değiştirmek için, metni seçin ve ardından yeni kenar boşluklarını Sayfa Yapısı iletişim kutusuna girerek istediğiniz kenar boĢluklarını ayarlayın. **Uygulama yeri** kutusunda, **Seçili metne** öğesini tıklatın. Microsoft Word kenar boşlukları yeni ayarlanmış metnin başına ve sonuna otomatik olarak [bölüm sonu](javascript:AppendPopup(this,) ekler. Belgeniz zaten bölümlere ayrılmış durumdaysa, bir bölümün içini tıklatabilir veya birden fazla bölüm seçebilir ve ardından kenar boşluklarını değiştirebilirsiniz.

### 5.2.2 Sayfa kenar boşluklarını görüntüleme

- 1. **Microsoft Office Düğmesi**'ni ve sonra da **Word Seçenekleri**'ni tıklatın.
- 2. **Gelişmiş**'i, sonra da **Belge içeriğini göster** altında **Metin sınırlarını göster** onay kutusunu tıklatın.

Sayfa kenar boĢlukları belgenizde noktalı çizgiler olarak görünür.

**NOT** Sayfa kenar boşluklarını Sayfa Düzeni görünümünde veya Web Düzeni görünümünde görüntüleyebilirsiniz. Metin sınırları yazdırılan sayfada görünmez.

### 5.2.3 Karşılıklı sayfalarda kenar boşluklarını ayarlama

Kitap veya dergi gibi çift taraflı belgelerdeki karşılıklı sayfaları ayarlamak için karşılıklı kenar boşluklarını kullanın. Bu durumda, sol sayfanın kenar boşluğu ayarları ile sağ sayfa ayarları aynı olur Diğer bir deyişle, iki sayfanın iç kenar boşlukları aynı genişlikte, dış kenar boşlukları aynı genişlikte olur.

**NOT** Karşılıklı kenar boşlukları olan bir belgede ciltleme için ek boşluk gerekiyorsa o belge için çilt payı kenar boşluğu ayarlayabilirsiniz.

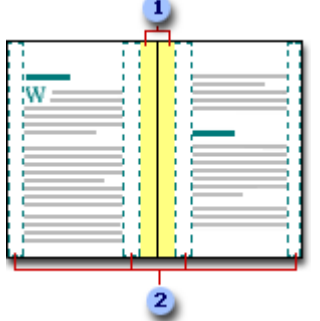

- 1 Ciltleme için cilt payı kenar boşlukları
- 2 Karşılıklı sayfalar için karşılıklı kenar boşlukları
- 1. **Sayfa Düzeni** sekmesinin **Sayfa Yapısı** grubunda **Kenar Boşlukları**'nı tıklatın.

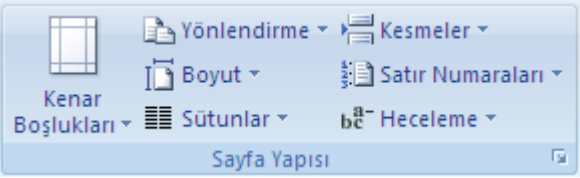

- 2. **Yansıtmalı** öğesini tıklatın.
- 3. Kenar boşluğu genişliklerini değiştirmek için, Kenar Boşlukları öğesini tıklatın, Özel **Kenar Boşlukları** öğesini tıklatın ve ardından **İçinde** ve **Dışında** kutularına istediğiniz genişlikleri girin.

# 5.2.4 Ciltli belgeler için cilt payı kenar boşluklarını ayarlama

Ciltlemeyi planladığınız belgenin kenar veya üst boşluğuna ek alan eklemek için cilt payı kenar boşluğu kullanın. Cilt payı kenar boşluğu cildin metnin üzerini kapatmamasını sağlamaya yardımcı olur.

1. **Sayfa Düzeni** sekmesinin **Sayfa Yapısı** grubunda **Kenar Boşlukları**'nı tıklatın.

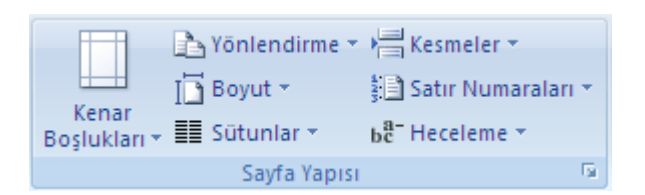

- 2. **Özel Kenar Boşlukları**'nı tıklatın.
- 3. **Birden fazla sayfa** listesinde, **Normal** öğesini tıklatın.
- 4. **Cilt payı** kutusuna cilt payı kenar boĢluğu için bir geniĢlik girin.
- 5. **Cilt payı konumu** kutusunda, **Sol** veya **Üst** öğesini tıklatın.

**NOT Karşılıklı kenar boşlukları**, **Her kağıda 2 sayfa** veya **Katlı kitap** seçeneklerinden birini görüyorsanız, **Cilt payı konumu** kutusu görünmez. Bu seçenekler için cilt payı konumu otomatik olarak belirlenmiştir.

### 5.2.5 Kitap katlaması ekleme

**Sayfa Yapısı** iletişim kutusunda **Katlı kitap** seçeneğini kullanarak bir kitapçık oluĢturabilirsiniz. Menü, davetiye, etkinlik programı veya herhangi bir ortadan tek katlamalı belge oluşturmak için de bu seçeneği kullanabilirsiniz.

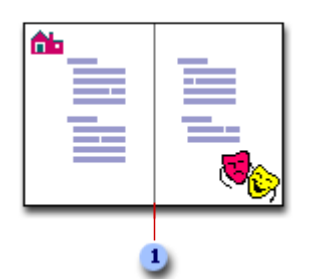

Word ortadan tek kitap katlaması ekler

- 1. Sayfa Düzeni sekmesinin Sayfa Yapısı grubunda Sayfa Yapısı iletişim kutusunu tıklatın.
- 2. **Sayfalar** seçeneğinin altında **Birden Fazla Kutusu** ‗ndan **Katlı Kitap** seçeneğini seçin

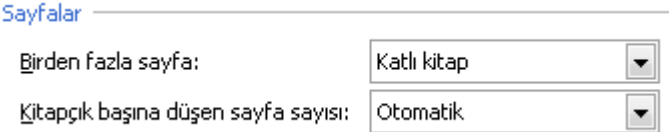

# 5.2.6 Üst kenar boşluğum yok

Belgeyi açtığınızda, ekleme noktası hiç üst kenar boşluğu yokmuş gibi sayfanın sol üst kösesinde mi görünüyor? Belgeyi Sayfa Düzeni görünümünde okuyorsanız ve tüm sayfalar üst veya alt kenar boşluğu olmayacak şekilde kesilmiş gibi görünüyorsa, sayfalar arasındaki bos alanı gizleme seçeneği açıktır.

Üst ve alt kenar boĢlukları görünmüyorsa, belgede buranın üzerine gelip tıklatarak veya **Görünüm** sekmesini kullanarak bunları geri yükleyebilirsiniz.

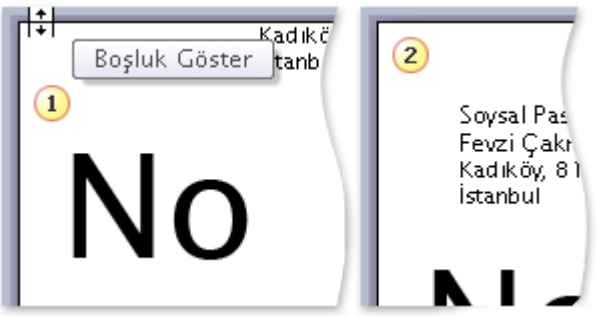

Üst ve alt kenar boĢlukları görünmüyorsa, iĢaretçi çift baĢlı ok Ģeklini alana kadar sayfanın üst veya alt tarafının üzerinde durun ve sonra çift tıklatın.

2 Sayfalar arasındaki boş alan görüntülendiğinde, tüm üst ve alt kenar boşlukları görünür.

Görünüm sekmesini kullanarak sayfalar arasındaki boş alanı görüntülemek için, aşağıdakileri yapın:

1. **Görünüm** sekmesinin **Belge Görünümleri** grubundan **Baskı Düzeni**'ni tıklatın.

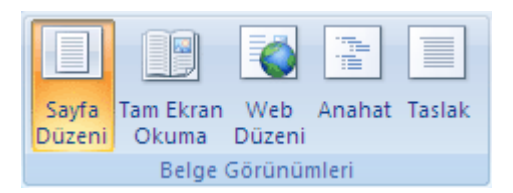

- 2. **Microsoft Office Düğmesi**'ni ve sonra da **Word Seçenekleri**'ni tıklatın.
- 3. **Görüntüle** öğesini tıklatın.
- 4. **Sayfa gösterme seçenekleri** altında **Sayfalar arası boşluğu Yazdırma Düzeni görünümde göster** onay kutusunu seçin.

# 5.3 Sayfanın Yönelimini Ayarlamak

### 5.3.1 Tüm belgenizin yönlendirmesini değiştirme

- 1. **Sayfa Düzeni** sekmesinin **Sayfa Yapısı** grubunda **Yönlendirme**'yi tıklatın.  $\rightarrow$  Yönlendirme  $\sim$   $\frac{1}{2}$  Kesmeler  $\sim$ in Boyut ▼ ै । Satır Numaraları ▼ Kenar Kenar<br>Boşlukları ▼ III Sütunlar ▼ be<sup>a-</sup> Heceleme \* Sayfa Yapısı **Contract Contract**
- 2. **Dikey**'i veya **Yatay**'ı tıklatın.

### 5.3.2 Aynı belgede dikey ve yatay yönlendirme kullanma

1. Dikey veya yatay yönlendirmek istediğiniz sayfaları veya paragrafları seçin.

**NOT** Dikey veya yatay yönlendirmeyi değiştirmek için bir sayfadaki metnin tümünü değil ancak bir kısmını seçerseniz, Word seçilen metni kendi sayfasına verleştirir ve öncesinde ve sonrasında kalan metinleri ayrı sayfalara yerleştirir.

2. **Sayfa Düzeni** sekmesinin **Sayfa Yapısı** grubunda **Kenar Boşlukları**'nı tıklatın.

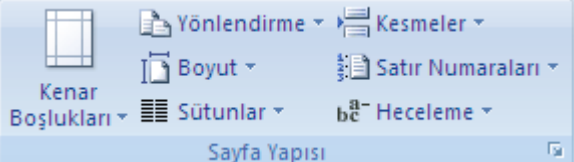

- 3. **Özel Kenar Boşlukları**'nı tıklatın.
- 4. **Kenar Boşlukları** sekmesinden **Dikey**'i veya **Yatay**'ı tıklatın.
- 5. **Uygula** listesindeki **Seçili metin**'i tıklatın.

**NOT** Microsoft Word, yeni sayfa yönlendirme ayarlarına sahip metnin başına ve sonuna otomatik olarak [bölüm sonları](javascript:AppendPopup(this,) ekler. Belgeniz zaten bölümlere ayrılmışsa, bir bölümü tıklatabilir veya birden çok bölüm seçebilirsiniz ve sonra yalnızca seçtiğiniz yerlerdeki yönlendirmeleri değiştirebilirsiniz.

### 5.3.3 Sayfanın Boyutunu Ayarlamak

Word 2007 de varsayılan sayfa boyutu A4 boyutudur. Sayfa boyutunu değiştirmeye farklı kağıt çeşitleri (Örneğin A5) ve zarflar kullanmak istediğimizde başvurabiliriz. Böylece sayfa tasarımımızı düzgün bir şekilde yapabiliriz.

1. **Sayfa Düzeni** sekmesinin **Sayfa Yapısı** grubunda **Boyut** ‗tu tıklatın. Yönlendirme \* > Kesmeler \*

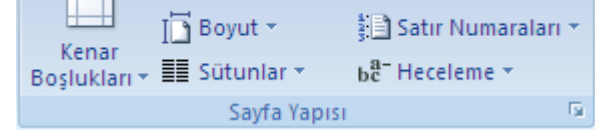

2. Kullanmak istediğimiz sayfa boyutunu tıklatın.

# 5.3.4 Sayfaya kenarlık ekleme

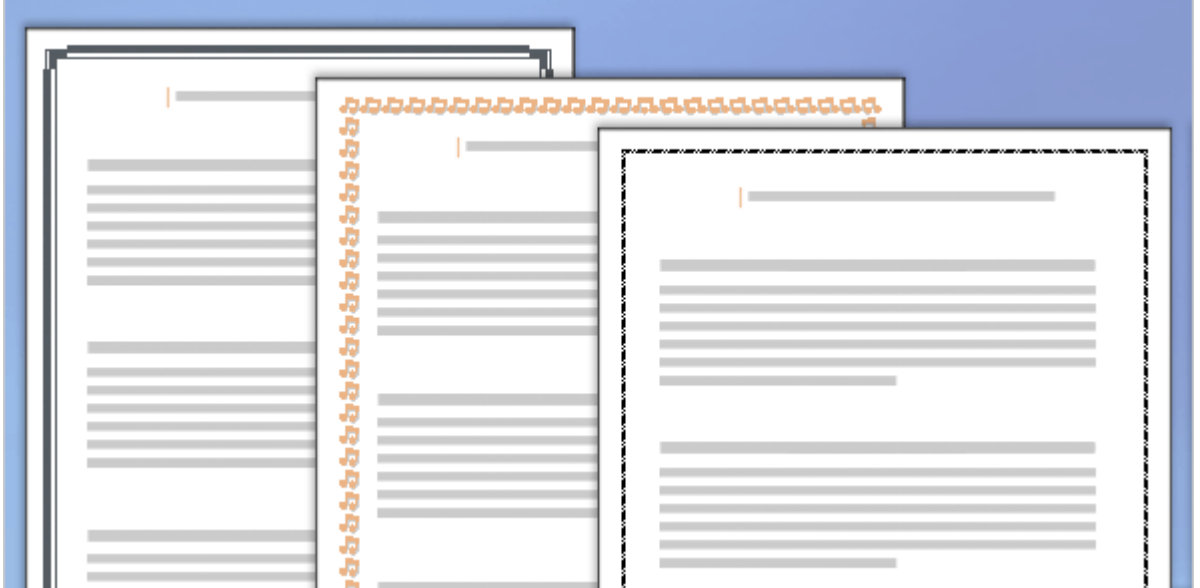

Bir sayfaya tam veya kısmi kenarlıklar ekleyebilirsiniz. Word, iş dünyasından eğlence dünyasına kadar çeşitli alanlarda kullanılabilecek yerleşik sayfa kenarlıkları sunar.

AĢağıdakilerden seçim yapabilirsiniz:

- Genel kenarlık türü (basit kutudan, gölgeli, 3-B veya kendinizin tasarlayacağı özel stile kadar).
- Çizgi stili, renk ve kalınlık.
- Sanatsal stil. Belgeniz gayri resmi ise veya özel bir gün, iş durumu ya da tatil ile ilgili ise eğlenceli bir stil seçebilirsiniz.

Seçtiğiniz efektlerin nasıl durduğunu görmek için, kenarlık tasarımını önizleme ile görüntüleyebilirsiniz.

1. **Sayfa Düzeni** sekmesinin **Sayfa Arka Planı** grubunda **Sayfa Kenarlıkları**'nı tıklatın.

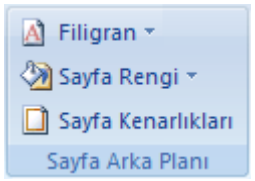

**Kenarlıklar ve Gölgelendirme** iletiĢim kutusunda **Sayfa Kenarlığı** sekmesine gidin.

2. **Ayarlar**'ın altındaki kenarlık seçeneklerinden birini tıklatın.

Kenarlığın sayfanın belirli bir kenarında, örneğin yalnızca sayfanın üstünde, göründüğünü belirtmek için **Ayar**'ın altından **Özel**'i tıklatın. **Önizleme**'nin altından, kenarlığın görünmesini istediğiniz yeri tıklatın.

3. Kenarlığın stilini, rengini ve genişliğini seçin.

Ağaç gibi sanatsal bir kenarlık belirlemek için, **Resim** kutusundaki bir seçeneği isaretleyin.

- 4. AĢağıdakilerden birini yapın:
	- o Kenarlığın görüneceği belirli sayfa veya bölümü belirtmek için **Uygulama yeri**'nin altından istediğiniz seçeneği tıklatın.
	- o Kenarlığın sayfa üzerindeki konumunu tam olarak belirtmek için **Seçenekler**'i tıklattıktan sonra istediğiniz seçenekleri belirleyin.

**NOT** Belgenizi Yazdırma Düzeni görünümünde görüntülediğinizde, sayfa kenarlıkları görünür.

#### 5.3.5 Sayfadan kenarlık kaldırma

1. **Sayfa Düzeni** sekmesinin **Sayfa Arka Planı** grubunda **Sayfa Kenarlıkları**'nı tıklatın.

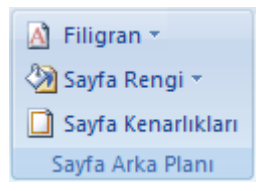

**Kenarlıklar ve Gölgelendirme** iletişim kutusunda **Sayfa Kenarlığı** sekmesine gidin.

2. **Ayar**'ın altında **Yok**'u tıklatın.

**NOT** Belgenin yalnızca belirli bir kenarındaki kenarlığı kaldırmak için (örneğin, üst kenarlığın dıĢındaki tüm kenarlıkları kaldırmak için) **Önizleme** 'nin altındaki çizimde, kaldırmak istediğiniz kenarlıkları tıklatın.

#### 5.4

# 5.5 Belge Teması Uygulama ve Özelleştirme

Temalar Renk, yazı tipleri ve grafikler kullanarak belgenize bir görünüş kazandıran birleştirilmiş tasarım öğeleri kümesidir. Belge teması uygulayarak belgeye profesyonel ve modern bir görüntü vermek için tüm bir belgeyi hızlı ve kolay bir şekilde biçimlendirebiliriz.

Microsoft Office Word, Excel ve PowerPoint gibi programlar bazı önceden tanımlı belge temaları sağlar; bunun yanı sıra varolan belge temalarını özelleştirerek ve özel belge teması olarak kaydederek kendi temanızı oluşturabilirsiniz. Belge temaları Office programları arasında paylaĢılabilir. Böylece Office belgeleriniz aynı, tek tip görünüme sahip olur.

#### 5.5.1 Belge teması uygulama

Word, Excel ve PowerPoint gibi Office programlarında varsayılan olarak uygulanan belge temasını, baĢka bir önceden tanımlı belge temasını veya özel belge temasını seçerek değiştirebilirsiniz. Doğrudan uyguladığınız belge temaları, belgenizde kullanabileceğiniz stilleri etkiler.

- 1. AĢağıdakilerden birini yapın:
	- **Word veya Excel'de: Sayfa Düzeni** sekmesindeki **Temalar** grubunda  $\bullet$ **Temalar** seçeneğini tıklatın.

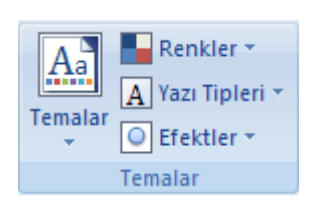

- 2. AĢağıdakilerden birini yapın:
	- Önceden tanımlı bir belge temasını uygulamak için, **Yerleşik** altında  $\bullet$ kullanmak istediğiniz belge temasını seçin.
	- Özel bir belge temasını uygulamak için, **Özel** altında kullanmak istediğiniz belge temasını seçin.

**NOT Özel** seçeneği, yalnızca bir veya daha fazla özel belge teması olusturduğunuzda kullanılabilir.

- 3. Kullanmak istediğiniz belge teması listede yoksa, bilgisayar veya bir ağ konumunda bulmak için **Temalara Gözat** seçeneğini tıklatın.
- 4. Office Online'da diğer belge temalarını aratmak için, Microsoft **Office Online'daki Diğer Temalar** seçeneğini tıklatın.

### 5.5.2 Belge teması özelleştirme

Belge temasını özelleştirmek için; kullanılan renkleri, yazı tiplerini, satır ve dolgu efektlerini değiştirerek başlayabilirsiniz. Bu tema öğelerinden birinde veya birkaçında yapılan değişiklikler hemen etkin belgede uygulamış olduğunuz stilleri etkiler. Bu değişiklikleri yeni belgelere uygulamak için, özel belge teması olarak kaydedebilirsiniz.

#### 5.5.2.1 Tema renklerini özelleştirme

Tema renkleri dört tane metin ve arka plan rengini, altı tane vurgu rengini ve iki köprü rengini içerir. **Tema Renkleri** düğmesindeki **renklerili metin ve arka plan renklerini** temsil eder. **Tema Renkleri** düğmesini tıklatmanızdan sonra **Tema Renkleri** adının yanında gördüğünüz renk dizisi söz konusu temaya ait vurgu ve köprü renklerini temsil eder. Kendi tema renkleri dizinizi oluşturmak amacıyla bu renklerde herhangi bir değişiklik yaptığınızda, **Tema Renkleri** düğmesinde ve **Tema Renkleri** adının yanındaki renkler de buna göre değişir.

1. **Sayfa Düzeni** sekmesindeki **Temalar** grubunda **Renkler** seçeneğini tıklatın.

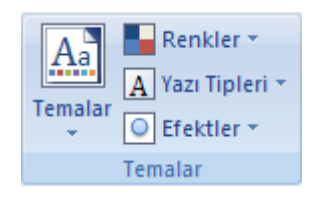

2. **Yeni Tema Renkleri Oluştur** seçeneğini tıklatın.

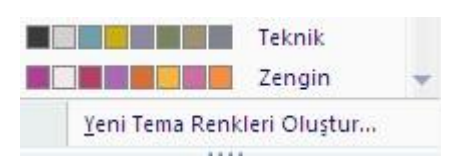

- 3. **Tema renkleri'**nin altında, değiştirmek istediğiniz tema rengi öğesinin düğmesini tıklatın.
- 4. **Tema Renkleri** seçeneği altında kullanmak istediğiniz renkleri seçin.

**İPUCU Örnek**'in altında, yaptığınız değiĢikliklerin etkisini görebilirsiniz. Seçtiğiniz renklerin belge içinde uyguladığınız stilleri nasıl etkileyeceğini görmek için **Önizleme**'yi tıklatın.

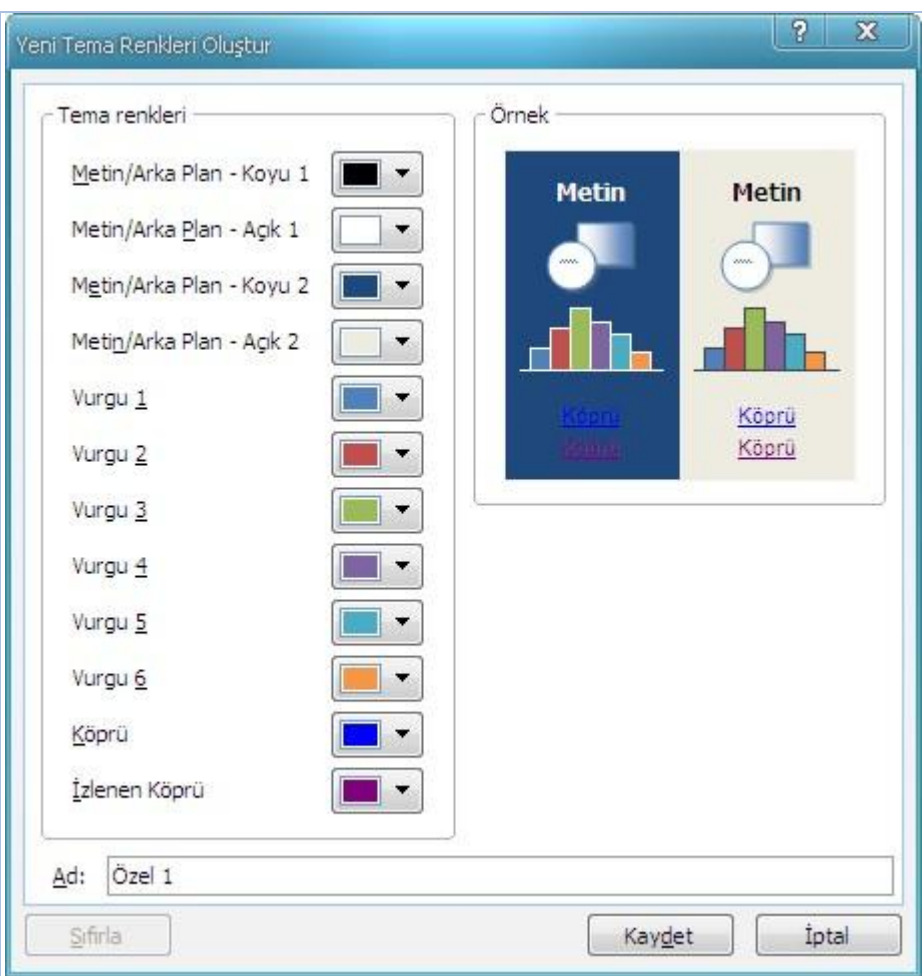

- 5. Değiştirmek istediğiniz tüm tema rengi öğeleri için adım 3 ve adım 4'ü tekrarlayın.
- 6. **Ad** kutusuna yeni tema rengi için uygun bir ad yazın.
- 7. **Kaydet** öğesini tıklatın.

**İPUCU** Tüm tema rengi öğelerini başlangıçtaki tema renklerine döndürmek için, **Kaydet**ten önce **Sıfırla**'yı tıklatın.

#### 5.5.2.2 Tema yazı tiplerini özelleştirme

Tema yazı tipleri bir baĢlık yazı tipini ve gövde metni yazı tipini içerir. **Tema Yazı Tipleri** düğmesini tıklattığınızda **Tema Yazı Tipleri** adının altında tema yazı tipleri için kullanılan baĢlık yazı tipini ve gövde metni yazı tipini görebilirsiniz. Kendinize ait yazı tipi dizisini oluşturmak için bu yazı tiplerinin her ikisini de değiştirebilirsiniz.

1. **Sayfa Düzeni** sekmesindeki **Temalar** grubunda **Yazı Tipi Renkleri** seçeneğini tıklatın.

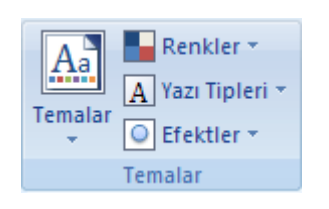

2. **Yeni Tema Yazı Tipleri Oluştur** seçeneğini tıklatın.

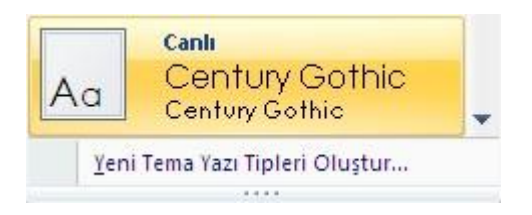

3. **Başlık Yazı Tipi**'nde ve **Gövde yazı tipi** kutularında kullanmak istediğiniz yazı tiplerini seçin.

**İPUCU** Örnek seçtiğiniz yazı tipleriyle güncelleştirilir.

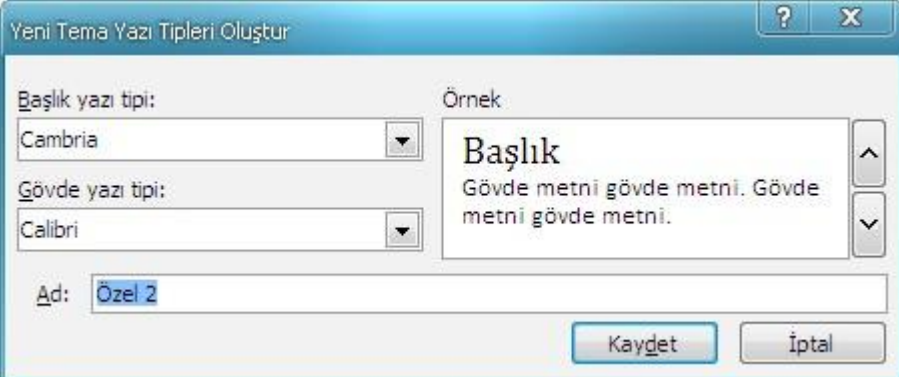

- 4. **Ad** kutusuna yeni tema yazı tipleri için uygun bir ad yazın.
- 5. **Kaydet** öğesini tıklatın.

#### 5.5.2.3 Tema efektleri dizisi seçme

Tema efektleri satır ve dolgu efektlerine ait dizilerdir. **Tema Efektleri** düğmesini tıklattığınızda **Tema Efektleri** adıyla birlikte görüntülenen ve grafikte her tema efekti dizisi için kullanılan satırları ve doldu efektlerini görebilirsiniz. Kendinize ait bir tema efektleri dizisi oluĢturamamanıza rağmen, belge temanızda kullanmak istediğiniz bir diziyi seçebilirsiniz. Bunun için **Sayfa Düzeni** sekmesindeki **Temalar** grubunda **Tema Efektleri** seçeneğini tıklatın ve kullanmak istediğiniz efekti seçin.

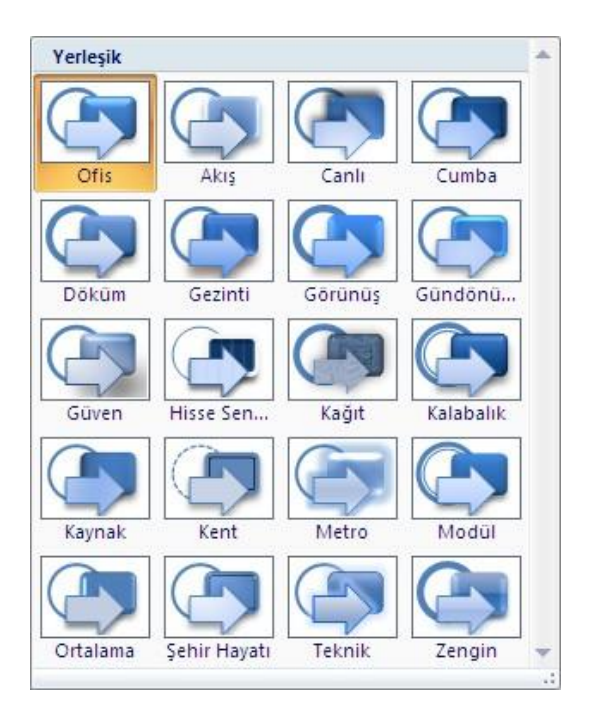

### 5.5.3 Belge teması kaydetme

Belge temasının renk, yazı tipi veya satır ve dolgu efektlerine yazılan değişiklikler, diğer belgelere uygulayabileceğiniz özel belge teması olarak kaydedilebilir.

- 1. **Sayfa Düzeni** sekmesindeki **Temalar** grubunda **Temalar** seçeneğini tıklatın.
- 2. **Geçerli Temayı Kaydet** öğesini tıklatın.
- 3. **Dosya Adı** kutusunda tema için uygun bir ad yazın.

**NOT** Özel bir belge teması Belge Temaları klasörüne kaydedildi ve otomatik olarak özel temalar listesine eklendi.

# 5.6 Belge Arkaplanı

Arka plan veya sayfa rengi, Web tarayıcılarında genellikle çevrimiçi görüntüleme için daha ilginç arka planlar oluşturmak amacıyla kullanılır. Arka planları Taslak görünümü ve Anahat görünümü haricinde Web Düzeni ve baĢka birçok görünümde görüntüleyebilirsiniz.

Arka planlar için gradyanları, desenleri, resimleri, düz renkleri veya dokuları kullanabilirsiniz. Gradyanlar, desenler, resimler ve dokular sayfayı doldurmak için döşenir veya tekrarlanır. Bir belgeyi Web sayfası olarak kaydettiğinizde, dokular ve gradyanlar [JPEG](javascript:AppendPopup(this,) dosyaları, desenler ise [GIF](javascript:AppendPopup(this,) dosyaları olarak kaydedilir.

# 5.6.1 Belge Sayfa Rengini Değiştirme

1. **Sayfa Düzeni** sekmesinin **Sayfa Arka Planı** grubunda **Sayfa Rengi** 'ni tıklatın.

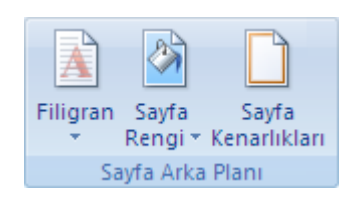

- 2. AĢağıdakilerden birini yapın:
	- o **Tema Renkleri** 'nin veya **Standart Renkler**'in altında istediğiniz bir rengi tıklatın.
	- o Gradyan, doku veya desen gibi özel efektler eklemek için **Dolgu Efektleri**'ni tıklatın.

**NOT** Bir gradyan veya deseni uygulamadan önce istediğiniz rengi seçin.

# 5.6.2 Bir resmi Arkaplana dönüştürme

Bir belgeyi damgalamak veya süslemek amacıyla kullandığınız resmi, küçük resmi veya fotoğrafı filigrana dönüştürebilirsiniz.

1. **Sayfa Düzeni** sekmesinin **Sayfa Arka Planı** grubunda **Sayfa Rengi**'ni tıklatın.

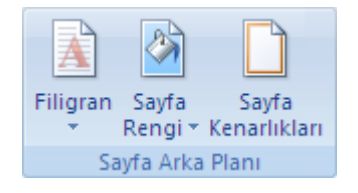

- 2. **Dolgu Efektleri** 'ni tıklatın.
- 3. **Resim** 'min ardından, **Resim Seç**'i tıklatın.
- 4. Ġstediğiniz resmi seçtikten sonra **Ekle**'yi tıklatın.
- 5. Belirli bir boyuttaki resmi eklemek için **Ölçek** altından bir yüzde seçin.
- 6. Resmin belge metniyle karıĢmayacak Ģekilde rengini açmak için, **Silerek Geç** onay kutusunu işaretleyin.

Seçtiğiniz resim tüm belgeye arkaplan olarak uygulanır.

# 5.6.3 Belge arka planını değiştirme

Farklı bir renk uygulayabilir, renk yerine doku veya resim ekleyebilir ya da desenler ve gradyanların ayarlarını değiştirebilirsiniz.

#### 1. **Sayfa Düzeni** sekmesinin **Sayfa Arka Planı** grubunda **Sayfa Rengi**'ni tıklatın.

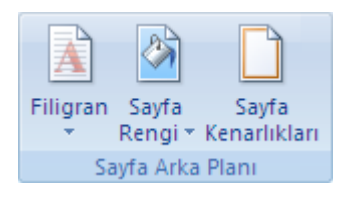

- 2. Asağıdakilerden birini yapın:
	- o **Tema Renkleri** 'nin veya **Standart Renkler**'in altında istediğiniz yeni rengi tıklatın.
	- o Gradyan, doku veya desen gibi özel efektler eklemek için **Dolgu Efektleri**'ni tıklatın.

**NOT** Bir gradyan veya deseni uygulamadan önce istediğiniz rengi seçin.

# 5.6.4 Arka planı kaldırma

1. **Sayfa Düzeni** sekmesinin **Sayfa Arka Planı** grubunda **Sayfa Rengi**'ni tıklatın.

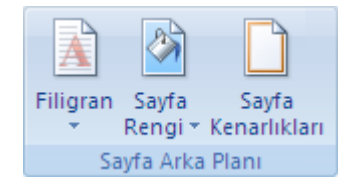

2. **Renk Yok**'u tıklatın.

**NOT** Bir Web sayfası için arka plan belirlenmediğinde sayfa, görüntüleyen kişinin Web tarayıcısının varsayılan arka plan renkleriyle görüntülenir.

# 5.7 Filigran Düzenleme

Filigranlar, belge metninin arkasında yer alan metin veya resimlerdir. Çoğu zaman belgeyi ilginç kılmak veya bir belgenin **Taslak** olduğunu belirtme örneğinde olduğu gibi, belgenin durumunu belirtmek amacıyla kullanılırlar. Filigranları Sayfa Düzeni veya Tam Ekran Okuma görünümünde ya da yazdırılan bir belgede görebilirsiniz.

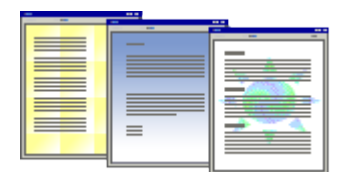

Resim kullanıyorsanız, belge metniyle karışmaması için rengini açabilir veya kaldırabilirsiniz. Metin kullanıyorsanız, hazır metinlerden birini seçebilir veya kendi metninizi girebilirsiniz.

# 5.7.1 Belgeye metin filigranı ekleme

Filigranlar, yalnızca Sayfa Düzeni veya Tam Ekran Okuma görünümlerinde ve yazdırılan bir belgede görüntülenebilir.

Filigranlı metin galerisinden önceden tasarlanmış bir filigranı ekleyebilir veya özel metne sahip bir filigran ekleyebilirsiniz.

3. **Sayfa Düzeni** sekmesinin **Sayfa Arka Planı** grubunda **Filigran**'ı tıklatın.

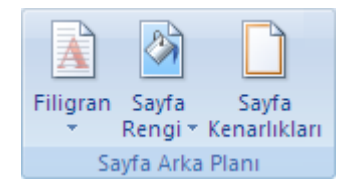

- 4. AĢağıdakilerden birini yapın:
	- o Filigran galerisinde **Gizli** veya **Acil** gibi önceden tasarlanmıĢ bir filigranı tıklatın.
	- o **Özel Filigran**'ı, ardından **Metin filigranı**'nı tıklatın ve istediğiniz metni seçin veya yazın. Metni de biçimlendirebilirsiniz.
- 5. Filigranı, yazdırılmış sayfada belireceği gibi görüntülemek için Sayfa Düzeni görünümünü kullanın.

# 5.7.2 Bir resmi filigrana dönüştürme

Bir belgeyi damgalamak veya süslemek amacıyla kullandığınız resmi, küçük resmi veya fotoğrafı filigrana dönüştürebilirsiniz.

7. **Sayfa Düzeni** sekmesinin **Sayfa Arka Planı** grubunda **Filigran**'ı tıklatın.

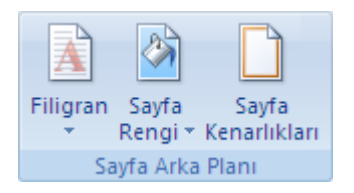

#### 8. **Basılı Filigranı** tıklatın.

- 9. **Resim filigranı**'nın ardından, **Resim Seç**'i tıklatın.
- 10. Ġstediğiniz resmi seçtikten sonra **Ekle**'yi tıklatın.
- 11. Belirli bir boyuttaki resmi eklemek için **Ölçek** altından bir yüzde seçin.
- 12. Resmin belge metniyle karışmayacak şekilde rengini açmak için, **Silerek Geç** onay kutusunu işaretleyin.

Seçtiğiniz resim tüm belgeye filigran olarak uygulanır.

**IPUCU** Şekil gibi bir nesneyi filigran olarak kullanmak istiyorsanız, nesneyi belgeye el ile yapıştırabilir veya ekleyebilirsiniz. Bu ayarları denetlemek için **Basılı Filigran** iletişim kutusunu kullanamazsınız.

### 5.7.3 Yalnızca seçili sayfalara filigran ekleme

Yalnızca seçili sayfalara filigran eklemek için, belgeyi bölümlere ayırmalısınız. Örneğin, filigranı belgedeki içindekiler sayfasına uygulamak istiyorsanız, belgede kapak sayfası, içindekiler tablosu ve belgenin geri kalanı olmak üzere üç bölüm oluşturmalısınız.

1. Taslak görünümünde, bölüm sonlarıyla filigranları eklemek istediğiniz sayfaları çevreleyen sayfa sonlarını değiştirin.

**Sayfa Düzeni** sekmesinde, **Sayfa Yapısı** grubunda önce **Kesmeler**'i sonra da **Bölüm Kesmeleri** altındaki **Sonraki Sayfa**'yı tıklatın.

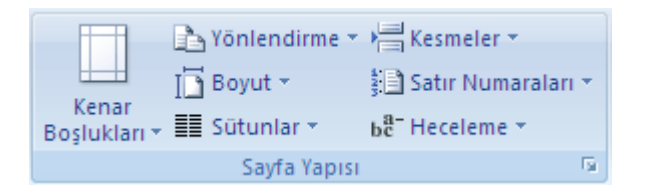

**NOT** Belgeye eklenen kapak sayfasının kendine ait bir üstbilgisi vardır, bu nedenle bölümleri yalnızca seçili sayfalara filigran eklemek üzere oluşturuyorsanız kapak sayfası için ayrı bir bölüm oluşturmanıza gerek yoktur.

- 2. Sayfa Düzeni görünümüne geçin.
- 3. Sayfada, filigranın görüneceği belge üstbilgi alanını çift tıklatın. Bu işlem sonucunda üstbilgi açılır.

Microsoft Office Word filigranları üstbilgi içinde görünmese de üstbilgi içine yerleştirir.

4. Üstbilgilerin artık bağlanmaması için, **Tasarım** sekmesindeki **Gezinme** grubunun **Üstbilgi ve Altbilgi Araçları**'nın altında **Öncekine Bağlan**'ı tıklatın.

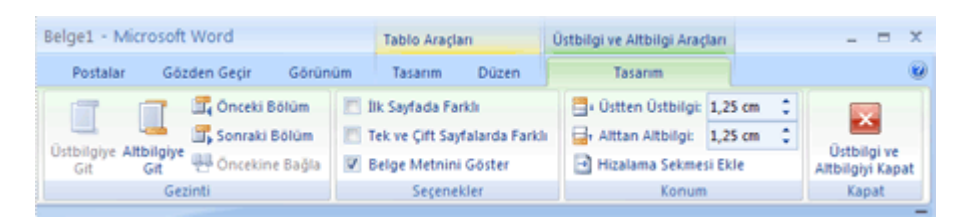

- 5. Sayfa üzerinde filigranın görüneceği belge üstbilgi alanını çift tıklatın (örneğin, belge metninin ilk sayfası) ve ardından 4. adımı tekrarlayın.
- 6. Filigranın görünmesini istediğiniz sayfayı tıklatın.
- 7. **Sayfa Düzeni** sekmesindeki **Sayfa Arka planı** grubunda **Filigran**'ı tıklatın ve istediğiniz filigranı seçin.

### 5.7.4 Filigran değiştirme

1. **Sayfa Düzeni** sekmesinin **Sayfa Arka Planı** grubunda **Filigran**'ı tıklatın.

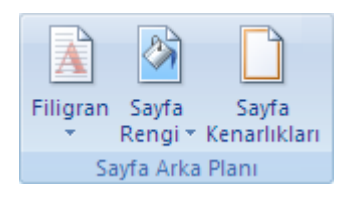

- 2. Asağıdakilerden birini yapın:
	- o Filigran galerisinden **Gizli** veya **Acil** gibi önceden tasarlanmıĢ bir filigran seçin.
	- o Resimleri değiĢtirmek için **Basılı Filigran**'ın ardından **Resim Seç**'i tıklatın.
	- o Resim ayarlarını değiĢtirmek için **Basılı Filigran**'ı tıklatın ve ardından **Resim**  filigranı'nı işaretleyin veya temizleyin.
	- o Metni değiĢtirmek için **Basılı Filigran**'ı tıklatın ve ardından hazır metinlerden birini seçin veya kendi metninizi yazın.
	- o Metin ayarlarını değiĢtirmek için **Basılı Filigran**'ı seçin ve ardından **Metin filigranı** altındaki istediğiniz seçenekleri iĢaretleyin veya temizleyin.

# 5.7.5 Filigranı kaldırma

1. **Sayfa Düzeni** sekmesinin **Sayfa Arka Planı** grubunda **Filigran**'ı tıklatın.

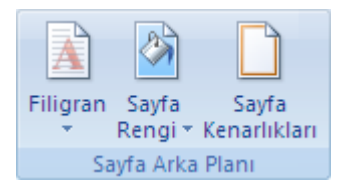

2. **Filigranı Kaldır**'ı tıklatın.

# 6 BELGEYİ GÖZDEN GEÇİRMEK

### 6.1 Yazım ve Dilbilgisi Hatalarını düzeltmek

Son teslim tarihi yaklaşırken, çoğunlukla belgede yazım veya dilbilgisi hatalarını denetlemek için yeterli zaman yoktur. Microsoft Office programınız bu hataları daha hızlı düzeltmenize yardımcı olabilen araçları sağlar. Microsoft Office programının, çalışırken olası hataları kolayca görebileceğiniz şekilde ayarlanıp ayarlanmamasına siz karar verirsiniz. Dalgalı kırmızı ve yeşil çizgilerden rahatsız olursanız, belgenizi, bitirmeye hazır olduğunuzda denetleyebilirsiniz.

# 6.1.1 Yazım ve dilbilgisini otomatik olarak denetleme (dalgalı kırmızı, mavi ve yeşil çizgiler)

Belki, belgenizdeki yazım hatalarını daha hızlı ve kolay şekilde bulup düzeltmenin yolunu arıyorsunuz. Belki de, Microsoft Office programınızın belgenizde görüntülediği dalgalı kırmızı çizgileri görmek istemiyorsunuz? Bu bölümde, sözcükler için otomatik yazım ve dilbilgisi denetiminin nasıl yapıldığı ve denetimin nasıl açılıp kapandığı anlatılmaktadır.

#### 6.1.1.1 Otomatik yazım denetimi nasıl çalışır?

Yazarken otomatik olarak yazımı denetlediğinizde, belgenizi teslim etmeye hazır olduğunuzda çok fazla yazım hatasını düzeltmek zorunda kalmayacağınızdan emin olabilirsiniz. Microsoft Office programı siz çalışırken yanlış yazılmış sözcüklere işaret koyabilir, böylece aĢağıdaki örnekte olduğu gibi onları kolayca ayırt edebilirsiniz.

Bazen hata yaparı

Önerilen düzeltmeleri görmek için yanlıĢ yazılmıĢ sözcüğü sağ tıklatabilirsiniz.

Aea sıra hata vapıyorum.

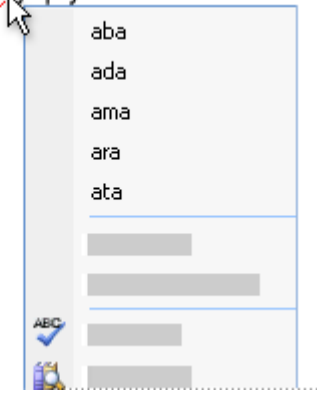
#### 6.1.1.2 Otomatik dilbilgisi denetimi nasıl çalışır

Otomatik dilbilgisi denetimi etkinleştirildikten sonra, Word ve Outlook, asağıdaki örnekte gösterildiği gibi, Word belgelerinde ve açık Outlook öğelerinde (Notlar dışında) çalıştığınız sırada olası dilbilgisi ve stil hatalarına işaret koyar.

Dil bilgisi neden sorunu burada.

Diğer seçenekler için hatayı sağ tıklatabilirsiniz.

Dil bilgisi neden sorunu burada.

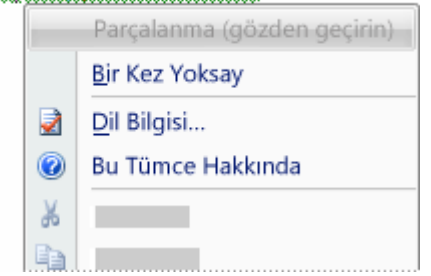

Gösterilen menüde, size önerilen bir düzeltme verilebilir. Hatayı yok sayabilir veya programın metni neden hatalı saydığını görmek için **Bu Tümce Hakkında**'yı tıklatabilirsiniz.

6.1.1.3 Otomatik yazım ve dilbilgisi denetimini açma veya kapatma

- 1. **Microsoft Office Düğmesi**'ni , ardından **Word Seçenekleri**'ni tıklatın.
- 2. **Yazım Denetleme** tıklatın.
- 3. Açık olan belgede otomatik yazım denetimini veya otomatik dilbilgisi denetimini açmak veya kapatmak için:
	- 1. **Şunun için özel durumlar** öğesinin altında, *Açık olan dosyanın adı* dosyasını tıklatın.
	- 2. **Yalnızca bu belgede yazım hatalarını gizle** ve **Yalnızca bu belgede dilbilgisi hatalarını gizle** onay kutularını seçin veya temizleyin.

Bundan sonra oluşturacağınız tüm belgelerde otomatik yazım denetimini ve otomatik dilbilgisi denetimini açmak veya kapatmak için aşağıdakileri yapın:

- 3. **Şunun için özel durumlar** öğesinin altında **Tüm Yeni Belgeler**'i tıklatın.
- 4. **Yalnızca bu belgede yazım hatalarını gizle** ve **Yalnızca bu belgede dilbilgisi hatalarını gizle** onay kutularını seçin veya temizleyin.

**ÖNEMLİ** Başka kişilerle paylaştığınız bir dosyada otomatik yazım denetimini veya otomatik dilbilgisi denetimini kapatırsanız, bu değişikliği yaptığınızı o kişilere bildirmeniz uygun olabilir.

### 6.1.2 Tüm yazımı ve dilbilgisini bir defada denetleme

Bir belgenin yazım denetimini, düzenlenmesi bitene kadar ertelemek isterseniz bu yöntem kullanıĢlıdır. Olası yazım hatalarını denetleyebilir ve ardından her düzeltmeyi onaylayabilirsiniz.

Microsoft Word 'te yazım denetimi oldukça kolaydır.

- 1. Yazımını denetlemek istediğiniz dosyayı, öğeyi, metin parçasını veya verileri seçin. Dosyanın içini tıklatın. İsteğe bağlı olarak, metnin yalnızca belirli bir parçasını denetlemek için, denetlemek istediğiniz metni seçin.
- 2. F7 tuĢuna tıklayın veya **Gözden Geçirme** sekmesinde, **Yazım** grubunda **Yazım ve Dilbilgisi**'ni tıklatın
- 3. Dilbilgisini de denetlemek isterseniz **Dilbilgisini denetle** onay kutusunu seçin.
- 4. Program yazım hataları bulursa, bir iletişim kutusu veya görev bölmesi görüntülenir ve yazım denetleyicisinin bulduğu birinci yanlış yazılmış sözcük seçilir. Programın bulduğu her hatayı nasıl gidermek istediğinize siz karar verirsiniz. Asağıda, yanlış yazılmış bir sözcüğü düzeltmek için farklı yollar hakkında yönergeler verilmektedir:

Önerilen sözcüklerden birini kullanarak hatayı düzeltmek istiyorsanız

**Öneriler** listesinden sözcüğü seçin ve ardından **Değiştir**'i tıklatın.

Sözcüğü kendiniz değiştirerek hatayı düzeltmek istiyorsanız

Belgede sözcüğü tıklatın ve düzeltmek için sözcüğü gerektiği gibi düzenleyin.

Yazım hatası olan sözcük, aslında kullandığınız doğru bir sözcüktür. Microsoft Office programlarının bu sözcüğü tanımasını veya yazım hatası olarak değerlendirmemesini istiyorsanız

**Ekle** veya **Sözlüğe Ekle**'yi tıklatın.

Yazım hatası olan sözcüğü yok sayarak sonraki sözcüğe geçmek istiyorsanız

**Bir Kez Yoksay**'ı tıklatın.

**ÖNEMLİ** Word'de **Bir Kez Yoksay**'ın tıklatılması, sözcüğün o örneğinin kalıcı olarak yok sayılmasına neden olur. Word'de, yazım denetleyicisinin yok sayılmıĢ sözcükleri yeniden bulmasını sağlayabilirsiniz..

Yazım hatası olan sözcüğün tüm örneklerini yok sayarak sonraki sözcüğe geçmek istiyorum

**Tümünü Yoksay**'ı tıklatın.

**ÖNEMLİ** Word'de **Tümünü Yoksay**'ın tıklatılması, sözcüğün tüm varolan örneklerinin kalıcı olarak yok sayılmasına neden olur. Word'de, yazım denetleyicisinin yok sayılan bu sözcükleri yeniden bulmasını sağlayabilirsiniz.

Bu hatayı çok sık yapma eğiliminde olduğunuzdan, bunu yazdığınızda programın bu hatayı sizin için otomatik olarak düzeltmesini istiyorsanız

**Öneriler**'den doğru sözcüğü seçin ve ardından **Otomatik Düzelt**'i tıklatın.

- 5. Yazım hatası olan her sözcük düzeltildikten sonra, program bir sonraki yanlış yazılmış sözcüğe işaret koyar, böylece ne yapacağınıza karar verebilirsiniz.
- 6. Word yazım hatalarına isaret koymayı bitirdikten sonra dilbilgisi hatalarını size göstermeye başlar. **Yazım ve Dilbilgisi** iletişim kutusunda her hata için bir seçenek belirleyin.

### 6.2 Otomatik Düzeltme

Word 'te, her düzeltmeyi onaylamak gerekmeden, yazdığınız sırada otomatik olarak yazımı düzeltmek için de Otomatik Düzeltme'yi kullanabilirsiniz. AĢağıdakileri yapmak için Otomatik Düzelt özelliğini kullanabilirsiniz :

- **Yazım hatalarını ve yanlış hecelenmiş sözcükleri otomatik olarak algılayıp düzeltme** Örneğin, bir boĢlumla birlikte **çya** yazarsanız Otomatik Düzelt özelliği bu yazdığınızı **çay** ile değiştirir. Ayrıca, bir boşlukla birlikte **İşte birt akvim** yazarsanız, Otomatik Düzelt özelliği bu yazdığınızı **İşte bir takvim** ile değiştirecektir.
- **Hemen simge ekleme** Örneğin, © eklemek için **(c)** yazın. YerleĢik Otomatik Düzelt girişleri listesinde istediğiniz simgeler yoksa bu girişleri ekleyebilirsiniz.
- **Metnin uzun parçalarını hemen ekleme** Örneğin, **şirket sosyal tesisleri** gibi bir tümceciği art arda girmeniz gerekirse programı, **şst** yazdığınızda bu tümceciği otomatik olarak girmesi için programı ayarlayabilirsiniz.

Otomatik Düzelt özelliğinin bu tüm kullanımları iki paralel sözcük listesince desteklenir. İlk sözcük yazdığınız sözcük, ikinci sözcük veya tümcecik de sözcüğü değiştirmek için programın girdiği öğedir.

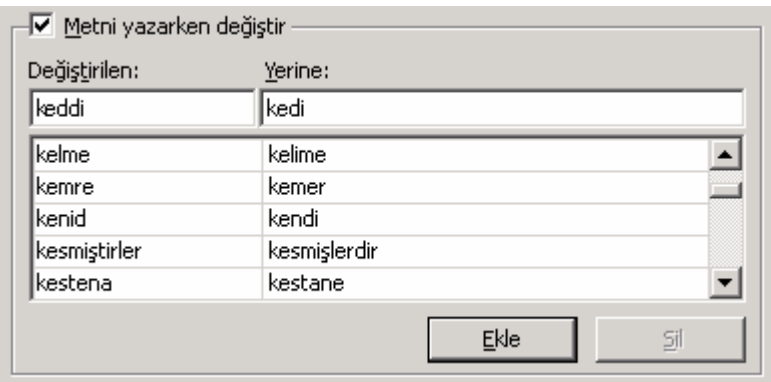

**ÖNEMLİ** Otomatik Düzelt listesi bu özelliği destekleyen Office programlarında geneldir; başka bir deyişle bir Microsoft Office programında sözcüğü ekler veya silerseniz diğer Office programları da bundan etkilenecektir

### 6.2.1 Otomatik Düzelt listesine metin girdisi ekleme

- 1. İsteğe bağlı olarak, biçimlendirilmiş metin girdisi eklemek isterseniz istediğiniz sekilde biçimlendirilmiş metnin bulunduğu belgeyi açıp metni seçin.
- 2. **Microsoft Office Düğmesi**'ni tıklatın ve sonra **Word Seçenekleri**'ni tıklatın.
- 3. **Yazım**'ı tıklatın.
- 4. **Otomatik Düzeltme Seçenekleri**'ni tıklatın.
- 5. **Otomatik Düzelt** sekmesinde **Metni yazarken değiştir** onay kutusunun seçili olduğundan emin olun.
- 6. **Değiştirilen** kutusuna genellikle yanlıĢ yazdığınız sözcüğü veya tümceciği yazın; örneğin **uluslaraarsı** yazabilirsiniz.
- 7. **Yerine** kutusuna sözcüğün doğru yazımını yazın; örneğin **uluslararası** yazın.
- 8. **Ekle** seçeneğini tıklatın.

### 6.2.2 Yazım denetimi sırasında Otomatik Düzelt listesine metin girdisi ekleme

Otomatik yazım denetimini etkinleştirirseniz bazı Office programlarında genellikle yanlış yazdığınız sözcüğü sağ tıklatıp bunu doğrudan Otomatik Düzelt listesine ekleyebilirsiniz.

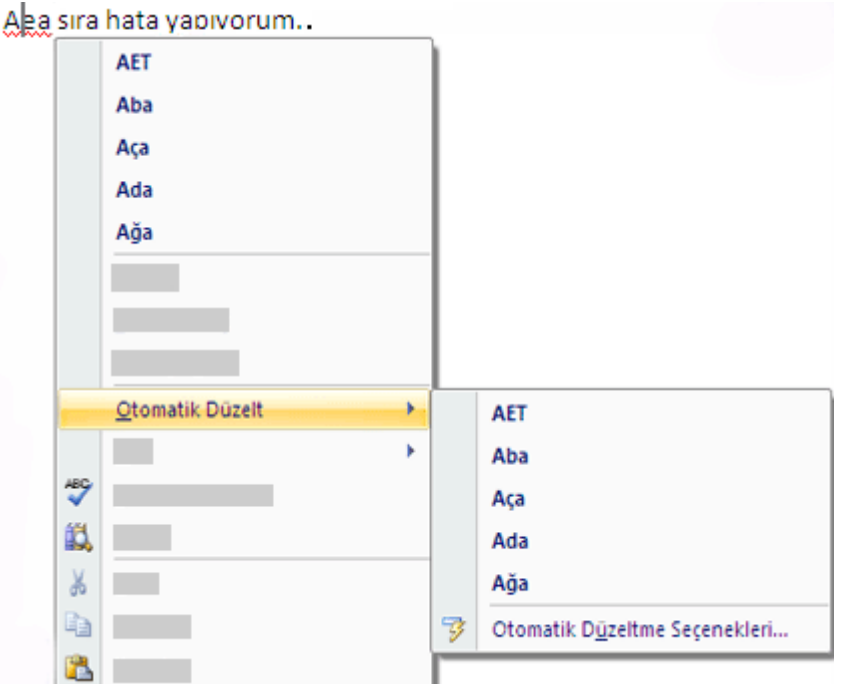

- 1. Kırmızı dalgalı alt çizgisi olan sözcüğü sağ tıklatın.
- 2. Yanlış yazılan sözcük için bir düzeltme listesi görüntülenir.
- 3. Kısayol menüsünde **Otomatik Düzelt** seçeneği üzerine gelin.
- 4. Görüntülenen menü sözcüğün doğru yazımını gösteriyorsa bunu tıklatın. Böylece görevi tamamlarsınız. Düzeltilemediyse sonraki adıma geçin.
- 5. **Otomatik Düzeltme Seçenekleri**'ni tıklatın.
- 6. **Otomatik Düzelt** sekmesinde, **Değiştirilen** kutusuna yanlış yazılan sözcüğü veya tümceciği yazın; örneğin, **uluslaraarsı** yazabilirsiniz.
- 7. **Yerine** kutusuna sözcüğün doğru yazımını yazın; örneğin **uluslararası** yazın.
- 8. **Ekle** seçeneğini tıklatın.

### 6.2.3 Otomatik Düzelt listesinde metin girdisi içeriğini değiştirme

- 1. **Microsoft Office Düğmesi**'ni tıklatın ve sonra **Word Seçenekleri**'ni tıklatın.
- 2. **Yazım**'ı tıklatın.
- 3. **Otomatik Düzeltme Seçenekleri**'ni tıklatın.
- 4. **Otomatik Düzelt** sekmesinde **Metni yazarken değiştir** onay kutusunun seçili olduğundan emin olun.
- 5. **Yerine** kutusu altındaki listede girdiyi tıklatın.
- 6. **Yerine** kutusuna yeni girdiyi yazın.
- 7. **Değiştir**'i tıklatın.

#### 6.2.4 Otomatik Düzelt listesinde metin girdisini yeniden adlandırma

- 1. **Microsoft Office Düğmesi**'ni tıklatın ve sonra **Word Seçenekleri**'ni tıklatın.
- 2. **Yazım**'ı tıklatın.
- 3. **Otomatik Düzeltme Seçenekleri**'ni tıklatın.
- 4. **Otomatik Düzelt** sekmesinde **Metni yazarken değiştir** onay kutusunun seçili olduğundan emin olun.
- 5. **Değiştirilen** kutusu altındaki listede girdiyi tıklatın.
- 6. **Sil** komutunu tıklatın.
- 7. **Değiştirilen** kutusuna yeni adı yazın.
- 8. **Ekle**'yi tıklatın.

### 6.3 Baskı Ön İzleme Yapmak

**Microsoft Office Düğmesi**'ni tıklatın, **Yazdır**'ın yanındaki oka gelin ve **Baskı Önizleme'**yi tıklatın. Sayfayı önizlemede görüntülemek veya yazdırmadan önce değişiklikler yapmak için, araç çubuğundaki veya Bant üzerindeki düğmeleri tıklatın.

# 7 BELGEYİ YAZDIRMAK

### 7.1 Hızlı Yazdırma

Yazımızı düzenleme yapmadan yazıyı direk yazıcıya göndermek istiyorsak Hızlı yazdırma seçeneğini kullanıyoruz.

**Microsoft Office Düğmesi**'ni ve sonra da **Yazdır** seçeneğinin sağından Hızlı Yazdır ‗ı tıklatın.

veya

**Hızlı Başlat** menüsünden **Hızlı Yazdır ( )** düğmesini tıklıyoruz.

# 7.2 Gelişmiş Yazdırma

Gelismiş yazdırma seceneği için Microsoft Office Düğmesi'ni ve sonra da Yazdır seçeneğinin tıklatın. Aşağıdakileri yapmak için Gelişmiş Yazdırma özelliğini kullanabilirsiniz

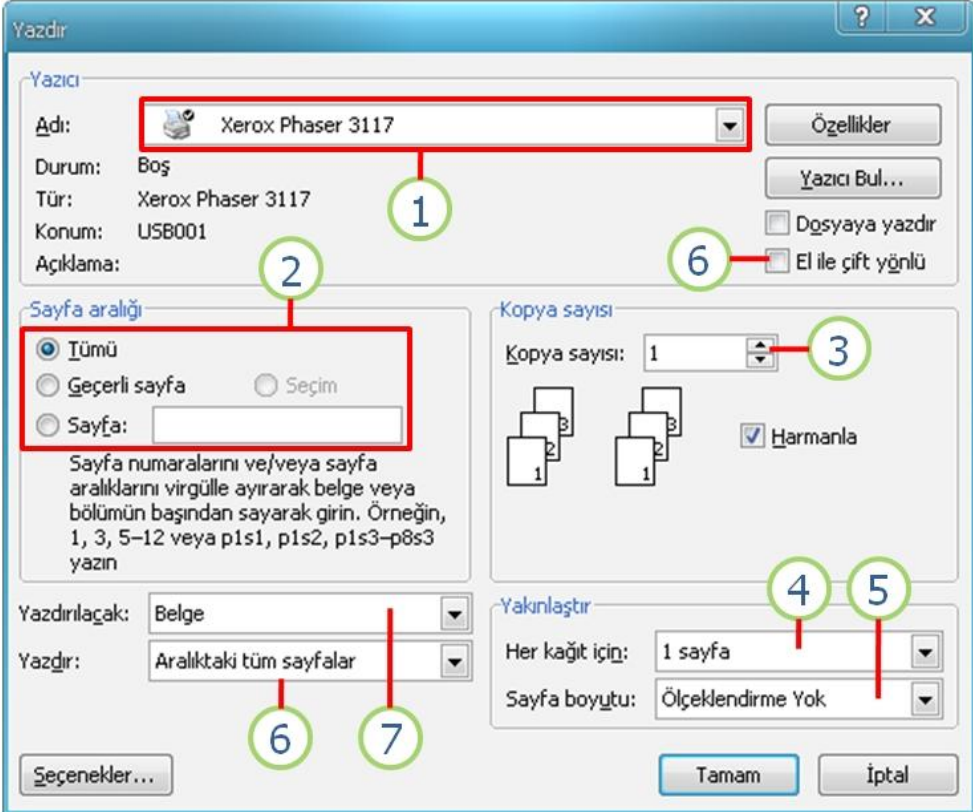

- **1.** Yazdırma Kaynağını Seçme
- **2.** Belgenin tümününü değil de belirli sayfaları yazdırma
- **3.** Yazdırılacak kopya sayısını belirleme
- **4.** Bir kağıda birden fazla sayfa sığdırma
- **5.** Yazdırılacak Kağıt Boyutunu Ayarlama
- **6.** Arkalı/Önlü yazdırma v.s.
- **7.** Belge Özelliklerini Yazdırma

#### 7.2.1.1 Yazdırılacak Sayfaları belirlemek

- 1. **Microsoft Office Düğmesi**'ni ve sonra da **Yazdır**'ı tıklatın.
- 2. **Yazdır** iletişim kutusunun Sayfa Aralığı Grubundan tercihinizi seçin.

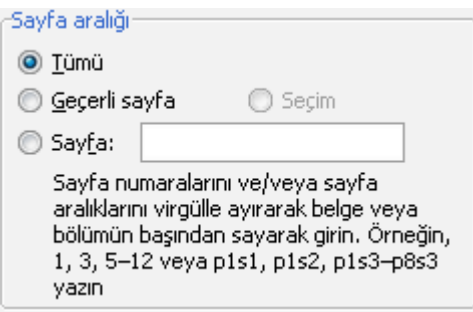

3. **Tamam**'ı tıklatın.

### 7.2.2 Yazdırılacak kopya sayısını çoğaltmak

- 1. **Microsoft Office Düğmesi**'ni ve sonra da **Yazdır**'ı tıklatın.
- 2. **Yazdır** iletiĢim kutusunun **Kopya Sayısı** Grubunda bulunan kutucuğa yazdırılacak kopya sayısını girin.

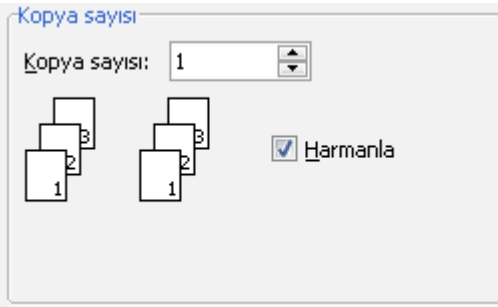

3. **Tamam**'ı tıklatın.

#### 7.2.3 Bir kağıda birden fazla sayfa yazdırmak

- 1. **Microsoft Office Düğmesi**'ni ve sonra da **Yazdır**'ı tıklatın.
- 2. **Yazdır** iletiĢim kutusunun sağ alt köĢesindeki **Yakınlaştır Grubundan Her Kağı İçin** listesinden **yazdırılacak kağıda kaç sayfa sığdırmak istiyorsanız** seçin.

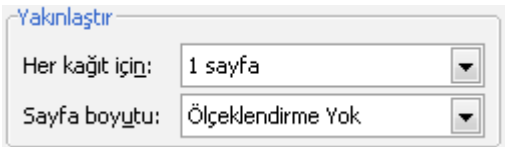

#### 3. **Tamam**'ı tıklatın.

#### 7.2.3.1 Arkalı Önlü Yazdırmak

#### 7.2.3.2 El ile çift yönlü

Yazıcınız otomatik çift yönlü yazdırmayı desteklemiyorsa, Yazdır iletişim kutusunda El **ile çift yönlü**'yü seçin. Microsoft Office Word kağıdın bir yüzünde görünecek tüm sayfaları yazdırır ve sonra da yığını ters çevirip sayfaları yazıcıya yeniden yüklemenizi ister.

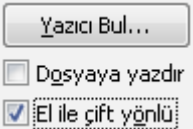

#### 7.2.3.3 Tek ve çift sayfalar

İki tarafa da yazdırmak için aşağıdaki yordamdan da yararlanabilirsiniz:

- 4. **Microsoft Office Düğmesi**'ni ve sonra da **Yazdır**'ı tıklatın.
- 5. **Yazdır** iletiĢim kutusunun sol alt köĢesindeki **Yazdır**listesinden **Tek sayfalar**'ı seçin.

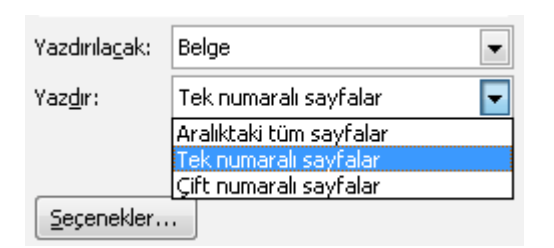

#### 6. **Tamam**'ı tıklatın.

7. Tek sayfalar yazdırıldıktan sonra, kağıt yığınını ters çevirin ve ardından **Yazdır** listesinde **Çift sayfalar**'ı tıklatın.

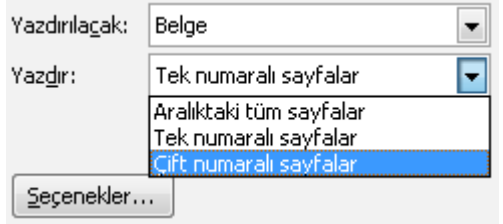

8. **Tamam**'ı tıklatın.

**NOT** Yazıcının modeline bağlı olarak, yığının diğer yüzüne yazdırmak için sayfaları çevirip yeniden sıralamanız gerekebilir.

# 8 TABLOLARLA ÇALIŞMAK

### 8.1 Tablo Ekleme

Microsoft Office Word 2007 uygulamasında, önceden biçimlendirilmiş tablolardan (örnek verilerle tamamlanmış) seçim yaparak veya istediğiniz satır ve sütun sayısını seçerek tablo ekleyebilirsiniz. Daha karmaşık bir tablo oluşturmak için tabloyu bir belgeye veya başka bir tabloya ekleyebilirsiniz.

#### 8.1.1 Tablo şablonları kullanma

Önceden biçimlendirilmiĢ bir tablo galerisini temel alan bir tablo eklemek için tablo Ģablonlarını kullanabilirsiniz. Tablo Ģablonlarında, verileri eklediğinizde tablonun neye benzeyeceğini görmenize yardımcı olacak örnek veriler vardır.

- 1. Tabloyu eklemek istediğiniz yeri tıklatın.
- 2. **Ekle** sekmesinde, **Tablolar** grubunda **Tablo** seçeneğini tıklatıp **Hızlı Tablolar**'ın üzerine gelin ve istediğiniz şablonu tıklatın.

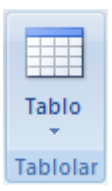

3. Şablondaki verileri istediğiniz verilerle değiştirin.

#### 8.1.2 Tablo menüsünü kullanma

- 1. Tabloyu eklemek istediğiniz yeri tıklatın.
- 2. **Ekle** sekmesinde, **Tablolar** grubunda **Tablo** seçeneğini tıklatıp **Tablo Ekle** altında istediğiniz satır ve sütun sayısını seçmek için sürükleyin.

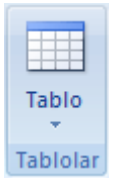

### 8.1.3 Tablo Ekle komutunu kullanma

Tablo belgeye eklenmeden önce tablonun boyutlarını ve biçimini seçmek için **Tablo Ekle** komutunu kullanın.

- 1. Tabloyu eklemek istediğiniz yeri tıklatın.
- 2. **Ekle** sekmesinin **Tablolar** grubunda **Tablo**'yu ve sonra da **Tablo Ekle**'yi tıklatın.

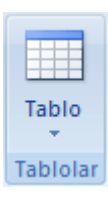

- 3. **Tablo boyutu** altında satır ve sütun sayısını girin.
- 4. **Otomatik Sığdırma hareketi** altında tablo boyutunu ayarlamak için seçenekleri belirleyin.

## 8.2 Tablo oluşturma

İstediğiniz sütun ve satırları çizerek veya metni tabloya dönüştürerek bir tablo oluşturabilirsiniz.

#### 8.2.1 Tablo çizme

KarmaĢık bir tablo, örneğin farklı yükseklikte hücreler veya her satırdan farklı sayıda sütun içeren bir tablo çizebilirsiniz.

- 1. Tabloyu oluşturmak istediğiniz yeri tıklatın.
- 2. **Ekle** sekmesinin **Tablolar** grubunda **Tablo**'yu ve sonra da **Tablo Çiz**'i tıklatın.

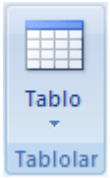

İsaretçi kaleme dönüşür.

3. DıĢ tablo kenarlıklarını tanımlamak için, dikdörtgen çizin. Sonra, dikdörtgenin içine sütun çizgileri ve satır çizgilerini çizin.

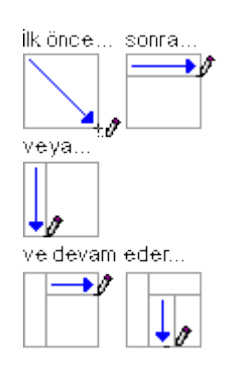

- 4. Bir çizgiyi veya çizgi öbeğini silmek için, **Tablo Araçları** altında, **Tasarım** sekmesindeki **Kenarlık Çiz** grubunda **Silgi** seçeneğini tıklatın.
- 5. Silmek istediğiniz çizgiyi tıklatın. Tüm tabloyu silmek için bkz. [Tabloyu ve içeriğini](http://office.microsoft.com/search/redir.aspx?AssetID=HP100388591055&CTT=5&Origin=HA100343001055)  [silme.](http://office.microsoft.com/search/redir.aspx?AssetID=HP100388591055&CTT=5&Origin=HA100343001055)

6. Tablo çizmeyi tamamlayınca, bir hücreyi tıklatın ve yazmaya başlayın veya grafik ekleyin.

### 8.2.2 Metni tabloya dönüştürme

1. Sütunda metni bölmek istediğiniz yeri belirtmek için [ayırıcı karakterler](javascript:AppendPopup(this,) (virgül veya sekme gibi ) eklevin. Yeni satırın başlamasını istediğiniz yeri belirtmek için paragraf isaretlerini kullanın.

Örneğin, bir satırında iki sözcük olan bir listede iki sütunlu bir tablo oluĢturmak için, ilk sözcüğün sonuna virgül veya sekme ekleyin.

- 2. Dönüştürmek istediğiniz metni seçin.
- 3. **Ekle** sekmesinin **Tablolar** grubunda **Tablo**'yu ve sonra da **Metni Tabloya Dönüştür**'ü tıklatın.

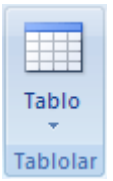

4. **Metni Tablova Dönüştür** iletişim kutusunda, **Ayrı metin** altında metninizdeki ayırıcı karakterin seçeneğini tıklatın.

İstediğiniz diğer seçenekleri belirleyin.

### 8.3 Tablo içine başka tablo yerleştirme

Başka tabloların içindeki tablolar iç içe geçmiş tablolar olarak adlandırılır ve coğunlukla Web sayfası tasarlamak için kullanılır. Web sayfasını, içinde değişik tabloların bulunduğu büyük bir tablo (tablonun farklı hücrelerinde metinler ve grafiklerle) olarak düşünürseniz, sayfanızın farklı kısımlarını düzenleyebilirsiniz.

Hücreyi tıklatıp herhangi bir tablo ekleme yöntemini kullanarak iç içe geçmiş tablo ekleyebilir veya iç içe tablonun olmasını istediğiniz yere tablo çizebilirsiniz.

**NOT** Ayrıca, varolan bir tabloyu kopyalayıp başka bir tabloya yapıştırabilirsiniz.

# 8.4 Satır/Sütun açılması, silinmesi

#### 8.4.1 Üste veya alta satır ekleme

- 1. Satır eklemek istediğiniz yerin üstündeki veya altındaki hücreyi tıklatın.
- 2. **Tablo Araçları** altında, **Düzen** sekmesinde Ģunlardan birini yapın:
	- o Hücrenin üstüne satır eklemek için, **Satırlar ve Sütunlar** grubunda **Üstüne Ekle** seçeneğini tıklatın.

o Hücrenin altına satır eklemek için, **Satırlar ve Sütunlar** grubu altında **Altına Ekle** seçeneğini tıklatın.

### 8.4.2 Sola veya sağa sütun ekleme

1. Sütun eklemek istediğiniz yerin sağındaki veya solundaki hücreyi tıklatın.

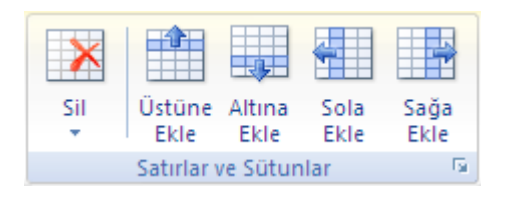

- 2. **Tablo Araçları** altında, **Düzen** sekmesinde Ģunlardan birini yapın:
	- o Hücrenin soluna sütun eklemek için, **Satırlar ve Sütunlar** grubunda **Sola Ekle** seçeneğini tıklatın.
	- o Hücrenin sağına sütun eklemek için, **Satırlar ve Sütunlar** grubunda **Sağa Ekle** seçeneğini tıklatın.

#### 8.4.3 Satır silme

1. Silmek istediğiniz satırı sol kenarını tıklatarak seçin.

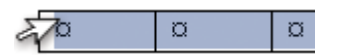

- 2. **Tablo Araçları** altında **Düzen** sekmesini tıklatın.
- 3. **Satırlar ve Sütunlar** grubunda sırayla **Sil** ve **Satır Sil** seçeneklerini tıklatın.

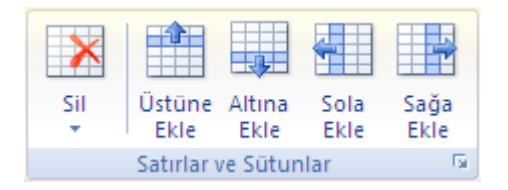

### 8.4.4 Sütun silme

1. Üst kılavuzunu veya üst kenarlığını tıklatarak silmek istediğiniz sütunu seçin.

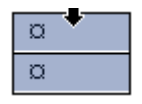

- 2. **Tablo Araçları** altında **Düzen** sekmesini tıklatın.
- 3. **Satırlar ve Sütunlar** grubunda sırayla **Sil** ve **Sütun Sil** seçeneklerini tıklatın.

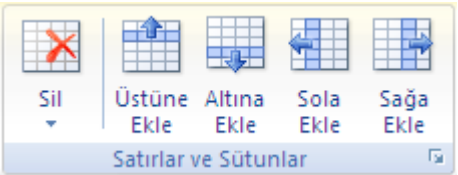

# 8.5 Tabloya Hücre Ekleme , birleştirme

#### 8.5.1 Hücre ekleme

- 1. Hücre eklemek istediğiniz yerin sağındaki veya üstündeki hücreyi tıklatın.
- 2. Tablo Araçları altında, Düzen sekmesindeki Satırlar ve Sütunlar İletişim Kutusu BaĢlatıcısı'nı tıklatın.

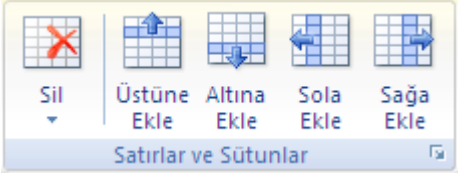

3. AĢağıdaki seçeneklerden birini tıklatın.

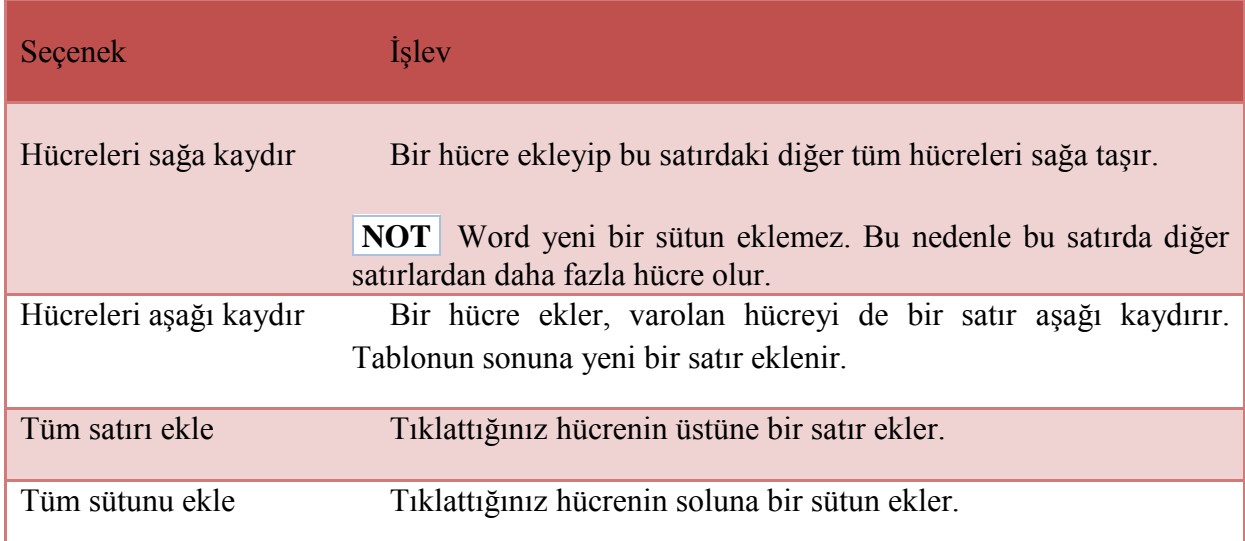

### 8.5.2 Hücre silme

1. Silmek istediğiniz hücreyi sol kenarını tıklatarak seçin.

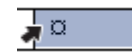

- 2. **Tablo Araçları** altında **Düzen** sekmesini tıklatın.
- 3. **Satırlar ve Sütunlar** grubunda sırayla **Sil** ve **Hücre Sil** seçeneklerini tıklatın.

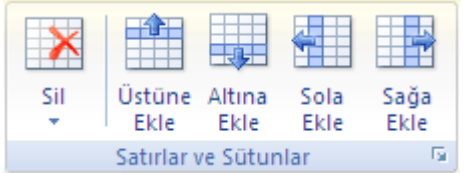

4. AĢağıdaki seçeneklerden birini tıklatın:

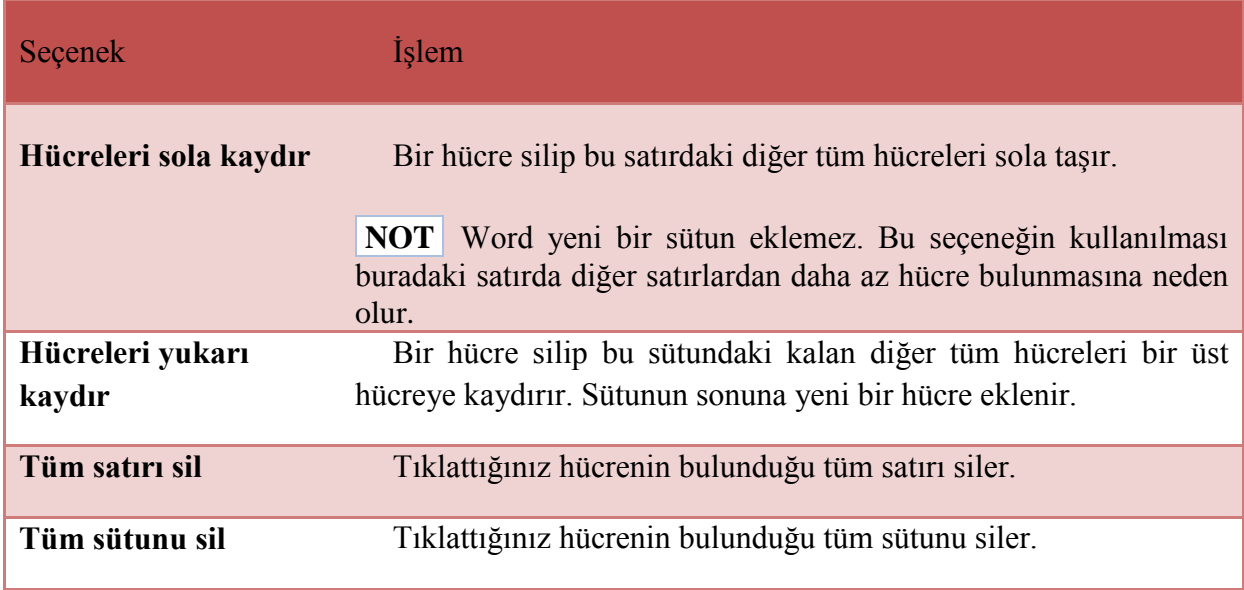

#### 8.5.3 Hücreleri birleştirme

Aynı satır veya sütunda yer alan iki veya daha çok tablo hücresini tek hücre olarak birleştirebilirsiniz. Örneğin, birkaç sütuna yayılan bir tablo başlığı oluşturmak için birkaç hücreyi yatay olarak birleştirebilirsiniz.

- 1. Bir hücrenin sol kenarını tıklatıp istediğiniz diğer hücreler boyunca sürükleyerek birleştirmek istediğiniz hücreleri seçin.
- 2. **Tablo Araçları** altında, **Düzen** sekmesinin **Birleştir** grubunda **Hücre Birleştir**'i tıklatın.

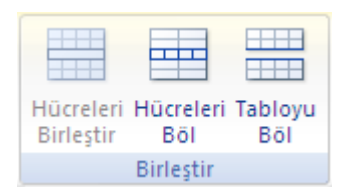

#### 8.5.4 Hücreleri bölme

- 1. Bir hücreyi tıklatın veya bölmek istediğiniz hücreleri seçin.
- 2. **Tablo Araçları** altında, **Düzen** sekmesinin **Birleştir** grubunda **Hücre Böl**'ü tıklatın..
- 3. Seçili hücrelerin bölünmesini istediğiniz satır veya sütun sayısını girin.

### 8.6 Birbirini izleyen sayfalarda tablo başlığını yineleme

Çok uzun bir tabloyla çalıĢırken, tablo sayfa sonlarında bölünür. Tabloda, tablo baĢlıklarının her sayfada yinelenmesi için ayarlamalar yapabilirsiniz.

Yinelenen tablo baĢlıkları, yalnızca Yazdırma Düzeni görünümünde ve belgeyi yazdırdığınızda görünür.

- 1. BaĢlık satırını veya satırlarını seçin. Seçtiğiniz alan tablonun ilk satırını içermelidir.
- 2. **Tablo Araçları** altında, **Düzen** sekmesinin **Veri** grubunda **Üstbilgi Satırlarını Yinele**'yi tıklatın.

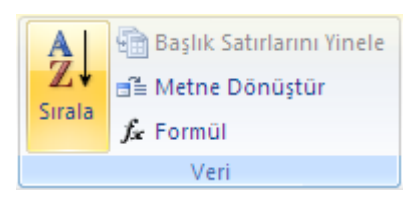

**NOT** Tablolar otomatik sayfa sonlandırmadan dolayı başka sayfalara taştığında, Word otomatik olarak baĢlıkları her yeni sayfaya ekler. Tablo içinde el ile sayfa sonu eklediğinizde, Word başlıkları yinelemez.

### 8.7 Tablonun nerede bölüneceğini denetleme

Çok uzun bir tabloyla çalıĢırken, bu tablo her sayfa sonunda bölünmelidir. Varsayılan olarak, büyük bir satır içinde sayfa sonu gelirse, Microsoft Word, sayfa sonunun satırı iki sayfaya bölmesine izin verir.

Tablo birden çok sayfaya yayıldığında, bilgilerin istediğiniz gibi görünmesini sağlamak için tabloda düzenlemeler yapabilirsiniz.

#### 8.7.1 Tablo satırının sayfalar arasında bölünmesini önleme

- 1. Tabloyu tıklatın.
- 2. **Tablo Araçları** altında **Düzen** sekmesini tıklatın.
- 3. **Tablo** grubunda **Özellikler** seçeneğini ve **Satır** sekmesini tıklatın.
- 4. **Sayfa sonlarında satır bölünebilir** onay kutusunu temizleyin.

### 8.7.2 Tablonun sayfalar arasında belirli bir satırda kesilmesini sağlama

- 1. Sonraki sayfada görünmesini istediğiniz satırı tıklatın.
- 2. CTRL+ENTER tuşlarına basın.

### 8.8 Satır yüksekliği, sütun genişliğinin ayarlanması

1. Yükseklik veya genişliğini ayarlamak istediğiniz hücreyi, sütunu, satırı veya tüm tabloyu seçin tıklatın.

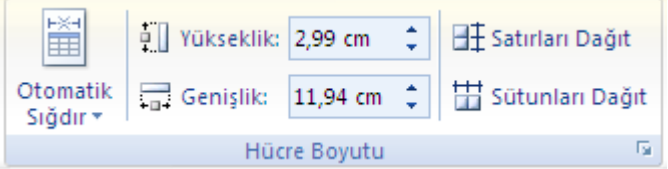

- 2. **Tablo Araçları** altında, **Düzen** sekmesinde bulunan **Hücre Boyutu** araç gurubunda sunlardan birini yapın:
	- o Hücrenin satır yüksekliğini artırmak veya azaltmak için Yükseklik kutusunu değer girin
	- o Hücrenin sütun genişliğini artırmak veya azaltmak için Yükseklik kutusunu değer girin.
	- o Hücreye girilen yazının hücre boyutuna göre ayarlanması için **Otomatik Sığdır** düğmesini tıklayın
	- o Tablodaki satırların eĢit dağıtılması için **Satırları Dağıt**, Sütunların eĢit dağıtılması için **Sütunları Dağıt** düğmesini tıklayın.

# 8.9 Tablonun metine, metinin tabloya çevrilmesi

#### 8.9.1 Metni tabloya dönüştürme

1. Sütunda metni bölmek istediğiniz yeri belirtmek için [ayırıcı karakterler](javascript:AppendPopup(this,) (virgül veya sekme gibi ) ekleyin. Yeni satırın başlamasını istediğiniz yeri belirtmek için paragraf işaretlerini kullanın.

Örneğin, bir satırında iki sözcük olan bir listede iki sütunlu bir tablo oluĢturmak için, ilk sözcüğün sonuna virgül veya sekme ekleyin.

- 2. Dönüstürmek istediğiniz metni seçin.
- 3. **Ekle** sekmesinin **Tablolar** grubunda **Tablo**'yu ve sonra da **Metni Tabloya Dönüştür**'ü tıklatın.

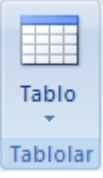

- 4. **Metni Tabloya Dönüştür** iletişim kutusunda, Ayrı metin altında metninizdeki ayırıcı karakterin seçeneğini tıklatın.
- 5. **Sütun sayısı** kutusundaki sütun sayısına bakın.

Beklediğiniz sütun sayısını görmüyorsanız, metnin bir veya birkaç satırında ayırıcı karakteri atlamış olabilirsiniz.

6. İstediğiniz diğer seçenekleri belirleyin.

#### 8.9.2 Tabloyu metne dönüştürme

- 1. Paragraflara dönüştürmek istediğiniz satırları veya tabloyu seçin.
- 2. **Tablo Araçları** altında, **Düzen** sekmesinin **Veri** grubunda **Metne Dönüştür**'ü tıklatın.
- 3. **Ayrı metin** altında, sütun sınırlarının yerine kullanmak istediğiniz [ayırıcı karaktere](javascript:AppendPopup(this,) ilişkin seçeneği tıklatın.

Satırlar paragraf işaretleriyle ayrılır.

# 8.10 Tablonun sayfa üzerindeki konumunun ayarlanması

#### 8.10.1 Tabloyu yeni bir konuma taşıma

- 1. [Baskı Düzeni görünümünde,](javascript:AppendPopup(this,) işaretçiyi tablo taşıma tutamacı  $\Box$ görüntülenene kadar tablo üzerinde tutun.
- 2. İşaretçiyi tablo taşıma tutamacı üzerinde dört başlı ok şeklini alıncaya kadar tutup tablo taşıma tutamacını tıklatın.
- 3. Tabloyu yeni konuma sürükleyin.

#### 8.10.2 Tabloyu kopyalayıp yeni bir konuma yapıştırma

Tabloyu yeni bir konuma taĢırken tabloyu kopyalayabilir veya kesebilirsiniz. Tabloyu kopyaladığınızda özgün tablo yerinde kalır. Tabloyu kestiğinizde özgün tablo silinir.

- 1. [Baskı Düzeni görünümünde,](javascript:AppendPopup(this,) işaretçiyi tablo taşıma tutamacı  $\bigoplus$ görüntülenene kadar tablo üzerinde tutun.
- 2. Tabloyu seçmek için tablo taşıma tutamacını tıklatın.
- 3. AĢağıdakilerden birini yapın:
	- o Tabloyu kopyalamak için CTRL+C tuş bileşimine basın.
	- $\circ$  Tabloyu kesmek için CTRL+X tuş bileşimine basın.
- 4. Ekleme noktasını yeni tabloyu eklemek istediğiniz yere yerleştirin.
- 5. Tabloyu yeni konuma yapıştırmak için CTRL+V tuş bileşimine basın.

# 8.11 Tablo Görünümünü değiştirmek

#### 8.11.1 Kenarlıkları Ayarlamak

#### 8.11.1.1 Tablo kenarlıkları ekleme

- 1. **Tablo Araçları** altında **Düzen** sekmesini tıklatın.
- 2. **Tablo** grubunda **Seç** ve **Tablo Seç** seçeneklerini tıklatın.
- 3. **Tablo Araçları** altında **Tasarla** sekmesini tıklatın.
- 4. **Tablo Stilleri** grubunda **Kenarlıklar** seçeneğini tıklatıp aĢağıdakilerden birini yapın:
	- o Önceden tanımlanmıĢ kenarlık kümelerinden birini tıklatın.
		- o **Kenarlıklar ve Gölgelendirme** seçeneğini, ardından da **Kenarlıklar** sekmesini tıklatıp istediğiniz seçenekleri belirleyin.

#### 8.11.1.2 Tüm tablodan tablo kenarlıklarını kaldırma

- 1. **Tablo Araçları** altında **Düzen** sekmesini tıklatın.
- 2. **Tablo** grubunda **Seç** ve **Tablo Seç** seçeneklerini tıklatın.
- 3. **Tablo Araçları** altında **Tasarla** sekmesini tıklatın.
- 4. **Tablo Stilleri** grubunda **Kenarlıklar** ve **Kenarlık Yok** seçeneklerini tıklatın.

8.11.1.3 Yalnızca belirtilen hücrelere tablo kenarlığı ekleme

1. **Giriş** sekmesinin **Paragraf** grubunda **Göster/Gizle**'yi tıklatın.

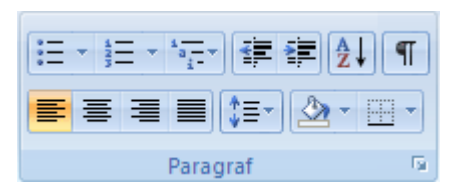

2. İstediğiniz hücreleri, hücre sonu işaretlerini de içerecek şekilde seçin.

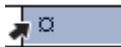

- 3. **Tablo Araçları** altında **Tasarla** sekmesini tıklatın.
- 4. **Tablo Stilleri** grubunda **Kenarlıklar** seçeneğini, sonra da eklemek istediğiniz kenarlığı tıklatın.

8.11.1.4 Yalnızca belirtilen hücrelerden tablo kenarlığı kaldırma

1. **Giriş** sekmesinin **Paragraf** grubunda **Göster/Gizle**'yi tıklatın.

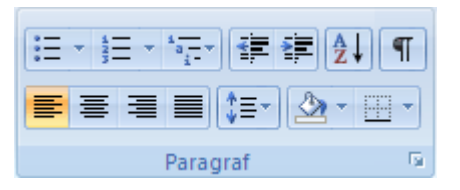

2. İstediğiniz hücreleri, hücre sonu işaretlerini de içerecek şekilde seçin.

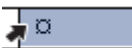

- 3. **Tablo Araçları** altında **Tasarla** sekmesini tıklatın.
- 4. **Tablo Stilleri** grubunda **Kenarlıklar** ve **Kenarlık Yok** seçeneklerini tıklatın.

#### 8.11.2 Gölgelendirme Eklemek

- 1. Gölgelendirme eklemek istediğiniz hücre, satır, sütun veya tabloyu seçin.
- 2. **Tablo Araçları** altında, **Tasarım** sekmesinin **Tablo Stilleri** grubunda **Gölgelendirme**  'yi tıklatın.
- 3. Uygulamak istediğiniz rengi seçin.

### 8.11.3 Tablodaki Metnin Görünümünü Değiştirmek

#### 8.11.3.1 Metnin görünümünü değiştirmek

Görünümünü değiĢtirmek istediğiniz metni seçin ve **Giriş** Sekmesinin **Yazı Tipi** grubundan uygulamak istediğiniz seçenekleri uygulayın.

#### 8.11.3.2 Hücre içi hizalama

1. Hizalamasını ayarlamak istediğiniz hücreyi, sütunu, satırı veya tüm tabloyu seçin tıklatın.

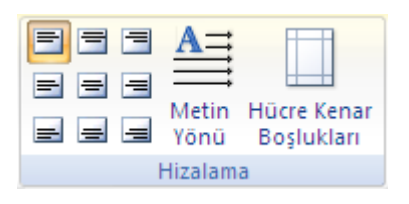

2. **Tablo Araçları** altında, **Düzen** sekmesinde bulunan **Hizalama** araç gurubunda bulunan hizalama düğmelerinden istediğiniz seçeneği tıklayın.

#### 8.11.3.3 Metnin Yönü

1. Hizalamasını ayarlamak istediğiniz hücreyi, sütunu, satırı veya tüm tabloyu seçin tıklatın.

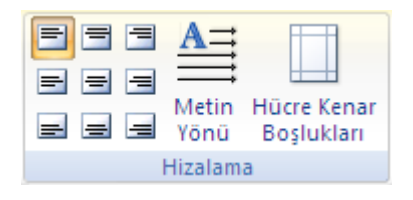

2. **Tablo Araçları** altında, **Düzen** sekmesinde bulunan **Hizalama** araç gurubunda bulunan Metin Yönü 'ne tıklayın. Düğmeye her tıkladığınızda metnin yönü değişecektir.

#### 8.11.4 Tablonun otomatik olarak biçimlenmesi

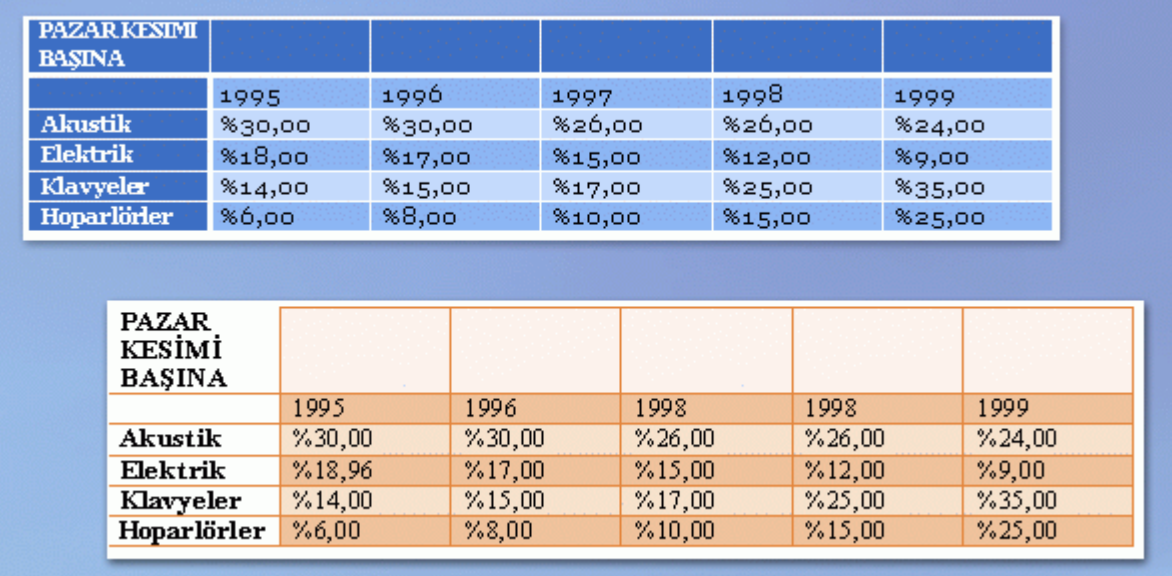

Tabloyu oluĢturduktan sonra, Tablo Stilleri'ni kullanarak tüm tabloyu biçimlendirebilirsiniz. İsaretçinizi önceden biçimlendirilmiş tablo stillerinin her birinin üzerinde tutarak tablonun neye benzediği hakkında önizleme görüntüleyebilirsiniz.

- 1. Biçimlendirmek istediğiniz tabloyu tıklatın.
- 2. **Tablo Araçları** altında **Tasarla** sekmesini tıklatın.
- 3. **Tablo Stilleri** grubunda, kullanmak istediğiniz stili bulana kadar her tablo stili üzerinde işaretçiyi tutun.

**NOT** Daha fazla stil görmek için **Diğer** okunu <sup>v</sup>tıklatın.

- 4. Tabloya uygulamak için stili tıklatın.
- 5. **Tablo Stil Seçenekleri** grubunda, seçili stili uygulamak veya kaldırmak için her tablo öğesinin yanındaki onay kutusunu seçin ya da temizleyin.

### 8.12 Kılavuz çizgilerini görüntüleme veya gizleme

Tabloda uygulanmış kenarlıklar olmadığında ekranda kılavuz çizgileri tablonun hücre sınırlarını gösterir. Kenarlıkları olan tabloda kılavuz çizgilerini gizlerseniz, kılavuz çizgiler kenarlıkların ardında olduğundan değişikliği görmezsiniz. Kılavuz çizgileri görmek için kenarlıkları kaldırın.

Kenarlıklardan farklı olarak, kılavuz çizgileri yalnızca ekranda görüntülenir; hiçbir zaman yazdırılmazlar. Kılavuz çizgilerini kapatırsanız tablo yazdırıldığı gibi görüntülenir.

**NOT** [Web tarayıcısında](javascript:AppendPopup(this,) veya Baskı Önizleme'de bir belge görüntülediğinizde kılavuzlar görünmez.

**Tablo Araçları** altında, **Düzen** sekmesinin **Tablo** grubunda **Kılavuz Çizgilerini Göster**'i tıklatın.

# 8.13 Tabloda sıralama yapmak

#### 8.13.1 Tablonun içindekileri sıralama

- 1. [Baskı Düzeni görünümünde,](javascript:AppendPopup(this,) isaretçiyi tablo taşıma tutamacı  $\bigoplus$ görüntülenene kadar tablo üzerinde hareket ettirin.
- 2. Sıralamak istediğiniz tabloyu seçmek için tablo taşıma tutamacını tıklatın.
- 3. **Tablo Araçları** altında, **Düzen** sekmesinin **Veri** grubunda **Sırala**'yı tıklatın.

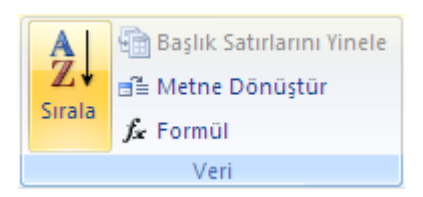

4. **Sırala** iletisim kutusunda istediğiniz seceneği belirleyin.

### 8.13.2 Bir tablodaki tek bir sütunu sıralama

- 1. Sıralamak istediğiniz sütunu seçin.
- 2. **Tablo Araçları** altında, **Düzen** sekmesinin **Veri** grubunda **Sırala**'yı tıklatın.

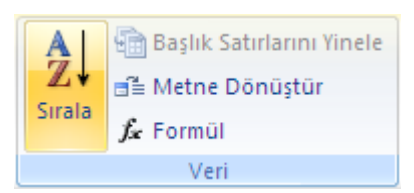

- 3. **Listemde** altında **Başlık satırı var** veya **Başlık satırı yok** seçeneğini tıklatın.
- 4. **Seçenekler**'i tıklatın.
- 5. **Sıralama seçenekleri** altında, **Yalnızca sütunda sırala** onay kutusunu seçin.
- 6. **Tamam**'ı tıklatın.

### 8.13.3 Bir tablo sütununda birden çok sözcük veya alana göre sıralama

Bir tablodaki verileri birden çok sözcük içeren bir sütunun içeriğine göre sıralamak için, öncelikle verileri (başlık satırındaki veriler de dahil) ayıran karakterler kullanmanız gerekir. Örneğin, sütundaki hücrelerde hem ad, hem de soyadı varsa, adları ayırmak için virgül kullanabilirsiniz.

- 1. Sıralamak istediğiniz sütunu seçin.
- 2. **Tablo Araçları** altında, **Düzen** sekmesinin **Veri** grubunda **Sırala**'yı tıklatın.

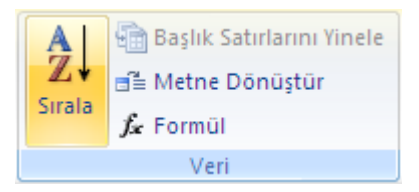

- 3. **Listemde** altında **Başlık satırı var** veya **Başlık satırı yok** seçeneğini tıklatın.
- 4. **Seçenekler**'i tıklatın.
- 5. **Alan ayırıcı** altında, sıralamak istediğiniz sözcükleri veya alanları ayıran karakter türünü tıklatıp ardından **Tamam**'ı tıklatın.
- 6. **Sıralama ölçütü** altında, **Ölçüt** listesinde sıralama esası olarak kullanmak istediğiniz sözcük veya alanı seçin.
- 7. Ġlk **Daha sonra** listesine, sıralamada kullanmak istediğiniz veriyi içeren sütunu girin, sonra **Ölçüt** listesinde, sıralamada temel almak istediğiniz sözcükleri veya alanı seçin.

Ek bir sütuna göre de sıralama yapmak istiyorsanız, ikinci **Daha sonra** kutusunda 7. adımı yineleyin.

8. **Tamam**'ı tıklatın.

### 8.14 Tablo üzerinde formül kullanımı

#### 8.14.1 [Bir satır veya sütundaki sayıları toplama](javascript:ToggleDiv()

- 1. Toplamın görünmesini istediğiniz hücreyi tıklatın.
- 2. **Tablo Araçları** altında, **Düzen** sekmesinin **Veri** grubunda **Formül** 'lü tıklayın.

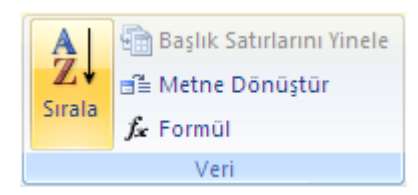

3. Microsoft Word, seçtiğiniz hücre sayı sütununun alt kısmındaysa =SUM(ABOVE) formülünü kullanın.

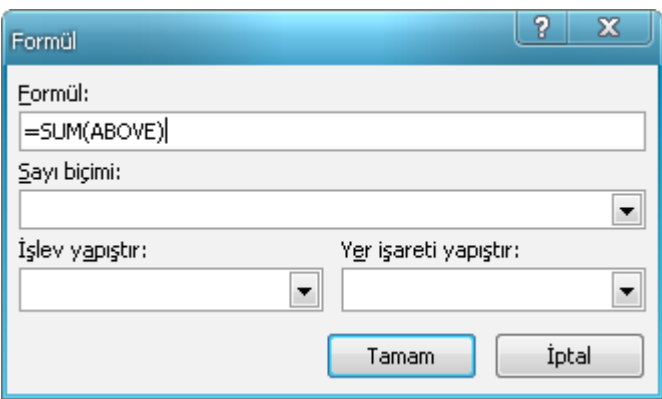

Word seçtiğiniz hücre sayı satırının sağ ucundaysa =SUM(LEFT) formülünü girin. **Tamam**'ı tıklatın.

#### **NOTLAR**

Bağlayıcı ayraçlar arasında gerçek toplam yerine kodlar, örneğin {=SUM(LEFT)} görüyorsanız, Word alan kodlarını görüntülemektedir. Alan kodu sonuçlarını görüntülemek için ÜSTKRKT+F9'a basın.

Satır veya sütununuz boş hücreler içeriyorsa, Word sütun veya satırın tümünün toplamını almayacaktır. Satır veya sütunun tümünün toplamını almak için her boş hücreye sıfır yazın.

#### 8.14.2 [Tabloda başka hesaplamalar gerçekleştirme](javascript:ToggleDiv()

- 1. Toplamın görünmesini istediğiniz hücreyi tıklatın.
- 2. **Tablo Araçları** altında, **Düzen** sekmesinin **Veri** grubunda **Formül** 'lü tıklayın.

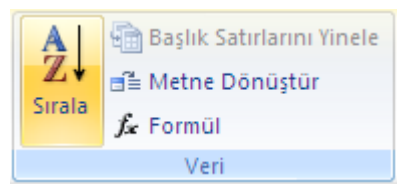

3. Microsoft Word, kullanmak istemediğiniz bir formül önerirse, bu formülü **Formül** kutusundan silin.

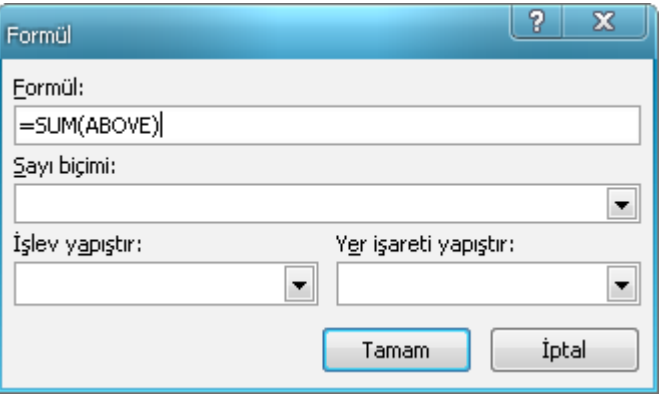

- 1. **İşlevi yapıştır** kutusunda bir iĢlev tıklatın. Örneğin sayıları toplamak için **SUM** aritmetik ortalama için AVERAGE, hücre sayısını bulmak için COUNT, en büyük değeri bulmak için MAX, en küçük değeri bulmak için MİN işlevini tıklatın.
- **2. Tablo başvuruları**

Tabloda hesaplamalar yaptığınızda, tablo hücrelerine A1, A2, B1, B2 gibi harfin bir sütunu ve sayının bir sırayı temsil ettiği gösterimlerle başvurursunuz.

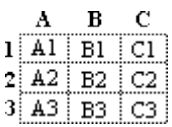

Microsoft Word 2007 Mevural

• Ayrı hücrelere başvurma

Formüllerdeki hücrelere başvurmak için, tek hücrelere ilişkin başvuruları ayırmak üzere virgül ve atanan bir aralıktaki ilk ve son hücrelere baĢvurmak üzere, aĢağıdaki örneklerde gösterildiği gibi üst üste iki nokta kullanın.

Bu hücreleri toplamak için:

 $8.14.3 \#$ 

**=sum(b:b) veya = sum(b1:b3)**

 $8.14.4 \pm \frac{1}{2}$ 

**= sum(a1:b2)**

 $8.145$ 

**= sum(a1:c2) veya = sum(1:1,2:2)**

#### $8.14.6 \#$

**= sum(a1,a3,c2)**

• Tüm satıra veya sütuna başvurma

Hesaplamada, tüm bir sıraya veya sütuna aşağıdaki şekillerde başvurabilirsiniz:

Yalnızca kendini temsil eden bir harf veya sayı içeren bir aralık kullanma örneğin, tablodaki birinci sıraya baĢvurmak için 1:1 gösterimi. Bu, ileride baska hücreler de eklemek isterseniz, hesaplamanın otomatik olarak sıradaki tüm hücreleri dahil etmesine izin verir.

Belirli hücreleri içeren bir aralık kullanma

örneğin, üç sıralı bir sütuna baĢvurmak için a1:a3 gösterimi. Bu, hesaplamanın yalnızca bu özel hücreleri içermesine izin verir. İleride başka hücreler eklerseniz ve hesaplamanın bunları da içermesini isterseniz, hesaplamayı düzenlemeniz gerekir.

• Diğer tablodaki hücrelere başyurma

Başka bir tablodaki hücrelere veya tablo dışından bir hücreye başvurmak için, tabloyu bir yer isaretiyle tanımlayın. Örneğin,  $\{=\text{sum}(Table 2 b:b)\}$ alanı; B sütununu, yer işareti Tablo 2 ile işaretlenmiş tabloda toplam yapar.

3. **Sayı biçimi** iletişim kutusuna, sayılara ilişkin bir biçim girin. Örneğin, sayıları ondalık sayı yüzdesi olarak görüntülemek için **%0,00**'ı tıklatın.

**NOT** Word, hesaplamanın sonucunu, seçtiğiniz hücrenin içine bir alan olarak ekler. Başvurulan hücrelerdeki değerleri değiştirirseniz, alanı seçtikten sonra F9'a basarak hesaplamayı güncelleştirebilirsiniz.

**NOT** Microsoft Word tablo islemleri el ile yeniden hesaplanmalıdır. Karmaşık işlemler için Microsoft Excel'i kullanın.

# 9 NESNELERLE ÇALIŞMAK

### 9.1 Resimler

#### 9.1.1 Resim Ekleme ve Silme

- 9.1.1.1 Dosyadan resim ekleme
- 1. Resmi eklemek istediğiniz yeri tıklatın.
- 2. **Ekle** sekmesinin **Çizimler** grubunda **Resim**'i tıklatın.

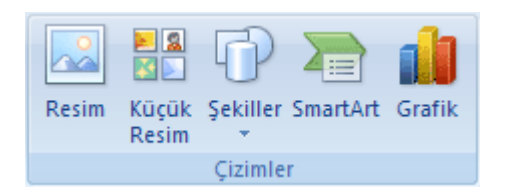

- 3. Eklemek istediğiniz resmi bulun.
- 4. Eklemek istediğiniz resmi çift tıklatın.

**NOT** Varsayılan olarak, Microsoft Word resimleri belgeye katıştırır. Dosyayı bir resme bağlayarak boyunu küçültebilirsiniz.**Resim Ekle** iletişim kutusunda **Ekle**'nin yanındaki oku, ardından **Dosyaya Bağla** öğesini tıklatın.

#### 9.1.1.2 Resmi değiştirme

- 1. DeğiĢtirmek istediğiniz resmi tıklatın.
- 2. **Resim Araçları**'nın altındaki **Biçim** sekmesinin **Ayarla** grubunda **Resmi Değiştir**'i tıklatın.

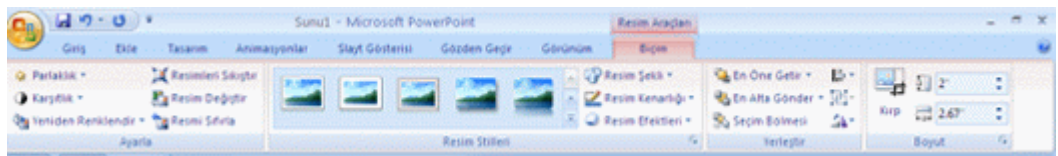

3. Yeni resmi bulun ve çift tıklatın.

#### 9.1.1.3 Resmi silme

Silmek istediğiniz resmi tıklatın ve DELETE tuşuna basın.

Birden çok resmi silmek için, silmek istediğiniz resimleri tıklatırken DELETE tuşuna basın.

**İPUCU** Ayrıca, 2007 Office sürümü belgesindeki küçük resmi silmek için de bu yordamı kullanabilirsiniz.

#### 9.1.2 Resmin dosya boyutunu küçültme

Resimler 2007 Microsoft Office sistemi belgenizin dosya boyutunu önemli ölçüde artırabilir. Sabit disk sürücünüzde yer kazanmak ve karşıdan yükleme sürelerini kısaltmak için, görüntü çözünürlüğünü düşürebilir, kalite kaybı olmadan sıkıştırma uygulayabilir ve görüntünün kırpılan bölümleri gibi istenmeyen bilgileri atabilirsiniz.

#### 9.1.2.1 Resmin çözünürlüğünü değiştirme

- 1. Çözünürlüğünü değiştirmek istediğiniz resmi tıklatın.
- 2. **Resim Araçları**'nın altındaki **Biçim** sekmesinin **Ayarla** grubunda **Resimleri Sıkıştır**'ı tıklatın.

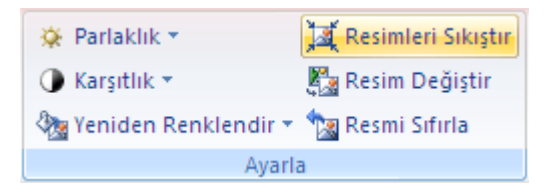

3. Belgedeki tüm resimlerin değil yalnızca seçili resmin çözünürlüğünü değiştirmek için, **Yalnızca seçili resimlere uygula** onay kutusunu seçin.

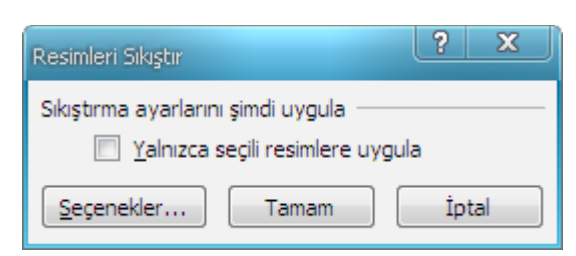

4. **Seçenekler**'i tıklatın ve sonra **Hedef Çıkış**'ın altında istediğiniz çözünürlüğü tıklatın.

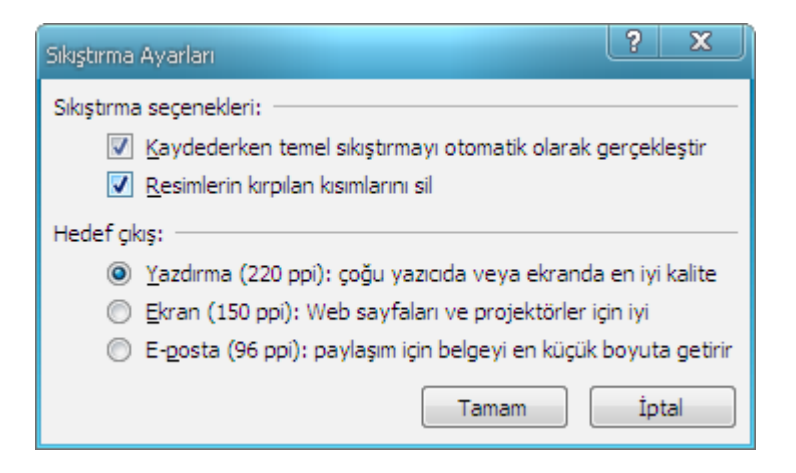

#### 9.1.2.2 Resmi sıkıştırma

Resimde kullanılan renklerin sayısına bağlı olarak, görüntünün renk biçimini azaltarak (sıkıştırma) dosya boyutunu küçültebilirsiniz. Resim sıkıştırıldığında, renk piksel başına daha az bit kullanır ve kalite kaybı olmaz.

- 1. Sıkıştırmak istediğiniz resmi tıklatın.
- 2. **Resim Araçları**'nın altındaki **Biçim** sekmesinin **Ayarla** grubunda **Resimleri Sıkıştır**'ı tıklatın.

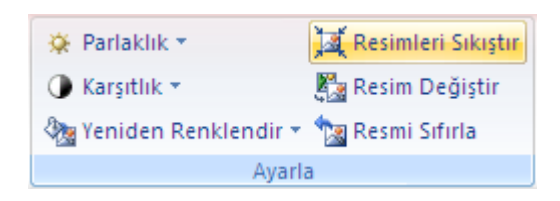

3. Belgedeki tüm resimleri değil yalnızca seçili resmi sıkıĢtırmak için, **Yalnızca seçili resimlere uygula** onay kutusunu seçin.

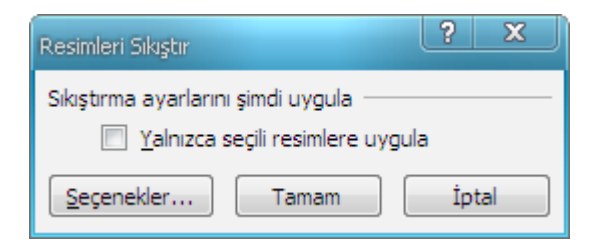

4. **Seçenekler**'i tıklatın ve sonra **Sıkıştırma seçenekleri**'nin altında **Kaydederken temel sıkıştırmayı otomatik olarak gerçekleştir** onay kutusunu seçin.

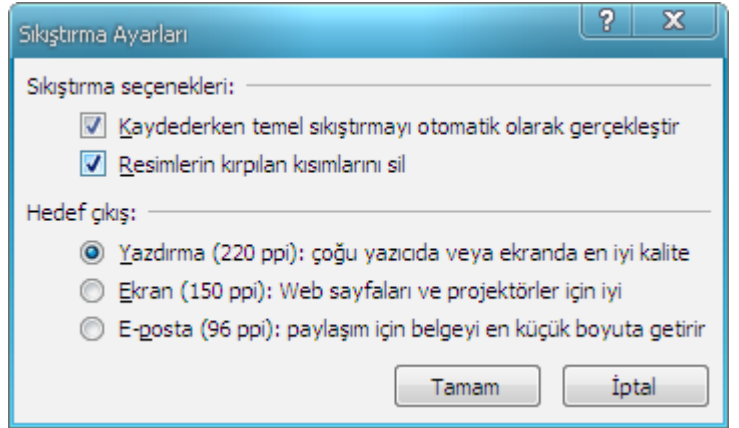

**NOT Kaydederken temel sıkıştırmayı otomatik olarak gerçekleştir** seçeneği yalnızca geçerli programda açık durumda olan belgeye uygulanır. **Sıkıştırma Ayarları** iletişim kutusundaki diğer tüm seçenekler, Office Excel 2007, Office PowerPoint 2007, Office Word 2007 ve Office Outlook 2007'deki belgelerin tümüne uygulanır.

#### 9.1.2.3 Resmin kırpılan alanlarını kaldırma

Resmin bazı bölümlerini kırptıktan sonra bile, kırpılan bölümler resim dosyasının bir bölümü olarak kalır. AĢağıda yordam, kırpılan bölümleri resim dosyasından kaldırarak dosya boyutunu küçültür.

- 1. İçindeki istenmeyen bilgileri atmak istediğiniz resmi tıklatın.
- 2. **Resim Araçları**'nın altındaki **Biçim** sekmesinin **Ayarla** grubunda **Resimleri Sıkıştır**'ı tıklatın.

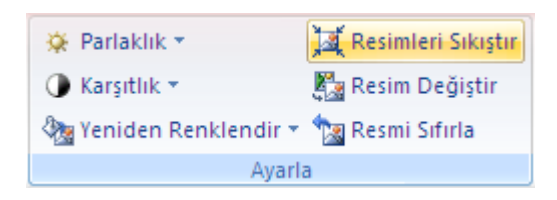

3. Belgedeki tüm resimlerin değil yalnızca seçili resmin kırpılan bölümlerini kaldırmak için, **Yalnızca seçili resimlere uygula** onay kutusunu seçin.

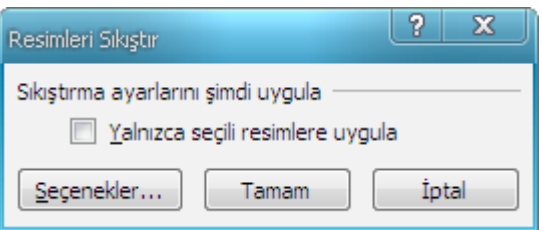

4. **Seçenekler**'i tıklatın ve sonra **Sıkıştırma seçenekleri**'nin altında **Resimlerin kırpılan kısımlarını sil** onay kutusunu seçin.

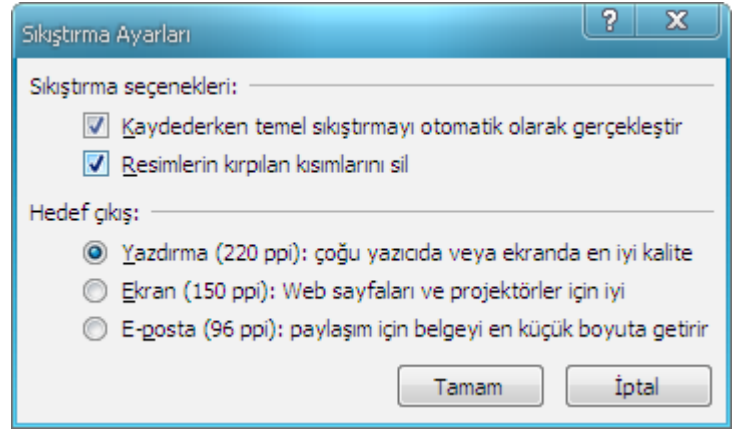

### 9.1.3 Resmin parlaklığını, karşıtlığını ve saydamlığını değiştirme

Resmin göreli ışığını (parlaklık), karanlık ve aydınlık alanları arasındaki farkı (karşıtlık) ve renklerinden birinin saydamlığını değiştirebilirsiniz. Resmi düzenledikten sonra, yaptığımız tüm değişiklikleri geri alabilir veya değişiklikleri korumakla birlikte resmin özgün sürümünü de kaydedebilirsiniz.

#### 9.1.3.1 Resmin parlaklığını değiştirme

- 1. Parlaklığını değiştirmek istediğiniz resmi tıklatın.
- 2. **Resim Araçları**'nın altındaki **Biçim** sekmesinin **Ayarla** grubunda **Parlaklık**'ı tıklatın.

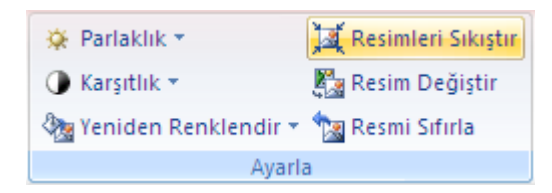

3. İstediğiniz parlaklık yüzdesini tıklatın

Parlaklık miktarında ince ayar yapmak için, **Resim Düzeltmeleri Seçenekleri**'ni tıklatın ve sonra **Parlaklık** kaydırıcısını hareket ettirin veya kaydırıcının yanındaki kutuya bir sayı girin.

#### 9.1.3.2 Resmin karşıtlığını değiştirme

- 1. Karşıtlığını değiştirmek istediğiniz resmi tıklatın.
- 2. **Resim Araçları**'nın altındaki **Biçim** sekmesinin **Ayarla** grubunda **Karşıtlık**'ı tıklatın.

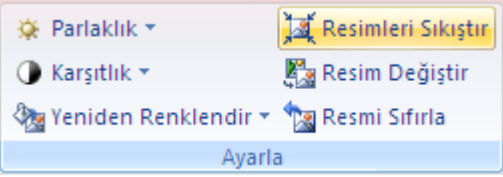

3. İstediğiniz karşıtlık yüzdesini tıklatın

KarĢıtlık miktarında ince ayar yapmak için, **Resim Düzeltmeleri Seçenekleri**'ni tıklatın ve sonra **Karşıtlık** kaydırıcısını hareket ettirin veya kaydırıcının yanındaki kutuya bir sayı girin.

#### 9.1.3.3 Resimdeki bir rengin saydamlığını değiştirme

Üzerine yerleştirilmiş metnin daha iyi görünmesini sağlamak, resimleri katmanlar halinde üst üstü yerleştirmek ve vurgu amacıyla resmin bazı bölümlerini kaldırmak ya da gizlemek için, resmin bir bölümünü saydam yapabilirsiniz.

Resimlerin saydam alanları, üzerine yazdırıldıkları kağıtla aynı renge sahip olur. Web sayfası gibi elektronik görüntülerde ise, saydam alanlar arka planla aynı rengi alır.

Resimde birden çok rengi saydamlaştırabilirsiniz. Ayrıca, tek bir renkten oluşmuş gibi görünen alanlar (örneğin, mavi gök) aslında incelikli renk çeşitlemelerinden oluşmuş olabileceğinden, seçtiğiniz renk yalnızca küçük bir alanda görünebilir. Bu nedenle, saydamlık efektini görmek zor olabilir.

- 1. İçinde saydam alanlar oluşturmak istediğiniz resmi tıklatın.
- 2. **Resim Araçları**'nın altındaki **Biçim** sekmesinin **Ayarla** grubunda **Yeniden Renklendir**'i tıklatın.

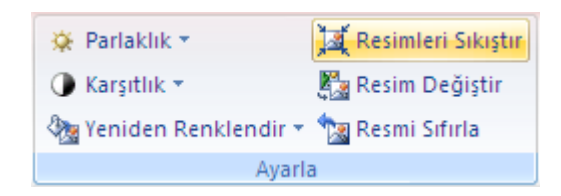

3. **Saydam Rengi Ayarla**'yı ( ) tıklatın ve ardından resim veya görüntüde saydam yapmak istediğiniz rengi tıklatın.

#### **NOTLAR**

Saydam Rengi Ayarla seçeneği, önceden saydam yapılmamış bit eşlem resimler ve bazı küçük resimler için kullanılabilir.

Animasyonlu GIF resimlerinde saydam alan oluşturamazsınız. Bununla birlikte, saydamlık değişikliklerini bir animasyonlu GIF düzenleme programında yapıp sonra dosyayı 2007 Microsoft Office sistemi belgenize yeniden ekleyebilirsiniz. BaĢka bir görüntü düzenleme programında resimdeki birden çok rengi saydam yapabilir, resmi saydamlık bilgilerinin korunduğu bir biçimde kaydedebilir (örneğin, TaĢınabilir Ağ Grafikleri (.png) dosyası) ve sonra da dosyayı 2007 Office sürümü belgenize ekleyebilirsiniz.

#### 9.1.3.4 Resimde yapılan değişiklikleri geri alma veya sıfırlama

Resimlerin karĢıtlığında, renginde, parlaklığında, kenarlıklarında, kırpılmasında, efektlerinde veya boyutlarında yaptığınız tüm değişiklikleri geri alabilir veya sıfırlayabilirsiniz.

- 1. Özgün durumuna sıfırlamak istediğiniz resmi seçin.
- 2. **Resim Araçları**'nın altındaki **Biçim** sekmesinin **Ayarla** grubunda **Resmi Sıfırla**'yı tıklatın.

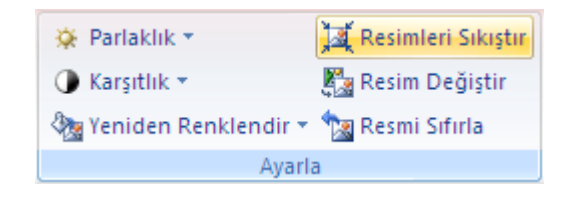

### 9.1.4 Resmi kırpma

Kırpma, yatay veya dikey kenarları kaldırarak [resmin](javascript:AppendPopup(this,) boyutunu küçültür. Kırpma çoğunlukla, vurgulamak veya istenmeyen kısımları kaldırmak üzere, resmin bir bölümünü gizlemek veya düzleştirmek için kullanılır.

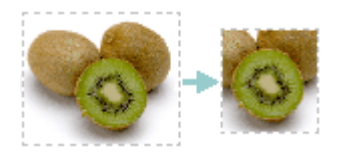

Yeniden boyutlandırılmış veya kırpılmış bir resmin özgün görünüşünü her zaman geri yükleyebilirsiniz. Bir resme ekleme yaparak da kenar boşluğu ekleyebilirsiniz.

**Kırp** özelliğini kullanarak animasyonlu GIF resimleri hariç herhangi bir resmi kırpabilirsiniz. Animasyonlu bir GIF'i kırpmak için, resmi bir animasyonlu GIF düzenleme programında düzenleyin ve sonra yeniden ekleyin.

- 1. Kırpmak istediğiniz resmi seçin.
- 2. **Resim Araçları** altında, **Biçim** sekmesinde, **Boyut** grubunda, **Kırp**'ı tıklatın.

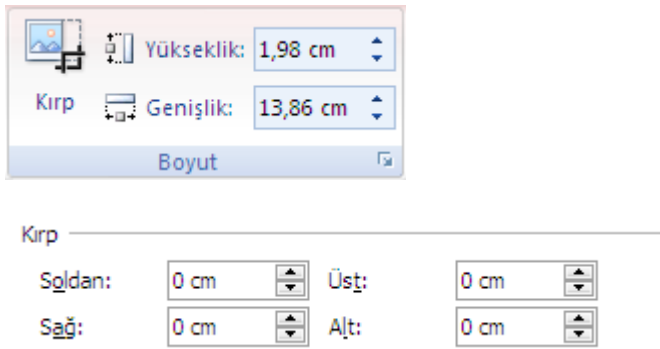

3. AĢağıdakilerden birini yapın:

- o Bir kenarı kırpmak için, o kenarın ortasındaki kırpma tutamacını içe doğru sürükleyin.
- o Aynı anda eşit oranda iki kenardan kırpmak için, CTRL tuşunu basılı tutarak iki kenardan birinin ortasındaki kırpma tutamacını içe doğru sürükleyin.
- o Aynı anda her dört kenardan eşit oranda kırpmak için, CTRL tuşunu basılı tutarak bir köĢe tutamacını içe doğru sürükleyin.

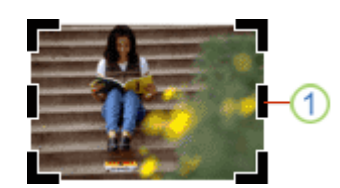

Altı kırpma tutamacından biri

#### **NOTLAR**

Resminizi tam boyutları vererek kırpmak için aşağıdakileri yapın:

1. **Resim Araçları** altında, **Biçim** sekmesinde, **Boyut** grubunda, **İletişim Kutusu Başlatıcısı'nı stıklatın.** 

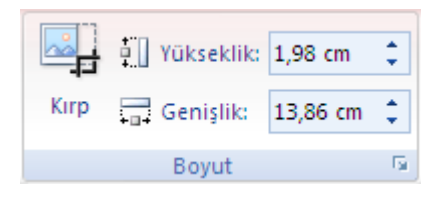

2. **Boyut** sekmesinde, **Kırp** altında, istediğiniz boyut sayılarını **Sol**, **Sağ**, **Üst** ve **Alt** kutularına girin.

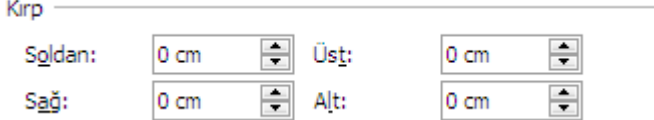

Resminizin dosya boyutunu küçültmek ve resmin kırpılan bölümlerini dosyadan silmek için, **Resim Araçları** altında, **Biçim** sekmesinde, **Ayarla** grubunda, **Resimleri Sıkıştır**'ı tıklatın. Kırpılan bölümleri korumak istiyorsanız, otomatik ayarı değiştirebilirsiniz.

Belgenizi kaydetmeden önce bir kırpma işlemini geri almak için, **Ayarla** grubunda

**Resmi Sıfırla'yı tıklatın veya <b>Hızlı Erişim Araç Çubuğu'nda Geri Al'**ı tıklatın. Ekleme yapmak (veya resmin çevresine kenar boĢluğu eklemek) için, kırpma tutamaçlarını resmin merkezinden uzağa doğru sürükleyin.

#### 9.1.5 Resmi özgün boyutuna döndürme

**NOT** Resmi daha önce kırpıp kaydettiyseniz veya **Sıkıştırma Ayarları** iletişim kutusunda (**Sıkıştırma Ayarları** iletiĢim kutusunu açmak için, **Resim Araçları** altında, **Biçim** sekmesinde, **Ayarla** grubunda, **Resimleri Sıkıştır'**ı ve sonra **Seçenekler'**i tıklatın) su ayarları seçtiyseniz resmi özgün boyutuna döndüremezsiniz: **Resimlerin kırpılan kısımlarını sil**

onay kutusu ve **Yazdırma (220 ppi): çoğu yazıcıda veya ekranda en iyi kalite** veya **Ekran (150 ppi): Web sayfaları ve projektörler için iyi**.

- 1. Özgün boyutunu döndürmek istediğiniz resmi seçin.
- 2. **Resim Araçları** altında, **Biçim** sekmesinde, **Boyut** grubunda, **İletişim Kutusu Baslatıcısı'nı ut**ıklatın.

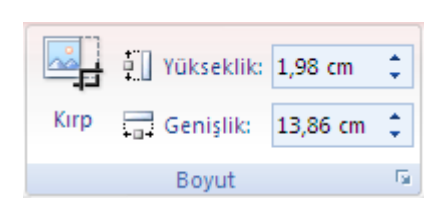

3. **Boyut** sekmesini tıklatın, **En boy oranını kilitle** onay kutusunu temizleyin ve sonra **Sıfırla**'yı tıklatın.

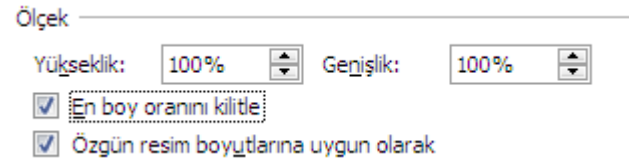

#### 9.1.6 Düzenlenen resmin özgün sürümünü kaydetme

Grafik Değişim Biçimi (.gif), JPEG Dosya Değişim Biçimi (.jpg) veya Taşınabilir Ağ Grafikleri (.png) resmini değiştirdiğinizde, düzenlenen resmin özgün sürümünü kaydedebilirsiniz.

- 1. Düzenlenen resmi sağ tıklatın ve sonra kısayol menüsünde **Resim Olarak Kaydet**'i tıklatın.
- 2. **Kaydet** düğmesindeki oku tıklatın ve **Özgün Resmi Kaydet**'i tıklatın.

#### 9.2 Şekiller

#### 9.2.1 Şekil Ekleme ve Silme

9.2.1.1 Belgenize şekil ekleme

1. Bir çizim tuvali ekleyin. **Ekle** sekmesindeki **Çizimler** grubunda **Şekiller**'i ve ardından **Yeni Çizim Tuvali**'ni tıklatın.

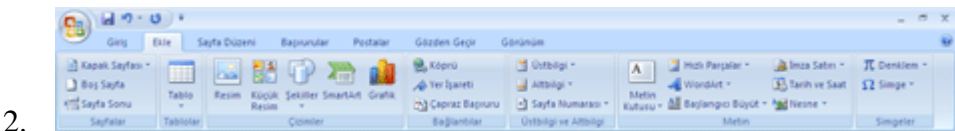

3. **Çizim Araçları** altında, **Biçim** sekmesindeki **Şekil Ekle** grubunda, **Diğer** düğmesini  $\overline{\phantom{a}}$ tıklatın.

- 4. Ġstediğiniz Ģekli ve ardından, belge içinde herhangi bir yeri tıklatıp sürükleyerek Ģekli yerleştirin.
- 5. Tam kare veya daire oluşturmak için (veya diğer şekillerin boyutlarını sınırlamak icin), sürüklerken ÜSTKRKT tuşunu basılı tutun.

**İPUCU** Bir grafiği veya SmartArt grafiğini özelleĢtirmek için, grafiğe tek tek Ģekiller veya SmartArt grafiğinin başına şekiller ekleyebilirsiniz.

#### 9.2.1.2 Belgenize birden fazla şekil ekleme

Çizim oluşturmak için tek tek şekil eklemek yerine, bir SmartArt grafiği oluşturmayı da düşünebilirsiniz. SmartArt grafiklerinde, şekillerin düzeni ve bunların içindeki metinlerin büyüklüğü, siz Ģekil ekleyip kaldırdıkça ve metin düzenlemeleri yaptıkça otomatik olarak güncelleĢtirilir. Düzenlerin hiçbiri sizin için tam uygun değilse, her zaman SmartArt grafiklerine şekil ekleme veya şekilleri başkasıyla değiştirme olanağınız vardır.

1. Bir çizim tuvali ekleyin. **Ekle** sekmesindeki **Çizimler** grubunda **Şekiller**'i ve ardından **Yeni Çizim Tuvali**'ni tıklatın.

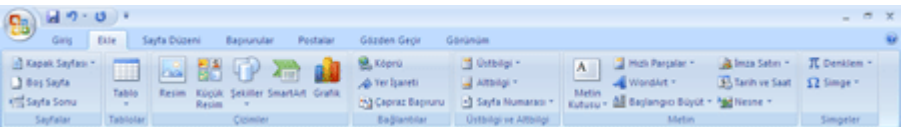

- 2. **Çizim Araçları** altında, **Biçim** sekmesindeki **Şekil Ekle** grubunda **Diğer** düğmesini  $\mathbf{t}_t$ tıklatın.
- 3. Eklemek istediğiniz Ģekli sağ tıklatın ve **Çizim Modunu Kilitle**'yi tıklatın.
- 4. Belge içinde herhangi bir yeri tıklatın ve sürükleyerek şekli yerleştirin. Eklemek istediğiniz her şekil için bunu yineleyin.
- 5. Tam kare veya daire oluşturmak için (veya diğer şekillerin boyutlarını sınırlamak için), sürüklerken ÜSTKRKT tuşunu basılı tutun.
- 6. İstediğiniz tüm şekilleri ekledikten sonra, ESC tuşuna basın.

#### 9.2.1.3 Belgenizden şekil silme

Silmek istediğiniz şekli tıklatın ve DELETE tuşuna basın.

#### 9.2.2 Sekle Hızlı Stil ekleme

Hızlı Stiller farklı biçimlendirme seçeneklerinin bileşimleridir ve Şekil Stilleri grubundaki Hızlı Stil galerisinde küçük resim olarak görüntülenir. İsaretçinizi Hızlı Stil küçük resminin üzerine getirdiğinizde, **Şekil Stili**'nin (veya Hızlı Stilin) Ģeklinizi nasıl etkileyeceğini görebilirsiniz.

1. Yeni veya farklı bir Hızlı Stil uygulamak istediğiniz şekli tıklatın.

2. **Çizim Araçları**'nın altında **Biçim** sekmesinde, **Şekil Stilleri** grubunda, istediğiniz Hızlı Stili tıklatın.

Diğer Hızlı Stilleri görmek için **Diğer** düğmesini <sup>v</sup>tıklatın.

**İPUCU** Ayrıca Ģeklinize dolgu veya efekt ekleyebilirsiniz.

### 9.3 Çizimler

Çizimler bir çizim nesnesini veya çizim nesneleri grubunu ifade eder.

Çizim nesneleri, şekilleri, diyagramları, akış grafiklerini, eğrileri, çizgileri ve WordArt 'ı içerir. Bu nesneler Word belgenizin bir parçasıdır. Bu nesneleri renkler, desenler, kenarlıklar ve diğer efektlerle değiştirebilir ve geliştirebilirsiniz.

Word içindeki çizim, bir çizim nesnesini veya çizim nesneleri grubunu ifade eder. Örneğin, Ģekillerden ve çizgilerden oluĢan çizim nesnesi bir çizimdir.

#### 9.3.1 Çizim tuvali

Word'e bir çizim nesnesi eklediğinizde, bu nesneyi bir çizim tuvaline yerleştirebilirsiniz. Çizim tuvali bir çizimi belge içinde ayarlamanıza yardımcı olur.

Çizim tuvali, çiziminiz ve belgenin geri kalanı arasında çerçeve benzeri bir kenarlık oluĢturur. Varsayılan olarak, çizim tuvalinin kenarlığı veya arka planı yoktur, ancak çizim tuvaline de diğer nesnelere olduğu gibi biçimlendirme uygulayabilirsiniz.

Çizim tuvali çiziminizin bölümlerini bir arada tutmanıza da yardımcı olur. Bu özellik, çiziminiz birden fazla Ģekilden oluĢuyorsa çok yararlıdır. Çiziminize birden fazla Ģekil eklemeyi düĢünüyorsanız bunun için en iyi uygulama bir çizim tuvali eklemektir.

Örneğin bir akıĢ grafiği oluĢturmak istiyorsanız, bir çizim tuvaliyle baĢlayın ve ardından grafiğinize şekil ve çizgileri ekleyin.

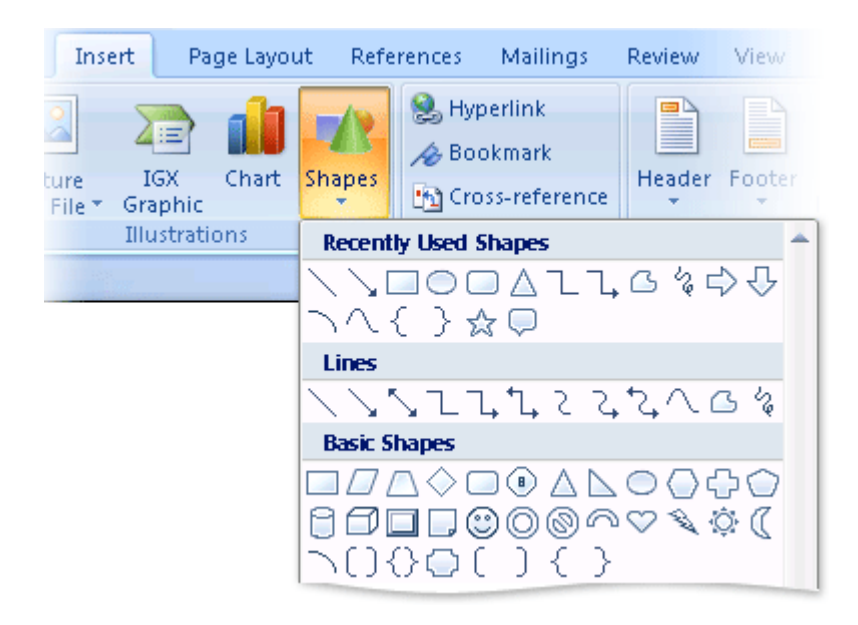

### 9.3.2 Çizim ekleme ve Silme

#### 9.3.2.1 Cizim Ekleme

Microsoft Word uygulamasında bir çizim oluştururken, işleme bir çizim tuvali ekleyerek baĢlamalısınız. Çizim tuvali, çiziminizdeki nesneleri düzenlemenize ve yeniden boyutlandırmanıza yardımcı olur.

- 1. Belgenizde çizimi oluşturmak istediğiniz yeri tıklatın.
- 2. **Ekle** sekmesinin **Çizimler** grubunda **Şekiller**'i ve sonra da **Yeni Çizim Tuvali**'ni tıklatın.

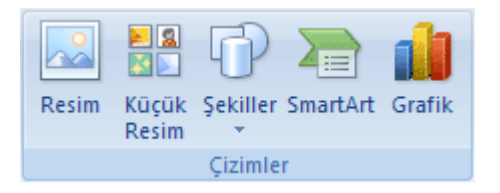

Belgenize bir çizim tuvali eklenir.

- 3. Çizim tuvali eklerken, **Biçim** sekmesinde, **Çizim Araçları**'nın altında aĢağıdakilerden birini yapabilirsiniz :
	- o Belgenize eklemek amacıyla bir şekli veya şekilleri tıklatın.

Şekli değiştirebilir ve bu şekle metin ekleyebilirsiniz.

o Tuvale çizim yapın. Çizmek için **Şekiller**'i ve ardından **Çizgiler**'in altında **Serbest form** veya **Karalama**'yı tıklatın.

**İPUCU** Serbest form veya Karalama çizgileriyle çizim yapmayı durdurmak için çift tıklatın.
- o Tuvalin boyutunu tuvali seçip, **Boyut** grubundaki oklarını veya daha kesin ölçüler belirlemek için **Boyut** İletişim Kutusu Başlatıcıyı tıklatarak ayarlayabilirsiniz.
- o ġekle bir stil uygulayın. **Şekil Stilleri** grubunda ilgili stili uyguladığınızda Ģeklin nasıl görüneceğini görmek için imleci bir stil üzerinde tutun. Uygulayacağınız stili tıklatın. Veya **Dolgu Şekillendir** ya da **Anahat Şekillendir**'i, ardından istediğiniz seçenekleri tıklatın.

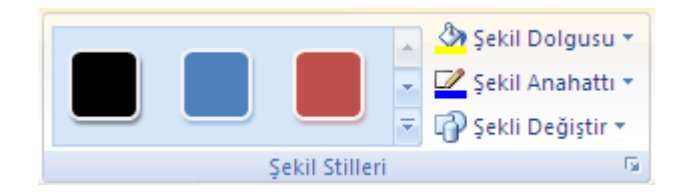

**NOT Şekil Stilleri** grubunda bulunmayan bir renk veya gradyanı uygulamak istiyorsanız önce rengi seçin, ardından gradyanı uygulayın.

- $\circ$  Ciziminizdeki şekillerin ilgi çekmesi için gölge ve üç boyutlu (3-B) efektler ekleyin.
- o Tuval üzerindeki nesneleri hizalayın. Nesneleri hizalamak için hizalamak istediğiniz nesneleri secerken CTRL tusuna basılı tutun. **Düzenle** grubunda, hizalama komutlarından birini seçmek için **Hizala**'yı tıklatın.

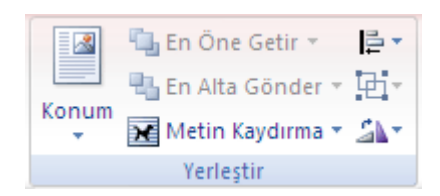

### 9.3.2.2 Çizimin tümünü veya bir bölümünü silme

- 1. Silmek istediğiniz çizim tuvalini veya çizim nesnesini seçin.
- 2. DELETE tuşuna basın.

# 9.4 WordArt

WordArt, gölgeli veya aynalı (yansıtılmış) metin gibi dekoratif efektler oluşturmak için 2007 Microsoft Office sistemi belgelerinize ekleyebildiğiniz bir metin stili galerisidir. Microsoft Office PowerPoint 2007 programında, varolan metni de WordArt'a dönüstürebilirsiniz

WordArt metnini, şekilde yer alan herhangi bir metni değiştirebildiğiniz gibi değiştirebilirsiniz.

### 9.4.1 WordArt ekleme veya silme

#### 9.4.1.1 WordArt ekleme

1. **Ekle** sekmesinde, **Metin** grubunda, **WordArt**'ı tıklatın ve ardından istediğiniz WordArt stilini tıklatın.

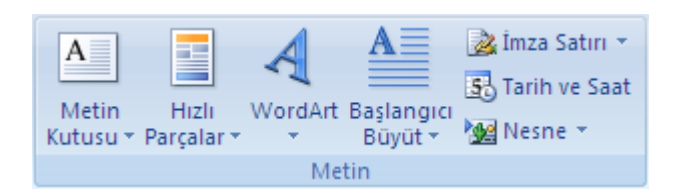

2. **Metin** kutusuna metninizi yazın.

### 9.4.1.2 WordArt'ı silme

Kaldırmak istediğiniz WordArt'ı seçin ve sonra DELETE tuşuna basın.

### 9.4.2 WordArt için dolgu, anahat veya efekt ekleme ya da silme

Dolgu, WordArt metninde metindeki harflerin iç kısmıdır. Metnin dolgu rengini değiştirdiğinizde, dolguya doku, resim veya gradyan da ekleyebilirsiniz. Gradyan, renklerin veya renk tonlarının, genelde bir renkten başka bir renge veya aynı rengin bir tonundan başka bir tonuna doğru aşamalı olarak ilerlemesidir.

Anahat, WordArt'ınızın her karakterinin çevresindeki dış kenarlıktır. Metnin anahattını değiştirirken, çizginin renk, kalınlık ve stilini de ayarlayabilirsiniz.

Efekt, WordArt'taki metne derinlik veya vurgu ekler. Belirli 2007 Microsoft Office sistemi programlarında (Excel, Outlook, Word ve PowerPoint) metninize ayrı efektlerden oluşan birleşimler ekleyebilirsiniz.

**Giriş** sekmesindeki **Yazı Tipi** grubunda bulunan seçenekleri kullanarak da metni WordArt'ınızda biçimlendirebilirsiniz.

#### 9.4.2.1 WordArt için dolgu ekleme ya da değiştirme

- 1. Dolgu eklemek istediğiniz WordArt'ı tıklatın.
- 2. **WordArt Araçları** altında, **Biçim** sekmesinde, **WordArt Stilleri** grubunda **Şekil Dolgusu**'nu tıklatın, ardından aĢağıdakilerden birini yapın:

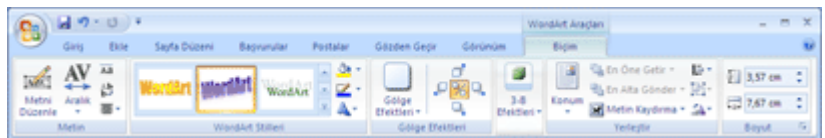

o Dolgu rengi eklemek veya değiĢtirmek için, istediğiniz rengi tıklatın. Renk seçmemek için **Dolgu Yok**'u tıklatın.

**Dolgu Yok**'u tıklatırsanız, metne önceden anahat eklenmedikçe metniniz görülemez.

Tema renkleri arasında bulunmayan bir rengi seçmek için, **Daha Fazla Dolgu Renkleri**'ni tıklatın, ardından **Standart** sekmesinde istediğiniz rengi tıklatın veya **Özel** sekmesinde kendi renginizi karıştırın. Daha sonra belge temasını değiştirirseniz, özel renkler ve Standart sekmesindeki renkler güncelleştirilmez.

o Dolgu resmi eklemek veya değiĢtirmek için, **Resim** öğesini tıklatın, kullanmak istediğiniz resmi içeren klasörü bulun, resim dosyasını tıklatın ve sonra **Ekle**'yi tıklatın.

Devamlı olmayan metin parçaları seçer ve resim dolgusu uygularsanız, her ayrı seçim tam resimle doldurulur. Resim, metin seçimlerine yayılmaz.

o Bir dolgu gradyanı eklemek veya değiştirmek için, **Gradyan'**ın üzerine gelin ve ardından istediğiniz gradyan değişimini tıklatın.

Gradyanı özelleştirmek için, **Daha Fazla Gradyan'**ı tıklatın, ardından istediğiniz seçenekleri belirleyin.

o Bir dolgu dokusu eklemek veya değiĢtirmek için, **Doku**'nun üzerine gelin ve ardından istediğiniz dokuyu tıklatın.

Dokuyu özelleĢtirmek için, **Daha Fazla Doku**'yu tıklatın, ardından istediğiniz seçenekleri belirleyin.

o Desen eklemek veya değiĢtirmek için, **Desen**'i tıklatın, ardından istediğiniz seçenekleri tıklatın.

#### 9.4.2.2 Metin veya WordArt için anahat ekleme ya da değiştirme

- 1. Anahat eklemek istediğiniz WordArt'ı tıklatın.
- 2. **Biçim** sekmesinde, **WordArt Stilleri** grubunda, **WordArt Araçları**'nın altında, **Şekil Anahattı**'nı tıklatın, ardından aĢağıdakilerden birini yapın:

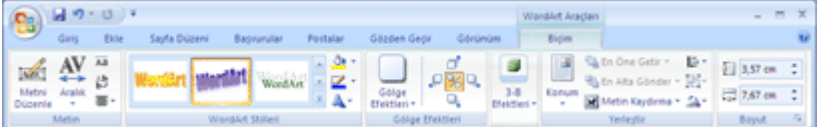

o Anahat rengi eklemek veya değiştirmek için, istediğiniz rengi tıklatın. Renk seçmemek için **Anahat Yok**'u tıklatın.

[Tema renkleri](javascript:AppendPopup(this,) arasında bulunmayan bir rengi seçmek için, **Daha Fazla Anahat Renkleri**'ni tıklatın, ardından **Standart** sekmesinde istediğiniz rengi tıklatın veya **Özel** sekmesinde kendi renginizi karıştırın. Daha sonra belge

[temasını](javascript:AppendPopup(this,) değiştirirseniz, özel renkler ve Standart sekmesindeki renkler güncellestirilmez.

o Anahatta kalınlık eklemek veya anahattın kalınlığını değiĢtirmek için, **Kalınlık** öğesinin üzerine gelin ve istediğiniz kalınlığı tıklatın.

Kalınlığı özelleştirmek için, **Daha Fazla Çizgi'**yi tıklatın, ardından istediğiniz seçenekleri belirleyin.

o Nokta ve tirelere anahat eklemek veya bunu değiĢtirmek için, **Tireler**'in üzerine gelin ve istediğiniz stili tıklatın.

Stili özellestirmek için, **Daha Fazla Çizgi'**yi tıklatın, ardından istediğiniz seçenekleri belirleyin.

o Desen eklemek veya değiĢtirmek için, **Desen**'i tıklatın, ardından istediğiniz secenekleri tıklatın.

### 9.4.2.3 WordArt için efekt ekleme ya da değiştirme

- 1. Efekt eklemek istediğiniz WordArt'ı tıklatın.
- 2. **Biçim** sekmesinde **WordArt Araçları**'nın altında aĢağıdakilerden birini yapın:

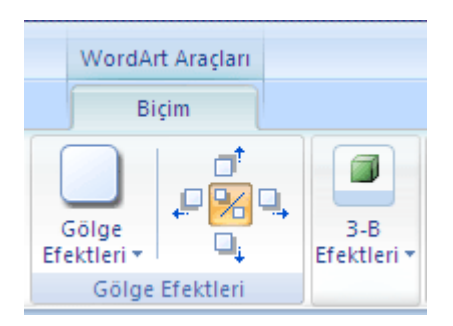

o Gölge eklemek veya değiĢtirmek için, **Gölge Efektleri** grubunda, **Gölge Efektleri**'ni tıklatın ve ardından istediğiniz gölgeyi tıklatın.

Gölge rengini özelleştirmek için, Gölge Rengi'nin üzerine gelin ve istediğiniz rengi tıklatın.

[Tema renkleri](javascript:AppendPopup(this,) arasında bulunmayan bir rengi seçmek için, **Daha Fazla Gölge Renkleri**'ni tıklatın, ardından **Standart** sekmesinde istediğiniz rengi tıklatın veya **Özel** sekmesinde kendi renginizi karıştırın. Daha sonra belge [temasını](javascript:AppendPopup(this,) değiştirirseniz, özel renkler ve **Standart** sekmesindeki renkler güncelleştirilmez.

o 3-B efekt eklemek için, **3-B Efektleri**'ni tıklatın, ikinci **3-B Efektleri**'ni tıklatın, ardından istediğiniz seçeneği belirleyin.

### 9.4.2.4 WordArt'tan dolgu silme

1. Dolguyu silmek istediğiniz WordArt'ı tıklatın.

2. **Biçim** sekmesinde, **WordArt Stilleri** grubunda, **WordArt Araçları**'nın altında **Şekil Dolgusu**'nu tıklatın, ardından **Dolgu Yok**'u tıklatın.

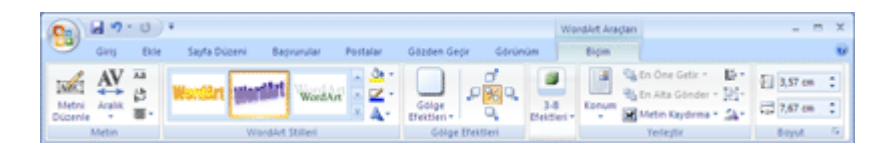

### 9.4.2.5 Metin veya WordArt'tan anahat silme

- 1. Anahattı silmek istediğiniz WordArt'ı tıklatın.
- 2. **Biçim** sekmesinde, **WordArt Stilleri** grubunda, **WordArt Araçları**'nın altında, **Şekil Anahattı**'nı tıklatın, ardından **Anahat Yok**'u tıklatın.

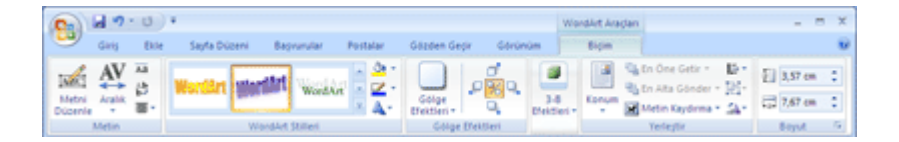

### 9.4.2.6 Metin veya WordArt'tan efekt silme

- 1. Efekti silmek istediğiniz WordArt'ı tıklatın.
- 2. **Biçim** sekmesinde **WordArt Araçları**'nın altında aĢağıdakilerden birini yapın:

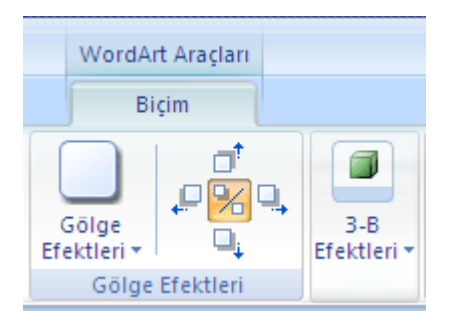

- o Bir gölgeyi silmek için, **Gölge Efektleri** grubunda **Gölge Efektleri**'ni tıklatın, ardından **Gölge Efekti Yok**'u tıklatın.
- o 3-B efektini silmek için, **3-B Efektleri**'ni tıklatın, ikinci **3-B Efektleri**'ni tıklatın, ardından **3-B Efekti Yok**'u tıklatın.

# 9.5 ClipArt (Küçük Resim)

1. **Ekle** sekmesinde, **Çizimler** grubunda, **Küçük Resim** 'i tıklatın ve ardından istediğiniz WordArt stilini tıklatın.

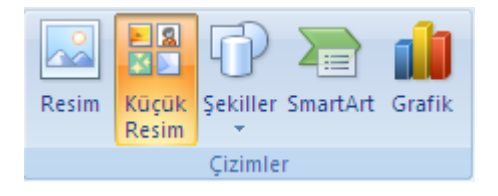

- 2. Açılan pencerede **Küçük Resimleri Düzenle** 'yi (**3)** tıklayarak **Microsoft Clip Organizer** 'i açın.
- 3. Koleksiyonlardan kendinize uygun olanın yan tarafındaki oku tıklayın.

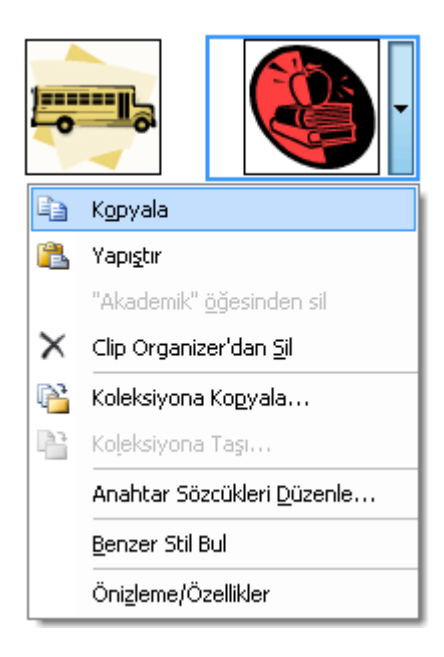

- 4. **Kopyala** tıklayın
- 5. Belgenizde Küçük Resmi yapıĢtırmak istediğiniz yer tıklayın ve **Pano** Grubundan **Yapıştır** ‗ı tıklayın.

# 9.6 SmartArt

# 9.6.1 SmartArt Grafiklerine Giriş

SmartArt grafiği, mesajınızı veya fikirlerinizi etkili Ģekilde bildirmek için, farklı pek çok düzen arasından seçim yaparak kolay ve hızlı şekilde oluşturabileceğiniz, bilgilerinizin görsel bir sunumudur.

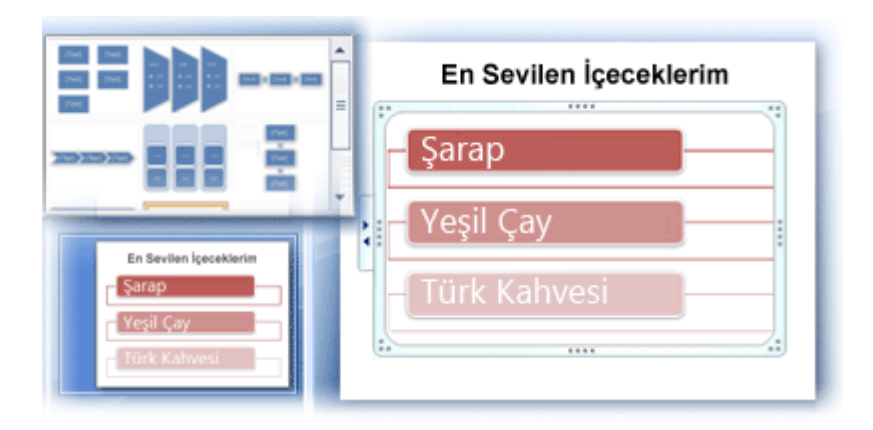

SmartArt grafiği oluĢtururken, **İşlem**, **Hiyerarşi**, **Döngü** veya **İlişki** gibi bir SmartArt grafiği türü seçmeniz istenir. Türler, SmartArt grafiği kategorilerine benzer ve her tür farklı birkaç düzen içerir. Bir düzen seçtikten sonra, SmartArt grafiğinin düzenini değiştirmek kolaydır. Metninizin ve diğer içeriğin büyük bölümü, renkler, stiller, efektler ve metin biçimlendirmeleri yeni düzene otomatik olarak aktarılır.

Bir düzen seçtiğinizde, SmartArt grafiğinin nasıl göründüğünü görebilmeniz için yer tutucu metin (örneğin **[Metin]**) görüntülenir. Yer tutucu metin yazdırılmaz ve slayt gösterilerinde görüntülenmez. Ancak, siz silmediğiniz sürece Ģekiller her zaman görüntülenir ve yazdırılır. Yer tutucu metnin yerine kendi içeriğinizi koyabilirsiniz.

Metin bölmesinde içeriğinizi ekleyip düzenlerken, SmartArt grafiğiniz otomatik olarak güncelleĢtirilir ; gerektiği gibi Ģekiller eklenir veya kaldırılır.

Ayrıca düzenin yapısını ayarlamak için SmartArt grafiğine Ģekil ekleyebilir ve SmartArt grafiğinizdeki Ģekilleri kaldırabilirsiniz. Örneğin, **Temel İşlem 1** düzeni üç Ģekille birlikte görüntülense de, işleminiz için yalnızca iki şekil veya beş şekil gerekebilir. Şekil ekleyip kaldırdıkça ve metninizi düzenledikçe, bu şekillerin düzeni ve şekiller içindeki metin miktarı da otomatik olarak güncelleştirilir (SmartArt grafiği düzeninin özgün tasarımı ve kenarlığı korunur).

Hızlı bir biçimde tasarımcı kalitesinde bir görünüm ve incelik kazandırmak için SmartArt grafiğinize **SmartArt Stili** uygulayın.

### 9.6.1.1 SmartArt grafiği oluştururken dikkat edilmesi gerekenler

SmartArt grafiğinizi oluşturmadan önce, verilerinizi görüntülemek için hangi tür ve düzenin en uygunu olduğunu gözünüzde canlandırın. SmartArt grafiğinizle ne ifade etmek istiyorsunuz? İstediğiniz belirli bir görünüm var mı? Düzenler arasında geçiş yapmanız kolay ve hızlı olduğundan, mesajınızı en iyi ifade edeni bulana kadar çeşitli düzenleri (türler arasından) deneyin. Grafiğinizin açık ve kolay izlenir olması gerekir. Başlangıç olarak, aşağıdaki tabloyu kullanarak çeşitli SmartArt grafiği türlerini deneyin. Bu tablo, başlangıç yapmanız için hazırlanmıştır ve ayrıntılı bir liste değildir.

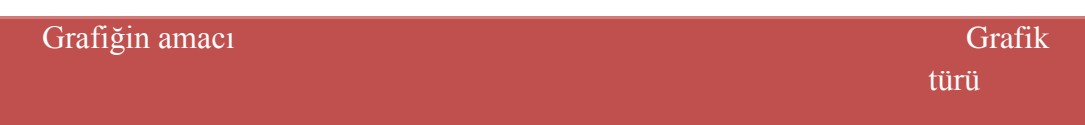

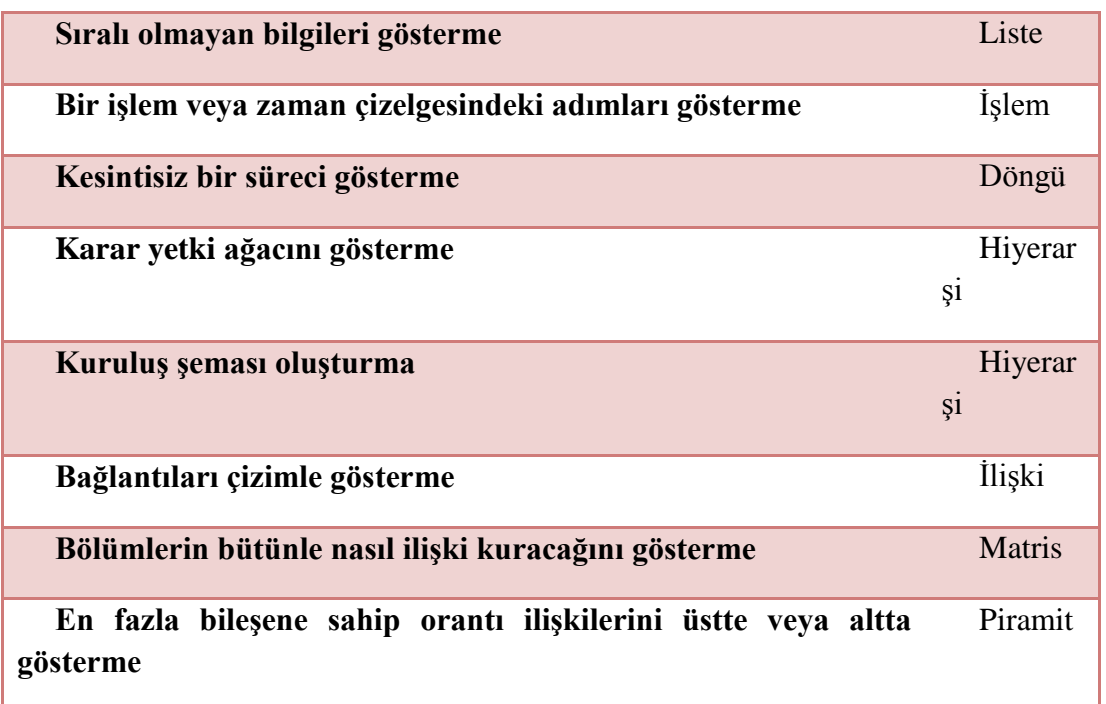

Ayrıca, elinizdeki metnin miktarını da dikkate alın, çünkü, metin miktarı genellikle, kullanacağınız düzeni ve bu düzende kaç Ģekil gerekeceğini belirler. Genel olarak, SmartArt grafikleri en çok, Ģekil sayısı ve metin miktarı önemli noktalarla sınırlandırıldığında etkili olur. Metin miktarı arttıkça SmartArt grafiğinin görsel çekiciliği azalabilir ve mesajınızı görsel yoldan ifade etmek güçleĢebilir. Bununla birlikte, **Liste** türündeki **Yamuk Liste** gibi bazı düzenler, daha büyük miktarda metinlerle iyi çalışır.

Bazı SmartArt grafiği düzenleri sabit sayıda Ģekil içerir. Örneğin, **İlişki** türündeki Denkleştirme Okları düzeni iki karşıt görüş veya kavramı gösterecek şekilde tasarlanmıştır. Yalnızca iki Ģekil metin içerebilir ve düzen daha fazla fikir veya kavram görüntüleyecek sekilde değiştirilemez.

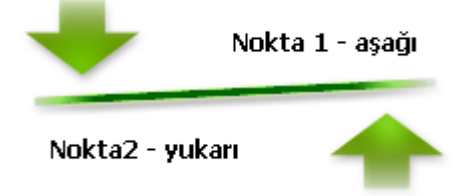

Ġfade etmeniz gereken ikiden fazla fikir varsa, **Piramit** türündeki **Temel Piramit** düzeni gibi, metinler için ikiden fazla Ģekil içeren [baĢka bir düzene geçin.](http://office.microsoft.com/search/redir.aspx?AssetID=HA012058681055&CTT=5&Origin=HA012058671055) Düzenleri veya türleri değiştirmenin, bilgilerinizin anlamını değiştirebileceğini unutmayın. Örneğin, sağ tarafı gösteren oklar bulunan **İşlem** türündeki **Basit İşlem** düzeni gibi bir düzen, **Çember** türündeki **Kesintisiz Çember** gibi, dairesel oklara sahip bir SmartArt grafiğinden farklı bir anlama sahiptir.

#### 9.6.1.2 Metin bölmesi hakkında

Metin bölmesi, SmartArt grafiğinizde görüntülenen metni girmek ve düzenlemek için kullanabileceğiniz bir bölmedir. Metin bölmesi SmartArt grafiğinizin sol tarafında görüntülenir. Metin bölmesinde içeriğinizi ekleyip düzenlerken, SmartArt grafiğiniz otomatik olarak güncelleştirilir ; gerektiği gibi şekiller eklenir veya kaldırılır.

Bir SmartArt grafiği oluştururken, SmartArt grafiği ve bu grafiğe ait Metin bölmesi, düzenleyebileceğiniz ve yerine kendi bilgilerinizi yerleştirebileceğiniz yer tutucu metinle doldurulur. Metin bölmesinin en üstünde, SmartArt grafiğinizde görünecek metni düzenleyebilirsiniz. Metin bölmesinin en altında SmartArt grafiğiyle ilgili ek bilgileri görüntüleyebilirsiniz.

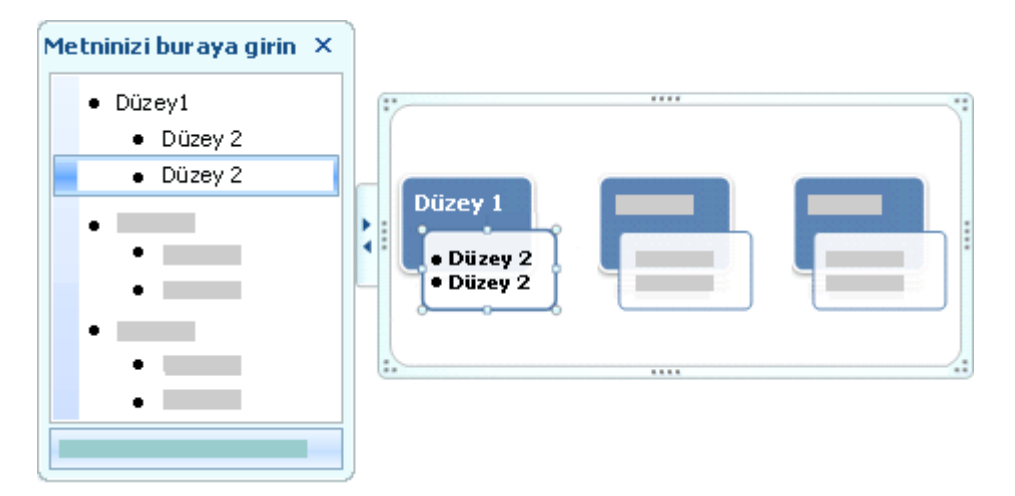

Sabit sayıda Ģekil içeren SmartArt grafiklerinde, Metin bölmesindeki metinlerin yalnızca bir kısmı SmartArt grafiğinizde görüntülenir. Görüntülenmeyen metin, resim veya diğer içerik Metin bölmesinde kırmızı bir X işaretiyle gösterilir. Görüntülenmeyen içerik ise başka bir düzene geçtiğinizde hala kullanılabilir, ancak aynı düzende çalışmaya devam edip kapattığınızda, ilgili bilgiler gizliliğinizin korunması amacıyla kaydedilmez.

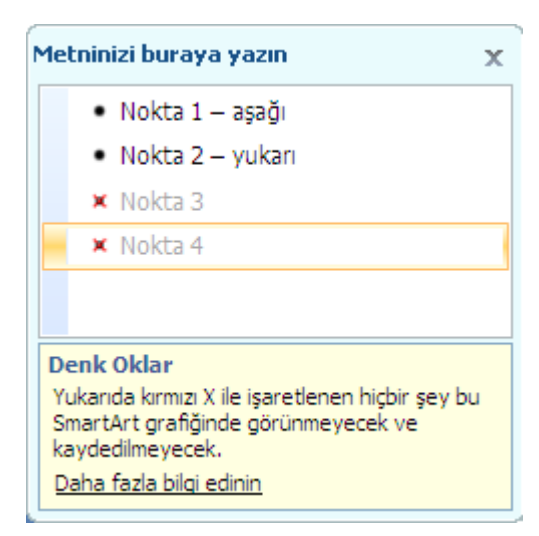

Metin bölmesi, bilgileri doğrudan SmartArt grafiğinizle esleşen bir anahat veya madde işaretli liste gibi işlev görür. Her SmartArt grafiği, Metin bölmesindeki madde işaretleriyle SmartArt grafiğindeki şekiller kümesi arasında kendi eşlemesini tanımlar.

Metin bölmesinde madde işaretli yeni bir metin satırı oluşturmak için ENTER tuşuna basın. Metin bölmesinde bir satıra girinti vermek için, istediğiniz satırı seçin ve **SmartArt Araçları**'nın altında **Tasarım** sekmesindeki **Grafik Oluştur** grubunda **İndirge** öğesini

#### Microsoft Word 2007 **Mevalue 2007** Mevural

tıklatın. Bir satıra negatif girinti vermek için **Yükselt**'i tıklatın. Ayrıca, girinti için Metin bölmesi içinde SEKME tuşuna, negatif girinti için ÜSTKRKT+SEKME tuşlarına da basabilirsiniz. Bu işlemlerin tümü, Metin bölmesinde bulunan madde işaretleriyle SmartArt grafiği düzeninde bulunan şekiller arasındaki eşlemeyi güncelleştirir. Metni bir üst satırdaki metne göre bir düzeyden fazla indirmek ve en üst düzeydeki Ģekli indirmek mümkün değildir.

**NOT** Seçtiğiniz düzene bağlı olarak, Metin bölmesindeki her madde işareti SmartArt grafiğinde yeni bir Ģekil olarak ya da bir Ģekil içindeki madde iĢareti olarak gösterilir. Örneğin, aynı metnin asağıdaki iki SmartArt grafiklerinde nasıl farklı sekilde eşleştiğine dikkat edin. Birinci örnekte, alt madde işaretleri ayrı şekiller olarak görülmektedir. İkinci örnekte, alt madde isaretleri şekil içindeki madde isaretleri olarak görülmektedir.

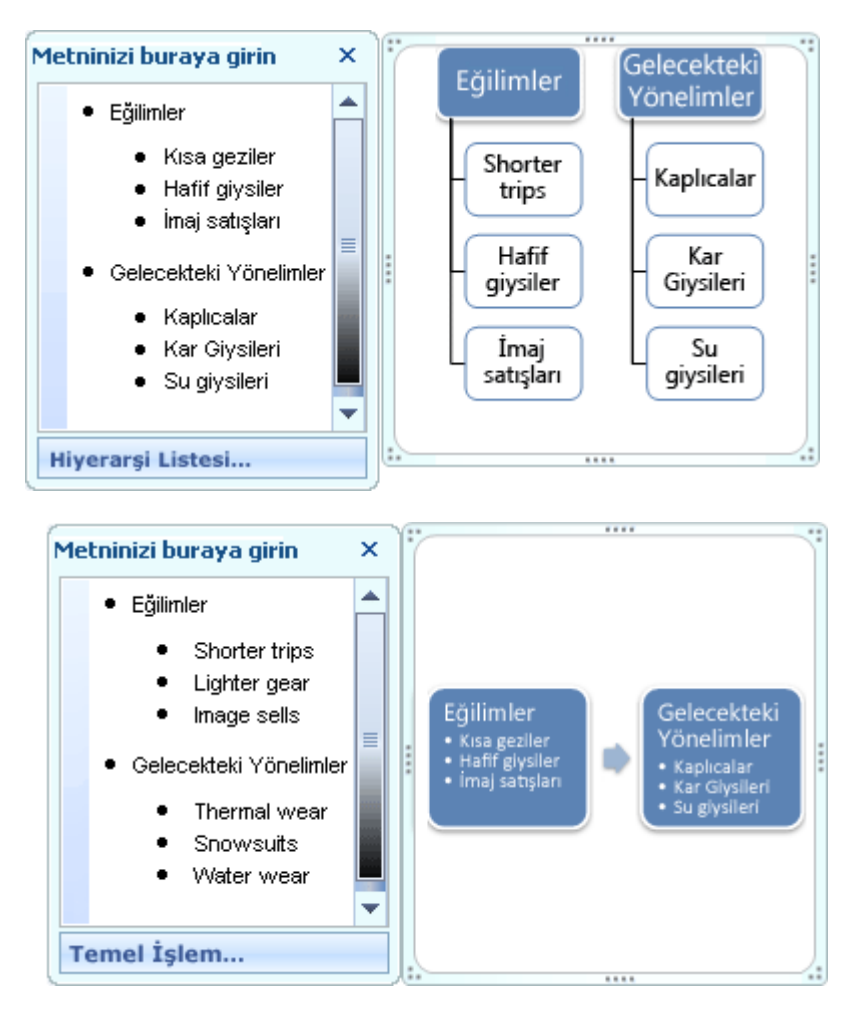

Yardımcı şekli bulunan bir kuruluş şeması düzeni kullanıyorsanız Yardımcı şekli, çizgi eklenmiş bir madde işaretiyle gösterilir.

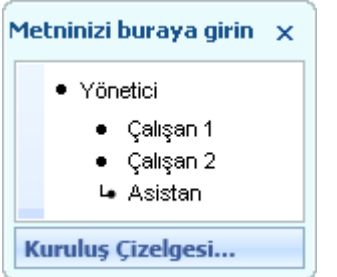

#### Microsoft Word 2007 Mevural

**İPUCU** Tüm metnin ayrı Ģekiller içinde görünmesini istemiyorsanız, tüm metni madde isaretleri şeklinde gösteren başka bir düzene geçin.

Metin bölmesindeki metne yazı tipi, yazı tipi boyutu, kalın, italik ve altı çizili gibi karakter biçimleri uygulanabilmekle birlikte, karakter biçimlendirmeleri Metin bölmesinde görüntülenmez. Bununla birlikte, tüm biçim değişiklikleri SmartArt grafiğinize yansıtılır.

Bir şeklin içindeki yazı tipi boyutu bu şekle fazla metin eklemeniz nedeniyle küçülüyorsa, SmartArt grafiğinin kalan şekillerindeki diğer tüm metinler de, SmartArt grafiğinin tutarlı ve profesyonel görünümünü korumak üzere küçülecektir. Bir düzen seçtikten sonra, içeriğinizin uygulanan düzende neye benzeyeceği görmek için fare iĢaretçinizi Microsoft Office Fluent kullanıcı arabiriminin bileşeni olan Şerit üzerinde görüntülenen düzenlerden herhangi birinin üzerine getirebilirsiniz.

#### 9.6.1.3 SmartArt grafiklerinde stiller, renkler ve efektler

**SmartArt Araçları**'nın altında, **Tasarım** sekmesinde, SmartArt grafiğinizin görünümünü hızlı bir sekilde değiştirmeniz için iki galeri bulunmaktadır: **SmartArt Stilleri** ve **Renkleri** Değiştir. İsaretçinizi bu galerilerin küçük resimlerinden birinin üzerine getirdiğinizde, bir SmartArt Stilinin veya renk çeşitlemesinin gerçekten uygulanmadan SmartArt grafiğinizi nasıl etkileyeceğini görebilirsiniz.

SmartArt grafiğinize profesyonel şekilde tasarlanmış efekt bileşimleri eklemenin hızlı ve kolay bir yolu bir SmartArt Stili uygulamaktır. SmartArt Stilleri Ģekil dolgularını, kenarları, gölgeleri, satır stillerini, gradyanları ve üç boyutlu (3-B) perspektifleri içerir ve SmartArt grafiğinin tamamına uygulanırlar. Ayrıca, SmartArt grafiğinizdeki bir veya daha fazla şekle ayrı bir Şekil stili uygulayabilirsiniz.

İkinci galeri **Renkleri Değiştir**, SmartArt grafiği için geniş bir renk seçenekleri yelpazesi sunar, bu seçeneklerin her biri SmartArt grafiğinizdeki Ģekillere tema renklerini farklı bir Ģekilde uygular.

SmartArt Stilleri ve renk bileşimleri içeriğinizin altını çizecek şekilde tasarlanmıştır.

Örneğin, perspektif uygulanmış bir 3-B SmartArt Stili kullandığınızda herkesi aynı düzeyde görebilirsiniz.

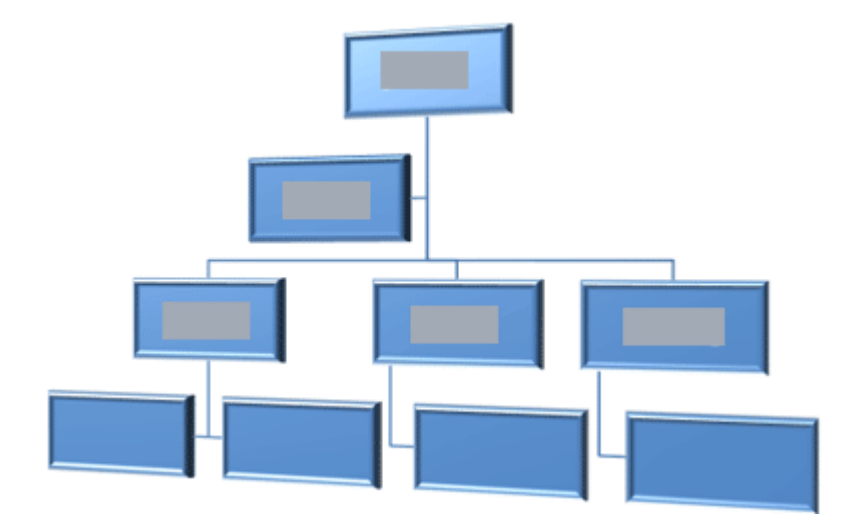

Gelecekte başlayacak olan bir zaman çizelgesini vurgulamak amacıyla da perspektif uygulanmış bir 3-B SmartArt Stili kullanabilirsiniz.

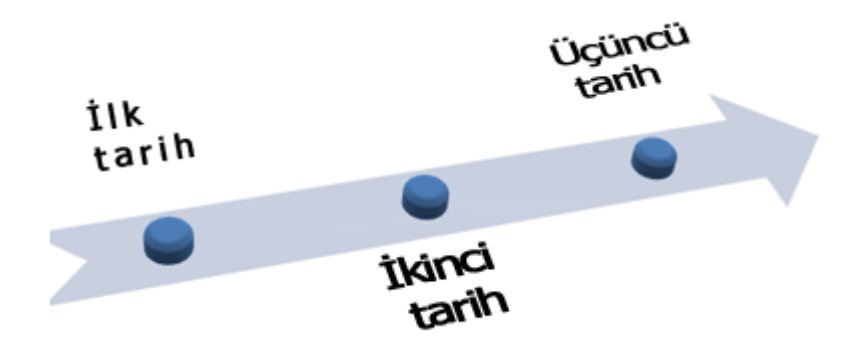

**İPUCU** Özellikle sahne uyumlu 3-B olmak üzere 3-B SmartArt Stilleri ifade etmek istediğiniz mesajları idareli bir Ģekilde kullanmadığınız sürece dikkat dağıtıcı olabilir. 3-B SmartArt Stilleri çoğunlukla belgenin ilk sayfasında veya sununun ilk slaydında iyi çalışır. Dolu çerçeveler gibi sade 3-B efektleri, dikkat dağıtıcı olmamakla birlikte idareli bir Ģekilde kullanılmalıdır.

**İşlem** türüne ait bir SmartArt grafiğindeki farklı adımları vurgulamak için **Renkli** öğesinin altındaki herhangi bir bileşimi kullanabilirsiniz.

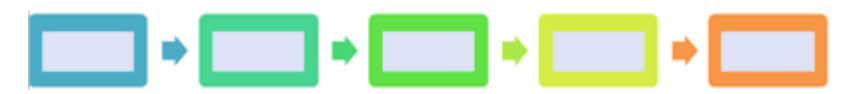

**Çember** türünde bir SmartArt grafiğiniz varsa, dairesel hareketi vurgulamak için **Gradyan Aralığı - Vurgu** *n* **renk** seçeneklerinden herhangi birini kullanabilirsiniz.

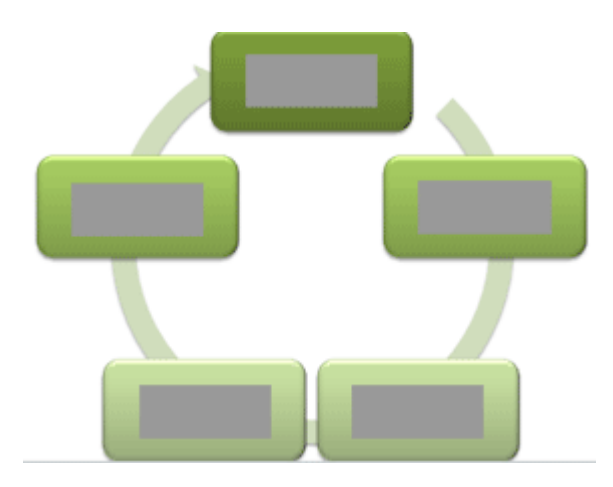

Renkleri seçerken sahip olduğunuz kitlenin SmartArt grafiğinizi yazdırmak mı yoksa çevrimiçi olarak görüntülemek mi istediğiniz de dikkate almalısınız. Örneğin, **Birincil Tema** renkleri siyah beyaz baskı için tasarlanmıştır.

**İPUCU** Ad içinde **Saydam**'ın da bulunduğu renk bileĢimleri görüntülü bir arka planda veya belgenizdeki sadeleştirilmiş tasarımı gösteren başka bir çarpıcı efekt ile daha iyi çalışır.

Belgenize bir SmartArt grafiği eklediğinizde, bu grafik belgenizin geri kalan içeriğiyle eşleşir. Belgenizin teması değiştirdiğinizde, SmartArt grafiğinin görünümü otomatik olarak güncelleştirilir.

Yerleşik galeriler size istediğiniz görünümü vermiyorsa, SmartArt grafiğinin hemen hemen tüm parçalarını özelleştirilebilirsiniz. SmartArt Stil galerisi dolgu, çizgi ve efektlerin doğru bir bileşimine sahip değilse, ayrı bir Şekil stili uygulayabilir veya kendi kendinize şekli tamamen özelleştirebilirsiniz. Şeklin boyutu ve konumu istediğiniz gibi değilse şekli değiştirebilir veya yeniden boyutlandırabilirsiniz. Özelleştirme seçeneklerinin çoğunu **SmartArt Araçları**'nın altında **Biçimlendirme** sekmesinde bulabilirsiniz.

SmartArt grafiğinizi özelleştirdikten sonra bile, düzeni başka bir düzenle değiştirebilirsiniz, üstelik özelleştirmelerinizin büyük çoğunluğu korunur. Biçimlendirmeyle ilgili tüm değişikliklerinizi kaldırmak ve yeniden başlamak için **Tasarım** sekmesindeki **Grafiği Sıfırla** düğmesini de tıklatabilirsiniz.

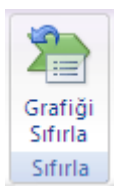

SmartArt grafiğinizin görünümünü şeklinin veya metninin dolgusunu değiştirerek; gölgeler, yansımalar, parlamalar veya yumuşak kenarlar gibi efektler ekleyerek veya dolu çerçeveler veya döndürmeler gibiüç boyutlu (3-B) efektler ekleyerek değiştirebilirsiniz.

# 9.6.2 SmartArt grafiği oluşturma

1. **Ekle** sekmesindeki **Çizimler** grubunda **SmartArt**'ı tıklatın.

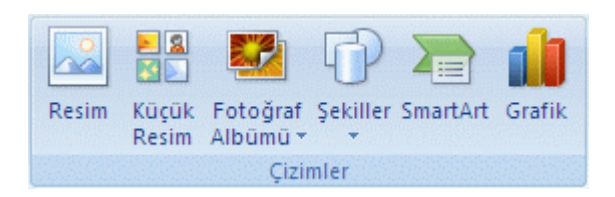

- 2. **SmartArt Grafiği Seç** iletişim kutusunda istediğiniz türü ve düzeni tıklatın.
- 3. AĢağıdakilerden birini yaparak metninizi girin:
	- o SmartArt grafiğinizdeki bir Ģekli tıklatın ve metninizi yazın.
	- o Metin bölmesinde **Metin**] öğesini tıklatın ve metninizi yazın veya yapıştırın.
	- o Metni baĢka bir programdan kopyalayın, **[Metin]** öğesini tıklatın ve Metin bölmesine yapıştırın.

# 9.6.3 SmartArt grafiğinin tamamının renklerini değiştirme

SmartArt grafiğinizde şekillere, tema renklerinden türetilen renk bileşimleri uygulayabilirsiniz.

- 1. SmartArt grafiğinizi tıklatın.
- 2. **SmartArt Araçları**'nın altında, **Tasarım** sekmesindeki **SmartArt Stilleri** grubunda **Renkleri Değiştir**'i tıklatın.

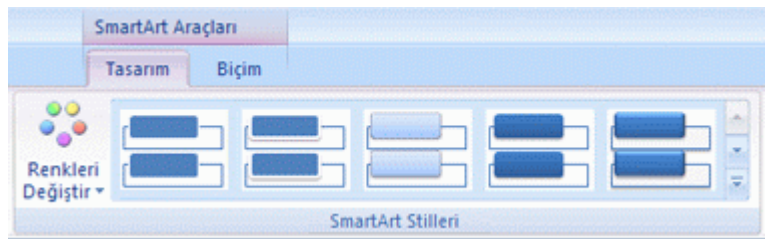

3. İstediğiniz renk çeşitlemesini tıklatın.

# 9.6.4 SmartArt grafiğine SmartArt Stili uygulama

SmartArt Stili, benzersiz ve profesyonel bir görünüm elde etmek için SmartArt grafiğinizdeki Ģekillere uygulayabileceğiniz, çizgi stili, dolu çerçeve veya 3-B gibi çeĢitli efektlerin bir bilesimidir.

- 1. SmartArt grafiğini tıklatın.
- 2. **SmartArt Araçları**'nın altında **Tasarım** sekmesindeki **SmartArt Stilleri** grubunda, istediğiniz SmartArt Stilini tıklatın.

Diğer SmartArt Stillerini görmek için **Diğer** düğmesini tuklatın.

### 9.6.5 SmartArt grafik düzenini veya türünü değiştirme

Bazı SmartArt grafik düzenleri sabit sayıda Ģekil içerir. Örneğin, **İlişki** türündeki Denkleştirme Okları düzeni yalnızca iki karşıt görüş veya kavramı gösterecek şekilde tasarlanmıştır ve bu nedenle şekillerden yalnızca ikisi metin içerebilir.

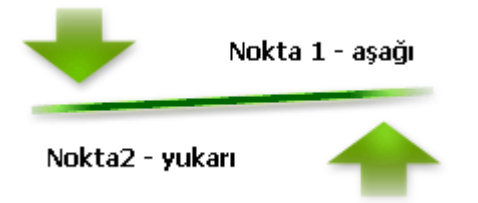

Ġfade etmek istediğiniz ikiden fazla fikir varsa, **Piramit Listesi** düzeni gibi, metinler için ikiden fazla Ģekil içeren bir görünüme geçin. SmartArt grafik düzenlerini veya türlerini değiştirmenin, bilgilerinizin görünen anlamını değiştirebileceğini unutmayın. Örneğin, tümü sağ tarafı gösteren oklar bulunan, **İşlem** türündeki **Temel İşlem** düzeni gibi bir SmartArt grafik düzeni, **Döngü** türündeki **Sürekli Döngü** gibi, dairesel olarak düzenlenmiĢ bir oku gösteren grafikten farklı bir anlama sahiptir.

Çoğu SmartArt grafik düzeninde şekil ekleyebilir ve şekil silebilirsiniz ve ayrıca çeşitli Ģekillerin konumlarını değiĢtirebilirsiniz; bu durumda, verilerinizi görsel açıdan en iyi Ģekilde sunan bir düzen seçmeniz gerekir. Şekil ekleyip kaldırdığınızda veya metin düzenlemeleri yaptığınızda, şekillerin sayısına ve şekillerin içindeki metin miktarına bağlı olarak, şekillerin hizalaması ve konumu otomatik olarak güncelleştirilir.

Bir SmartArt grafiğini özelleştirir ve sonra bu grafiklerin düzenini değiştirirseniz, özelleĢtirmelerinizden bazıları yeni düzene aktarılmayabilir. Ancak, geçerli 2007 Microsoft Office sistemi belgesini kaydedip kapatmadan önce özgün düzene dönerseniz, özelleştirmelerinizin tümü özgün düzende yeniden görünür.

Bazı özelleştirmeler, yeni düzende iyi görünmeyebileceği için aktarılmaz. Asağıdaki tabloda, hangi özelleştirmelerin kaydedileceği, hangilerinin kaybolacağı açıklanmaktadır.

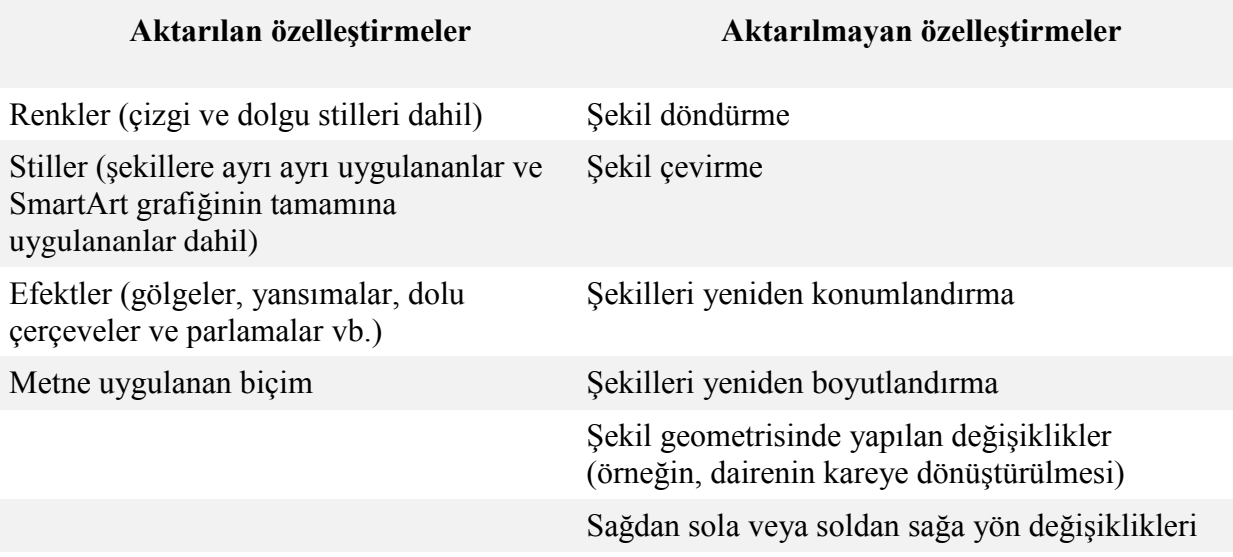

### 9.6.5.1 SmartArt grafik düzenini değiştirme

- 1. Düzenini değiştirmek istediğiniz SmartArt grafiğini tıklatın.
- 2. **Tasarım** sekmesindeki **Düzenler** grubunda, **SmartArt Araçları**'nın istediğiniz düzeni tıklatın.

Bir türdeki kullanılabilir tüm düzenleri görmek için, **Düzen** grubunda, düzen küçük

resminin yanındaki **Diğer** düğmesini **v** tıklatın. Tüm türleri ve düzenleri görmek için **Diğer Düzenler**'i tıklatın.

### 9.6.5.2 SmartArt grafik türünü değiştirme

- 1. Türünü değiştirmek istediğiniz SmartArt grafiğini tıklatın.
- 2. **Tasarım** sekmesindeki **Düzenler** grubunda, **SmartArt Araçları**'nın altında **Diğer** düğmesini tıklatın, ardından **Diğer Düzenler**'i tıklatın.
- 3. İstediğiniz türü ve düzeni tıklatın.

# 9.6.6 Metin bölmesini görüntüleme veya gizleme

SmartArt grafiğinizde metin eklemek veya düzenlemek için Metin bölmesini gösterin veya SmartArt grafiğiniz üzerinde çalışırken 2007 Microsoft Office sistemi belgenizin daha büyük bir kısmını görmek için Metin bölmesini gizleyin.

- 1. SmartArt grafiğini tıklatın.
- 2. **SmartArt Araçları**'nın altında, **Tasarım** sekmesindeki **Grafik Oluştur** grubunda, **Metin Bölmesi**'ni tıklatın.

### **İpuçları**

Metin bölmesini, sağ üst köĢesindeki **Kapat**'ı tıklatarak kapatabilirsiniz. Metin bölmesini, denetimi tıklatarak gösterebilirsiniz.

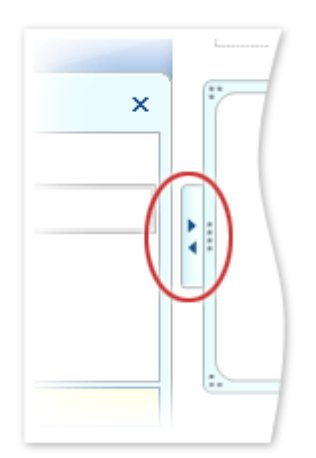

Metin bölmesini yeniden boyutlandırabilir veya taşıyabilirsiniz.

### 9.6.7 Metin bölmesini yeniden boyutlandırma

- 1. Metin bölmesinin kenarlarından biri üzerine gelin.
- 2. İsaretçi  $\leftrightarrow$ biçimini aldığında, Metin bölmesini yeniden boyutlandırmak için sürükleyin.

### 9.6.8 Metin bölmesini taşıma

Metin bölmesini tümüyle taşımak için, bölmeyi üstten sürükleyin.

### **NOTLAR**

Metin bölmesi taşımaları geçici olup, 2007 Microsoft Office sistemi programını kapatılıncaya kadar geçerlidir. 2007 Office sürümü programını yeniden açtığınızda, Metin bölmesi, SmartArt grafiğinin yan tarafında varsayılan konumunda görüntülenir. Metin bölmesini, taşıdıktan veya yeniden boyutlandırdıktan sonra gizlerseniz, yeniden gösterdiğinizde SmartArt grafiğinin yan tarafında varsayılan boyutunda ve konumunda görüntülenir.

# 9.7 Grafikler

### 9.7.1 Grafik oluşturma

Grafikler, Office PowerPoint 2007 ve Office Word 2007 gibi diğer 2007 Office sürümü programlarıyla tamamen tümleştirilmiştir. Her iki program da Excel'de kullanılabilen grafik araçlarının aynısını sağlar.

1. Bilgisayarınızda Excel yüklüyse, ġeritteki Ekle Sekmesi **Çizimler** Grubunda **Grafik** düğmesini tıklayınız

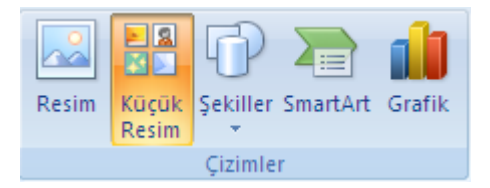

2. Grafik Ekle Penceresinden kullanmak istediğiniz Grafik türünü seçip tıklayınız.

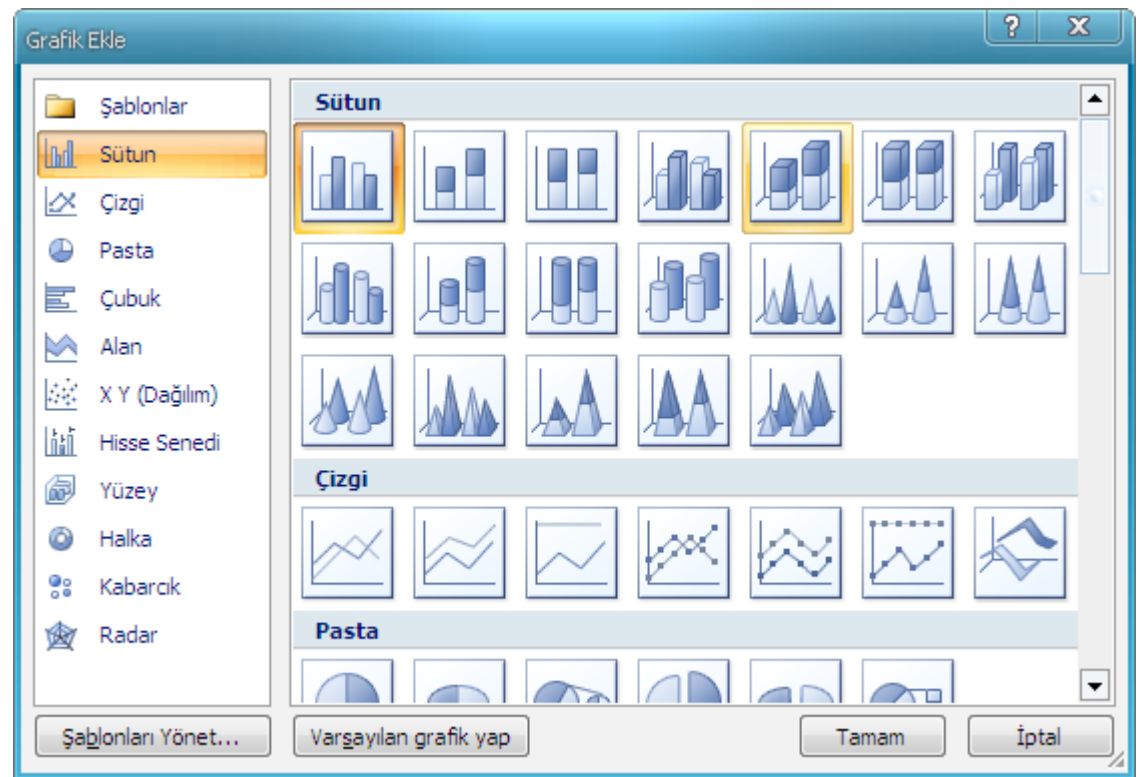

3. Açılan Excel Çalışma Sayfasındaki verileri düzenleyip, çalışma sayfasını kapatınız.

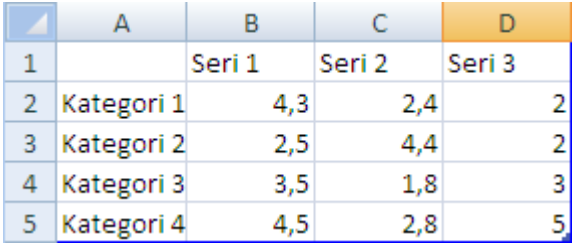

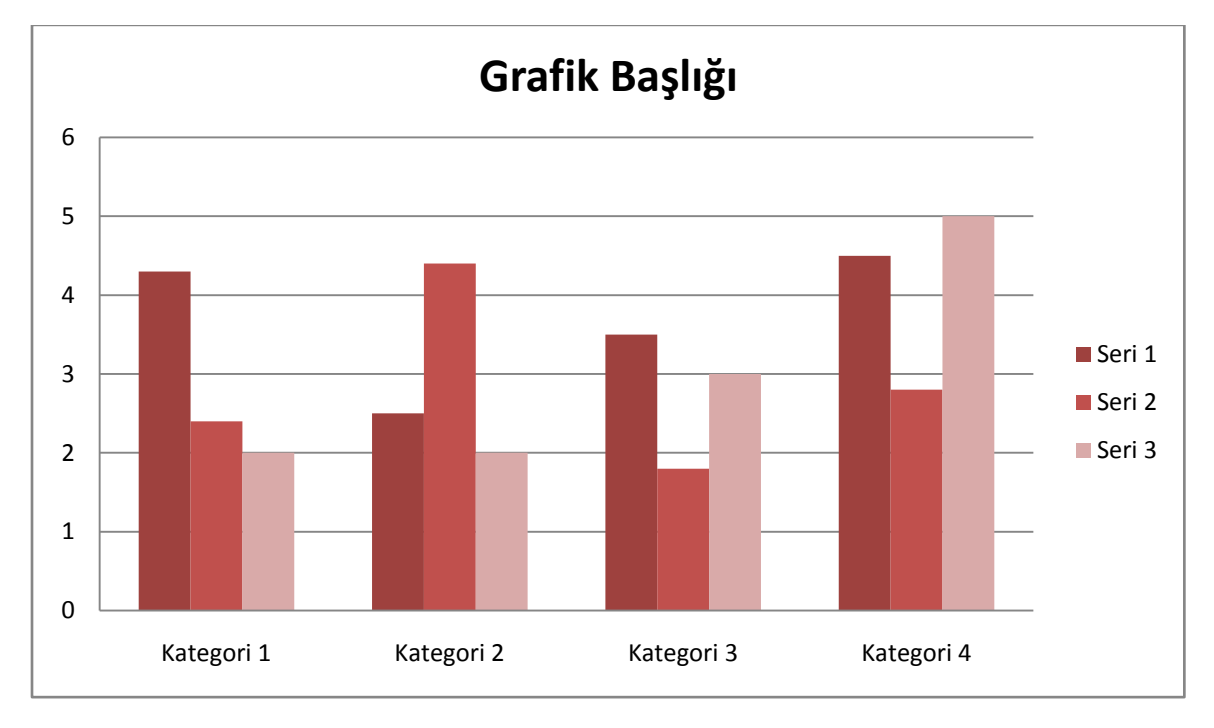

Microsoft Word 2007 **Mevalue 2007** Mevural

OluĢturduğunuz grafikler Office PowerPoint 2007 ve Office Word 2007 uygulamasına katıştırılır, grafik verileri de PowerPoint veya Word dosyasıyla birleştirilen bir Excel çalışma sayfasında depolanır.

**NOT** Word'de Uyumluluk Modunda çalıĢıyorsanız, Excel yerine Microsoft Graph kullanarak grafik ekleyebilirsiniz.

Ayrıca bir grafiği Excel'den PowerPoint 2007 ve Word 2007 uygulamasına kopyalayabilirsiniz. Bir grafiği kopyaladığınızda, o grafik sabit veri olarak katıştırılabilir veya çalışma kitabına bağlanabilir. Erişebildiğiniz bir çalışma kitabına bağlı olan bir grafik için, grafik her açıldığında bağlı çalışma kitabındaki değişiklikleri otomatik olarak denetlemesini belirtebilirsiniz.

### 9.7.2 Grafik Kaldırma

Kaldırmak istediğiniz WordArt'ı seçin ve sonra DELETE tuşuna basın.

### 9.8 Metin Kutusu

Belgenin belli bir yerine bir kutu içinde ek bir bilgi eklemek için **Metin Kutusu** kullanılır.

### 9.8.1 Metin kutusu ekleme

1. Metin kutusunu eklemek istediğiniz yeri tıklatın.

Bu iĢlem **Tasarım**, **Düzen** ve **Biçim** sekmelerini ekleyerek **Grafik Araçları**'nı görüntüler.

2. **Ekle** sekmesinin Metin grubunda Metin Kutusu'nu **taraf**tıklatın.

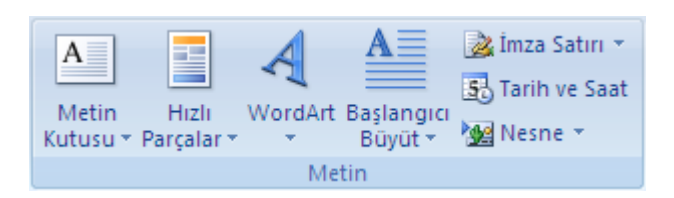

3. Metin kutusunda, istediğiniz metni yazın.

Metin, kutunun içinde kaydırılır. Metin kutusunda yeni satıra başlamak için ENTER tusuna basın.

4. Yazmayı bitirdiğinizde, düzenleme modunu iptal etmek için ESC tuşuna basın veya metin kutusunun dışında bir yeri tıklatın.

# 9.8.2 Metin kutusunu taşıma veya yeniden boyutlandırma

- 1. TaĢımak veya yeniden boyutlandırmak istediğiniz metin kutusunu tıklatın.
- 2. Asağıdakilerden birini yapın:
	- o Metin kutusunu taĢımak için, imleci metin kutusunun kenarlığına getirip dört baĢlı ok Ģeklini almasını sağlayın ve ardından metin kutusunu istediğiniz konuma sürükleyin.
	- o Metin kutusunu yeniden boyutlandırmak için, boyutlandırma tutamaçlarından birini tıklatın ve ardından metin kutusu istediğiniz boyuta gelinceye kadar sürükleyin.

**İPUCU** Tam boyutlandırma ölçüleri için, **Biçim** sekmesinin **Boyut** grubundaki **Şekil Yüksekliği** ve **Şekil Genişliği** kutularına istediğiniz boyutu yazın.

o Metin kutusunu döndürmek için, döndürme tutamacını tıklatın ve ardından metin kutusunu istediğiniz döndürme derecesine sürükleyin.

**İPUCU** Tam döndürme için, **Biçim** sekmesinin **Yerleştir** grubunda **Döndür**'ü tıklatın ve sonra da istediğiniz döndürme seçeneğini tıklatın.

### 9.8.3 Metin kutusunu kaldırma

Silmek istediğiniz metin kutusunun kenarlığını tıklatın ve ardından DELETE tuşuna basın.

# 9.9 Resmi, Şekli, Metin Kutusunu ve WordArt Ortak İşlemler

# 9.9.1 Yeniden boyutlandırma

Yeniden boyutlandırma bir nesnenin boyutlarını büyütür veya küçültür.

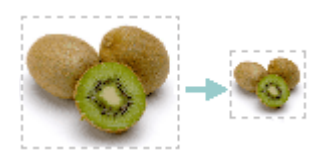

### 9.9.1.1 Boyutu el ile değiştirme

- 1. Yeniden boyutlandırmak istediğiniz resmi, Ģekli, metin kutusunu veya WordArt'ı tıklatın.
- 2. Boyutu bir veya daha fazla yönde artırmak veya azaltmak için, aşağıdakilerden birini yaparken bir [boyutlandırma tutamacını](javascript:AppendPopup(this,) merkeze doğru veya merkezden uzağa doğru sürükleyin:
- o Nesnenin merkezinin aynı yerde kalması için, boyutlandırma tutamacını sürüklerken CTRL tusunu basılı tutun.
- o Nesnenin en-boy oranını korumak için, boyutlandırma tutamacını sürüklerken ÜSTKARAKTER tuşunu basılı tutun.
- o Hem nesnenin en-boy oranını korumak hem de merkezini aynı yerde tutmak için, boyutlandırma tutamacını sürüklerken CTRL ve ÜSTKARAKTER tuslarının ikisini de basılı tutun.

### 9.9.1.2 Tam bir yükseklik ve genişlik vererek boyutlandırma

- 1. Yeniden boyutlandırmak istediğiniz resmi, Ģekli, metin kutusunu veya WordArt'ı tıklatın.
- 2. Asağıdakilerden birini yapın:
	- o Bir resmi yeniden boyutlandırmak için, **Resim Araçları** altında, **Biçim** sekmesinde, **Boyut** grubunda, istediğiniz boyutları **Yükseklik** ve **Genişlik** kutularına girin.

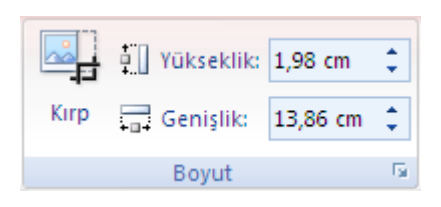

o Bir Ģekli, metin kutusunu veya WordArt'ı yeniden boyutlandırmak için, **Çizim Araçları** altında, **Biçim** sekmesinde, **Boyut** grubunda, istediğiniz boyutları **Yükseklik** ve **Genişlik** kutularına girin.

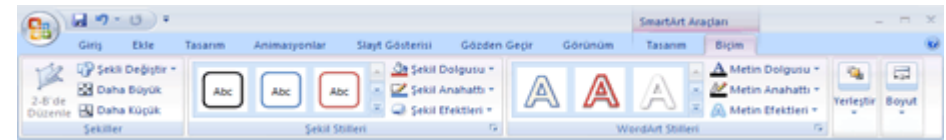

- 3. **Boyut** grubunda, **İletişim Kutusu Başlatıcısı**'nı tıklatın.
- 4. **Boyut** sekmesinde, **Ölçek** altında, **En boy oranı sabit** onay kutusunu temizleyin.

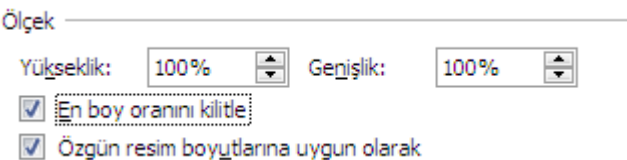

### 9.9.1.3 Tam bir oran vererek boyutlandırma

- 1. Yeniden boyutlandırmak istediğiniz resmi, Ģekli, metin kutusunu veya WordArt'ı tıklatın.
- 2. Asağıdakilerden birini yapın:
	- o Bir resmi yeniden boyutlandırmak için, **Resim Araçları** altında, **Biçim** sekmesinde, **Boyut** grubunda, **İletişim Kutusu Başlatıcısı'**nı **s**tıklatın.

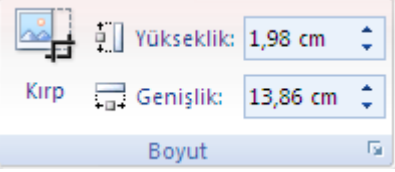

o Bir Ģekli, metin kutusunu veya WordArt'ı yeniden boyutlandırmak için, **Çizim Araçları** altında, **Biçim** sekmesinde, **Boyut** grubunda, **İletişim Kutusu Başlatıcısı'nı t**ıklatın.

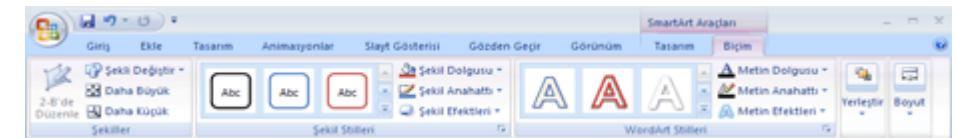

3. **Boyut** sekmesinde, **Ölçek** altında, yeni boyut için istediğiniz değerleri geçerli yükseklik ve geniĢliğin yüzdesi olarak **Yükseklik** ve **Genişlik** kutularına girin.

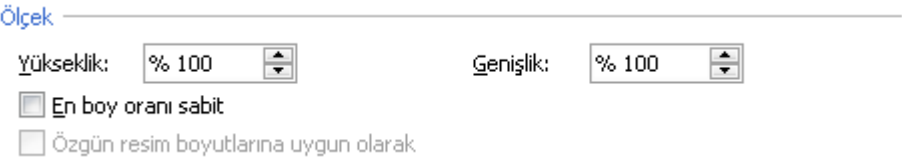

4. **En boy oranı sabit** onay kutusunu temizleyin.

**İPUCU** Aynı yüksekliği ve genişliği farklı [nesnelere](javascript:AppendPopup(this,) uygulamak için, aynı boyutlara sahip olmasını istediğiniz tüm nesneleri seçin ve sonra **Boyut** grubunda, **Yükseklik** ve **Genişlik** kutularına istediğiniz boyutları girin. Birden fazla nesne seçmek için, ilk nesneyi tıklatın ve CTRL tuşunu basılı tutarak diğer nesneleri tıklatın.

### 9.9.2 Taşıma İşlemleri

2007 Microsoft Office sistemi belgelerinize resim, şekil veya başka nesneler eklerken, siz ekledikçe bunlar otomatik olarak aynı katmana yığılırlar. Yığılma sırasını, nesneler örtüştüğü zaman görebilirsiniz; bu durumda üstteki nesne altındakinin bir bölümünü örter.

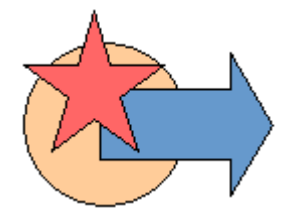

Örtüşmenin göründüğü yığılmış nesneler

Tek tek resimleri, Ģekilleri veya diğer nesneleri veya bir yığındaki nesne gruplarını taşıyabilirsiniz. Örneğin, bir yığın içinde nesneleri bir seferde bir katman yukarı veya aşağı taĢıyabilir ya da onları tek bir hareketle yığının en üstüne veya en altına taĢıyabilirsiniz. Farklı etkiler oluşturmak üzere çiziyorsanız, nesneleri örtüşecek şekilde yerleştirebilirsiniz.

- 1. TaĢımak istediğiniz resmi, Ģekli, metin kutusunu veya WordArt'ı tıklatın.
- 2. Asağıdakilerden birini yapın:
	- o Nesneyi yeni konumuna sürükleyin.
	- o Nesneyi yalnızca yatay ve dikey olarak taşınacak şekilde sınırlandırmak için, nesneyi sürüklerken ÜST KARAKTER tusunu basılı tutun.
	- o Küçük artımlarla taşımak için, ok tuşuna basarken CTRL tuşunu basılı tutun.

**NOT** Artimli ilerleme veya itelemede, mesafe 1 piksellik bir artıştır. 1 ekran pikselinin belge alanına göre ne kadarlık bir mesafeyi temsil ettiği, yakınlaştırma yüzdesine bağlıdır. Belgeniz %400 yakınlaştırıldığında, 1 ekran pikseli belgede görece küçük bir iteleme mesafesi olacaktır. Belgeniz %25 uzaklaĢtırıldığında, 1 ekran pikseli belgede görece büyük bir iteleme mesafesi olur.

### 9.9.2.1 Resim, şekil, metin kutusu veya WordArt'ı ileri veya geri taşıma

Gruplandırılmış veya birbirlerinin üstüne yığılmış resimleriniz, şekilleriniz veya başka nesneleriniz varsa, nesneleri veya nesne gruplarını yığının içinde bir kerede bir katman olmak üzere yukarı veya asağı taşıyabileceğiniz gibi, tek bir hareketle bunları yığının en üstüne veya en altına da taşıyabilirsiniz.

- 1. Yığının içinde yukarı veya aşağı taşımak istediğiniz resmi, şekli, metin kutusunu veya WordArt'ı tıklatın.
- 2. AĢağıdakilerden birini yapın
	- o Resmi taĢımak için, **Resim Araçları**'nın altında **Biçim** sekmesini tıklatın.

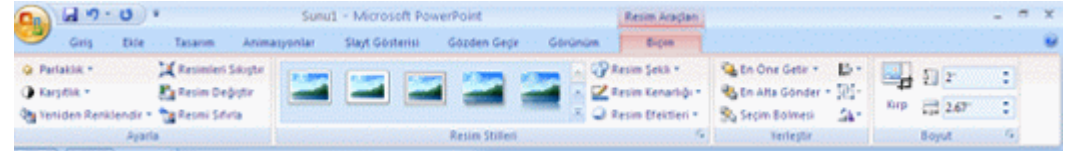

o ġekil, metin kutusu veya WordArt'ı taĢımak için, **Çizim Araçları**'nın (veya Microsoft Office Word 2007'de metin kutusu taşıyorsanız Metin Kutusu **Araçları**'nın) altında **Biçim** sekmesini tıklatın.

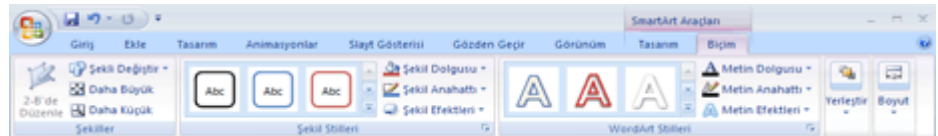

- 3. **Yerleştir** grubunda aĢağıdakilerden birini yapın:
	- o Nesneyi öne bir adım yaklaĢtırmak için, **Öne Getir**'in yanındaki oku tıklatın ve sonra da **Bir Öne Getir**'i tıklatın.
	- o Nesneyi öne getirmek için, **Öne Getir**'in yanındaki oku tıklatın ve sonra da **Öne Getir**'i tıklatın.
	- o Nesneyi bir adım geriye göndermek için, **Arkaya Gönder**'in yanındaki oku tıklatın ve sonra da **Bir Alta Gönder**'i tıklatın.
	- o Nesneyi arkaya göndermek için, **Arkaya Gönder**'in yanındaki oku tıklatın ve sonra da **Arkaya Gönder**'i tıklatın.

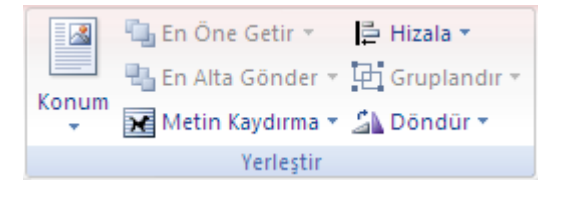

**İPUCU** Office Word 2007'de, nesneleri metninizin önüne veya arkasına gönderme seçeneği de sağlanır. **Öne Getir**'in yanındaki oku tıklattıktan sonra **Metnin Önüne Getir**'i tıklatın. Buna karĢılık nesneyi metninizin arkasına taĢımak için, **Arkaya Gönder**'in yanındaki oku tıklatın ve sonra da **Metnin Arkasına Gönder**'i tıklatın.

# 9.9.3 Seçme İşlemleri

Boyutlandırma tutamaçları, bir şeklin veya nesnenin seçilmiş olduğunu gösterir.

1. **Giriş** sekmesinin **Düzenleme** grubunda **Seç**'i tıklatın.

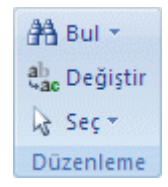

2. Asağıdakilerden birini yapın:

- o Belgedeki tüm metni seçmek için **Tümünü Seç**'i tıklatın.
- o Gizli, üst üste yığılmış veya metnin arkasında kalmış şekilleri seçmek için **Nesneleri Seç**'i tıklatın ve sonra Ģekillerin çevresinde bir kutu çizin.

Resim, SmartArt grafiği veya grafik gibi başka nesneleri seçmek için, istediğiniz nesneleri seçerken CTRL tuşunu basılı tutun.

o Benzer biçimlendirmeye sahip metinleri seçmek için **Benzer Biçimli Metinleri Seç**'i tıklatın.

**İPUCU** Ayrıca, Ģekilleri veya nesneleri seçmek için kısayolları da kullanabilirsiniz.

Şekilleri ve nesneleri seçme konusunda ipuçları

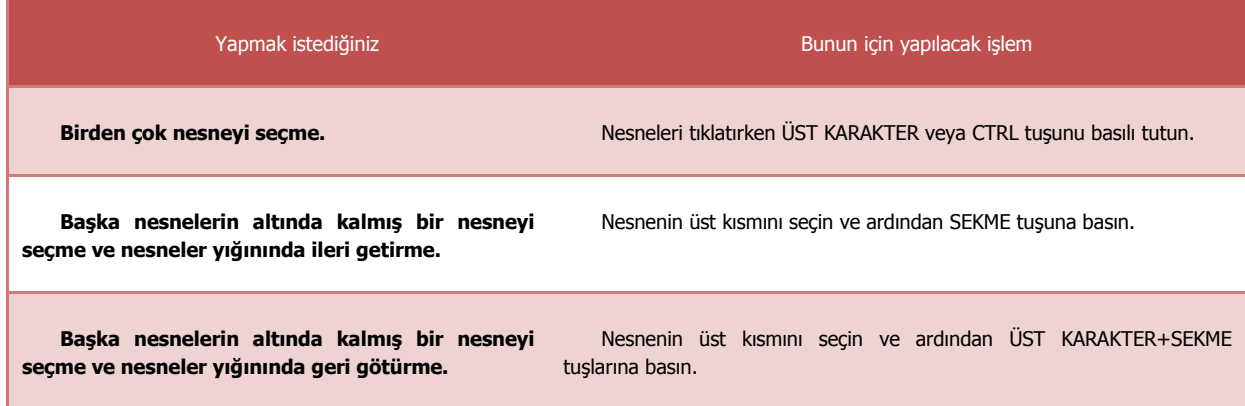

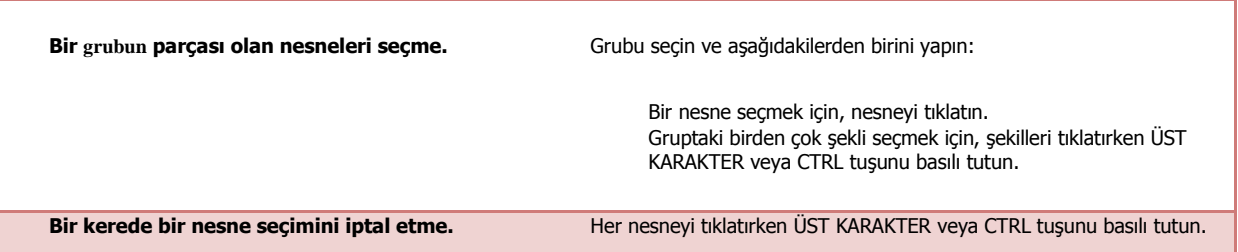

### 9.9.4 Döndürme veya Çevirme

Sekilleri veya diğer nesneleri döndürerek veya ters çevirerek bunların konumlarını değiştirebilirsiniz. Şekli ters çevirme işlemine ayna görüntüsü oluşturma veya çevirme de denir.

**NOT** Birden çok Ģekli döndürdüğünüzde, bunlar bir grup olarak döndürülmez; bunun yerine her Ģekil kendi merkezi çevresinde döndürülür.

9.9.4.1 Belirli bir açıyla döndürme

1. Döndürmek istediğiniz resmi, Ģekli, metin kutusunu veya WordArt'ı tıklatın.

**NOT** Microsoft Office Word 2007'de metin kutusunu döndüremezsiniz.

- 2. Asağıdakilerden birini yapın:
	- o Döndürme tutamacını Ģekli döndürmek istediğiniz yöne sürükleyin.

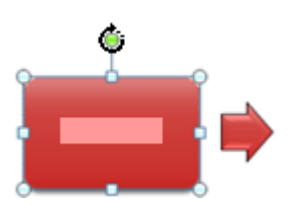

Nesnenin üst kısmındaki döndürme tutamacını tıklatın ve sonra istediğiniz yönde sürükleyin.

**NOT** Döndürme işlemini 15 derecelik açılarla sınırlandırmak istiyorsanız, döndürme tutamacını sürüklerken ÜST KARAKTER tusunu basılı tutun.

- o Ne kadar döndürüleceğini tam olarak belirtmek için aĢağıdakilerden birini yapın:
	- Resmi döndürmek için, **Resim Araçları**'nın altında **Biçim** sekmesinin **Yerleştir** grubunda **Döndür**'ü tıklatın, **Tüm Döndürme Seçenekleri**'ni tıklatın ve **Boyut** sekmesindeki **Döndürme** kutusuna nesnenin ne miktarda döndürülmesini istediğinizi girin.

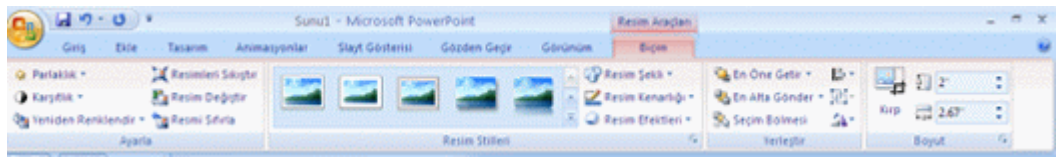

 ġekli, metin kutusunu veya WordArt'ı döndürmek için, **Çizim Araçları**'nın altında **Biçim** sekmesinin **Yerleştir** grubunda **Döndür**'ü tıklatın, **Tüm Döndürme Seçenekleri**'ni tıklatın ve **Boyut** sekmesindeki **Döndürme** kutusuna nesnenin ne miktarda döndürülmesini istediğinizi girin.

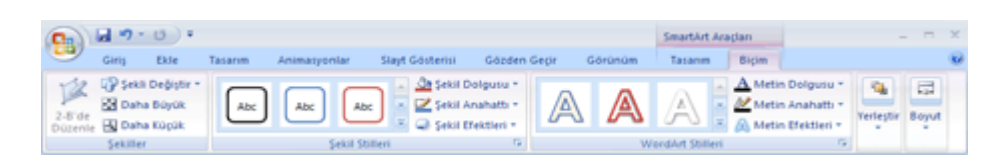

### 9.9.4.2 90 derece sola veya 90 derece sağa döndürme

1. Döndürmek istediğiniz [resmi,](javascript:AppendPopup(this,) Ģekli, [metin kutusunu](javascript:AppendPopup(this,) veya [WordArt'](javascript:AppendPopup(this,)ı tıklatın.

**NOT** Office Word 2007'de metin kutusunu döndüremezsiniz.

- 2. Asağıdakilerden birini yapın:
	- o Resmi döndürmek için, **Resim Araçları**'nın altında **Biçim** sekmesini tıklatın.

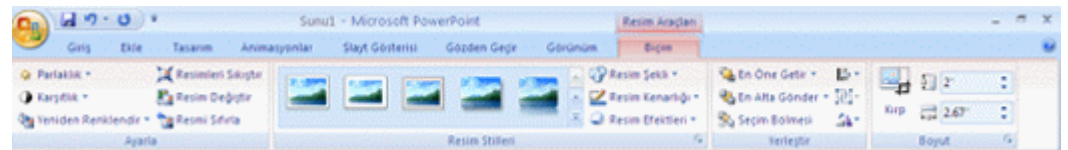

o ġekli, metin kutusunu veya WordArt'ı döndürmek için **Çizim Araçları**'nın altında **Biçim** sekmesini tıklatın.

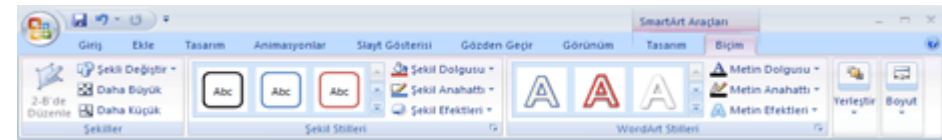

- 3. **Yerleştir** grubunda **Döndür**'ü tıklatın ve aĢağıdakilerden birini yapın:
	- o Nesneyi 90 derece sağa döndürmek için **Sağa 90° Döndür**'ü tıklatın.
	- o Nesneyi 90 derece sola döndürmek için **Sola 90° Döndür**'ü tıklatın.

#### 9.9.4.3 Çevirme

Sekli veya başka bir nesneyi çevirdiğinizde, şeklin veya nesnenin ayna görüntüsünü ya da tersini oluşturursunuz.

**NOT** Office Word 2007'de metin kutusunu çeviremezsiniz.

- 1. Çevirmek istediğiniz [resmi,](javascript:AppendPopup(this,) Ģekli, [metin kutusunu](javascript:AppendPopup(this,) veya [WordArt'](javascript:AppendPopup(this,)ı tıklatın.
- 2. AĢağıdakilerden birini yapın:
	- o Resmi çevirmek için, **Resim Araçları**'nın altında **Biçim** sekmesini tıklatın.

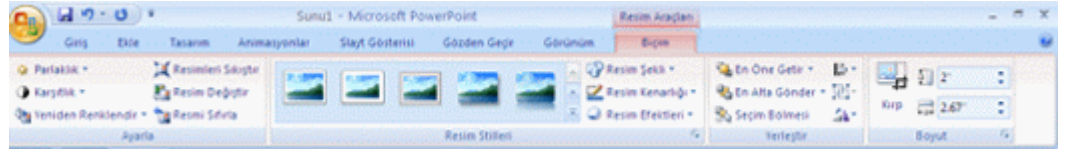

o ġekli, metin kutusunu veya WordArt'ı çevirmek için **Çizim Araçları**'nın altında **Biçim** sekmesini tıklatın.

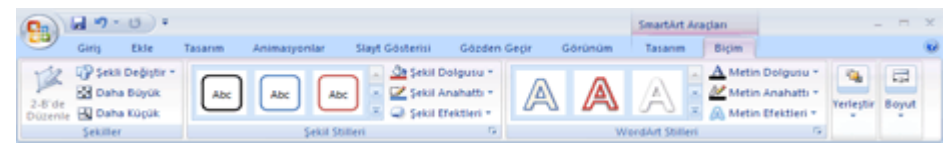

- 3. **Yerleştir** grubunda **Döndür**'ü tıklatın ve aĢağıdakilerden birini yapın:
	- o Nesneyi dikey ters çevirmek için **Dikey Çevir**'i tıklatın.
	- o Nesneyi yatay ters çevirmek için **Yatay Çevir**'i tıklatın.

**İPUCU** Nesnenin bir kopyasını alıp bu kopyayı çevirerek, ayna görüntüsünü oluĢturabilirsiniz. Çoğaltılan nesneyi, özgün nesnenin ayna görüntüsü olması için uygun konuma sürükleyin.

### 9.9.5 Hizalama İşlemleri

1. Hizalamak istediğiniz resimleri, Ģekilleri, metin kutularını veya WordArt'ı seçin.

**Hizala** seçeneği kullanılamıyorsa, bir nesne daha seçmeniz gerekebilir.

Birden fazla nesne seçmek için, ilk nesneyi tıklatın ve CTRL tuşunu basılı tutarak diğer nesneleri tıklatın.

- 2. Aşağıdakilerden birini yapın:
	- o Resmi hizalamak için, **Resim Araçları**'nın altında **Biçim** sekmesini tıklatın.

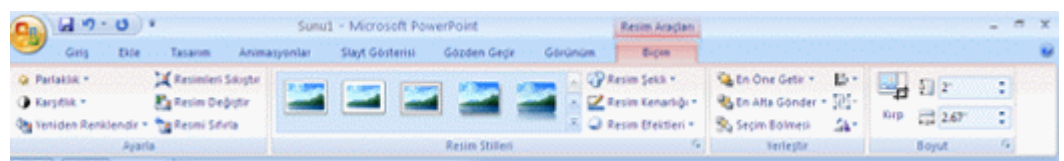

o ġekil, metin kutusu veya WordArt'ı hizalamak için, **Çizim Araçları**'nın (veya Microsoft Office Word 2007'de metin kutusu hizalıyorsanız **Metin Kutusu Araçları**'nın) altında **Biçim** sekmesini tıklatın.

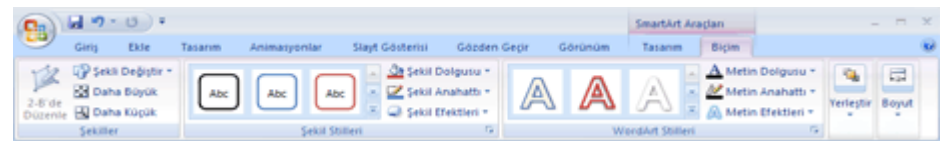

- 3. **Yerleştir** grubunda **Hizala**'yı tıklatın ve aĢağıdakilerden birini yapın:
	- o Nesnelerin kenarlarını sola hizalamak için **Sola Hizala**'yı tıklatın.
- o Nesneleri ortalarından dikey olarak hizalamak için **Dikey Ortaya Hizala**'yı tıklatın.
- o Nesnelerin kenarlarını sağa hizalamak için **Sağa Hizala**'yı tıklatın.
- o Nesnelerin üst kenarlarını hizalamak için **Üste Hizala**'yı tıklatın.
- o Nesneleri ortalarından yatay olarak hizalamak için **Ortaya Hizala**'yı tıklatın.
- o Nesnelerin alt kenarlarını hizalamak için **Alta Hizala**'yı tıklatın.

#### **NOTLAR**

- o Office Word 2007'de, nesneleri diğer nesneler yerine sayfaya göre hizalamak için **Sayfaya Hizala**'yı tıklatın.
- o Nesneleri birbirlerinin kenarlarına göre hizaladığınızda, nesnelerden biri sabit kalır. Örneğin, **Sola Hizala** seçili nesnelerin sol kenarlarını en soldaki nesnenin sol kenarına hizalar; bu şekilde, en soldaki nesne sabit kalır ve diğer nesneler ona göre hizalanır. Nesneyi SmartArt grafiğine hizalıyorsanız, nesne SmartArt grafiğinde en solda bulunan nesneye değil SmartArt grafiğinin en sol kenarına hizalanır.
- o **Ortaya Hizala** nesneleri orta noktalarına göre yatay olarak hizalar ve **Ortaya Hizala** nesneleri orta noktalarına göre dikey olarak hizalar. Nesneleri ortalarından birbirlerine göre hizaladığınızda, nesneler kendi özgün konumlarının ortalamasını temsil eden yatay veya dikey bir çizgi boyunca hizalanır. Hiçbir nesnenin sabit kalması gerekmez ve tüm nesnelerin yeri değiştirilebilir.
- $\circ$  Tıklattığınız hizalama seçeneğine bağlı olarak, nesneler doğru yukarı, aşağı, sola veya sağa hareket eder ve zaten orada olan bir nesnenin üzerini kapatabilir. Nesnelerinizi hizalar ve birbirlerinin üstüne yığıldıklarını görürseniz, hizalamayı geri alabilir ve ardından yeniden hizalamadan önce nesneleri yeni konumlara tasıyabilirsiniz.

# 9.9.6 Nesneleri birbirlerinden eşit uzaklıkta yerleştirme

- 1. Birbirlerinden esit uzaklıkta yerleştirmek üzere en az üç nesne seçin. Birden fazla nesne seçmek için, ilk nesneyi tıklatın ve CTRL tuşunu basılı tutarak diğer nesneleri tıklatın. Veya **Giriş** sekmesinin **Düzenleme** grubunda **Seç**'i tıklatın, **Nesneleri Seç**'i tıklatın ve sonra da nesnelerin çevresine bir kutu çizin.
- 2. Asağıdakilerden birini yapın:
	- o Resimleri eĢit uzaklıkta yerleĢtirmek için **Resim Araçları**'nın altında **Biçim** sekmesini tıklatın.

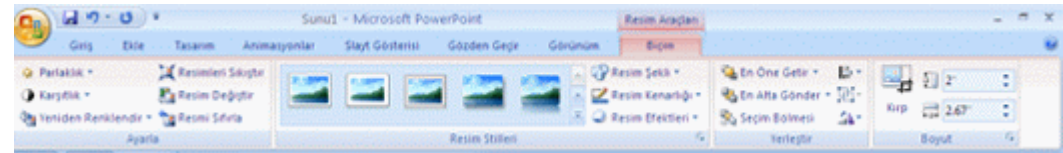

 $\circ$  Bir grup şekil, metin kutusu veya WordArt'ı eşit uzaklıkta yerleştirmek için **Çizim Araçları**'nın altında **Biçim** sekmesini tıklatın.

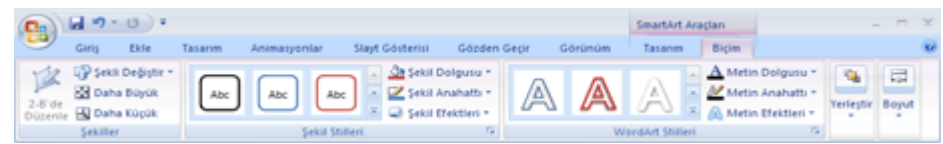

- 3. **Yerleştir** grubunda **Hizala**'yı tıklatın ve aĢağıdakilerden birini yapın:
	- o Nesneleri yatay olarak ortalamak için **Yatay Olarak Dağıt**'ı tıklatın.
	- o Nesneleri dikey olarak ortalamak için **Dikey Olarak Dağıt**'ı tıklatın.

# 9.10 Resimleri kenarlıklarla süsleme

### 9.10.1 Kenarlık ekleme

Aşağıdakilerden birini yapın:

#### 9.10.1.1 Resme, tabloya veya metne kenarlık ekleme

1. Kenarlık eklemek istediğiniz resmi, tabloyu veya metni seçin.

Belirli bir tablonun hücrelerine kenarlık eklemek için, hücre sonu işaretleri de dahil olmak üzere hücreleri seçin.

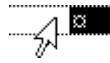

**NOT Göster/Gizle** paragraf isaretlerini etkinlestirmek ve hücre sonu isaretlerini görüntülemek için CTRL+\* tuĢlarına basın.

2. **Sayfa Düzeni** sekmesinin **Sayfa Arka Planı** grubunda **Sayfa Kenarlıkları**'nı tıklatın.

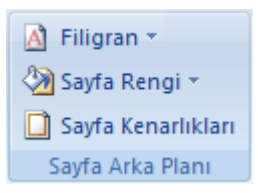

- 3. **Kenarlıklar ve Gölgelendirme** iletişim kutusunda **Kenarlıklar** sekmesini, ardından **Ayarlar** altındaki kenarlık seçeneklerinden birini tıklatın.
- 4. Kenarlığın stilini, rengini ve genişliğini seçin.
- 5. AĢağıdakilerden birini yapın:
	- o Yalnızca belirli kenarlara kenarlık eklendiğini belirtmek için, **Ayarlar**'ın altında **Özel**'i seçin. **Önizleme**'nin altında, çizimin kenarlarını tıklatın veya kenarlıkları uygulamak veya kaldırmak için düğmeleri kullanın.
	- o Paragraf kenarlığının metne göre kesin konumunu belirlemek için **Uygulama yeri** altında, önce **Paragraf**'ı, sonra **Seçenekler**'i tıklatın ve istediğiniz seçenekleri belirleyin.
	- o Kenarlığın görüneceği bir hücreyi veya tabloyu belirtmek için **Uygulama veri'**nin altında istediğiniz seceneği isaretleyin.

#### 9.10.1.2 Çizim nesnesine kenarlık ekleme

**NOT** Bir çizim nesnesine kenarlık eklemek için nesneyi çizim tuvaline yerleĢtirin.

1. **Ekle** sekmesinin **Çizimler** grubunda **Şekiller**'i ve sonra da **Yeni Çizim Tuvali**'ni tıklatın.

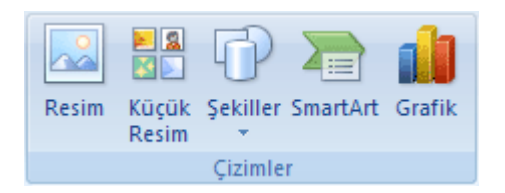

Office Word 2007, bir çizim tuvali ekler.

- 2. Çizim tuvalini sağ tıklattıktan sonra kısayol menüsünde **Çizim Tuvalini Biçimlendir**'i tıklatın.
- 3. **Renkler ve Çizgiler** sekmesinde, **Çizgi**'nin altında bir renk, çizgi stili ve çizgi kalınlığı seçin.
- 4. Çizim tuvaline eklemek istediğiniz herhangi bir çizim nesnesini tıklatın.

### 9.10.2 Kenarlık değiştirme

### 9.10.2.1 Resmin, tablonun veya metnin kenarlıklarını değiştirme

1. Kenarlığını değiştirmek istediğiniz metni, resmi veya tabloyu seçin.

Belirli tablo hücrelerinin kenarlıklarını değiştirmek istiyorsanız, hücre sonu işaretleri de dahil olmak üzere hücreleri seçin.

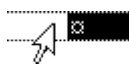

**NOT Göster/Gizle** paragraf işaretlerini açmak ve hücre sonu işaretlerini görüntülemek için CTRL+\* tuĢlarına basın.

- 2. **Sayfa Düzeni** sekmesinin **Sayfa Arka Planı** grubunda **Sayfa Kenarlıkları**'nı tıklatın.
	- A Filigran \* √ayfa Rengi \* Sayfa Kenarlıkları Sayfa Arka Planı
- 3. **Kenarlıklar** sekmesini tıklatın ve istediğiniz seçeneği değiştirin.

### 9.10.2.2 Çizim nesnesinin kenarlığını değiştirme

- 1. Değiştirmek istediğiniz kenarlıkla birlikte çizim tuvalini sağ tıklatın ve ardından kısayol menüsünde **Çizim Tuvalini Biçimlendir**'i tıklatın.
- 2. **Renkler ve Çizgiler** sekmesinde, **Çizgi**'nin altında bir renk, çizgi stili ve çizgi kalınlığını değiştirin.

### 9.10.3 Kenarlık kaldırma

9.10.3.1 Resim, tablo veya metin kenarlıklarını kaldırma

1. Kenarlığını değiştirmek istediğiniz metni, resmi veya tabloyu kaldırın.

Belirli tablo hücrelerinden kenarlık kaldırmak istiyorsanız, hücre sonu işaretleri de dahil olmak üzere hücreleri seçin.

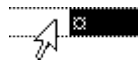

**NOT Göster/Gizle** paragraf isaretlerini açmak ve hücre sonu isaretlerini görüntülemek için CTRL+\* tuĢlarına basın.

2. **Sayfa Düzeni** sekmesinin **Sayfa Arka Planı** grubunda **Sayfa Kenarlıkları**'nı tıklatın.

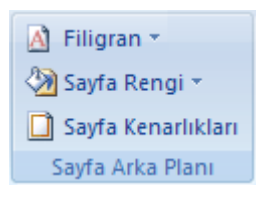

- 3. **Kenarlıklar** sekmesini tıklatın.
- 4. **Ayar**'ın altında **Yok**'u tıklatın.

9.10.3.2 Çizim nesnesinden kenarlık kaldırma

- 1. Kenarlığını kaldırmak istediğiniz [çizim nesnesini](javascript:AppendPopup(this,) çevreleyen [çizim tuvalini](javascript:AppendPopup(this,) seçin.
- 2. Çizim tuvalini sağ tıklattıktan sonra kısayol menüsünde **Çizim Tuvalini Biçimlendir**'i tıklatın.
- 3. **Renkler ve Çizgiler** sekmesinde, **Çizgi**'nin altında **Renk Yok**'u tıklatın.

# 9.10.4 Şeklin, şekil kenarlığının veya tüm SmartArt grafiğinin rengini değiştirme

Farklı renk bileşimleri uygulayarak, SmartArt grafiğinizdeki tüm şekillerin rengini değiştirebilirsiniz. Renkli küçük resimler, renklerin nasıl kullanıldığından çok, renklerin uygulanmasının farklı yollarını gösterir.

Belgenizin tema renklerinden SmartArt grafiğinize renk uygulayabilirsiniz, renk çeşitlemeleri slaytınızda veya belgenizde kullanılan renkle otomatik olarak eşleşir. Belgenizin tema renklerini değiştirirseniz, SmartArt grafiğiniz de, yeni tema renklerini yansıtır.

#### Microsoft Word 2007 **Mevalue 2007** Mevural

SmartArt grafiklerinin tüm düzenlerine uygun olması için tasarlanan geniş yelpazede renk seçenekleri vardır. İletmek istediğiniz mesajla eşleştirmek için SmartArt grafiğinize SmartArt Stiller ve renkler uygulayın. Hatta düzen, SmartArt Stil ve renk seçip düzeni yeniden değiştirebilirsiniz. SmartArt Stil ve renkleriniz SmartArt grafiğinizde kalacaktır, dolayısıyla bunları yeniden yapmanız gerekmez.

Birden çok SmartArt grafiği oluşturuyorsanız ve bunların aynı görünmesini istiyorsanız, tutarlı ve profesyonel bir görünüm için aynı renkleri ve SmartArt Stilleri uygulayabilirsiniz.

SmartArt grafiğinizdeki iletiyi vurgulamak için renk kullanabilirsiniz. Örneğin, bir iĢlemdeki her adımın farklı olduğunu vurgulamak için **Vurgu Renkleri**'ni kullanabilirsiniz.

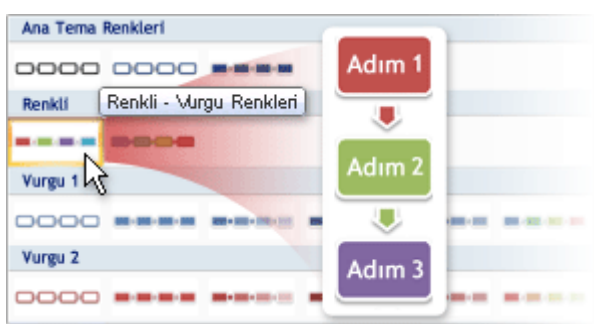

Doğrusal bir iĢlem için iletinizin yönünün altını çizmek üzere **Gradyan Aralığı Vurgu 1 - 2**'yi kullanabilirsiniz.

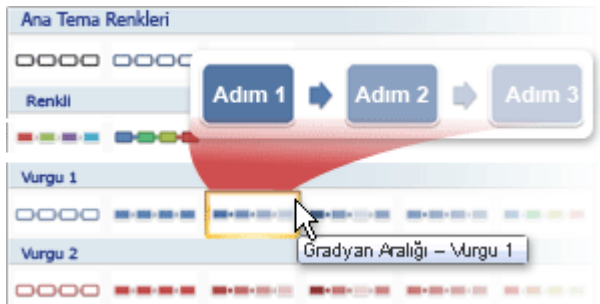

9.10.4.1 Seklin rengini değiştirme

1. Değiştirmek istediğiniz şekli tıklatın.

Birden çok şekli aynı renge çevirmek isterseniz, ilk şekli tıklatın ve CTRL tuşunu basılı tutarken diğer şekilleri tıklatın.

2. **Biçim** sekmesindeki **SmartArt Araçları**'nın altında, **Şekil Stilleri** grubunda **Şekil Dolgusu**'nun yanındaki oku tıklatın ve ardından istediğiniz rengi tıklatın. Renk seçmemek için **Dolgu Yok**'u tıklatın.

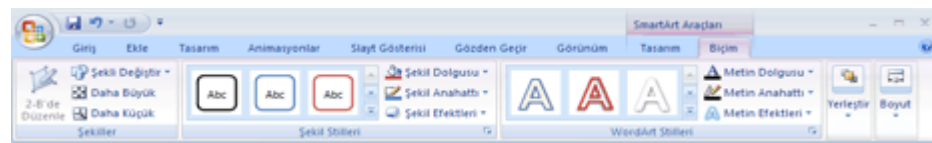

[Tema renklerinde](javascript:AppendPopup(this,) bulunmayan bir rengi değiştirmek isterseniz, Diğer Dolgu **Renkleri**'ni tıklatın, ardından ya **Standart** sekmesinde istediğiniz rengi tıklatın ya da **Özel** sekmesinde kendi renginizi oluşturun. Belge [temasını](javascript:AppendPopup(this,) daha sonra değiştirirseniz, özel renkler ve **Standart** sekmesindeki renkler güncelleştirilmez.

#### **İpuçları**

SmartArt grafiğiniz birçok şekil içeriyorsa, tek tek şekillerin renklerini değiştirmek verine, SmartArt grafiğinin tamamının renklerini değiştirin ve ardından herhangi bir Ģeklin rengini el ile değiĢtirin.

[Hızlı Stil](javascript:AppendPopup(this,) uyguladıktan sonra bir şeklin rengini değiştirirseniz, şekle uygulananefektleri özelleştirebilirsiniz.

### 9.10.4.2 Şekil kenarlığının rengini değiştirme

1. Değiştirmek istediğiniz şekil kenarlığını tıklatın.

Birden çok şekil kenarlığını aynı renge dönüştürmek istiyorsanız, ilk şekli tıklatın, ardından CTRL tusuna basılı tutarken diğer şekilleri tıklatın.

2. **Biçim** sekmesindeki, **SmartArt Araçları**'nın altında **Şekil Stilleri** grubunda **Şekil Anahattı**'nın yanındaki oku tıklatın, ardından istediğiniz rengi tıklatın. Kenarlığı gizlemek için **Anahat Yok**'u tıklatın.

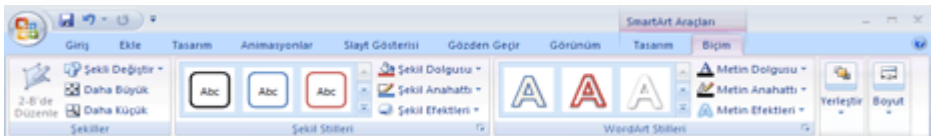

[Tema renklerinde](javascript:AppendPopup(this,) bulunmayan bir rengi değiştirmek isterseniz, **Diğer Anahat Renkleri**'ni tıklatın, ardından ya **Standart** sekmesinde istediğiniz rengi tıklatın ya da **Özel** sekmesinde kendi renginizi oluşturun. Belge [temasını](javascript:AppendPopup(this,) daha sonra değiştirirseniz, özel renkler ve **Standart** sekmesindeki renkler güncellestirilmez.

### 9.10.4.3 SmartArt grafiğinin tamamının şeklini değiştirme

- 1. SmartArt grafiğini tıklatın.
- 2. **Tasarım** sekmesinde, **SmartArt Araçları**'nın altında **SmartArt Stilleri** grubunda **Renkleri Değiştir**'i tıklatın, ardından istediğiniz küçük resmi tıklatın.

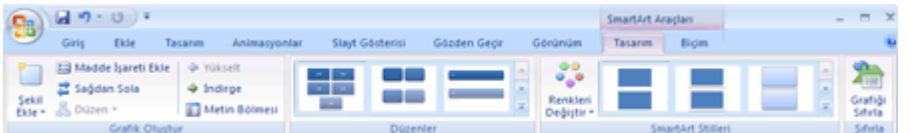

### **İpuçları**

Küçük resim seçmeden önce bir rengin SmartArt grafiğine nasıl uygulanacağını görmek için isaretçiyi istediğiniz küçük resmin üzerine getirin, ardından SmartArt grafiğinize bakın.

Belgenizin siyah beyaz yazdırıldığında iyi görünmesi için **Birincil Tema Renkleri**'nin altındaki bir küçük resmi tıklatın.

SmartArt grafiğinize **SmartArt Grafiği Seç** galerisindeki örneğin görünümünü vermek için **Vurgu Renkleri**'ni (**Renkleri Değiştir**'i tıklatın) ve SmartArt Stili **Resimli Kart**'ı uygulayın.

### 9.10.5 Çizim nesnesine veya resme metin ekleme

Öğeye "ġekil 1" gibi numaralı bir resim yazısı ekleyebilir; Microsoft Word'ün otomatik olarak benzer resim yazıları eklemesini sağlayabilirsiniz.

[Metin kutusu](javascript:AppendPopup(this,) ekleyerek bir grafiği veya grafiğin bir bölümünü etiketleyebilirsiniz.

Etiketin [öncü](javascript:AppendPopup(this,) içermesini istiyorsanız, bir Otomatik Şekil çağrısını kullanın.

Metni çizgi veya [serbest form](javascript:AppendPopup(this,) dışında Otomatik Şekil ekleyerek süsleyici belirtme çizgileri ve etiketler olusturabilirsiniz.

9.10.5.1 [El ile Resim Yazısı ekleme](javascript:ToggleDiv()

- 1. Resim yazısı eklemek istediğiniz öğeyi seçin.
- 2. **Başvurular** sekmesi **Resim Yazıları** araç grubundan **Resim Yazısı Ekle** ‗yi tıklayın.

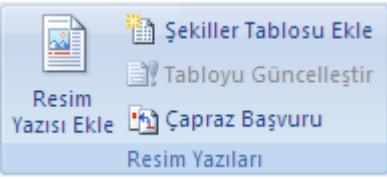

#### 3. **Resim Yazısı** kutucuğuna Resim yazısını yazın.

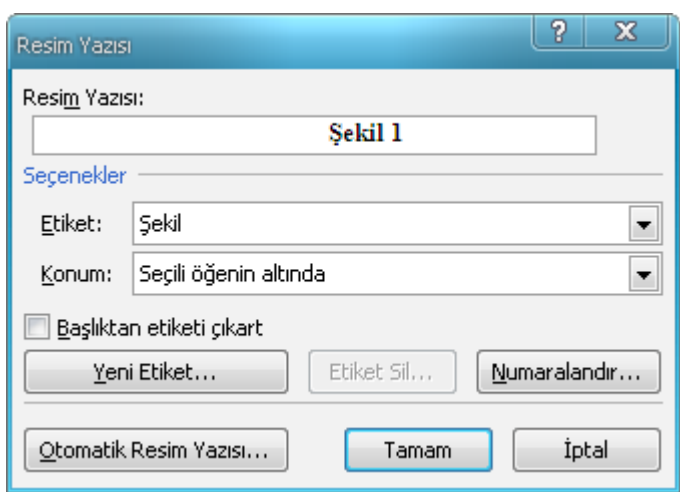

4. Etiket kutucuğundan Denklem, Şekil, Tablo veya daha önceden eklemiş olduğunuz farklı bir etiketi seçin. Farklı bir etiket uygulamak istiyorsanız **Yeni Etiket** tıklayın ve etiketinizi yazın. Etiket kullanmak istemiyorsanız **Başlıktan Etiketi Çıkar** kutucuğunu iĢaretleyin ve **Tamam** ‗ı tıklayın.

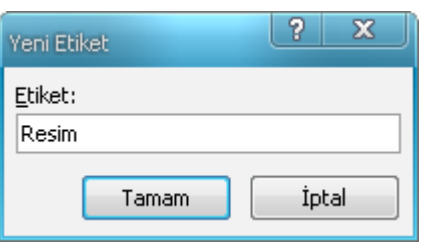

5. **Numaralandır** tıklayın. **Biçim** kutusundan numaralandırma biçimi seçin. Bölüm Numararı eklemek istiyorsanız Bölüm numarası ekle kutucuğunu işaretleyin. **Tamam** ‗ı tıklayın.

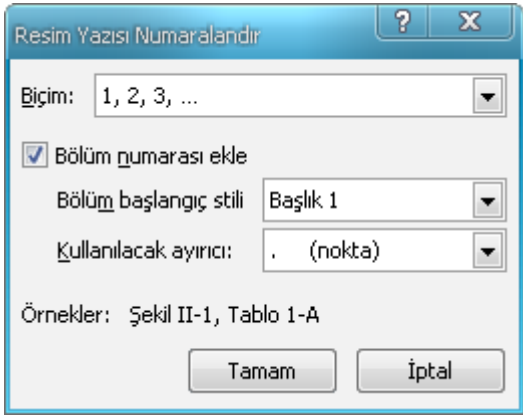

- 6. **Konum** kutucuğundan Resim yazısının öğenin üst veya altına yerleşimini ayarlayın.
- 7. **Tamam**'ı tıklatın.

9.10.5.2 O[tomatik olarak resim yazıları ekleme](javascript:ToggleDiv()

- 1. Resim yazısı eklemek istediğiniz öğeyi seçin.
- 2. **Başvurular** sekmesi **Resim Yazıları** araç grubundan **Resim Yazısı Ekle** ‗yi tıklayın.

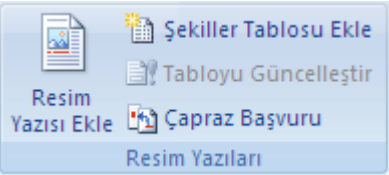

3. **Otomatik Resim Yazısı**'nı tıklatın.

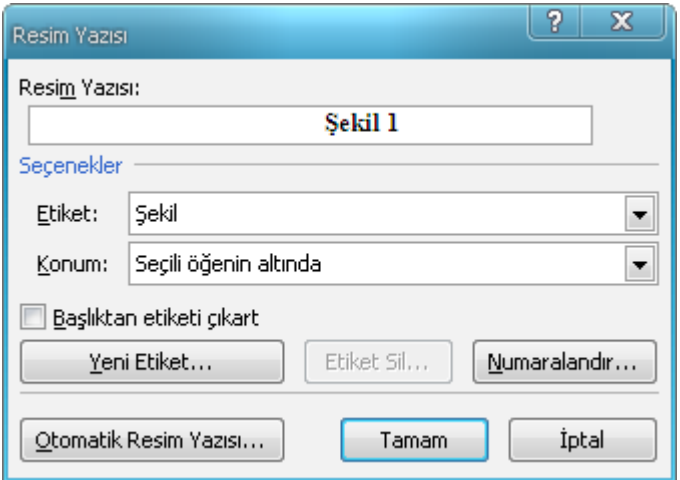

4. **Eklerken resim yazısı koy** listesinde Microsoft Word'ün resim yazısı eklemesini istediğiniz öğeleri seçin.

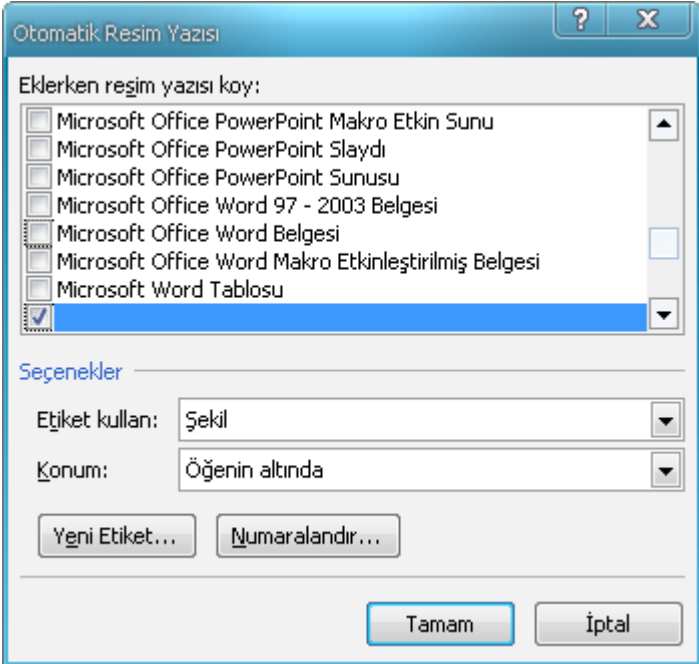

5. Etiket kullan kısmından Denklem, Şekil, Tablo veya daha önceden eklemiş olduğunuz farklı bir etiketi seçin. Farklı bir etiket uygulamak istiyorsanız **Yeni Etiket** tıklayın ve etiketinizi yazın ve **Tamam** ‗ı tıklayın.

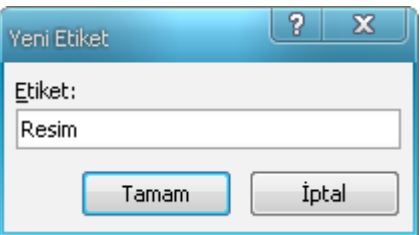

6. **Numaralandır** tıklayın. **Biçim** kutusundan numaralandırma biçimi seçin. Bölüm Numararı eklemek istiyorsanız Bölüm numarası ekle kutucuğunu işaretleyin. **Tamam** ‗ı tıklayın.
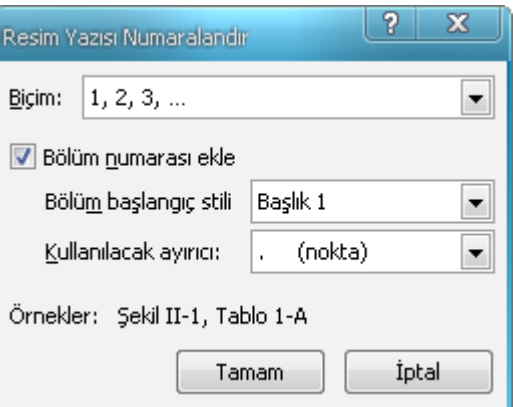

- 7. **Konum** kutucuğundan Resim yazısının öğenin üst veya altına yerleşimini ayarlayın.
- 8. **Tamam**'ı tıklatın.
- 1. Belgenizde, resim yazısı eklemek istediğiniz öğeyi ekleyin.

Word otomatik olarak uygun resim yazısını ekler.

2. İsteğe bağlı bir tanımlama eklemek isterseniz, resim yazısının ardından tıklatın ve istediğiniz metni yazın.

# 9.11 Paragraf Baş Harfini Büyütmek

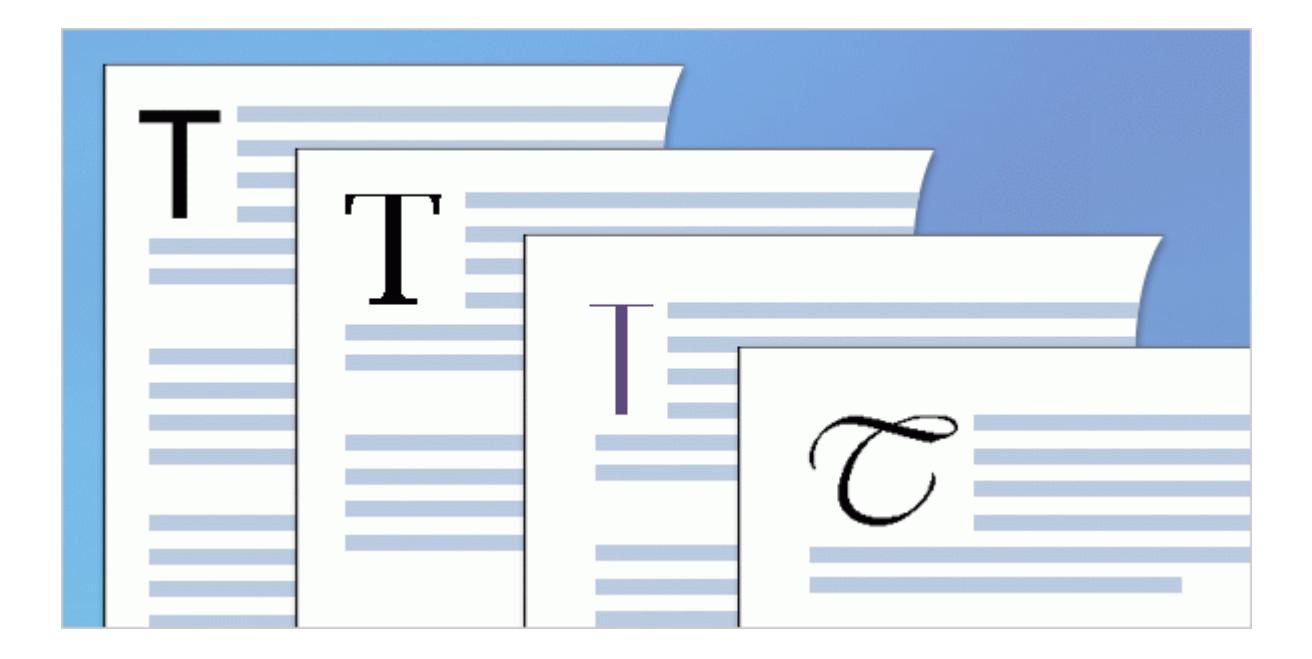

Bazen ilk harf büyük yazılarak bölüme başlanır. Modern matbaacılıkta buna ilk harfi büyütme denir. Belgenizin en baĢından zarif görünmesini istiyorsanız Word'te böyle bir efekt oluĢturabilirsiniz. Büyük yapmak istediğiniz harfi seçin ve **Ekle** sekmesinden **Başlangıcı**  Büyüt'ü tıklatın. Büyük harf bir metin kutusuna yerleştirilir ve bu öğeye istediğiniz biçimlendirmeyi uygulayabilirsiniz.

# 9.12 Tarih ve Saat Eklemek

Belgenin oluşturulduğu, en son yazdırıldığı veya en son kaydedildiği tarihi ve saati ekleme

- 1. Tarihi ve saati eklemek istediğiniz yeri tıklatın.
- 2. **Ekle** sekmesinin **Metin** grubunda **Hızlı Parçalar**'ı tıklatın.

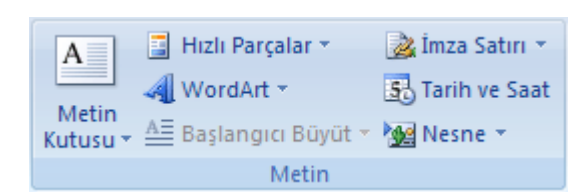

- 3. **Alan** seçeneğini tıklatın.
- 4. **Kategoriler** kutusundan **Tarih ve Saat** seçeneğini tıklatın.
- 5. **Alan adları** kutusundan **Oluşturulma Tarihi**, **Yazdırma Tarihi** veya **Kaydedilme Tarihi** seçeneğini tıklatın.
- 6. **Tarih biçimleri** kutusunda istediğiniz tarih biçimini tıklatın örneğin, 2/12/2008 9:45 veya 12 Şubat 2008.

# 9.13 Simge ve Özel Karakterler

 $\frac{1}{4}$  ve  $\odot$  gibi simgeler, uzun tire  $(-)$  veya üç nokta  $(...)$  gibi klavyede olmayan özel karakterlerin yanı sıra Unicode karakterleri eklemek için **Simge** iletisim kutusunu kullanabilirsiniz.

Ekleyebileceğiniz simge ve karakter türleri seçtiğiniz yazı tiplerine bağlıdır. Örneğin, bazı yazı tipleri kesirleri (¼), uluslararası karakterleri (Ç, ë) ve uluslararası para birimlerini (£, ¥) içerebilir. Simge yerleşik yazı tipi, oklar, madde işaretleri ve bilimsel simgeleri içerir. Dekoratif simgeler içeren Wingdings gibi ek simge yazı tipleri de kullanabilirsiniz.

**NOT** Simge iletişim kutusunun boyutunu büyütebilir veya küçültebilirsiniz. İşaretçiyi iletişim kutusunun sağ alt kösesine doğru çift başlı bir ok haline gelinceye kadar taşıyın ve sonra da istediğiniz boyuta sürükleyin.

### 9.13.1 Simge ekleme

- 1. Simgeyi eklemek istediğiniz yeri tıklatın.
- 2. **Ekle** sekmesinin **Simgeler** grubunda **Simge**'yi tıklatın.
- 3. AĢağıdakilerden birini yapın:
	- o Açılan listede istediğiniz simgeyi tıklatın.
	- o Ġstediğiniz simge listede yoksa **Tüm Simgeler** seçeneğini tıklatın. **Yazı Tipi** kutusunda istediğiniz yazı tipini tıklatın, eklemek istediğiniz simgeyi tıklatın ve **Ekle** seçeneğini tıklatın.

**NOT** Arial veya Times New Roman gibi genişletilmiş bir yazı tipi kullanıyorsanız, **Alt küme** listesi görünür. Yunanca, Rusça (Kiril) gibi dil karakterlerini de içeren genişletilmiş bir dil karakterleri listesinden (varsa) seçim yapmak istiyorsanız, bu listeyi kullanın.

4. **Kapat**'ı tıklatın.

# 9.14 Özel bir karakter ekleme

- 1. Özel karakteri eklemek istediğiniz yeri tıklatın.
- 2. **Ekle** sekmesinin **Simgeler** grubunda **Simge**'yi ve sonra da **Diğer Simgeler**'i tıklatın.
- 3. **Özel Karakterler** sekmesini tıklatın.
- 4. Eklemek istediğiniz karakteri, ardından da **Ekle**'yi tıklatın.
- 5. **Kapat**'ı tıklatın.

# 9.15 Denklem Eklemek

### 9.15.1 Denklem yazma

Denklem yazmak istediğinizde, metni simgelerle değiştirmek için Unicode karakter kodları ve Matematik Otomatik Düzeltme girişleri kullanabilirsiniz. Denklem yazdığınızda, Word denklemi profesyonel biçimlendirilmiş denkleme dönüştürür.

1. **Ekle** sekmesinin **Simgeler** grubunda **Denklemler**'in yanındaki oku ve sonra da **Yeni Denklem Ekle**'yi tıklatın.

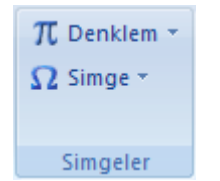

2. Denklem girme

# 9.15.2 Sık kullanılan veya önceden biçimlendirilmiş denklem ekleme

**Ekle** sekmesinde, **Simgeler** grubunda, **Denklemler** öğesinin yanındaki oku, ardından da istediğiniz denklemi tıklatın.

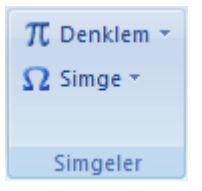

# 9.15.3 Sık kullanılan denklemler listesine denklem ekleme

- 1. Eklemek istediğiniz denklemi seçin.
- 2. **Denklem Araçları** altında, **Denklemler** sekmesindeki **Araçlar** grubunda, **Denklemi**'i, ardından da **Seçimi Denklem Galerisine Kaydet**'i tıklatın.
- 3. **Yeni Yapı Taşı Oluştur** iletişim kutusuna, denklem için bir ad girin.
- 4. **Galeri** listesinde, **Denklemler** öğesini tıklatın.
- 5. İstediğiniz diğer seçenekleri belirleyin.

### 9.15.4 Yaygın olarak kullanılan matematik yapısı ekleme

1. **Ekle** sekmesinin **Simgeler** grubunda **Denklemler**'in yanındaki oku ve sonra da **Yeni Denklem Ekle**'yi tıklatın.

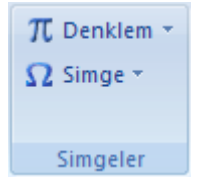

- 2. **Denklem Araçları** altında, **Tasarım** sekmesinde, **Yapılar** grubunda, kesir veya kök gibi istediğiniz yapı türünü tıklatın ve ardından istediğiniz yapıyı tıklatın.
- 3. Yapı yer tutucular içeriyorsa, yer tutucuların içini tıklatın ve istediğiniz sayıları veya

simgeleri girin. Denklem yer tutucuları bir denklemdeki küçük, noktalı kutulardır  $\frac{1-\epsilon}{2}$ .

# 9.16 Yer İşareti

Yer işareti, daha sonra başvurmak üzere adlandırdığınız ve tanımladığınız bir metnin konumunu veya seçimini tanımlar. Örneğin daha sonra düzeltmek istediğiniz bir metni tanımlamak için yer işareti kullanabilirsiniz. Metnin yerini belirlemek için belgeyi kaydırmak yerine Yer isareti iletişim kutusunu kullanarak söz konusu metne ulaşabilirsiniz.

Yer isaretlerine çapraz başvurular da ekleyebilirsiniz. Örneğin, bir belgeye yer işareti ekledikten sonra o yer isaretine çapraz başvurular oluşturarak metin içinde başka yerlerden o yer isaretine basyurabilirsiniz.

# 9.16.1 Yer işareti ekleme

- 1. Yer isareti atamak istediğiniz metin veya öğeyi seçin veya yer isareti eklemek istediğiniz yeri tıklatın.
- 2. **Ekle** sekmesinin **Bağlantılar** grubunda **Yer İşareti**'ni tıklatın.

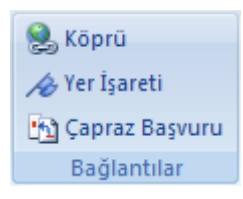

3. **Yer işareti adı** altında bir ad seçin veya kendiniz bir ad yazın.

Yer işareti adları bir harfle başlamalıdır ve sayı içerebilir. Yer işareti adında boşluk olamaz. Ancak, sözcükleri ayırmak için alt çizgi kullanabilirsiniz (örneğin, "İlk başlık").

4. **Ekle** düğmesini tıklatın.

# 9.16.2 Yer işaretini değiştirme

Bir metin öbeğine yer işareti eklediğinizde, Microsoft Office Word metni köşeli ayraçla çevreler. Yer işareti eklenmiş bir öğeyi değiştirdiğinizde köşeli ayracın içindeki metin veya grafikleri değiştirmeyi unutmayın.

### 9.16.3 Yer işareti köşeli ayracını görüntüleme

- 1. **Microsoft Office Düğmesi**'ni ve sonra da **Word Seçenekleri**'ni tıklatın.
- 2. **Gelişmiş**'i tıklatıp **Belge içeriğini göster** altında **Belgi içeriğini göster** onay kutusunu seçin.
- 3. **Tamam**'ı tıklatın.

Bir öğeye yer işareti atarsanız, yer işareti ekranda köşeli ayraç içinde ([…]) görünür. Bir konuma yer işareti atarsanız, yer işareti I çubuğu olarak görünür. Köşeli ayraçlar yazdırılmaz.

### 9.16.4 Yapabileceğiniz yer işareti değişiklikleri

Yer işareti ile işaretlenmiş öğeleri kesebilir, kopyalayabilir ve yapıştırabilirsiniz. Ayrıca işaretlenmiş öğelere metin ekleyebilir ve bu öğelerden metin silebilirsiniz.

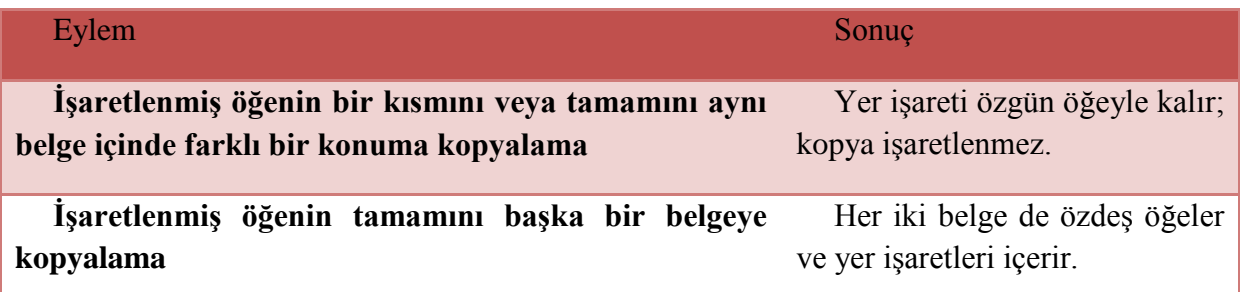

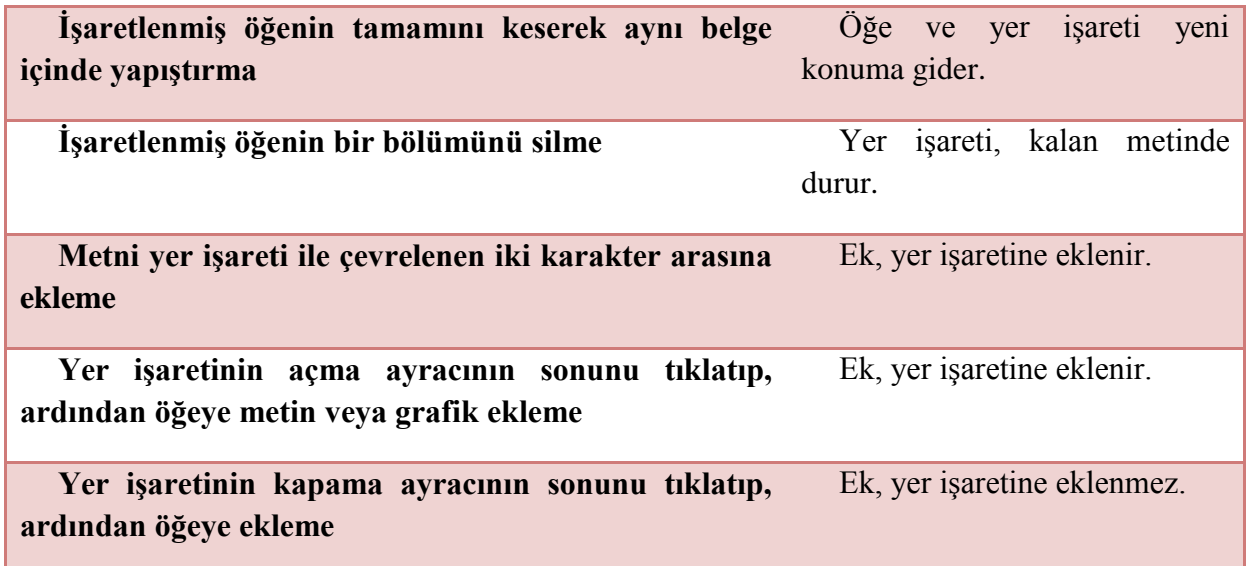

### 9.16.5 Belirli bir yer işaretine gitme

- 1. **Ekle** sekmesinin **Bağlantılar** grubunda **Yer İşareti**'ni tıklatın
- Köprü A Yer İşareti Sapraz Başvuru Bağlantılar  $2. \ldots$
- 3. Belgedeki yer iĢaretlerinin listesini sıralamak için **Ad** veya **Konum** simgesini tıklatın.
- 4. Gitmek istediğiniz yer işaretinin adını tıklatın.
- 5. **Git** öğesini tıklatın.

## 9.16.6 Yer işareti silme

1. **Ekle** sekmesinin **Bağlantılar** grubunda **Yer İşareti**'ni tıklatın

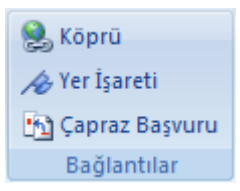

2. Silmek istediğiniz yer iĢaretinin adını tıklatın ve sonra **Sil** öğesini tıklatın.

**NOT** Yer işaretinin ve yer işaretli öğenin (metin öbeği veya başka öğe) ikisini birden silmek için, öğeyi seçin ve DELETE tuşuna basın.

# 9.17 Köprü Oluşturma

www.gatae.gov.tr gibi varolan bir Web sayfasının adresini girdikten sonra ENTER'a veya ARA ÇUBUĞU'na bastığınızda Microsoft Office Word sizin için bir köprü oluşturur.

# 9.17.1 Bir belgeye, dosyaya veya Web sayfasına özelleştirilmiş köprü oluşturma

- 1. Köprü olarak görüntülemek istediğiniz metni veya resmi seçin.
- 2. **Ekle** sekmesinde, **Bağlantılar** grubunda, **Köprü'yü se** tıklatın.

Ayrıca metni veya resmi sağ tıklatıp ardından kısayol menüsünde **Köprü**'yü tıklatabilirsiniz.

- 3. Asağıdakilerden birini yapın:
	- o Varolan bir dosya veya Web sayfasına bağlanmak için **Bağlanılacak Yer** seçeneğinin altında **Varolan Dosya veya Web Sayfası**'nı tıklatın ve ardından **Adres** kutusuna bağlanmak istediğiniz adresi girin. Bir dosyanın adresini bilmiyorsanız **Bak** listesindeki oku tıklatın ve ardından istediğiniz dosyaya gidin.
	- o Henüz oluĢturmadığınız bir dosyaya bağlanmak için **Bağlanılacak Yer**'in altında **Yeni Belge Oluştur**'u tıklatın, yeni dosyanın adını **Yeni belgenin adı** kutusuna girin ve ardından **Düzenleme zamanı**'nın altında **Yeni belgeyi daha sonra düzenle** veya **Yeni belgeyi şimdi düzenle** seçeneğini tıklatın.

**NOT** İsaretçiyi köprünün üzerinde tuttuğunuzda görünen Ekran İpucu'nu özelleĢtirmek için **Ekran İpucu**'nu tıklatın ve ardından istediğiniz metni girin. Bir ipucu belirtmezseniz, Word ipucu olarak dosyanın yolunu veya adresini kullanır.

### 9.17.2 Boş bir e-posta iletisine köprü oluşturma

- 1. Köprü olarak görüntülemek istediğiniz metni veya resmi seçin.
- 2. **Ekle** sekmesinde, **Bağlantılar** grubunda, **Köprü'yü k**uklatın.

Ayrıca metni veya resmi sağ tıklatıp ardından kısayol menüsünde **Köprü**'yü tıklatabilirsiniz.

- 3. **Bağlanılacak yer**'in altında, **E-posta Adresi**'ni tıklatın.
- 4. Ġstediğiniz e-posta adresini **E-posta adresi** kutusuna yazın veya **Son kullanılan eposta adresleri** listesinden bir e-posta adresi seçin.
- 5. **Konu** kutusuna e-posta iletinizin konusunu yazın.

#### **NOTLAR**

Bazı Web tarayıcıları ve e-posta programları konu satırını tanımayabilir.

İşaretçiyi köprünün üzerinde tuttuğunuzda görünen Ekran İpucu'nu özelleştirmek için **Ekran İpucu**'nu tıklatın ve ardından istediğiniz metni girin. Bir ipucu belirtmezseniz, Word, ipucu olarak "mailto" ve arkasından gelecek e-posta adresiyle konu satırını kullanır.

**İPUCU** Adresi belgeye yazarak da boş e-posta iletisine köprü oluşturabilirsiniz. Örneğin, köprülerin otomatik biçimlendirmesini kapatmadığınız sürece **birisi@example.com** yazdığınızda Word köprüyü sizin için oluşturur.

# 9.17.3 Geçerli belge veya Web sayfasında bir konuma köprü oluşturma

Word'de oluşturduğunuz bir belgedeki veya Web sayfasındaki bir konuma bağlanmak için köprü konumunu veya hedefini isaretlemeniz ve ardından bağlantıyı buna eklemeniz gerekir.

#### 9.17.3.1 Köprü konumunu işaretleme

Word'de köprü konumu veya başlık stili kullanarak işaretleyebilirsiniz.

#### 9.17.3.2 Yer işareti ekleme

Geçerli belgede aşağıdakini yapın:

- 1. Yer işareti atamak istediğiniz metin veya öğeyi seçin veya yer işareti eklemek istediğiniz yeri tıklatın.
- 2. **Ekle** sekmesinin **Bağlantılar** grubunda **Yer İşareti**'ni tıklatın.
- 3. **Yer işareti adı**'nın altına bir ad yazın.

Yer işareti adları bir harfle başlamalıdır ve sayı içerebilir. Yer işareti adında boşluk olamaz. Ancak, sözcükleri ayırmak için **"İlk\_başlık"** örneğinde olduğu gibi alt çizgi kullanabilirsiniz.

**Ekle**'yi tıklatın.

#### 9.17.3.3 Başlık stili uygulama

Gitmek istediğiniz konumdaki metne Word'ün yerleşik başlık stillerinden birini uygulayabilirsiniz. Geçerli belgede şunu yapın:

- 1. BaĢlık stili uygulamak istediğiniz metni seçin.
- 2. **Giriş** sekmesinin **Stiller** grubunda istediğiniz stili tıklatın.

Örneğin, ana baĢlık stilinde olmasını istediğiniz metni seçerseniz, Hızlı Stiller galerisinde **Başlık 1** olarak adlandırılan stili tıklatın.

#### 9.17.3.4 Bağlantıyı ekleme

- 1. Köprü olarak görüntülemek istediğiniz metni veya nesneyi seçin.
- 2. Sağ tıklatın ve ardından kısayol menüsünde **Köprü'**yü **se** tıklatın.
- 3. **Bağlanılacak yer** altında, **Bu Belgeye Yerleştir**'i tıklatın.

4. Listeden bağlanmak istediğiniz başlığı veya yer işaretini seçin.

**NOT** İşaretçiyi köprünün üzerinde tuttuğunuzda görünen Ekran İpucu'nu özelleĢtirmek için **Ekran İpucu**'nu tıklatın ve ardından istediğiniz metni girin. Bir ipucu belirtmezseniz. Word başlıkların bağlantısı için ipucu olarak "Gecerli belge"yi kullanır. Yer isaretlerinin bağlantıları için Word yer işaretinin adını kullanır.

# 9.17.4 Başka bir belgede veya Web sayfasında belirli bir konuma köprü oluşturma

Word'de olusturduğunuz bir belgedeki veya Web sayfasındaki bir konuma bağlanmak için köprü konumunu veya hedefini işaretlemeniz ve ardından bağlantıyı buna eklemeniz gerekir.

#### 9.17.4.1 Köprü konumunu işaretleme

- 1. Hedef dosyaya veya Web sayfasına bir yer işareti ekleyin.
- 2. Bağlantı kurmak istediğiniz kaynak dosyayı açın ve köprü olarak görüntülemek istediğiniz metni veya nesneyi seçin.
- 3. Sağ tıklatın ve ardından kısayol menüsünde **Köprü'**yü **s**tıklatın.
- 4. **Bağlanılacak yer**'in altında, **Varolan Dosya veya Web Sayfası**'nı tıklatın.
- 5. **Bak** kutusunda aĢağı oku tıklatın ve bağlantı kurmak istediğiniz dosyanın olduğu yere gidip dosyayı seçin.
- 6. **Yer İşareti**'ni tıklatın, istediğiniz yer iĢaretini seçin ve sonra **Tamam**'ı tıklatın.

**NOT** İsaretçiyi köprünün üzerinde tuttuğunuzda görünen Ekran İpucu'nu özelleĢtirmek için **Ekran İpucu**'nu tıklatın ve ardından istediğiniz metni girin. Bir ipucu belirtmezseniz, Word ipucu olarak yer işaretinin adı dahil olmak üzere dosyanın yolunu kullanır.

#### 9.17.4.2 Bağlantıyı ekleme

- 1. Köprü olarak görüntülemek istediğiniz metni veya nesneyi seçin.
- 2. Sağ tıklatın ve ardından kısayol menüsünde **Köprü'**yü **k**uklatın.
- 3. **Bağlanılacak yer** altında, **Bu Belgeye Yerleştir**'i tıklatın.
- 4. Listeden bağlanmak istediğiniz başlığı veya yer işaretini seçin.

**NOT** İsaretçiyi köprünün üzerinde tuttuğunuzda görünen Ekran İpucu'nu özelleĢtirmek için **Ekran İpucu**'nu tıklatın ve ardından istediğiniz metni girin. Bir ipucu belirtmezseniz, Word baĢlıkların bağlantısı için ipucu olarak "Geçerli belge"yi kullanır. Yer isaretlerinin bağlantıları için Word yer işaretinin adını kullanır.

**İPUCU** Word belgelerinden, Microsoft Office Excel (.xls) dosya biçiminde veya Microsoft Office PowerPoint (.ppt) dosya biçiminde kaydedilmiş dosyalardaki belirli konumlara bağlanmak üzere köprü oluşturabilirsiniz. Bir Excel çalışma kitabındaki belirli bir konuma bağlanmak için, çalışma kitabında tanımlı bir ad oluşturun, sonra da köprüdeki dosya adının sonuna, # (sayı isareti) ve tanımlı adı yazın. Bir PowerPoint sunusundaki belirli bir slayda bağlanmak için, dosya adından sonra **#** ve slayt numarasını yazın.

# 9.17.5 Başka bir dosyaya kolayca köprü oluşturma

Bir Word belgesinden seçili metni veya resimleri sürükleyerek ya da bazı Web tarayıcılarından bir Web adresini veya köprüyü sürükleyerek **Köprü Ekle** iletiĢim kutusunu kullanmak zorunda kalmadan kolaylıkla köprü oluşturabilirsiniz. Ayrıca Microsoft Office Excel'de seçili bir hücre veya aralığı kopyalayabilirsiniz.

Örneğin baĢka bir belgedeki daha uzun bir açıklamaya veya bir Web sayfasındaki habere köprü olusturmak isteyebilirsiniz.

**ÖNEMLİ** Kopyaladığınız metin önceden kaydedilmiş olan bir dosyadan gelmelidir.

**NOT** Şekiller gibi çizim nesnelerini köprü oluşturmak için sürükleyemezsiniz. Bir çizim nesnesi için köprü oluşturmak üzere nesneyi seçin, sağ tıklatın ve ardından kısayol menüsünde **Köprü'yü** tıklatın.

### 9.17.5.1 Başka bir Word belgesinden içerik sürükleyerek köprü oluşturma

- 1. Bağlanmak istediğiniz dosyayı kaydedin. Bu hedef belgedir.
- 2. Köprü eklemek istediğiniz belgeyi açın.
- 3. Hedef belgeyi açın ve gitmek istediğiniz metni, grafiği veya diğer öğeyi seçin.

Örneğin bağlanmak istediğiniz belgenin bir bölümündeki ilk birkaç sözcüğü seçmek isteyebilirsiniz.

- 4. Seçili öğeyi sağ tıklatıp görev çubuğuna sürükleyin ve köprü eklemek istediğiniz belgenin simgesinin üzerine getirin.
- 5. Sayfanın üstünde köprünün görünmesine istediğiniz yerde farenin sağ düğmesini bırakın ve ardından **Burada Köprü Oluştur** düğmesini tıklatın.

**NOT** Seçtiğiniz metin, grafik veya diğer öğe hedef belgenin bağlantısıdır.

#### 9.17.5.2 Bir Web sayfasından sürükleyerek köprü oluşturma

- 1. Köprü eklemek istediğiniz belgeyi açın.
- 2. Bir Web sayfasını açın ve Web sayfasında bağlanmak istediğiniz öğeyi sağ tıklatın.
- 3. Öğeyi görev çubuğuna sürükleyin ve köprü eklemek istediğiniz belge simgesinin üzerinde tutun.
- 4. Sayfanın üstünde köprünün görünmesine istediğiniz yerde farenin sağ düğmesini bırakın ve ardından **Burada Köprü Oluştur** düğmesini tıklatın.

### 9.17.5.3 Bir Excel çalışma sayfasından kopyalayarak ve yapıştırarak köprü oluşturma

1. Bağlanmak istediğiniz Excel çalışma sayfasını açın ve bağlanacağınız hücreyi veya hücre aralığını seçin.

- 2. Sağ tıklatın ve ardından kısayol menüsünde **Kopyala**'yı tıklatın.
- 3. Köprü eklemek istediğiniz Word belgesini açın.
- 4. **Giriş** sekmesinde, **Pano** grubunda, **Yapıştır** okunu tıklatın ve ardından **Köprü Olarak Yapıştır**'ı tıklatın.

### 9.17.6 Otomatik köprüleri açma

Otomatik köprüleri kapattıktan sonra açmak için şunu yapın:

- 1. **Microsoft Office Düğmesi**'ni ve sonra da **Word Seçenekleri**'ni tıklatın.
- 2. **Yazım** öğesini tıklatın.
- 3. **Otomatik Düzelt Seçenekleri** öğesini tıklatın ve ardından **Yazarken Otomatik Biçimlendir** sekmesini tıklatın.
- 4. **Internet ve ağ yollarını köprü ile** onay kutusunu işaretleyin.

# 9.18 Otomatik köprüleri kapama

Otomatik köprüleri kapatmak için sunlardan birini yapın.

### 9.18.1 Otomatik köprü tanıma özelliğini kapatma

- 1. **Microsoft Office Düğmesi**'ni ve sonra da **Word Seçenekleri**'ni tıklatın.
- 2. **Yazım** öğesini tıklatın.
- 3. **Otomatik Düzelt Seçenekleri** öğesini tıklatın ve ardından **Yazarken Otomatik Biçimlendir** sekmesini tıklatın.
- 4. **Internet ve ağ yollarını köprü ile** onay kutusunu temizleyin.

### 9.18.2 Tek bir köprüyü silme

CTRL+Z tuşlarına basın. Bir köprüyü yazılmış bir URL'den silmek için adresi veya URL'yi girdikten hemen sonra CTRL+Z tuşlarına basmalısınız.

**NOT** CTRL+Z tuşlarına ikinci kez basarsanız yazılmış URL silinir.

# 9.19 Çapraz Başvuru Eklemek

Bir çapraz başvuru, örneğin, "Bkz. Şekil 1" gibi, belge içinde farklı bir konumda yer alan bir öğeye baĢvurur. BaĢlıklara, dipnotlara, yer iĢaretlerine, resim yazılarına ve numaralandırılmış paragraflara çapraz başvuru oluşturabilirsiniz.

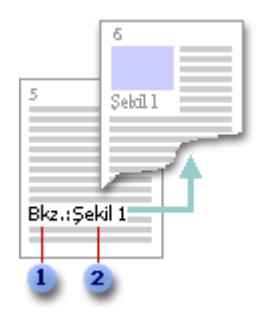

**1** İsteğe bağlı olarak yazdığınız metin

#### **2 Çapraz başvuru** iletişim kutusundan seçtiğiniz öğe

Capraz başvuruyu oluşturduktan sonra, çapraz başvurunun başvuru yerini değiştirebilirsiniz. Örneğin, başvuru öğesini sayfa numarasından paragraf numarasına değiştirebilirsiniz.

Yalnızca çapraz başvuru ile aynı belgede bulunan bir öğeye çapraz başvuru oluşturabilirsiniz. Başka bir belgedeki öğeye çapraz başvuruda bulunmak için önce belgeleri bir [asıl belgede](javascript:AppendPopup(this,) birleştirmeniz gerekir. Çapraz başvuru yaptığınız başlık veya yer işareti gibi öğe önceden var olmalıdır. Örneğin, çapraz baĢvuruda bulunmadan önce yer iĢaretini eklemeniz gerekir.

- 1. Belgede çapraz başvuru ile başlayan giriş metni yazın.
- 2. **Başvurular** sekmesinde **Resim Yazıları** Gurubundan **Çapraz Başvuru**'yu tıklatın.
- 3. **Başvuru türü** kutusuna başvurmak istediğiniz öğeyi, örneğin bir başlık yazın.
- 4. **Başvuru ekle** kutusunda belgeye eklemek istediğiniz bilgiyi tıklatın örneğin, başlık metni.
- 5. **Hangi başlık için** kutusunda baĢvurmak istediğiniz belirli öğeyi tıklatın örneğin, Bölüm 6 için başlık.
- 6. Kullanıcıların baĢvurulmuĢ öğeye atlamalarını sağlamak için **Köprü olarak ekle** onay kutusunu isaretleyin.
- 7. **Yukarıdakini/aşağıdakini içer** onay kutusu kullanılabilir durumdaysa, bu onay kutusunu baĢvurulan öğenin göreli konumu hakkında bilgiler eklemek için kullanabilirsiniz.
- 8. **Ekle**'yi tıklatın.

# 10 UZUN VE KARMAŞIK BELGELERLE ÇALIŞMAK

# 10.1 Anahat Görünümü

### 10.1.1 Bir Belgeyi Anahat Görünümüne Geçirmek

Anahat görünümündeki anahat sembolleri ve satır baĢları, bir belgenin nasıl düzenlendiğini gösterir ve belgeyi yeniden yapılandırmayı kolaylaĢtırır. Belge yapısını daha kolay görüntülemek ve daha kolay yeniden düzenlemek için, belgeyi yalnızca istediğiniz başlıkları gösterecek sekilde daraltabilirsiniz.

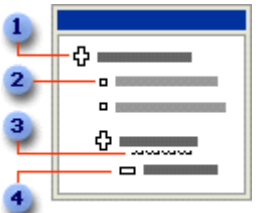

Alt metinli baĢlık

- 2 Gövde metni
- <sup>3</sup> Başlık altındaki gri çizgi daraltılmış alt metni temsil eder
- 4 Alt metinsiz başlık

Başlıkları ve gövde metnini yukarı veya aşağı kaydırarak yeniden düzenleyebilirsiniz ya da **Anahat Çıkarma** araç çubuğundaki düğmeleri kullanarak baĢlıkları ve metni yükseltebilir veya alçaltabilirsiniz. Anahat sembollerini sola, sağa, yukarı veya aşağı sürükleyerek de bir belgeyi düzenleyebilirsiniz.

Herhangi bir Microsoft Word belgesini **Görünüm** sekmesinin **Belge Görünümleri** araç grubunda **Anahat** seçeneğini tıklatarak anahat görünümünde görebilseniz de, göreceğiniz sey belgenin nasıl biçimlendirildiğine bağlıdır. Başlıklar Word'le birlikte gelen hazır başlık stillerinden biriyle, paragraflar ise anahat düzeyleriyle biçimlendirilmiş olmalıdır.

Siz anahat görünümünde baĢlıkları ve alt baĢlıkları yeniden düzenlerken, Word, bunlara otomatik olarak yerleşik başlık stillerini uygular.

### 10.1.2 Sıfırdan anahat oluşturma

Yeni belgede anahat görünümüne geçiş yapın.

Her bir başlığı yazın ve ENTER tuşuna basın.

Microsoft Word başlıkları yerleşik başlık stili olan Başlık 1 ile biçimlendirir.

Farklı düzeye başlık atamak için, karşılık gelen başlık stilini uygulayın, ekleme noktasını başlığın içine yerleştirin ve sonra da **An**ahat araç grubundaki **Yükselt** veya **İndirge** simgelerini, başlık istediğiniz düzeye gelene kadar tıklatın.

Başlığı farklı bir konuma taşımak için, ekleme noktasını başlığın içine yerleştirin ve sonra **Anahat** arac çubuğundaki **Yukarı Tası** <sup>**t**</sup> veya **Aşağı Tası <sup>s</sup>** simgelerini, başlık istediğiniz yere taşınana kadar tıklatın. (Bir başlık daraltılırsa, başlığın altındaki metin başlıkla beraber taşınır.)

Düzenlemeden tatmin olduğunuz zaman ayrıntılı gövde metnini ve grafikleri eklemek için normal görünüme, sayfa düzeni görünümüne veya Web düzeni görünümüne geçiş yapın.

**İPUCU** Metni; başlık ve gövde metni için anahat simgelerini ( $\oplus$ ,  $\equiv$ ve  $\equiv$ ) başlıkları ve gövde metnini yukarı, aĢağı, sola veya sağa kaydırmak üzere sürükleyerek de yeniden düzenleyebilirsiniz. Daraltılmış başlığın anahat simgesini  $\Phi$ sürüklediğinizde, o başlığın altındaki alt başlıklar ve gövde metni de taşınır veya düzey değiştirir.

Sürüklerken, Word her başlık düzeyinde dikey bir satır görüntüler. Metni yeni düzeye atamak için farenin düğmesini bırakın. Word ilgili başlık stilini başlığa uygular veya gövde metne Normal stili uygular.

### 10.1.3 Belgenin düzenini görmek için anahattı daraltma

Anahat görünümünde, bir anahattı yalnızca istediğiniz başlıkları ve gövde metni gösterecek Ģekilde daraltarak, bir belgenin düzenini kolaylıkla görebilir ve metin parçalarını yeniden düzenleyebilirsiniz. Yalnızca yerleşik başlık stilleri veya anahat düzeyleri ile biçimlendirilmiş metinleri daraltabileceğinizi unutmayın.

#### 1. **Görünüm** sekmesinin **Belge Görünümleri** araç grubunda **Anahat**'ı tıklatın.

- 2. İstediğiniz başlık ve gövde metni gösterin.
- 3. Asağıdakilerden herhangi birini daraltın:

#### **Sadece başlıkları görmek için tüm gövde metni**

Ekleme noktasını ilk başlıkta konumlandırın. **Anahat** araç grubunda **Daralt** simgesini tıklatın.

Gövde metni tekrar görüntülemek için ekleme noktasını ilk baĢlıkta konumlandırın ve **Genislet**  $\frac{1}{\sqrt{2}}$  simgesini tıklatın.

#### **Her paragrafta ilk satır dışında tüm gövde metin**

**Anahat** arac çubuğunda, **Sadece İlk Satırı Göster** Esimgesini tıklatın. İlk satırdan sonraki üç nokta (...) fazladan metin satırlarının daraltıldığını belirtir.

Metni tekrar görüntülemek için düğmeyi tekrar tıklatın.

#### **Belirli bir başlık düzeyinin altındaki metin**

**Anahat** araç grubunda, **Düzey Göster** kutusunda görüntülemek istediğiniz en alttaki baĢlığı tıklatın. Örneğin, 1'den 3'e kadar olan baĢlık düzeylerini görüntülemek için, **Düzey Göster** kutusunda **Düzey 3'ü Göster**'i <sup>3. Düzeyi Göster'<sup>v</sup> tıklatın.</sup>

Yeniden tüm düzeyleri görüntülemek için **Düzey Göster** kutusundaki **Tümünü Göster**'i tıklatın.

#### **Başlık altındaki tüm alt başlıklar ve gövde metni**

Başlığın yanındaki outline symbol  $\Phi$ simgesini çift tıklatın.

BaĢlık altındaki tüm alt baĢlıkları ve gövde metni yeniden görüntülemek için, anahat simgesini  $E$ veniden çift tıklatın.

#### **Başlık altındaki metin, bir seferde bir düzey**

Ekleme noktasını başlıkta konumlandırın. **Anahat** araç çubuğunda, **Daralt** simgesini tıklatın.

Metni yeniden görüntülemek için **Genislet** <sup>+</sup> simgesini tıklatın.

**NOT İPUÇLARI**

Daraltılmış ikincil metni içeren bir başlık seçerseniz daraltılmış metin de seçilir (görünür olmadığı halde). Başlığa (taşıma, kopyalama veya silme gibi) yaptığınız her değişiklik daraltılmış metni de etkiler.

### 10.1.4 Anahat görünümünü kullanarak belgeyi yeniden düzenleme

Anahat görünümünde, başlıkları veya metni, onları aşağı veya yukarı oynatarak yeniden düzenleyebilir veya yükseltebilir ya da alçaltabilirsiniz. Belgenin yapısını anahat görünümünde görmek için, belgenin yerleĢik baĢlık stilleri veya anahat düzeyleriyle biçimlendirilmiş olması gerekir.

Daraltılmış alt metin içeren bir başlık seçerseniz daraltılmış metin de seçilir.

1. **Görünüm** sekmesinin **Belge Görünümleri** araç grubunda **Anahat**'ı tıklatın.

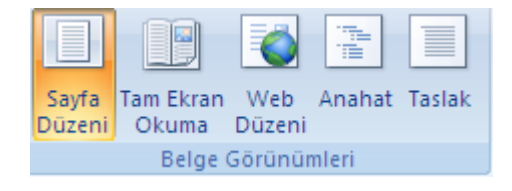

- 2. Ġstediğiniz baĢlıkları ve gövde metnini, **Anahat** araç grubundaki düğmeleri kullanarak görüntüleyin.
- 3. Ekleme noktasını taşımak istediğiniz metnin üzerine getirin ve aşağıdaki taşıma işlemlerinden birini yapın:
- **Başlığı veya metni, aşağı veya yukarı taşıma**  $\bullet$

**Anahat** arac gurubundan, **Yukarı Tası f** simgesini veya **Aşağı Tası** simgesini, metin istediğiniz konuma ulaşana kadar tıklatın.

**Başlık veya metni Başlık 1 düzeyine taşıma**

**Anahat** araç gurubundan, Başlık 1'e Yükselt **\*** simgesini tıklatın.

**Başlığı gövde metnine taşıma**

Anahat araç gurubundan, Gövde Metnine Alçalt **We Simgesini** tıklatın.

**Gövde metnini başlığa veya başlığı daha yüksek düzeye taşıma**

**Anahat** araç gurubundan, metin istediğiniz düzeye gelene kadar **Yükselt** simgesini tıklatın.

**Başlığı daha düşük düzeye taşıma**

**Anahat** araç gurubundan, metin istediğiniz düzeye gelene kadar **Alçalt** simgesini tıklatın.

#### **İPUÇLARI**

Karakter biçimlendirmesini (büyük yazı tipleri veya italik gibi) dikkat dağıtıcı buluyorsanız anahattı düz metin olarak görüntüleyebilirsiniz. **Anahat** araç gurubundan **Belge**  Biçimlendirmesini Göster kutucuğunu işaretleyin.

Metni; başlık ve gövde metni için anahat simgelerini ( $\oplus$ ,  $\equiv$ ve  $\Box$ ) başlıkları ve gövde metnini yukarı, aĢağı, sola veya sağa kaydırmak üzere sürükleyerek de yeniden düzenleyebilirsiniz. Daraltılmış başlığın anahat simgesini  $\Phi$ sürüklediğinizde, o başlığın altındaki alt başlıklar ve gövde metni de taşınır veya düzey değiştirir.

Sürüklerken, Microsoft Word her baĢlık düzeyinde dikey bir çizgi görüntüler. Metni yeni düzeye atamak için farenin düğmesini bırakın. Word, ilgili başlık stilini başlığa uygular veya gövde metne Normal stili uygular.

### 10.1.5 Anahat görünümünde metin biçimlendirme

Anahat görünümü içinde, Microsoft Word, belgenizin yapısı üzerinde odaklanmanıza yardım etmek için metin biçimlendirmesini basitleştirir. Asağıdaki liste anahat görünümünde görünen biçimlendirmenin ve yaptığınız biçimlendirme değişikliklerinin neler olduğunu tanımlar.

Her bir baĢlık düzeyi uygun hazır baĢlık stili (BaĢlık 1'den BaĢlık 9'a) veya anahat düzeyi (Düzey 1'den Düzey 9'a) ile biçimlendirilir. Bu stilleri veya düzeyleri baĢlığınıza her zamanki gibi uygulayabilirsiniz veya anahat görünümü içinde baĢlıkları sürükleyerek baĢlık stillerini otomatik olarak uygun düzeylere uygulayabilirsiniz. Bir başlık stilinin görüntüsünü değiştirmek istiyorsanız onun biçimlendirmesini düzenleyebilirsiniz.

Word her başlığı düzeyine göre girintili yazar. Girintili yazımlar yalnızca anahat görünümde görünür; siz diğer bir görünüme geçiĢ yaptığınız zaman Word girintili yazımları kaldırır.

Paragraf biçimlendirme görünmez. Cetvel ve paragraf biçimlendirme komutları da kullanılamazlar. (Tüm stil biçimlendirmesini göremiyor olmanıza rağmen stilleri uygulayabilirsiniz.) Paragraf biçimlendirmesini göstermek ve düzenlemek için başka bir görünüme geçiş yapın.

Karakter biçimlendirmesini (büyük yazı tipleri veya italik gibi) dikkat dağıtıcı buluyorsanız anahattı düz metin olarak görüntüleyebilirsiniz. **Anahat** araç gurubundan Belge Biçimlendirmesini Göster kutucuğunu işaretleyin.

#### **NOTLAR**

Anahat görünümünde bir sekme karakteri eklemek için CTRL+SEKME tuşlarına basın.

Anahat görünümünde çalıĢırken belgenin gerçek biçimlendirmesini görmek için belge penceresini bölebilirsiniz. Pencerenin bir bölümünde anahat görünümünde ve diğer bölümünde de yazdırma düzeni görünümü veya normal görünümde çalışın. Anahat görünümü içinde belgede yaptığınız her değişiklik ikinci bölümde de görünür.

# 10.2 Sayfa ve Bölüm Sonları Eklemek

### 10.2.1 Sayfa Sonu Eklemek

Belgenizde istediğiniz yere bir sayfa sonu ekleyebilir veya Microsoft Word'ün sayfa sonunu nereye otomatik olarak ekleyeceğini belirleyebilirsiniz.

Birkaç sayfadan daha uzun belgelere sayfa sonlarını el ile yerleştiriyorsanız, belgede düzeltmeler yaptıkça sayfa sonlarını sık sık yeniden yerleştirmeniz gerekebilir. Sayfa Microsoft Word 2007 **Mevalue 2007** Mevural

sonlarını elle yerleştirme zahmetinden kurtulmak için Word'ün otomatik olarak sayfa sonu eklemesini istediğiniz yerleri belirtebileceğiniz çeşitli seçenekler oluşturabilirsiniz.

10.2.1.1 El ile sayfa sonu ekleme

- 1. Yeni sayfayı başlatmak istediğiniz yeri tıklatın.
- 2. **Ekle** sekmesinin **Sayfalar** grubunda **Sayfa Sonu**'nu tıklatın

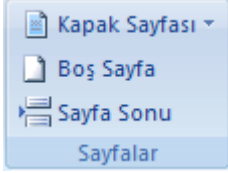

#### 10.2.1.2 Paragrafın ortasında oluşan sayfa sonlarını önleme

- 1. İki sayfaya ayrılmasını önlemek istediğiniz paragrafı seçin.
- 2. **Sayfa Düzeni** sekmesinde **Paragraf** İletişim Kutusu Başlatıcısı'nı ve sonra da Satır **ve Sayfa Sonu** sekmesini tıklatın.
- 3. **Satırları birlikte tut** onay kutusunu işaretleyin.

10.2.1.3 Paragraflar arasında oluşan sayfa sonlarını önleme

- 1. Tek bir sayfa içinde bir arada tutmak istediğiniz paragrafları seçin.
- 2. Sayfa Düzeni sekmesinde Paragraf İletişim Kutusu Başlatıcısı'nı ve sonra da Satır **ve Sayfa Sonu** sekmesini tıklatın.
- 3. **Sonraki ile birlikte tut** onay kutusunu isaretleyin.

#### 10.2.1.4 Paragraftan önce sayfa sonu belirtme

- 1. Sayfa sonundan sonra gelmesini istediğiniz paragrafı tıklatın.
- 2. **Sayfa Düzeni** sekmesinde **Paragraf** ĠletiĢim Kutusu BaĢlatıcısı'nı ve sonra da **Satır ve Sayfa Sonu** sekmesini tıklatın.
- 3. **Önce sayfa sonu** onay kutusunu iĢaretleyin.

### 10.2.1.5 Bir sayfanın altına veya üstüne bir paragrafın en az iki satırını yerleştirme

Yeni bir paragrafın ilk satırıyla sonlanan veya önceki sayfadan devam eden bir paragrafın son satırıyla başlayan bir belge profesyonel bir belge gibi görünmez. Bir sayfanın başında yalnız bırakılmış bir paragrafın son satırına tek başına kalmış satır, bir sayfanın sonunda tek başına kalmış bir paragrafın ilk satırına artık denir.

- 1. Tek başına kalmış satır ve artık oluşumunu önlemek istediğiniz paragrafları seçin.
- 2. **Sayfa Düzeni** sekmesinde **Paragraf** İletişim Kutusu Başlatıcısı'nı ve sonra da Satır **ve Sayfa Sonu** sekmesini tıklatın.
- 3. **Tek kalan satırları önle** onay kutusunu isaretleyin.

**NOT** Bu seçenek varsayılan olarak açıktır.

[Sayfanın BaĢı](http://office.microsoft.com/client/helppreview.aspx?AssetID=HA100310621055&ns=WINWORD&lcid=1055#backtotop)

10.2.1.6 Bir tablo satırında sayfa sonu oluşumunu önleme

1. Tabloda bölünmesini istemediğiniz satırı tıklatın. Tablonun sayfalar arasında bölünmesini istemiyorsanız tüm tabloyu seçin.

**NOT** Sayfadan daha büyük olan bir tablo bölünmelidir.

2. **Tablo Araçları** sekmesinde **Düzen** seçeneğini tıklatın

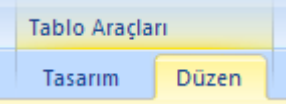

.

.

3. **Tablo** grubunda, **Özellikler** seçeneğini tıklatın

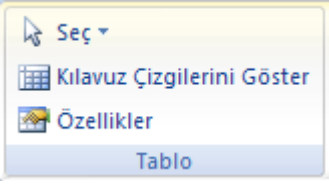

4. **Satır** sekmesini tıklatın ve **Sayfa sonlarında satır bölünebilir** onay kutusunun isaretini kaldırın.

# 10.3 Bölüm Sonu Eklemek

Belgenizdeki sayfa veya sayfaların düzenini veya biçimlendirmesini değiştirmek için bölüm sonlarını kullanabilirsiniz. Örneğin, tek sütunlu bir sayfayı iki sütunlu olarak düzenleyebilirsiniz. Belgenizdeki bölümleri, her bölümün sayfa numaralandırması 1 ile baĢlayacak Ģekilde bölebilirsiniz. Ayrıca belgenizdeki bir bölüm için farklı bir üstbilgi veya altbilgi oluşturabilirsiniz.

**NOT** Microsoft Office Word 2007 özelliğinde, yeni sayfa tasarımları galerisinden çok sayıda sayfa düzeni seçebilirsiniz. Örneğin, **Yeni Sayfa** tasarımları galerisinde iki sütunlu bir bölümü olan tek sütunlu bir sayfa eklemek için söz konusu sayfa düzeni seçeneğini tıklatabilirsiniz.

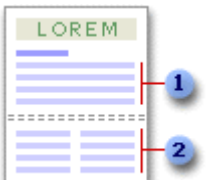

- 1 Tek sütun olarak biçimlendirilmiş bölüm
- 2 İki sütun olarak biçimlendirilmiş bölüm

### 10.3.1 Ekleyebileceğiniz bölüm sonu türleri

Bölüm sonları, belgenin bir kısmında düzenleme veya biçimlendirme değişiklikleri yapmak için kullanılır. Her bölümde, o bölüm için geçerli olmak üzere, aşağıdaki biçimleri değiştirebilirsiniz:

Kenar boslukları Sayfa boyutu ve yönlendirmesi Yazıcı için kağıt kaynağı Sayfa kenarlıkları Bir sayfadaki metnin dikey hizalaması [Üstbilgiler ve altbilgiler](javascript:AppendPopup(this,) Sütunlar Sayfa numaralandırması Satır numaralandırması Dipnotlar ve sonnotlar

#### **NOTLAR**

Bir bölüm sonu, kendisinden önce gelen metnin bölüm biçimlendirmesini denetler. Bir bölüm sonunu sildiğiniz zaman, bölüm sonundan önceki metnin bölüm biçimlendirmesini de silersiniz. Bu metin bir sonraki bölümün parçası haline gelir ve bu bölümün biçimlendirmesini kabul eder. Örneğin, bir belgenin bölümlerini bölüm sonlarıyla ayırırsanız ve 2. Bölüm'ün başındaki bölüm sonunu silerseniz, 2. Bölüm ve 1. Bölüm aynı bölümde yer alır ve daha önce sadece 2. Bölüm tarafından kullanılan biçimlendirme geçerli olur.

Belgenizin son kısmının biçimlendirmesini denetleyen bölüm sonu, belgenin bir parçası olarak gösterilmez. Belge biçimlendirmesini değiştirmek için belgenin son paragrafını tıklatın.

AĢağıdaki örneklerde, ekleyebileceğiniz bölüm sonu türlerini gösterilmektedir. (Her çizimde çift noktalı çizgi, bölüm sonunu gösterir.)

Sonraki Sayfa komutu bölüm sonu ekler ve yeni bölümü sonraki sayfadan başlatır. Bu tür bölüm sonları özellikle bir belgede yeni bölüm başlatmakta yararlıdır.

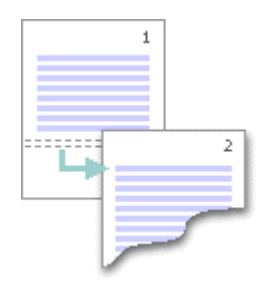

Sürekli, bölüm sonu ekler ve yeni bölümü aynı sayfada başlatır. Sürekli bölüm sonu, bir sayfada farklı sayıda sütun oluşturmak gibi bir biçimlendirme değişikliği yapmaya yardımcı olur.

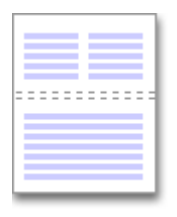

**Çift Sayfa** veya **Tek Sayfa** komutu, bölüm sonu ekler ve yeni bölümü sonraki çift numaralı veya tek numaralı sayfadan başlatır. Belge bölümlerinin her zaman tek sayfa veya çift sayfa ile baĢlamasını istiyorsanız, **Tek sayfa** veya **Çift Sayfa** sayfa sonu seçeneğini kullanın.

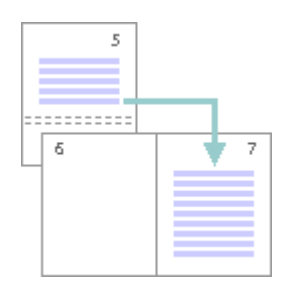

### 10.3.2 Belge düzeni veya biçimlendirmesini değiştirme

1. Biçimlendirme değişikliği yapmak istediğiniz yeri tıklatın.

Belgenin, yalnızca bir çift bölüm sonu eklenecek bir kısmını seçmek isteyebilirsiniz.

2. **Sayfa Düzeni** sekmesinin **Sayfa Yapısı** grubunda **Kesmeler**'i tıklatın.

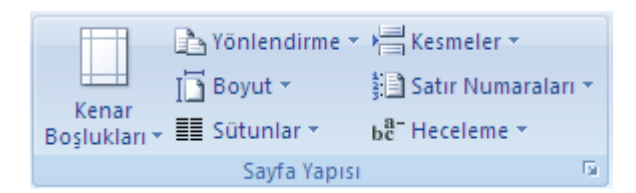

3. **Bölüm Sonları** grubunda, yapmak istediğiniz biçimlendirme değişikliğinin türüne uyan bölüm sonu türünü tıklatın.

Örneğin, bir belgeyi bölümlere ayırıyorsanız, her bölümün tek sayfa ile baĢlamasını isteyebilirsiniz. **Bölüm Sonları** grubundaki **Tek Sayfa** seçeneğini tıklatın.

# 10.3.3 Belge düzenindeki değişiklikleri kaldırma

Bir bölüm sonu, belgedeki biçimlendirme değişikliğinin nerede gerçekleştirildiğini gösterir. Bir bölüm sonunu sildiğiniz zaman, bölüm sonundan önceki metnin bölüm biçimlendirmesini de silersiniz. Bu metin bir sonraki bölümün bir parçası haline gelir ve bu bölümün biçimlendirmesini kabul eder.

Çift noktalı çizgiye sahip bölüm sonunun görüntülendiği Taslak görünümünde olduğunuzdan emin olun.

- 1. Silmek istediğiniz bölüm sonunu seçin.
- 2. DELETE tuşuna basın.

# 10.4 Üst Bilgi ve Alt Bilgi

Üstbilgiler ve altbilgiler, belgedeki her sayfanın üst, alt ve yan kenar boşluklarında bulunan alanlardır.

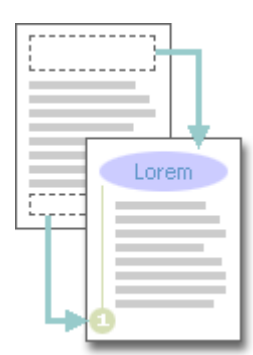

Üstbilgi ve altbilgilerde metin ve grafik eleyebilir veya değiştirebilirsiniz. Örneğin; sayfa numarası, saat ve tarih, bir şirket logosu, belge başlığı veya dosya adı veya yazar adı ekleyebilirsiniz.

Eklediğiniz bir üstbilgi veya altbilgiyi değiĢtirmek istediğinizde, **Üstbilgi ve Altbilgi Araçları** altındaki **Üstbilgi ve Altbilgiler** sekmesi daha fazla üstbilgi ve altbilgi seçeneği sunar.

# 10.4.1 Bölüm içermeyen bir belgede üstbilgi ve altbilgilerle çalışma

Bölüm içermeyen basit bir belgede üstbilgi ve altbilgileri ekleyebilir, değiştirebilir ve kaldırabilirsiniz. Belgenizde bölüm olup olmadığından emin değilseniz, durum çubuğunda **Taslak** seçeneğini tıklatın. **Bul** grubundaki **Giriş** sekmesinde, **Git** seçeneğini tıklatın. **Bölüm** ve daha sonra **İleri** seçeneklerini tıklatarak belgedeki bölüm sonlarını bulun.

#### 10.4.1.1 Üstbilgi veya altbilgileri ekleme veya değiştirme

Belgenize önceden tasarlanmış üstbilgi ve altbilgileri ekleyebilir ve üstbilgi ve altbilgi tasarımlarını kolaylıkla değiştirebilirsiniz. Diğer yandan bir şirket logosu veya özel bir görünümle birlikte kendi üstbilgi veya altbilginizi oluşturabilir ve yeni üstbilgi ve altbilgiyi galeriye ekleyebilirsiniz.

10.4.1.2 Bir belge boyunca aynı üstbilgi veya altbilgiyi ekleme

1. **Ekle** sekmesinin **Üstbilgi ve Altbilgi** grubunda **Üstbilgi**'yi veya **Altbilgi**'yi tıklatın.

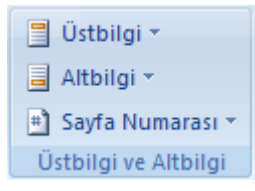

2. İstediğiniz üstbilgi veya altbilgiyi tıklatın.

Üstbilgi veya altbilgi belgenin bütün sayfalarına eklenir.

**NOT** Gerektiğinde metni seçerek ve Mini araç çubuğundaki biçimlendirme seçeneklerini kullanarak üstbilgi veya altbilgide bulunan metni biçimlendirebilirsiniz.

### 10.4.1.3 Bir üstbilgi veya altbilgiye metin veya grafik ekleme ve galeriye kaydetme

- 1. **Ekle** sekmesinin **Üstbilgi ve Altbilgi** grubunda **Üstbilgi**'yi veya **Altbilgi**'yi tıklatın.
	- Üstbilgi ▼ **a** Altbilgi ▼ # Sayfa Numarası \* Üstbilgi ve Altbilgi
- 2. **Üstbilgiyi Düzenle** veya **Altbilgiyi Düzenle** seçeneğini tıklatın.
- 3. Metin ve grafik ekleme.
- 4. Oluşturduğunuz üstbilgi veya altbilgiyi, üstbilgi veya altbilgi seçenekleri galerisine kaydetmek için, üstbilgi veya altbilgideki metin veya grafiği seçin ve **Seçimi Yeni Üstbilgi Olarak Kaydet** veya **Seçimi Yeni Altbilgi Olarak Kaydet** seçeneklerinden birini tıklatın.

#### 10.4.1.4 Üstbilgi veya altbilgiyi değiştirme

1. **Ekle** sekmesinin **Üstbilgi ve Altbilgi** grubunda **Üstbilgi**'yi veya **Altbilgi**'yi tıklatın.

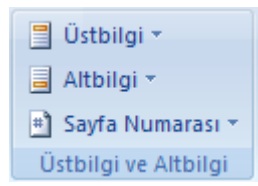

2. Galeride bir üstbilgi veya altbilgi tasarımını tıklatın.

Üstbilgi veya altbilgi tasarımı tüm belge için değişir.

10.4.1.5 Üstbilgi veya altbilgiyi ilk sayfadan kaldırma

- 1. **Sayfa Düzeni** sekmesinde Sayfa Yapısı İletişim Kutusu Başlatıcısı'nı ve sonra da **Düzen** sekmesini tıklatın.
- 2. **Üstbilgiler ve altbilgiler** altındaki **İlk sayfada farklı** onay kutusunu seçin.

Altbilgi ve üstbilgiler belgenin ilk sayfasından kaldırılır.

10.4.1.6 Üstbilgileri ve altbilgileri tek ve çift sayfalar için farklı yapma

Örneğin tek sayfalarda belge baĢlığını, çift sayfalarda bölüm baĢlığını kullanmak isteyebilirsiniz.

- 1. **Sayfa Düzeni** sekmesinde **Sayfa Yapısı** İletişim Kutusu Başlatıcısı'nı ve sonra da **Düzen** sekmesini tıklatın.
- 2. **Tek ve çift sayfalarda farklı** onay kutusunu işaretleyin.

Artık çift sayfalar için olan üstbilgi ve altbilgileri bir çift sayfaya, tek sayfalar için olan üstbilgi ve altbilgileri bir tek sayfaya ekleyebilirsiniz.

10.4.1.7 Üstbilgi veya altbilgi içeriğini değiştirme

1. **Ekle** sekmesinin **Üstbilgi ve Altbilgi** grubunda **Üstbilgi**'yi veya **Altbilgi**'yi tıklatın.

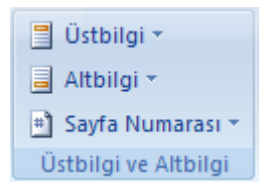

2. Metni seçip gözden geçirerek veya metni biçimlendirmek için Mini araç çubuğundaki seceneklerden yararlanarak üstbilgi veya altbilgide değişikliklerinizi yapın. Örneğin, yazı tipini değiştirebilir, kalın biçimlendirme uygulayabilir veya farklı bir yazı tipi rengi uygulayabilirsiniz.

**İPUCU** [Sayfa Düzeni görünümündeyken,](javascript:AppendPopup(this,) üstbilgi veya altbilgi ile belge metni arasında hızla geçiş yapabilirsiniz. Bunun için karartılmış üstbilgi veya altbilgiyi veya karartılmış belge metnini çift tıklamanız yeterlidir.

10.4.1.8 Üstbilgi veya altbilgileri kaldırma

- 1. Belgenin herhangi bir yerini tıklatın.
- 2. **Ekle** sekmesinin **Üstbilgi ve Altbilgi** grubunda **Üstbilgi**'yi veya **Altbilgi**'yi tıklatın.

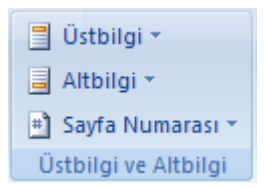

3. **Üstbilgiyi Kaldır** veya **Altbilgiyi Kaldır** seçeneğini tıklatın.

Üstbilgi veya altbilgiler tüm belgeden kaldırılır.

# 10.4.2 Birden fazla bölümü bulunan bir belgede üstbilgi ve altbilgilerle çalışma

[Bölümleri](javascript:AppendPopup(this,) olan bir belgede, her bölüm için farklı üstbilgi ve altbilgi ekleyebilir, değiştirebilir veya kaldırabilirsiniz. Veya tüm bölümlerde aynı üstbilgi veya altbilgiden yararlanabilirsiniz. Belgenizde bölüm olup olmadığından emin değilseniz durum çubuğunda **Taslak** seçeneğini tıklatın. **Bul** grubundaki **Giriş** sekmesinde , **Git** seçeneğini tıklatın. **Bölüm** ve daha sonra **İleri** seçeneklerini tıklatarak belgedeki bölüm sonlarını bulun.

Bölüm sonları oluşturmak için, belge üzerinde bölüm sonu yerleştirmek istediğiniz yeri tıklatın. **Sayfa Düzeni** sekmesinin **Sayfa Yapısı** grubunda **Kesmeler**'i tıklatın.

10.4.2.1 Belgenin bir bölümü için farklı üstbilgi veya altbilgi oluşturma

- 1. Farklı üstbilgi veya altbilgi oluşturmak istediğiniz bölümü tıklatın.
- 2. **Ekle** sekmesinin **Üstbilgi ve Altbilgi** grubunda **Üstbilgi**'yi veya **Altbilgi**'yi tıklatın.

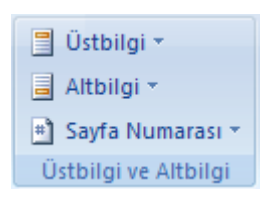

- 3. **Üstbilgiyi Düzenle** veya **Altbilgiyi Düzenle** seçeneğini tıklatın.
- 4. **Gezinti** grubundaki **Üstbilgi ve Altbilgiler** sekmesinde **Öncekine Bağlan** seçeneğini tıklatarak **ye**ni bölüm ve bir önceki bölümdeki üstbilgi ve altbilgi arasındaki bağlantıyı kesin.

Microsoft Office Word 2007, üstbilgi ve altbilginin sağ üst kösesinde **Önceki Gibi** yazısını görüntülemez.

5. Varolan üstbilgi veya altbilgiyi değiştirin veya bu bölüm için yeni bir üstbilgi veya altbilgi oluşturun.

10.4.2.2 Belgenin tüm bölümlerinde aynı üstbilgi ve altbilgiyi kullanma

- 1. Bir önceki bölümdeki üstbilgi ve altbilginin aynısını yapmak istediğiniz üstbilgi veya altbilgiyi çift tıklatın.
- 2. **Gezinti** grubundaki **Üstbilgi ve Altbilgiler** sekmesinde, değiştirmek istediğiniz **üstbilgi veya altbilgiye gitmek için Önceki veya <b>İleri** seçeneğini **ta**klatın.
- 3. Geçerli bölümdeki üstbilgi ve altbilgiyi bir önceki bölümde bulunanlara yeniden bağlamak için **Öncekine Bağlan** seçeneğini **türklat**ın.
- 4. Office Word 2007, altbilgi ve üstbilgiyi silmek ve önceki bölümdeki alt ve üstbilgiye bağlanmak isteyip istemediğinizi soracaktır. **Evet** seçeneğini tıklatın.

10.4.2.3 Üstbilgileri ve altbilgileri tek ve çift sayfalar için farklı yapma

Örneğin tek sayfalarda belge baĢlığını, çift sayfalarda bölüm baĢlığını kullanmak isteyebilirsiniz.

1. **Ekle** sekmesinin **Üstbilgi ve Altbilgi** grubunda **Üstbilgi**'yi veya **Altbilgi**'yi tıklatın.

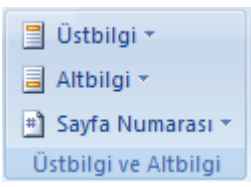

- 2. **Üstbilgiyi Düzenle** veya **Altbilgiyi Düzenle** seçeneğini tıklatın.
- 3. **Seçenekler** grubundaki **Üstbilgi ve Altbilgiler** sekmesinde, **Tek ve çift sayfalarda farklı** onay kutusunu isaretleyin.
- 4. Gerekirse **Gezinti** grubunda **Önceki** veya **İleri** seçeneğini tıklatarak tek veya çift üstbilgi veya altbilgi alanlarına ilerleyebilirsiniz.
- 5. Altbilgiyi ve üstbilgiyi, tek numaralı sayfalar için **Tek Sayfa Üstbilgisi** veya **Tek**  Sayfa Altbilgisi alanında oluşturun. Çift numaralı sayfalar için ise Çift Sayfa **Üstbilgisi** veya **Çift Sayfa Altbilgisi** alanında oluĢturun.

# 10.5 Sayfa Numaraları

# 10.5.1 Sayfa numarası ekleme

1. **Ekle** sekmesinin **Üstbilgi ve Altbilgi** grubunda **Sayfa Numarası**'nı tıklatın.

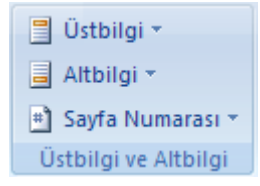

- 2. Sayfa numaralarınızın belgenin neresinde görünmesini istediğinize bağlı olarak **Sayfanın Üstü**, **Sayfa Altı** veya **Sayfa Kenar Boşlukları** seçeneğini tıklatın.
- 3. Tasarım galerisinden bir sayfa numaralandırma tasarımı seçin.

## 10.5.2 Sayfa numaralarını biçimlendirme

Sayfa numarası ekledikten sonra bunu bir üstbilgi veya altbilgideki metni değiştirdiğiniz gibi değiştirebilirsiniz. Sayfa numaralandırma biçimini, yazı tipini veya boyutunu değiştirin.

10.5.2.1 Sayfa numarasının biçimini 1, i veya a şeklinde değiştirme

- 1. Belge sayfalarınızdan birinin üstbilgi veya altbilgisini çift tıklatın.
- 2. **Üstbilgi ve Altbilgi Araçları** altında, **Tasarım** sekmesinin **Üstbilgi ve Altbilgi** grubunda **Sayfa Numarası**'nı ve sonra da **Sayfa Numaralarını Biçimlendir**'i tıklatın.
- 3. **Sayı biçimi** kutusunda bir numaralandırma stilini, daha sonra **Tamam** seçeneğini tıklatın.

#### 10.5.2.2 Sayfa numarasının yazı tipini ve boyutunu değiştirme

- 1. Belgenizdeki sayfalardan birinin üstbilgi veya altbilgisini veya kenar boĢluklarını çift tıklatın.
- 2. Sayfa numarasını seçin.
- 3. Seçilen sayfa numarasının üzerinde görüntülenen küçük araç çubuğunda aşağıdakileri yapın:
	- $\circ$  Yazı tipini değiştirmek için,  $\frac{A \cdot \text{A}}{A}$ kutusunda bir yazı tipini tıklatın.
	- o Yazı tipinin boyutunu büyütmek veya küçültmek için aĢağıdakilerden birini yapın:
		- Metni büyütmek için, **Yazı Tipini Büyüt**'ü tıklatın. Veya CTRL+ÜSTKRKT+> tuş kombinasyonuna basın.
		- Metni küçültmek için, **Yazı Tipini Küçült**'ü tıklatın. Veya CTRL+ÜSTKRKT+< tus kombinasyonuna basın.

**NOT** Ayrıca **Yazı Tipi** grubundaki **Giriş** sekmesinde de yazı tipi boyutu belirtebilirsiniz.

# 10.5.3 Sayfa numaralandırma başlatma veya yeniden başlatma

#### 10.5.3.1 Sayfa numaralandırmasını farklı bir sayı ile başlatma

Örneğin, sayfa numaraları olan bir belgeye bir kapak sayfası eklemek istediğinizde, ikinci sayfa otomatik olarak 2 sayısıyla numaralandırılır. Ancak belgenin 1. sayfa ile başlamasını isteyebilirsiniz.

- 1. Belgenin herhangi bir yerini tıklatın.
- 2. **Ekle** sekmesinin **Üstbilgi ve Altbilgi** grubunda **Sayfa Numarası**'nı tıklatın.

■ Üstbilgi ▼ ■ Altbilgi ▼ # Sayfa Numarası \* Üstbilgi ve Altbilgi

- 3. **Sayfa Numaralarını Biçimlendir** seçeneğini tıklatın.
- 4. **Başlangıç** kutusuna bir numara girin.

**NOT** Bir kapak sayfanız varsa ve belgenin ilk sayfasının 1 ile başlamasını istiyorsanız **Başlangıç** kutusuna **0** yazın.

### 10.5.3.2 Sayfa numaralandırmasını her bölüm veya her kısımda yeniden 1'den başlatma

Örneğin, içindekiler tablosunu i'den iv'e kadar, belgenin geri kalanını da 1'den 25'e kadar numaralandırabilirsiniz. Belgeniz birçok bölüm içeriyorsa sayfa numaralandırmasını her bölüm için yeniden başlatmak isteyebilirsiniz.

- 1. Sayfa numaralandırmasını yeniden başlatmak istediğiniz [bölümü](javascript:AppendPopup(this,) tıklatın.
- 2. **Ekle** sekmesinin **Üstbilgi ve Altbilgi** grubunda **Sayfa Numarası**'nı tıklatın.

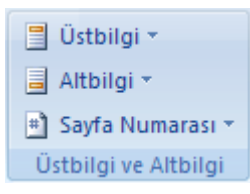

- 3. **Sayfa Numaralarını Biçimlendir** seçeneğini tıklatın.
- 4. **Başlangıç** kutusuna **1** girin.

### 10.5.4 Sayfa numaralarını kaldırma

**Sayfa Numaralarını Kaldır** seçeneğini tıklattığınızda veya belgeden elle tek bir sayfa numarasını kaldırdığınızda, Microsoft Office Word 2007 otomatik olarak sayfa numaralarını kaldırır veya siler.

1. **Ekle** sekmesinin **Üstbilgi ve Altbilgi** grubunda **Sayfa Numarası**'nı tıklatın.

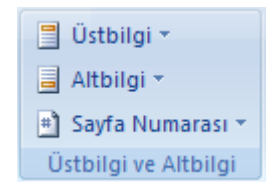

#### 2. **Sayfa Numaralarını Kaldır** seçeneğini tıklatın.

**NOT** Farklı ilk sayfa veya tek ve çift üstbilgileri veya altbilgileri oluşturduysanız ya da bağlantılı olmayan bölümleriniz varsa, farklı tüm üstbilgi ve altbilgilerden sayfa numaralarını kaldırdığınızdan emin olun

# 10.5.5 İlk sayfadaki sayfa numarasını kaldırma

Bu yordam, kapak sayfası galerisinden bir kapak sayfası eklenmemis olan belgelere uygulanır.

- 1. Belge üzerinde herhangi bir yeri tıklatın.
- 2. **Sayfa Düzeni** sekmesinde **Sayfa Yapısı** İletişim Kutusu Başlatıcısı'nı ve sonra da **Düzen** sekmesini tıklatın.

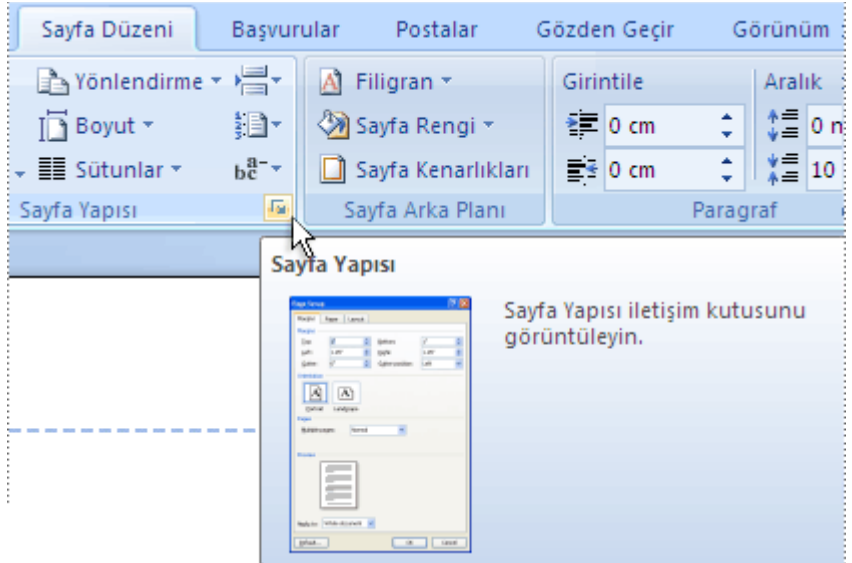

3. **Üstbilgiler ve altbilgiler** altında **İlk sayfada farklı** onay kutusunu tıklatın ve **Tamam** düğmesini tıklatın.

**NOT İlk sayfada farklı** onay kutusunu işaretini kaldırırsanız, ilk sayfa numarası yeniden görüntülenir.

#### **11.5 Metnin Dikey Hizalamasını Değiştirmek**

Yalnızca belgenin bir kısmı veya seçili bir metin alanındaki metnin dikey hizalamasını değiştirebilirsiniz. Metni sayfanın üstünde hizalayabilir, metni ortalayabilir, metni iki yana yaslayabilir veya sayfanın altında hizalayabilirsiniz.

1. Sayfa Düzeni sekmesinde Sayfa Yapısı İletişim Kutusu Başlatıcısı'nı ve sonra da **Düzen** sekmesini tıklatın.

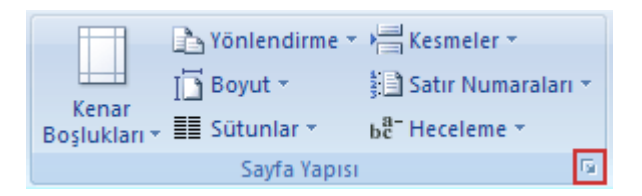

2. **Dikey hizalama** kutusundan, istediğiniz seçeneği tıklatın.

3. **Uygulama yeri** kutusunda, **Tüm belgeye**, **Bu bölüme** veya **Bu noktadan ileriye** seçeneklerini tıklatın ve **Tamam** düğmesini tıklatın.

# 10.6 Kapak Sayfası Oluşturmak

Office Word 2007 sürümünde kısa sürede ve kolay bir Ģekilde profesyonel görünen bir belge oluşturmak için önceden tasarlanmış bir dizi kapak sayfası seçeneği arasından birini seçebilirsiniz.

1. **Ekle** sekmesinin **Sayfalar** grubunda **Kapak Sayfası**'nı tıklatın.

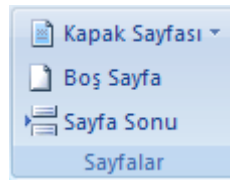

2. İstediğiniz kapak sayfasını tıklatın.

Kapak sayfası her zaman açık belgenin başına eklenir.

# 10.7 Dipnot ve Son not Eklemek

Dipnotlar ve sonnotlar, yazdırılmış belgelerde belge içindeki metni açıklamak, metinle ilgili yorumda bulunmak veya kaynak belirtmek amacıyla kullanılır. Dipnotları detaylı açıklamalar sunmak, sonnotları ise kaynaklara atıfta bulunmak için kullanabilirsiniz.

**NOT** Bir kaynakça hazırlamak istiyorsanız, **Başvurular** sekmesinde yer alan **Alıntılar ve**  Kaynakça grubunda, kaynak ve alıntı oluşturma ve yönetme ile ilgili çeşitli komutlar bulabilirsiniz.

Bir dipnot veya sonnot, birbiriyle bağlantılı iki parçadan oluşur; bunlar not başvuru işareti ve buna karşılık gelen not metnidir.

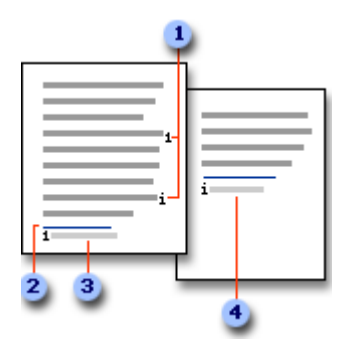

- 1 Dipnot ve sonnot başvuru işaretleri
- 2 Ayırıcı satır
- **3** Dipnot metni
- 4 Sonnot metni

### 10.7.1 Dipnot veya sonnot ekleme

Microsoft Office Word, bir numaralandırma düzeni belirtmenizin ardından dipnot ve sonnotları sizin için otomatik olarak numaralandırır. Bir belge boyunca tek bir numaralandırma düzeni kullanabileceğiniz gibi bir belgedeki her [bölüm](javascript:AppendPopup(this,) için farklı bir numaralandırma düzeninden faydalanabilirsiniz.

Otomatik numaralandırılmış notları eklemeniz, silmeniz veya taşımanız durumunda, dipnot ve sonnot başvuru isaretleri Word tarafından yeniden numaralandırılır.

**NOT** Belgenizdeki dipnotlar yanlış numaralandırılmışsa belgenizde izlenen değişiklikler olabilir. İzlenen değişiklikleri kabul edin, böylece Word dipnotları ve sonnotları doğru numaralandıracaktır.

- 1. [Sayfa Düzeni görünümünde](javascript:AppendPopup(this,) not başvuru isaretini eklemek istediğiniz yeri tıklatın.
- 2. **Başvurular** sekmesinin **Dipnotlar** grubunda **Dipnot Ekle**'yi veya **Sonnot Ekle**'yi tıklatın.

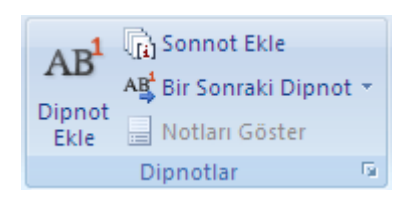

**Klavye kısayolları** Bir sonraki dipnotu eklemek için CTRL+ALT+F tuĢ kombinasyonuna basın. Bir sonraki sonnotu eklemek için CTRL+ALT+D tuĢ kombinasyonuna basın.

Microsoft Word, varsayılan olarak, dipnotları her sayfanın sonuna ve sonnotları belgenin sonuna yerleştirir.

- 3. Dipnot ve sonnotların biçiminde değişiklik yapmak için, **Dipnotlar** İletişim Kutusu Başlatıcı'yı tıklatın ve aşağıdakilerden birini yapın:
	- o **Sayı biçimi** kutusunda, istediğiniz biçimi tıklatın.
	- o Geleneksel bir numara biçimi yerine özel bir iĢaret kullanmak isterseniz, **Özel işaret** seçeneğinin yanındaki **Simge** özelliğini tıklatın ve varolan simgelerden bir isaret seçin.
- 4. **Ekle** seçeneğini tıklatın.

**NOT** Bu işlem, varolan simgeleri değiştirmez. Yalnızca yeni simgeler ekler.

Word, not numarasını ekler ve ekleme noktasını not numarasının yanına konumlandırır.

- 5. Not metnini yazın.
- 6. Belgedeki başvuru işaretine dönmek için dipnot veya sonnot numarasını çift tıklatın.

# 10.7.2 Sonnotların veya dipnotların numara biçimini değiştirme

- 1. Ekleme noktasını, biçimini değiştirmek istediğiniz sonnotun veya dipnotun olduğu [bölüme](javascript:AppendPopup(this,) verleştirin. Belge bölümlere ayrılmamışsa, ekleme noktasını belgenin herhangi bir yerine yerleştirin.
- 2. **Başvurular** sekmesinde **Dipnot ve Sonnot** İletişim Kutusu Başlatıcısı'nı tıklatın.
- 3. **Dipnotlar** veya **Sonnotlar** seçeneğini tıklatın.
- 4. **Sayı biçimi** kutusundan istediğiniz seçeneği tıklatın.
- 5. **Uygula** seçeneğini tıklatın.

# 10.7.3 Dipnot veya sonnot devam uyarıcısı oluşturma

Sonnot veya dipnot sayfaya sığmayacak kadar uzunsa, okuyuculara dipnot veya sonnotun bir sonraki sayfada devam ettiğini bildirmek için bir devam uyarıcısı oluşturabilirsiniz.

- 1. Durum çubuğunda **Görünüm** seçeneğinin yanındaki **Taslak** özelliğini tıklatarak Taslak görünümünde olduğunuzdan emin olun.
- 2. **Başvurular** sekmesinin **Dipnotlar** grubunda **Notları Göster**'i tıklatın.

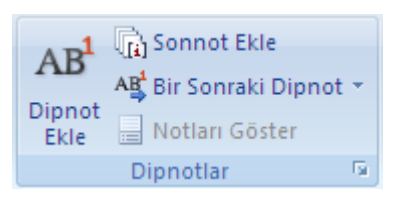

- 3. Belgenizde hem dipnotlar, hem de sonnotlar varsa bir ileti görünür. **Dipnot alanını göster** veya **Sonnot alanını göster** seçeneğini ve sonra **Tamam** komutunu tıklatın.
- 4. Not bölmesi listesinde, **Dipnot Devam Uyarıcısı** veya **Sonnot Devam Uyarıcısı** seçeneğini tıklatın.
- 5. Not bölmesine, devam uyarıcısı için kullanmak istediğiniz metni yazın. Örneğin, **Devamı sonraki sayfada yer alan sonnotlar** yazın.

### 10.7.4 Dipnot veya sonnot silme

Bir notu silmek istediğinizde, notun içindeki metinle değil, belge penceresindeki not basvuru isareti ile calışırsınız.

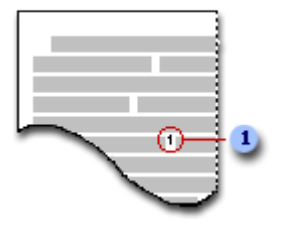

1 Not başvuru işareti

Otomatik olarak numaralandırılmış bir not başvuru işaretini silerseniz Word, notları yeni sıraya göre yeniden numaralandırır.

Belge içinde, sonnot veya dipnotta silmek istediğiniz not başvuru işaretini seçin ve sonra DELETE tuşuna basın.

# 10.7.5 Bir veya daha fazla notu dipnota veya sonnota dönüştürme

- 1. Taslak görünümünde olduğunuzdan emin olun (durum çubuğunda **Taslak**seçeneğini tıklatın).
- 2. **Başvurular** sekmesinin **Dipnotlar** grubunda **Notları Göster**'i tıklatın.

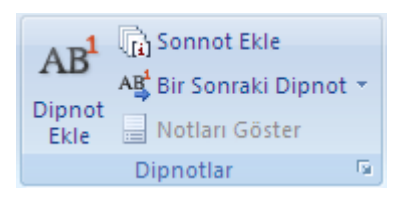

Belgenizde hem dipnotlar hem de sonnotlar varsa bir ileti görünür. Dipnot mu yoksa sonnot mu dönüĢtürmek istediğinize bağlı olarak **Dipnot alanını göster** veya **Sonnot alanını göster** seçeneğini tıklatın ve sonra **Tamam** düğmesini tıklatın.

- 3. Dönüştürmek istediğiniz notların sayısını seçin ve sonra sağ tıklatın.
- 4. **Dipnota Dönüştür** veya **Sonnota Dönüştür** seçeneğini tıklatın.

### 10.7.6 Tüm notları dipnota veya sonnota dönüştürme

- 1. **Başvurular** sekmesinde **Dipnot ve Sonnot** İletişim Kutusu Başlatıcısı'nı tıklatın.
- 2. **Dönüştür** öğesini tıklatın.
- 3. Ġstediğiniz seçeneği tıklatın ve **Tamam** düğmesini tıklatın.
- 4. **Kapat** düğmesini tıklatın.

Dipnot veya sonnot numaralandırmasını 1'den yeniden başlatma

Her sayfada veya her bölümde dipnot numaralandırmasını yeniden başlatabilirsiniz.

**NOT** Belgenizdeki dipnotlar yanlış numaralandırılmışsa belgenizde izlenen değişiklikler olabilir. İzlenen değişiklikleri kabul edin, böylece Word dipnotları ve sonnotları doğru numaralandıracaktır.

1. **Başvurular** sekmesinde **Dipnot ve Sonnot** İletişim Kutusu Başlatıcısı'nı tıklatın.

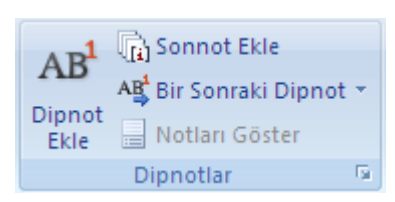

- 2. **Başlangıç** kutusunda **1**'i tıklatın.
- 3. **Numaralandırma** kutusunda, **Her bölümde yeniden** veya **Her sayfada yeniden** seçeneğini tıklatın.
- 4. **Uygula**'yı tıklatın.

# 10.8 Dizinler

Dizin, bir belgede tartışılan terimleri ve başlıkları, belgede göründükleri sayfalarla birlikte listeler. Dizin oluşturmak için, ana girdi adını ve belgenizdeki çapraz başvuruyu vererek dizin girdilerini işaretler, ardından da dizininizi oluşturursunuz.

Asağıdakiler için bir dizin girdisi oluşturabilirsiniz:

Sözcükler, tümceler veya simgeler için Bir sayfa aralığına yayılan bir konu için BaĢka bir girdiye baĢvuru yapmak için (örneğin "UlaĢtırma. *Bkz.* Bisikletler").

Metni seçip bunu dizin girdisi olarak isaretlediğinizde Microsoft Office Word, isaretlenmiş ana girdinin ve eklemek üzere seçtiğiniz çapraz başvuru bilgilerinin yer aldığı özel bir XE (Dizin Girdisi) [alanı](javascript:AppendPopup(this,) ekler.

| Ana girdi { XE "Cirak" \t "Bkz. Dergi" } - - - - - - - - - |- ·<br>-Capraz basvuru

Tüm dizin girdilerini iĢaretledikten sonra, bir dizin tasarımı seçin ve tamamlanan dizini oluĢturun. Bundan sonra, Word dizin girdilerini toplar, alfabetik olarak sıralar, sayfa numaralarına bakarak aynı sayfada tekrarlayan girdileri bulur ve kaldırır ve belgede dizini görüntüler.

### 10.8.1 Dizin girdilerini işaretleme ve dizin oluşturma

Dizin oluşturmak için girdileri işaretler, tasarımı seçer ve dizini oluşturursunuz.

### 10.8.2 Adım 1: Dizin girdilerini işaretleme

Dizin girdilerini işaretlemek için aşağıdakilerden birini yapın:

Sözcükleri veya tümceleri işaretleme

Bir sayfa aralığına yayılan metin için girdileri işaretleme

10.8.2.1 Sözcükleri veya tümceleri işaretleme

- 1. Var olan metni dizin girdisi olarak kullanmak için metni seçin. Kendi metninizi dizin girdisi olarak eklemek için dizin girdisini eklemek istediğiniz yeri tıklatın.
- 2. **Başvurular** sekmesinin **Dizin** grubunda **Girdi İşaretle**'yi tıklatın.

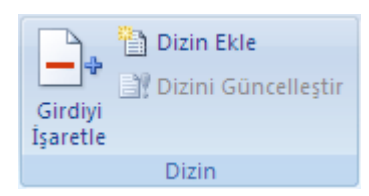

- 3. Sizin metninizi kullanan asıl dizin girdisini oluĢturmak için, metni **Asıl girdi** kutusuna yazın veya kutudaki metni düzenleyin.
- 4. İsterseniz, bir [alt girdi,](javascript:AppendPopup(this,) üçüncü düzey girdi veya başka bir girdiye çapraz başvuru oluşturarak girdiyi özelleştirebilirsiniz.
	- o Alt girdi oluĢturmak için **Alt girdi** kutusuna metni yazın.
	- o Üçüncü düzey girdi eklemek için, iki nokta üst üste (:) iĢaretinden önce alt girdi metnini ve ardından üçüncü düzey girdi metnini yazın.
	- o BaĢka bir girdiye çapraz baĢvuru oluĢturmak için **Seçenekler** altında **Çapraz Başvuru** seçeneğini tıklatın ve kutuya diğer girdinin metnini yazın.
- 5. Dizinde görünecek sayfa numaralarını biçimlendirmek için **Sayfa numarası biçimi** altındaki **Kalın** veya **İtalik** onay kutusunu seçin.

Dizinle ilgili metni biçimlendirmek için, **Ana girdi** veya **Alt girdi** kutusunda metni seçip sağ tıklatın ve **Yazı Tipi** seçeneğini tıklatın. Kullanmak istediğiniz biçimlendirme seçeneğini belirleyin.

- 6. Dizin girdisini iĢaretlemek için **İşaretle**'yi tıklatın. Bu metnin belge içindeki tüm oluĢumlarını iĢaretlemek için **Tümünü İşaretle**'yi tıklatın.
- 7. BaĢka dizin girdisi iĢaretlemek için, metni seçin, **Dizin Girdisi İşaretle** kutusunu tıklatın ve 3'ten 6'ya kadar olan adımları tekrarlayın.

10.8.2.2 Bir sayfa aralığına yayılan metin için girdileri işaretleme

- 1. Dizin girdisinin başvurmasını istediğiniz metin aralığını seçin.
- 2. **Ekle** sekmesinin **Bağlantılar** grubunda **Yer İşareti**'ni tıklatın.

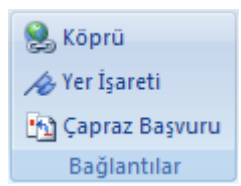

3. **Yer işareti adı** kutusuna ad yazın sonra **Ekle**'yi tıklatın.

Belgede yer işaretiyle işaretlediğiniz metnin sonunu tıklatın.

4. **Başvurular** sekmesinin **Dizin** grubunda **Girdi İşaretle**'yi tıklatın.

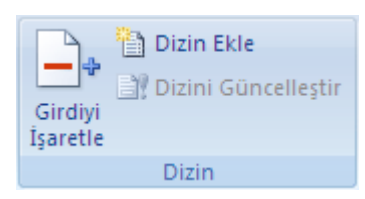

- 5. **Asıl girdi** kutusunda, iĢaretlenmiĢ metin için dizin girdisini yazın.
- 6. Dizinde görünecek sayfa numaralarını biçimlendirmek için **Sayfa numarası biçimi** altındaki **Kalın** veya **İtalik** onay kutusunu seçin.

Dizinle ilgili metni biçimlendirmek için, **Ana girdi** veya **Alt girdi** kutusunda metni seçip sağ tıklatın ve **Yazı Tipi** seçeneğini tıklatın. Kullanmak istediğiniz biçimlendirme seçeneğini belirleyin.

- 7. **Seçenekler**'in altında **Sayfa aralığı**'nı tıklatın.
- 8. **Yer İmi** kutusuna, 3. adıma yazdığınız yer iĢareti adını yazın veya seçin, sonra da **İşaretle** seçeneğini tıklatın.

### 10.8.3 Adım 2: Dizin oluşturma

Girdileri isaretledikten sonra, bir dizin tasarımı seçmek ve dizini belgenize eklemek için hazırsınız demektir.

- 1. Dizini eklemek istediğiniz yeri tıklatın.
- 2. **Başvurular** sekmesinin **Dizin** grubunda **Dizin Oluştur**'u ve sonra da **Dizin Ekle**'yi tıklatın.

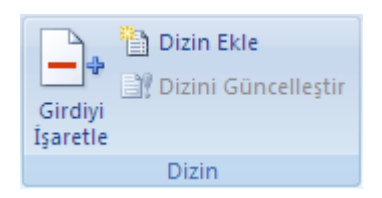

- 3. AĢağıdakilerden birini yapın:
	- o Varolan dizin tasarımlarından birini kullanmak için **Biçimler** kutusunda bir tasarımı tıklatın.
	- o Özel bir dizin düzeni tasarlayın:
		- 1. **Biçimler** kutusunda, **Şablondan** seçeneğini, sonra da **Değiştir**'i tıklatın.
		- 2. **Stil** iletişim kutusunda değiştirmek istediğiniz dizin stilini tıklatın ve ardından da **Değiştir** seçeneğini tıklatın.
		- 3. **Biçimlendirme** altında istediğiniz seçeneği belirleyin.
		- 4. Stil değişikliklerini şablonunuza eklemek için **Sablona dayalı tüm belgeler** seçeneğini tıklatın.
		- 5. **Tamam**'ı iki kez tıklatın.
- 4. İstediğiniz diğer dizin seçeneklerini belirleyin.

**NOTLAR**
Dizini güncelleştirmek için dizini tıklatın, sonra da F9 tuşuna basın. **Başvurular** sekmesindeki **Dizin** grubunda **Dizin Güncelleştir** seçeneğini de tıklatabilirsiniz.

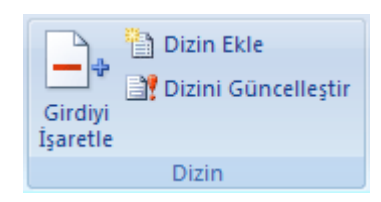

Dizinde bir hata bulursanız, değiştirmek istediğiniz dizin girdisini bulun, değişiklikleri yapın ve dizini güncelleştirin.

Bir [ana belgede](javascript:AppendPopup(this,) dizin oluşturursanız, dizini eklemeden veya güncelleştirmeden önce alt belgeleri genişletin.

### 10.8.4 Dizin girdisini düzenleme veya biçimlendirme

1. XE alanlarını göremiyorsanız, **Giriş** sekmesindeki **Paragraf** grubunda **Göster/Gizle** düğmesini  $\P$  tıklatın.

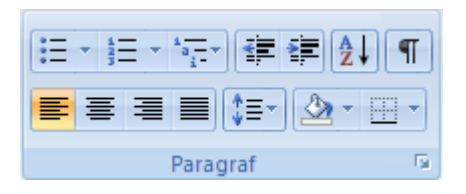

- 2. Değiştirmek istediğiniz girişle ilgili XE alanını bulun; örneğin, { XE "Callisto" \t "*Bkz:* Aylar" **}**.
- 3. Dizin girdisini düzenlemek veya biçimlendirmek için, tırnak işaretleri içindeki metni değiştirin.
- 4. Dizini güncellestirmek için dizini tıklatın, sonra da F9 tuşuna basın. **Başvurular** sekmesindeki **Dizin** grubunda **Dizin Güncelleştir** seçeneğini de tıklatabilirsiniz.

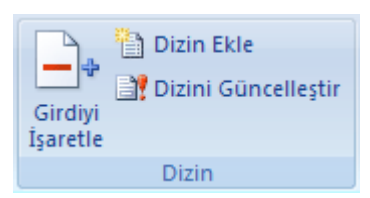

### **NOTLAR**

Dizinde bir hata bulursanız, değiştirmek istediğiniz dizin girdişini bulun, değişiklikleri yapın ve dizini güncelleştirin.

Sonraki XE alanını hızlı şekilde bulmak için CTRL+F tuşlarına basın, Özel ve Alan seçeneklerini tıklatın. **Özel** düğmesini göremiyorsanız **Diğer**'i tıklatın.

# 10.8.5 Dizin girdisini silme

1. Tüm dizin girdisi alanını, kaĢlı ayraçlar da (**{}**) dahil seçin ve DELETE'e basın.

XE alanlarını göremiyorsanız, **Giriş** sekmesindeki **Paragraf** grubunda **Göster/Gizle** düğmesini  $\P$  tıklatın.

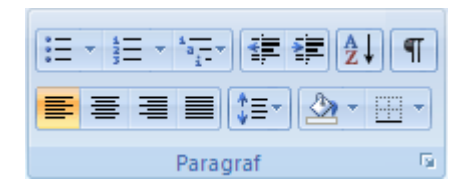

2. Dizini güncelleştirmek için dizini tıklatın, sonra da F9 tuşuna basın. **Başvurular** sekmesindeki **Dizin** grubunda **Dizin Güncelleştir** seçeneğini de tıklatabilirsiniz.

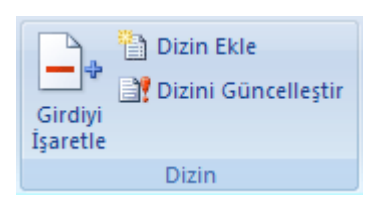

# 10.9 İçindekiler Tablosu Oluşturmak

### 10.9.1 İçindekiler tablosu için girdileri işaretleme

İçindekiler tablosu oluşturmanın en kolay yolu, yerleşik başlık stillerini kullanmaktır. Uyguladığınız özel stilleri teme alan bir içindekiler tablosu da oluşturabilirsiniz. Ayrıca, tek tek metin girdilerine içindekiler tablosu düzeylerini atayabilirsiniz.

10.9.1.1 Yerleşik başlık stillerini kullanarak girdileri işaretleme

- 1. Başlık stilini uygulamak istediğiniz başlığı seçin.
- 2. **Giriş** sekmesinin **Stiller** grubunda istediğiniz stili tıklatın.

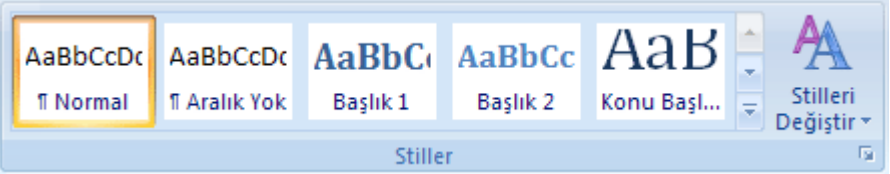

Örneğin, ana baĢlık stilinde olmasını istediğiniz metni seçerseniz, Hızlı Stil galerisinde **Başlık 1** olarak adlandırılan stili tıklatın.

**NOTLAR**

İstediğiniz stili göremiyorsanız, Hızlı Stil galerisini genişletmek için oku tıklatın. Ġstediğiniz stil Hızlı Stil galerisinde görüntülenmiyorsa **Stilleri Uygula** görev bölmesini açmak için CTRL+ÜST KARAKTER+S tuş bileşimine basın. **Stil Adı** altında istediğiniz stili tıklatın.

#### 10.9.1.2 Tek tek metin girişlerini işaretleme

İçindekiler tablosunun başlık olarak biçimlendirilmemiş metinleri de içermesini istiyorsanız, tek tek metin girişlerini işaretlemek için bu yordamı kullanabilirsiniz.

- 1. İçindekiler tablosuna eklemek istediğiniz metni seçin.
- 2. **Başvurular** sekmesinin **İçindekiler Tablosu** grubunda **Metin Ekle**'yi tıklatın.

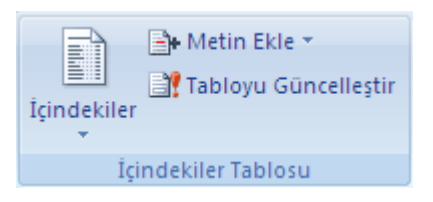

- 3. İcindekiler tablosunda ana düzey görüntüsü için seçiminizi etiketlemek istediğiniz düzeyi (**Düzey 1** gibi) tıklatın.
- 4. İcindekiler tablosunda görüntülenmesini istediğiniz tüm metinler etiketlenene kadar 1 - 3 arası adımları yineleyin.

### 10.9.2 İçindekiler tablosu oluşturma

İçindekiler tablonuza ait girdileri işaretledikten sonra tabloyu yapılandırmaya baslayabilirsiniz.

10.9.2.1 Yerleşik başlık stillerinden içindekiler tablosu oluşturma

Başlık stillerini kullanarak belge oluşturduysanız bu yordamı kullanın.

- 1. İçindekiler tablosunu eklemek istediğiniz yeri (çoğunlukla belgenin başı) tıklatın.
- 2. **Başvurular** sekmesinin **İçindekiler Tablosu** grubunda **İçindekiler Tablosu**'nu tıklatın ve sonra da istediğiniz içindekiler tablosunu tıklatın.

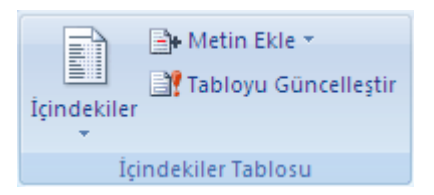

**NOT** Ek seçenekler için, **İçindekiler Tablosu** iletişim kutusunu açmak üzere **İçindekiler Tablosu Ekle** seçeneğini tıklatın.

10.9.2.2 Uyguladığınız özel stillerden içindekiler tablosu oluşturma

BaĢlıklarınıza önceden özel stiller uyguladıysanız bu yordamı kullanın. Word'ün, içindekiler tablosu oluştururken kullanmasını istediğiniz stil ayarlarını seçebilirsiniz.

- 1. İçindekiler tablosunu eklemek istediğiniz yeri tıklatın.
- 2. **Başvurular** sekmesinin **İçindekiler Tablosu** grubunda **İçindekiler Tablosu**'nu ve sonra da **Gelişmiş**'i tıklatın.
- 3. **Seçenekler**'i tıklatın.
- 4. **Kullanılabilecek stiller** altında, belgenizdeki baĢlıklara uyguladığınız stili bulun.
- 5. **İÇT düzeyi** altında, stil adının yanına baĢlık stilini temsil etmesini istediğiniz düzeyi belirtmek için 1- 9 arasında bir sayı girin.

**NOT** Yalnızca özel stiller kullanmak istiyorsanız, yerleşik stiller için (Başlık 1 gibi) İCT düzevi numaralarını silin.

- 6. İçindekiler tablosuna eklemek istediğiniz her başlık için 4. ve 5. adımları yineleyin.
- 7. **Tamam**'ı tıklatın.
- 8. Belge türüne uyacak bir içindekiler tablosu seçin:
	- o **Yazdırılan belge** Basılı bir sayfada okunacak bir belge oluĢturuyorsanız, her girdinin başlık ve başlığın görüntülendiği sayfa numarasını listelediği bir içindekiler tablosu oluşturun. Okuyucular istekleri sayfayı açarlar.
	- o **Çevrimiçi belge** Okuyucuların Word'de çevrimiçi okuyacağı bir belgede, içindekiler tablosundaki girdileri köprü olarak biçimlendirebilirsiniz; böylece okuyucular içindekiler tablosundaki girdiyi tıklatarak başlığa gidecektir.
- 9. Kullanılabilir tasarımlardan birini kullanmak için **Biçimler** altından bir tasarımı tıklatın.
- 10. İstediğiniz diğer içindekiler tablosu seçeneklerini de belirtin.

### 10.9.3 İçindekiler tablosunu güncelleştirme

Belgenize başlık veya başka bir içindekiler tablosu girdisi eklediyseniz veya kaldırdıysanız, içindekiler tablosunu hızla güncelleştirebilirsiniz.

1. **Başvurular** sekmesinin **İçindekiler Tablosu** grubunda **Tabloyu Güncelleştir**'i tıklatın.

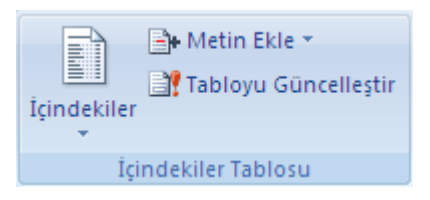

2. **Yalnızca sayfa numaralarını güncelleştir** veya **Tüm tabloyu güncelleştir** seçeneğini tıklatın.

### 10.9.4 İçindekiler tablosunu silme

1. **Başvurular** sekmesinde, **İçindekiler Tablosu** grubunda, **İçindekiler Tablosu**'nu tıklatın.

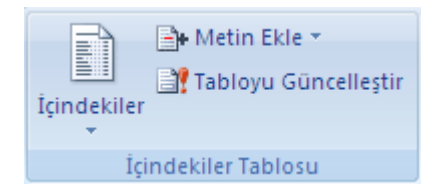

2. **İçindekiler Tablosunu Kaldır**'ı tıklatın.

# 10.10 Şekiller Tablosu Oluşturmak

Şekiller tablosu (şekiller tablosu: Belgedeki resimler, grafikler, slaytlar veya diğer [çizimlerin açıklamalarının listesiyle, açıklamaların bulunduğu sayfaların numaralarını içeren](javascript:AppendPopup(this,)  [bir liste.\)](javascript:AppendPopup(this,) oluşturmak için, içermesini istediğiniz resim yazılarını belirleyin. Şekiller tablosunu oluşturduğunuzda, Microsoft Word, resim yazılarını arar, numaralarına göre sıralar ve şekiller tablosunu belgede görüntüler.

- 1. Belgenizdeki Ģekilleri etiketleyin.
- 2. Sekiller tablosunu eklemek istediğiniz yeri tıklatın.
- 3. **Başvurular** sekmesinde **Resim Yazıları** grubundan **Şekiller Tablosu Ekle** ‗y**i** tıklayın.

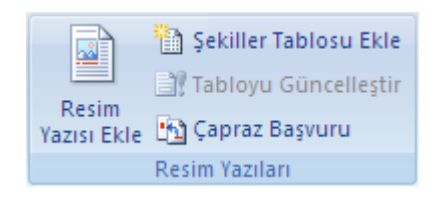

4. **Resim Yazısı etiketi** kutusunda, şekiller tablosunda derlemek istediğiniz başlık türünü tıklatın.

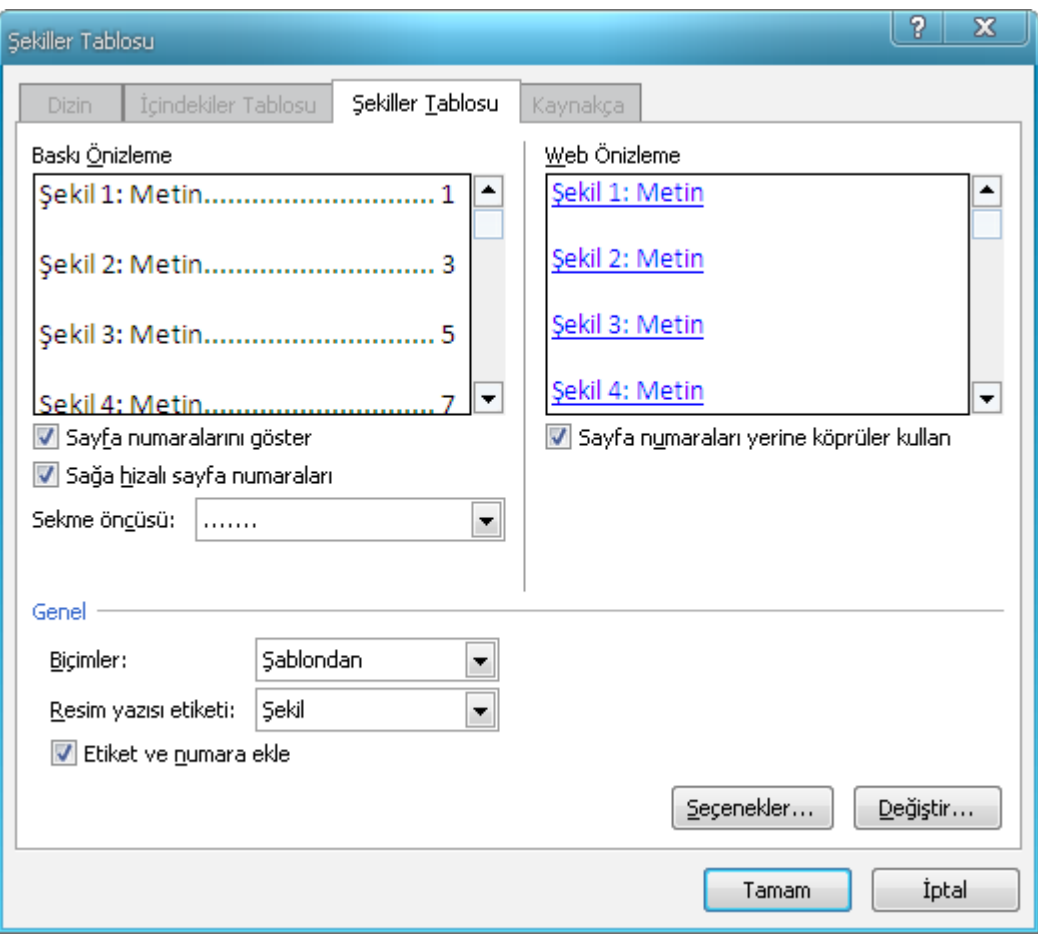

- 5. AĢağıdakilerden birini yapın:
	- o Kullanılabilir tasarımlardan birini kullanmak için **Biçimler** altından bir tasarımı tıklatın.
	- o Özel bir Ģekiller tablosu düzeni tasarlamak için, istediğiniz seçenekleri belirleyin.

ġekiller tablosu seçeneklerinden istediğiniz herhangi birini belirleyin.

**NOT** Belgeye resim yazısı veya başka bir metin ekler, siler, taşır veya düzenlerseniz, Ģekiller tablosunu güncelleĢtirmeniz gerekir. Örneğin, bir resim yazısını düzenler ve farklı bir sayfaya taşırsanız, şekiller tablosunun bu değiştirilmiş resim yazısını ve sayfa numarasını gösterdiğinden emin olmalısınız. Şekiller tablosunu güncelleştirmek için soluna tıklatın ve F9 tuşuna basın.

### 10.11 Kaynakça Tablosu

Kaynakça bir kaynaklar listesidir; çoğunlukla, belge oluşturulurken başvurduğunuz ve alıntı yaptığınız kaynaklar belgenin sonuna konur. Microsoft Office Word 2007 uygulamasında, belge için sağladığınız kaynak bilgileri temel alarak kaynakçayı otomatik olarak oluşturabilirsiniz.

Her yeni kaynak oluşturuşunuzda kaynak bilgiler bilgisayarınıza kaydedilir; böylece oluĢturduğunuz kaynakları bulabilir ve kullanabilirsiniz.

### 10.11.1 Belgeye yeni alıntı ve kaynak ekleme

Belgeye yeni bir alıntı eklediğinizde, kaynakçada görüntülenecek yeni bir kaynak da oluşturursunuz.

1. **Başvurular** sekmesinin **Alıntılar ve Kaynakça** grubunda **Stil**'in yanındaki oku tıklatın.

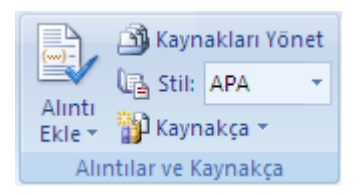

2. Kaynak ve alıntı için kullanmak istediğiniz stili tıklatın.

Örneğin, toplumsal bilimlere ait belgeler alıntı ve kaynaklar için çoğunlukla MLA veya APA stillerini kullanır.

- 3. Alıntı yapmak istediğiniz cümle veya tümceciğin sonunu tıklatın.
- 4. **Başvurular** sekmesinin **Alıntılar ve Kaynakça** grubunda **Alıntı Ekle**'yi tıklatın.

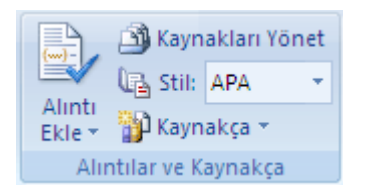

- 5. Asağıdakilerden birini yapın:
	- o Kaynak bilgileri eklemek için **Yeni Kaynak Ekle** seçeneğini tıklatın.
	- o Alıntı oluşturup kaynak bilgilerini daha sonra doldurabilmenizi sağlayan yer tutucuyu eklemek için **Yeni yer tutucu ekle** seçeneğini tıklatın. Kaynak Yöneticisi'nde yer tutucu kaynaklarının yanında bir soru işareti görüntülenir.
- 6. **Kaynak türü** öğesinin yanında yer alan oku tıklatarak kaynak bilgilerini doldurmaya baslayın.

Örneğin kaynağınız kitap, rapor veya Web sitesi olabilir.

7. Kaynakla ilişkili kaynakça bilgilerini doldurun.

Kaynak hakkında daha fazla bilgi eklemek için **Tüm Kaynakça Alanlarını Göster** onay kutusunu tıklatın.

#### **NOTLAR**

Alıntı yaptığınız kaynaklar hakkında ek kaynak veya ek bilgi bulmak için sırasıyla **Alıntı Ekle** ve **Kitaplıkları Ara** seçeneklerini tıklatın. Örneğin, kitaplık koleksiyonundaki belirli bir konunun her eĢleĢmesi için o kitaplığın veritabanında

arama yapabilirsiniz. Ardından, tek bir tıklatmayla belgeye alıntı ekleyebileceğiniz gibi, daha sonra kullanmak üzere geçerli kaynaklar listesine kaynak bilgiler de ekleyebilirsiniz.

Kaynaklarınız için GOST veya ISO 690 stilini seçtiyseniz ve alıntı benzersiz değilse yıla alfabetik bin karakter ekleyin. Örneğin, alıntı [Pasteur, 1848a] olarak görüntülenecektir.

ISO 690 - Sayısal sıra seçtiyseniz ve belgeye de alıntı eklediyseniz, alıntıları doğru sıralamak için ISO 690 stilini yeniden tıklatmanız gerekir.

### 10.11.2 Kaynak bulma

İnceleme ve alıntı yaptığınız kaynaklar listesi oldukça uzun olabilir. Zaman zaman, **Kaynakları Yönet** komutunu kullanarak, baĢka bir belgeye yaptığınız alıntı kaynağını arayabilirsiniz.

1. **Başvurular** sekmesinin **Alıntılar ve Kaynakça** grubunda **Kaynakları Yönet**'i tıklatın.

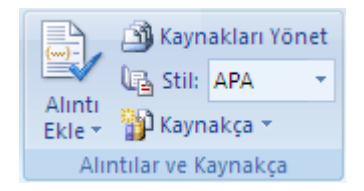

Henüz alıntı içermeyen yeni bir belge açarsanız, önceki belgelerde kullandığınız kaynakların tümü **Ana Liste** altında görüntülenir.

Alıntı içeren bir belge açıyorsanız, bu alıntıların kaynakları **Geçerli Liste** altında görüntülenir; önceki belgelerde ve geçerli belgede yer alan alıntıların kaynaklarının tümü de **Ana Liste** altında görüntülenir.

- 2. Belirli bir kaynağı bulmak için aşağıdakilerden birini yapın:
	- o Sıralama kutusunda yazara, baĢlığa, alıntı etiket adına veya yıla göre sıralama yapıp, bulmak istediğiniz kaynak için sonuç listesini arayın.
	- o **Ara** kutusunda, bulmak istediğiniz kaynağın baĢlığını veya yazarını yazın. Liste, arama teriminize uygun şekilde dinamik olarak daralır.

**NOT** Belgenize yeni kaynaklar alabileceğiniz farklı bir ana listeyi seçmek için, **Kaynak**  Yöneticisi'nde Gözat düğmesini tıklatın. Örneğin, bir paylaşımdaki, araştırma ortağınızın bilgisayarındaki veya sunucusundaki ya da bir üniversite veya araştırma enstitüsü tarafından barındırılan bir Web sitesindeki dosyaya bağlanabilirsiniz.

### 10.11.3 Alıntı yer tutucusunu düzenleme

Bazen yer tutucu alıntı oluşturmak ve daha sonra kaynakça kaynak bilgilerinin tamamını doldurana kadar beklemek isteyebilirsiniz. Kaynakta yaptığınız tüm değişiklikler, önceden oluĢturduysanız otomatik olarak kaynakçaya yansıtılır. Kaynak Yöneticisi'nde yer tutucu kaynaklarının yanında bir soru işareti görüntülenir.

1. **Başvurular** sekmesinin **Alıntılar ve Kaynakça** grubunda **Kaynakları Yönet**'i tıklatın.

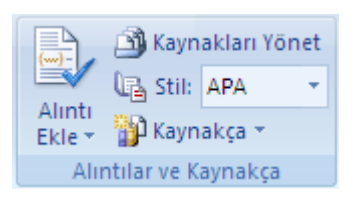

2. **Geçerli Liste** altında düzenlemek istediğiniz yer tutucuyu tıklatın.

**NOT** Yer Tutucu Kaynakları Kaynak Yöneticisi'nde diğer tüm kaynaklarla birlikte yer tutucu etiket adına göre alfabetik sıralanmıştır. Varsayılan olarak yer tutucu etiket adları sayısal olsa etiketi nasıl isterseniz etiket adını özelleştirebilirsiniz.

- 3. **Düzenle**'yi tıklatın.
- 4. **Kaynak türü** seçeneğinin yanındaki oku tıklatarak kaynak bilgileri doldurmaya başlayın.

Örneğin kaynağınız kitap, rapor veya Web sitesi olabilir.

5. Kaynakla ilişkili kaynakça bilgilerini doldurun. Adları ilişkili biçimde yazmak yerine, alanları doldurmak için **Düzenle** düğmesini tıklatın.

Kaynak hakkında daha fazla bilgi eklemek için **Tüm Kaynakça Alanlarını Göster** onay kutusunu tıklatın.

### 10.11.4 Kaynakça oluşturma

Belgeye bir veya daha fazla kaynak ekledikten sonra, istediğiniz zaman kaynakça oluşturabilirsiniz. Tam bir alıntı oluşturmak için kaynak hakkında tüm bilgilere sahip değilseniz yer tutucu alıntı kullanabilir, kaynak bilgileri daha sonra doldurabilirsiniz.

**NOT** Yer tutucu alıntılar kaynakçada görüntülenmez.

- 1. Kaynakça eklemek istediğiniz yeri (genellikle belgenin sonu) tıklatın.
- 2. **Başvurular** sekmesinin **Alıntılar ve Kaynakça** grubunda **Kaynakça**'yı tıklatın.

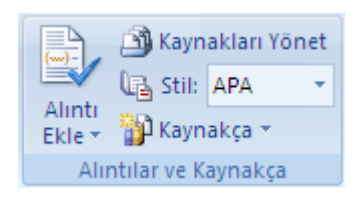

3. Kaynakçayı belgeye eklemek için, önceden tasarlanmış bir kaynakça biçimini tıklatın.

# 10.12 Belge Karşılaştırma

### 10.12.1 Aynı Belgenin Farklı Bölümlerini Yan Yana Getirerek Karşılaştırma

1. **Görünüm** sekmesinin **Pencere** grubunda **Yeni Pencere** 'yi tıklatın.

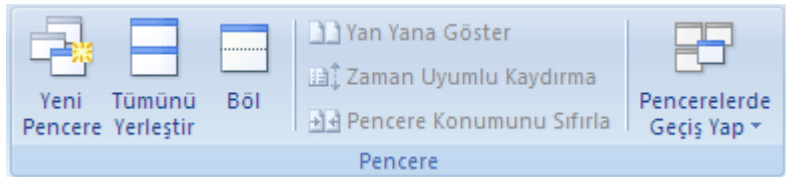

2. Tümünü Yerleştir tıklayın (Tümünü Yerleştir tıkladığınızda açık olan tüm word belgeleri ekrana otomatik olarak yerleştirileceğinden karşılaştırma yapacaklarınız dışındaki belgeleri kapatınız)

Veya

Yan Yana Göster tıklayın (Her iki belgenin aynı anda kaydırılmasını istemiyorsanız Zaman Uyumlu Kaydırma düğmesini kapatınız)

- 3. Her iki belgede karşılaştırılacak bölümleri bulunuz.
- 4. Her iki belgenin aynı anda kaydırılması için Zaman Uyumlu Kaydırma tıklayınız.

### 10.12.2 Belgeleri yan yana getirerek karşılaştırma

- 5. Karşılaştırmak istediğiniz dosyaların her ikisini birden açın.
- 6. **Görünüm** sekmesinin **Pencere** grubunda **Yan Yana Görüntüle**'yi tıklatın.

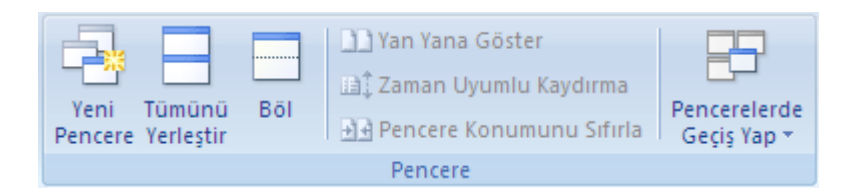

#### **NOTLAR**

o Her iki belgeyi aynı anda kaydırmak için **Görünüm** sekmesindeki **Pencere** grubunun **Zaman Uyumlu Kaydırma** seçeneğini tıklatın.

**Zaman Uyumlu Kaydırma** seçeneğini göremezsiniz, **Görünüm** sekmesindeki **Pencere**'yi, ardından **Zaman Uyumlu Kaydırma**'yı tıklatın.

o Yan yana görünümü kapatmak için **Görünüm** sekmesinin **Pencere** grubundaki **Yan Yanayı Görüntüle** seçeneğini tıklatın.

**Yan Yanayı Görüntüle** seçeneğini göremezsiniz, **Görünüm** sekmesindeki **Pencere**'yi, ardından **Yan Yanayı Görüntüle** seçeneğini tıklatın.

# 11 ÇALIŞMA GRUBUYLA ÇALIŞMAK

# 11.1 Değişiklikleri İzle ve Açıklamalar seçeneklerini kullanarak belgeleri düzeltme

Çalışanlar grubuna göndermeden önce gözden geçirmeniz gereken bir belge olduğunu varsayın.

Değişiklik yapmanız gerekiyorsa, yaptığınız düzeltmeleri yöneticinizin de görüp kabul etmesini veya reddetmesini istiyorsunuz. Bazı değişiklikler üzerinde tartışmak için açıklamalar da girmeniz gerekiyor. İşte bu noktada Değişiklikleri İzle ve Açıklamalar devreye giriyor.

Aynı zamanda belgenin son halini dağıtırken belgede düzeltme veya açıklama kalmadığından emin olmak istiyorsunuz. İste bu noktada da Değişiklikleri İzle ve Açıklamalar devreden çıkıyor.

### 11.1.1 Düzenlerken değişiklikleri izleme

Bir belgeyi tüm kuruluşa göndermeden önce yöneticiniz için gözden geçiriyorsunuz. Yaptığınız değişiklikleri yöneticinizin de görmesini istiyorsunuz. **Değişiklikleri İzle**'yi açtığınızda Word silme, ekleme ve biçimlendirme değişikliklerinin yapıldığı yerlere işaretler ekler.

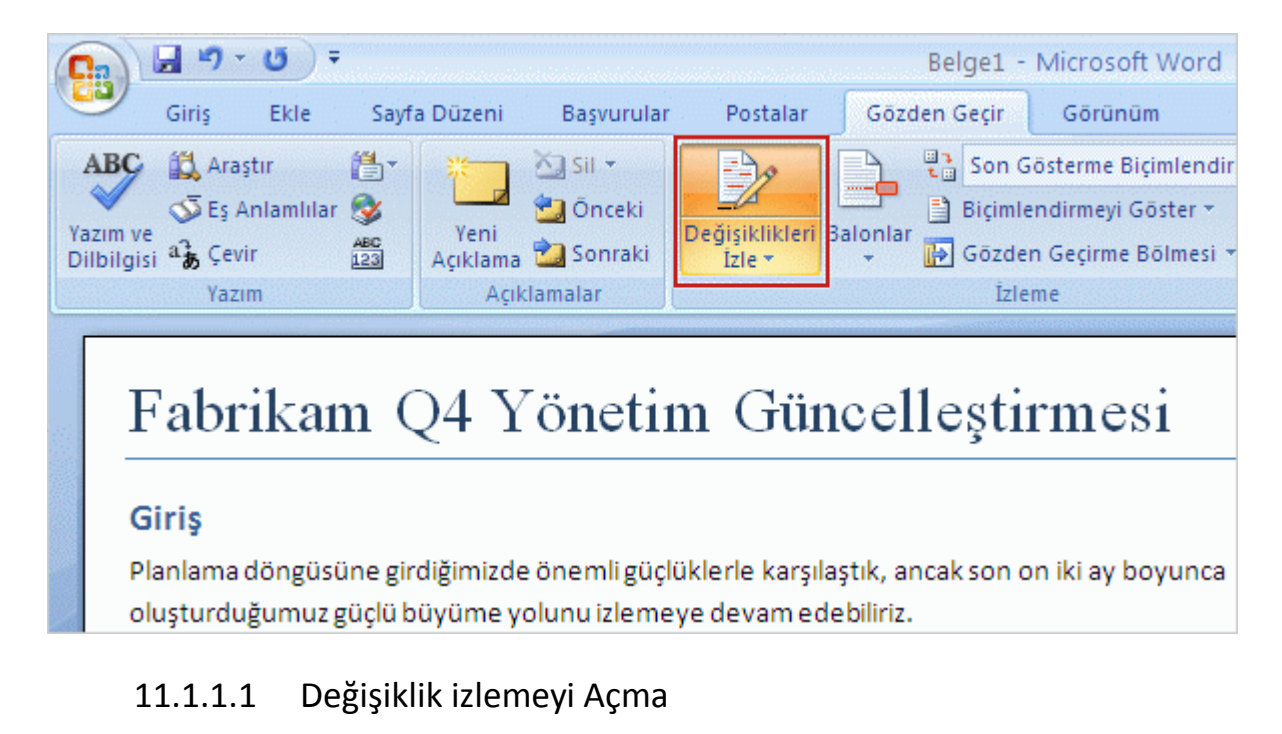

- 1. Düzeltmek istediğiniz belgeyi açın.
- 2. **Gözden Geçir** sekmesinin **İzleme** grubunda **Değişiklikleri İzle** görüntüsünü tıklatın.

Durum çubuğuna değişiklikleri izleme göstergesi eklemek için durum çubuğunu sağ tıklatıp **Değişiklikleri İzle**'yi tıklatın. Değişiklikleri izlemeyi açmak veya kapatmak için durum çubuğundaki **Değişiklikleri İzle**'yi tıklatın.

3. Metin veya grafikleri ekleyerek, silerek taşıyarak veya biçimlendirerek istediğiniz değişiklikleri yapın. Yorum da ekleyebilirsiniz.

**NOT** Değişiklik izlemeyi kullandığınızda, belgenizi bir Web sayfası (.htm veya .html) olarak kaydederseniz izlenen değişiklikler Web sayfanızda görünecektir.

#### 11.1.1.2 Değişiklik izlemeyi kapatma

**Gözden Geçir** sekmesinin **İzleme** grubunda **Değişiklikleri İzle** görüntüsünü tıklatın.

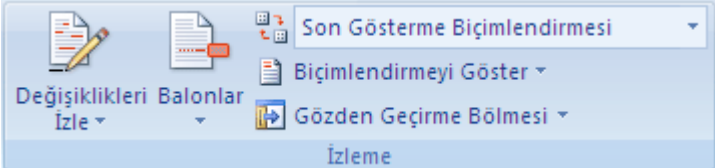

Durum çubuğunu değişiklikleri izleme göstergesi eklenmiş halde özelleştirdiyseniz **İzleme** grubundaki **Değişiklikleri İzle** de durum çubuğundaki göstergeyi kapatacaktır.

```
Sayfa:1 of 1 | Sözcük:0 | Değişiklikleri İzle:Açık | @
```
**NOT** Değişiklik izlemeyi kapatmak, belgenizdeki izlenen değişiklikleri ortadan kaldırmaz. Belgenizde daha fazla izlenen değişiklik olmadığından emin olmak için tüm değişiklikler gösterilirken belgedeki değişiklikler için tek tek **Kabul Et**veya **Reddet** komutlarını kullanın.

11.1.1.3 Biçimlendirmenin görüntülenme şeklini değiştirme

AĢağıdakilerden birini yapın:

**Değişiklikleri İzle**'in yanındaki oku tıklatarak ve **İzleme Seçeneklerini Değiştir**'i tıklatarak renk ve Word'ün değiştirilmiş metin ve grafikleri işaretlemek için kullandığı diğer biçimlendirmeleri değiştirebilirsiniz.

**NOT** Gözden geçiren başkaları tarafından yapılan değişiklikler için belirli renkleri atayamazsınız; her gözden geçiren değişikliği belgede farklı renkle görüntülenir; böylece birden çok gözden geçireni izleyebilirsiniz.

Belgenizin kenar boşluklarında görüntülenen balonların içindekiler yerine, satır içindeki silmeler de dahil tüm değişiklikleri görüntüleyebilirsiniz. Satır içindeki değişiklikleri göstermek için, **İzleme** grubunda **Balonlar**'ın ardından Satır içinde **yapılan tüm değişiklikleri göster**'i tıklatın.

**Satır içinde yapılan tüm değişiklikleri göster** seçeneğini tıklattığınızda tüm gözden geçirme ve açıklamalar belgede satır içi görüntülenir.

Tüm balonların görüntülendiği kenar boşluğu alanını vurgulamak için **Biçimlendirmeyi Görüntüle**'nin altındaki **Vurgulanan Alanı Biçimlendir** seçeneğini tıklatın.

### 11.2 Düzeltmelere bakma

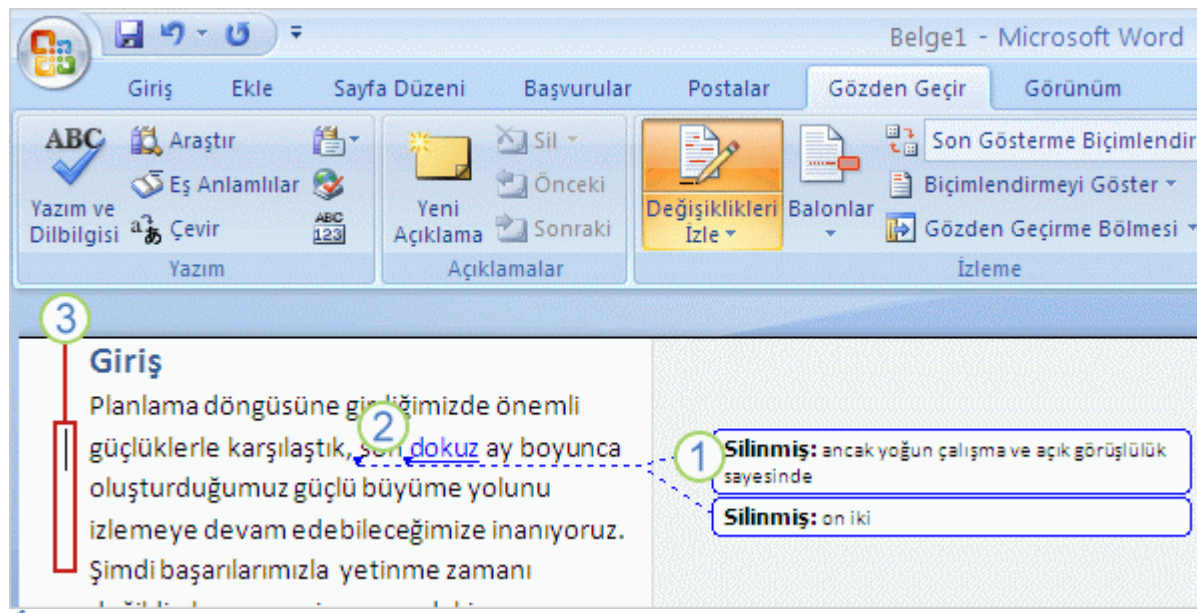

Kenar boşluğundaki balonda silinmiş metin. 1

**2** Silinmiş metin balonuyla aynı renkte altı çizilmiş eklenen metin.

Sol kenar boĢluğundaki dikey çizgiler, metnin silindiği ya da eklendiği yerdeki satırlarda yapılan değişiklikleri gösterir.

Değişiklikleri İzle'yi açtıktan sonra, Word'de normal şekilde çalışın. Metin ekledikçe veya sildikçe ya da metin veya grafikleri taĢıdıkça yaptığınız her değiĢiklik, **biçimlendirmeler** (düzeltmenin nerede ve ne olduğunu gösteren renk ve çizgi gibi iĢaretler) ile birlikte görüntülenir.

"Sıkı çalıĢma ve net düĢünce ile" metnini siliyorsunuz. Silinen metin belgenin kenar boĢluğunda bir **balona** yerleĢtirilir. Metnin neden balonda bulunduğunu netleĢtirmek için balonda "Silindi" yazar. Metnin silindiği yerden balona kadar noktalı çizgi gider, böylece herkes metnin silindiği konumu görebilir.

"On iki" yerine "dokuz" yazmak istiyorsunuz. "On iki"yi seçip üzerine "dokuz" yazarsınız (veya "on iki"yi silip yerine "dokuz" yazarsınız). Silinen "on iki", belgenin kenar boĢluğundaki bir balona gider. Yeni eklenen "dokuz" metninin de altı çizilir ve bu, silinen metin balonunun kenarlığıyla aynı renkte gösterilerek aynı gözden geçiren kişinin (siz) hem metin silip hem de metin eklediği belirtilir. Dersin ilerleyen bölümlerinde biçimlendirme rengi hakkında daha fazla bilgi edineceksiniz.

Ayrıca, değişikliği izlenen her cümlenin yanındaki sol kenar boşluğunda bir dikey çizgi görüntülenir. Bu, bazı cümlelerde değişiklik olduğunu belirten ek bir işarettir.

**İpucu** İsterseniz, silinen metni belgenin kenar boşluğundaki bir balona yerleştirmek yerine metnin içinde de bırakabilirsiniz. Nasıl olacağını uygulama bölümünde göreceksiniz.

### 11.3 Açıklama ekleme veya silme

### 11.3.1 Açıklama ekleme

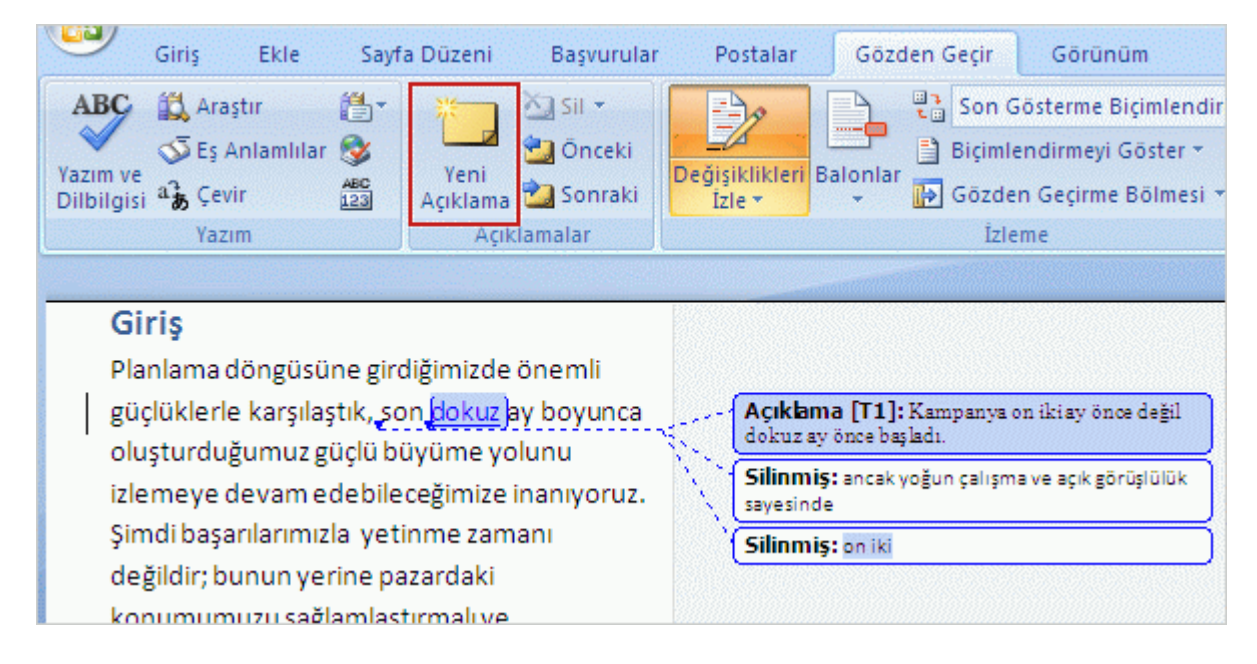

Bazı düzeltmeler yaptınız, ancak ilk cümledeki "on iki"yi neden sildiğinizi de açıklamak istiyorsunuz. Hiç sorun değil: Belgeye ek açıklama niteliğinde bir **açıklama** ekleyin. Bunu yapmak için, hakkında açıklama yapmak istediğiniz metnin (bu örnekte "dokuz") sonuna imleci yerleĢtirin. **Gözden Geçir** sekmesinin **Açıklamalar** grubunda **Yeni Açıklama**'yı tıklatın.

Belge kenar boşluklarında görüntülenen balonların içine bir açıklama ekleyebilir ya da açıklamaları gizleyebilirsiniz.

Gözden geçirme sırasında belgenizde açıklamaların görüntülenmesini istemiyorsanız, belgenizdeki tüm açıklamaları silerek kaldırmalısınız. Belgenizde açıklama kalıp kalmadığını görmek için, **İzleme** grubundaki **Görünüm** sekmesinden **Biçimlendirmeyi Göster** seçeneğini tıklatın.

Belgenin kenar boşluğunda bir açıklama balonu görüntülenir. Hakkında açıklama yaptığınız metin ("dokuz"), gözden geçirme rengiyle vurgulanır. Siz de metni açıklama balonuna girersiniz.

Açıklama balonu ve silinmiş metin balonu arasındaki fark şudur:

Acıklama balonunun sabit bir arka plan rengi vardır. Silinmiş metin balonunun ise valnızca dış kenarlığı renklidir.

Balondaki "Açıklama" etiketi.

Gözden geçiren kişinin adının baş harfleri balonda yer alır ve açıklamayı kimin yaptığını gösterir. Baş harflerin yanında yer alan sayı da belgede kaç tane açıklama olduğunu bilmenizi sağlar.

Uygulama bölümünde açıklamanın nasıl düzenleneceğini ve baĢka birisinin açıklamasına nasıl yanıt verileceğini öğreneceksiniz.

Not Acıklama eklemek için Değişiklikleri İzle'yi açmanız gerekmez. İstediğiniz zaman açıklama ekleyebilirsiniz.

#### 11.3.1.1 Açıklama yazma

- 1. Açıklama yazmak istediğiniz metni veya öğeyi seçin veya metnin sonunu tıklatın.
- 2. **Gözden Geçir** sekmesinin **Açıklamalar** grubunda **Yeni Açıklama**'yı tıklatın.

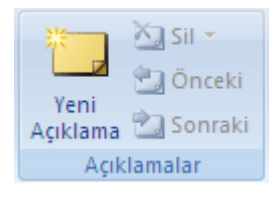

3. Açıklama metnini açıklama balonuna veya **Gözden Geçirme Bölmesi** seçeneğine girin.

**NOT** Bir açıklamaya yanıt vermek için açıklamanın balonunu tıklatın ve **Açıklamalar** seçeneğinin altında yer alan **Yeni Açıklama** özelliğini tıklatın. Yanıtınızı yeni açıklama balonuna yazın.

#### 11.3.1.2 Bir sesli açıklama ekleme

Bilgisayarınız bir Tablet PC ise, sesli açıklamalar kaydedebilirsiniz. Sesli açıklamalar, açıklama balonlarına ses nesneleri olarak eklenir.

Ġlk kez bir sesli açıklama eklemeden önce, **Ses Ekle** komutunu **Hızlı Erişim Araç Çubuğu** seçeneğine eklemeniz gerekmektedir.

- 1. **Microsoft Office Düğmesi**'ni ve sonra da **Word Seçenekleri**'ni tıklatın.
- 2. **Özelleştir**'i tıklatın.
- 3. **Komutları seç** altında **Tüm Komutlar**'ı seçin.
- 4. Komutlar listesinde, **Ses Ekle** ve daha sonra **Ekle** seçeneklerini tıklatın.

Belgenize bir sesli açıklama eklemek için aşağıdakileri yapın:

- 1. **Hızlı Erişim Araç Çubuğu** seçeneğinde, **Ses Ekle** komutunu tıklatın.
- 2. Açılan iletişim kutusunda başlat düğmesini tıklatın ve sesli açıklamayı kaydedin.
- 3. Komutu kaydetme işlemini tamamladıktan sonra durdur düğmesine basın ve iletişim kutusunu kapatın.
- 4. Microsoft Office Word, ses nesnesini güncelleştirmek isteyip istemediğinizi soran bir ileti görüntülerse **Evet** seçeneğini tıklatın.

Kaydedilen komutu dinlemek için komut balonunu sağ tıklatın, **Ses Kaydedicisi Belge Nesnesi** seçeneğinin üzerine gidin ve Çal'ı tıklatın.

**NOT** Bir ses nesnesinin kaydedilmesi ve düzenlenmesi hakkında ek bilgi almak için ses kartınızın ve mikrofonunuzun belgelerine bakın.

#### 11.3.1.3 Bir el yazısı açıklaması ekleme

Bilgisayarınız bir Tablet PC ise, belgenizde el yazısı açıklamaları oluşturabilirsiniz. Mürekkep, açıklama balonlarına eklenir ve burada görüntülenir.

1. **Gözden Geçir** sekmesinin **Açıklamalar** grubunda **Yeni Açıklama**'yı tıklatın.

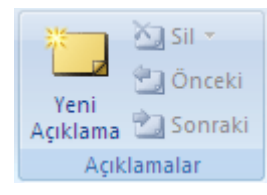

2. Açıklama balonuna açıklamayı yazın.

### 11.3.2 Açıklama değiştirme

Açıklamalar ekranda görüntülenmiyorsa, **Görünüm** sekmesindeki **İzleme** grubundan **Biçimlendirmeyi Göster**'i tıklatın.

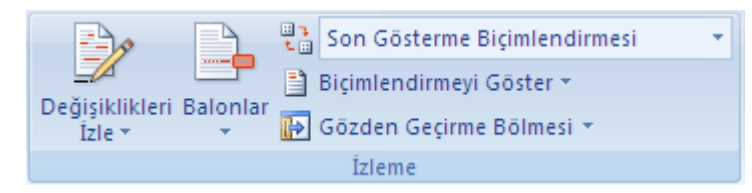

- 1. Düzenlemek istediğiniz açıklama için balonu tıklatın.
- 2. İstediğiniz değişiklikleri yapın.

#### **NOTLAR**

Balonlar gizlenmişse veya açıklamanın yalnızca bir kısmı görüntüleniyorsa, açıklamayı Gözden Geçirme Bölmesi'nde görüntüleyebilirsiniz. Gözden Geçirme Bölmesi'ni görüntülemek için, **İzleme** grubunda yer alan **Gözden Geçirme Bölmesi** sekmesini tıklatın. Gözden geçirme bölmesinin ekranınızın alt yan tarafında değil de tamamen alt tarafı boyunca görüntülenmesini tercih ediyorsanız **Gözden Geçirme Bölmesi** seçeneğinin yanındaki oku ve daha sonra **Gözden Geçirme Bölmesi Yatay** özelliğini tıklatın.

Bir açıklamaya yanıt vermek için açıklamanın balonunu tıklatın ve **Açıklamalar** seçeneğinin altında yer alan **Yeni Açıklama** özelliğini tıklatın. Yanıtınızı yeni açıklama balonuna yazın.

### 11.3.3 Açıklamayı silme

Tek bir açıklamayı hızlıca silmek için, açıklamayı sağ tıklatıp **Açıklamayı Sil** seçeneğini tıklatın.

Bir belgedeki tüm açıklamaları kısa sürede silebilmek için belgedeki açıklamalardan birini tıklatın. **Açıklamalar** grubundaki **Gözden Geçir** sekmesinde, **Sil** seçeneğinin altındaki oku tıklatın ve **Belgedeki Tüm Açıklamaları Sil** seçeneğini tıklatın.

# 11.4 Hangi gözden geçiren kişinin ne yaptığını söyleme

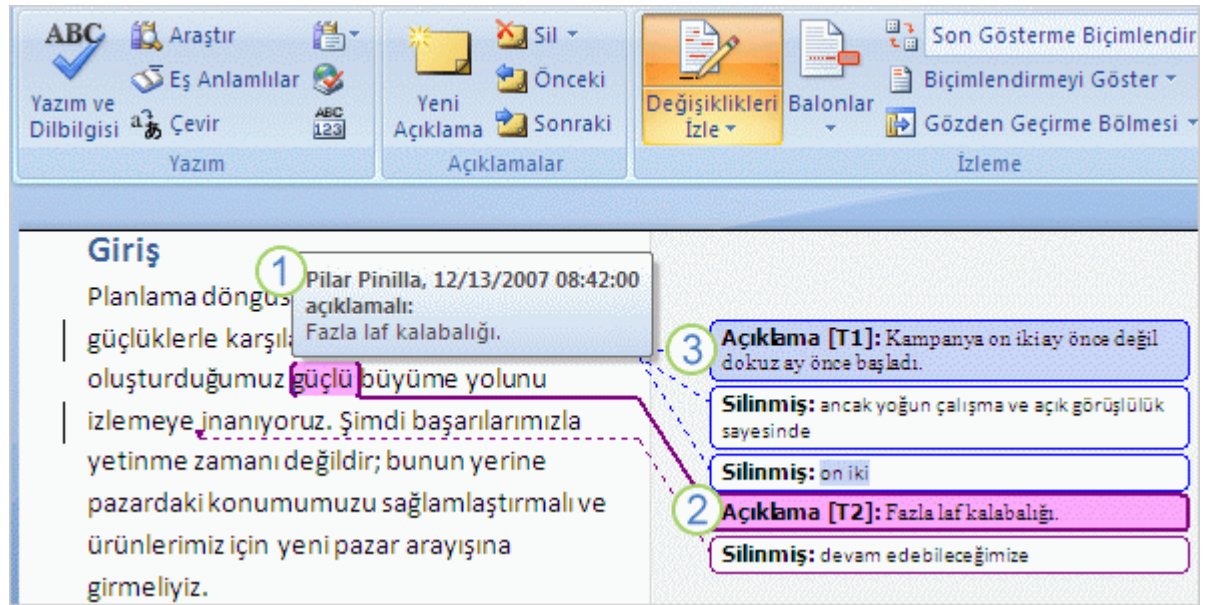

Fare isaretçisini belge üzerinde hareket ettirerek açıklamayı kimin yaptığını görün.

Ebru Ersan'ın açıklamaları için bir renk (EE).

Attila Biber'in açıklamaları için farklı bir renk (AB).

Bir belgeyi birden çok kişi gözden geçirirse, değişikliklerin kim tarafından yapıldığını bilmek isteyebilirsiniz. Kimin hangi değişikliği yaptığını söyleyebilmenin bazı yolları Ģunlardır:

İsaretçiyi belgeye eklenen metnin üzerine ya da belgenin kenar boşluğundaki silinmiş metin balonlarının üzerine getirin. Her düzeltme için, gözden geçirenin adını ve "silindi" ya da "eklendi" gibi düzeltme türünü belirten bir Ekran İpucu görüntülenir. Ekran İpucu da silinen veya eklenen metni görüntüler.

Gözden geçiren kişiler renge göre de birbirinden ayrılabilir. Word her gözden geçirene otomatik olarak bir biçimlendirme rengi atar ve ilk düzeltmenizi yaptığınızda ya da ilk açıklamanızı girdiğinizde bu renk görünür. Örneğin sizin renginiz mavi ve baĢka bir gözden geçiren kişinin rengi de yeşil olabilir. Kendi değişiklik ve açıklamalarınızı bulmak için belge boyunca mavi biçimlendirmelere bakabilirsiniz.

Son bölümde de belirtildiği gibi, her açıklama balonundaki gözden geçiren kişinin adının baĢ harflerine bakarak açıklamayı kimin yaptığını anlayabilirsiniz.

### 11.4.1 Açıklamalarda kullanılan adı ekleme veya değiştirme

1. **Gözden Geçir** sekmesinin **İzleme** grubunda, **Değişiklikleri İzle**'nin yanındaki oku tıklatın ve sonra da **Kullanıcı Adını Değiştir**'i tıklatın.

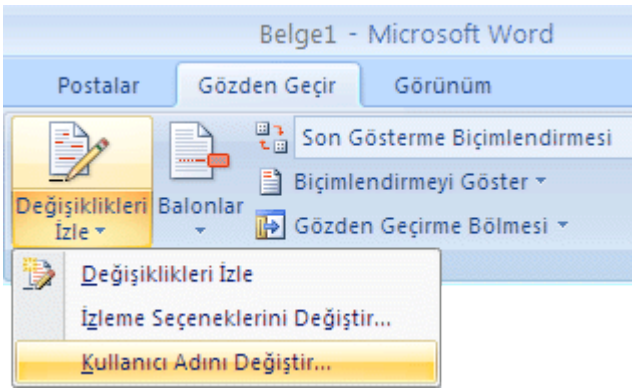

- 2. **Kişiselleştir**'i tıklatın.
- 3. **Office kopyanızı kişiselleştirin** seçeneğinin altında kendi açıklamalarınızda kullanmak istediğiniz adı veya baş harfleri değiştirin.

#### **NOTLAR**

Girdiğiniz isim ve baĢ harfler bütün Microsoft Office programlarında kullanılır. Bu ayarlarda yapacağınız herhangi bir değişiklik diğer Office programlarını etkiler. Kendi açıklamalarınız için kullanmak istediğiniz ad veya baş harfler üzerinde bir değişiklik yaptığınızda bundan yalnızca değişiklikten sonra yaptığınız açıklamalar etkilenir. Adı veya baş harfleri değiştirmeden önce belgede olan açıklamalar güncelleştirilmez.

### 11.4.2 Açıklamalarınız için kullanmak istediğiniz adı veya baş harfleri değiştirme

1. **Gözden Geçir** sekmesinin **İzleme** grubunda, **Değişiklikleri İzle**'nin yanındaki oku tıklatın ve sonra da **Kullanıcı Adını Değiştir**'i tıklatın.

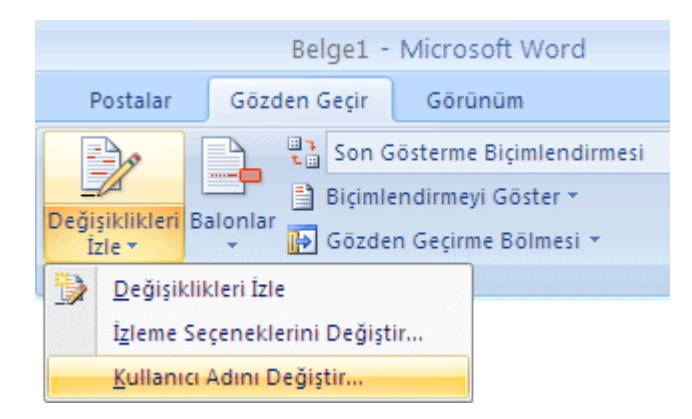

- 2. **Sık Kullanılan**'ı tıklatın.
- 3. **Office kopyanızı kişiselleştirin** seçeneğinin altında kendi açıklamalarınızda kullanmak istediğiniz adı veya baş harfleri değiştirin.

#### **NOTLAR**

Girdiğiniz isim ve baş harfler bütün Microsoft Office programlarında kullanılır. Bu ayarlarda yapacağınız herhangi bir değişiklik diğer Office programlarını etkiler. Kendi açıklamalarınız için kullanmak istediğiniz ad veya baş harfler üzerinde bir değişiklik yaptığınızda bundan yalnızca değişiklikten sonra yaptığınız açıklamalar etkilenir. Adı veya baş harfleri değiştirmeden önce belgede olan açıklamalar güncelleştirilmez.

### 11.4.3 Gözden geçiren adlarını kaldır

Bir belgeyi, belgeyle ilişkili gözden geçirenlerin adları veya baş harfleri olmadan kaydedebilirsiniz.

- 1. Adsız olmasını istediğiniz açıklamalarla kaydedilmiş bir belgeyi açın.
- 2. **Microsoft Office Düğmesi**'ni , **Hazırla**'nın üzerine gelin ve **Belgeyi Denetle**'yi tıklatın.
- 3. **İncele**'yi tıklatın.
- 4. **Belge Özellikleri ve Kişisel Bilgiler**'in yanındaki **Tümünü Kaldır** seçeneğini tıklatın.

**ÖNEMLİ Açıklamalar, Düzeltmeler, Sürümler ve Ek Açıklamalar**'ın yanındaki **Tümünü Kaldır** seçeneğini tıklatmayın, çünkü bu bütün açıklamaların belgeden kalıcı olarak silinmesine yol açar.

5. **Yeniden İncele**'yi tıklatın ve ardından belgeyi kaydedin.

Belgeyi yeniden açtığınızda belgedeki açıklamaların tümü ad veya baş harf olmadan görünür.

### 11.4.4 Belirli bir gözden geçirenin açıklamalarını silme

1. **Gözden Geçir** sekmesinin **İzleme** grubunda, **Biçimlendirmeyi Göster**'i tıklatın.

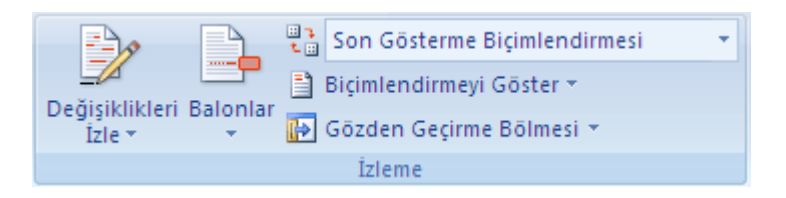

- 2. Tüm gözden geçirenlerin onay kutularını temizlemek için, **Gözden Geçirenler** seçeneğinin üstüne gelip **Tüm Gözden Geçirenler** özelliğini tıklatın.
- 3. Tekrar **Biçimlendirmeyi Göster** komutunun yanındaki oku tıklatıp **Gözden Geçirenler** seçeneğinin üstüne gelin ve açıklamalarını silmek istediğiniz gözden geçirenin adını tıklatın.
- 4. **Açıklamalar** grubunda, **Sil** seçeneğinin aĢağısındaki oku tıklatın ve daha sonra **Gösterilen Tüm Açıklamaları Sil** komutunu tıklatın.

**NOT** Bu yordam, belgenin tamamında yer alan açıklamalar da dahil olmak üzere, seçtiğiniz gözden geçirenden gelen tüm açıklamaları siler.

**İPUCU** Açıklamaları Gözden Geçirme Bölmesi'ni kullanarak da gözden geçirebilir veya silebilirsiniz. Gözden Geçirme Bölmesi'ni görüntülemek veya gizlemek için, **İzleme** grubundaki **Gözden geçirme Bölmesi** seçeneğini tıklatın. Gözden Geçirme Bölmesi'ni ekranınızın altına taşımak için Gözden Geçirme Bölmesi seçeneğinin yanındaki oku tıklatın ve **Gözden Geçirme Bölmesi Yatay** özelliğini tıklatın.

# 11.5 İzlenen değişiklikleri veya açıklamaları gizleme veya gösterme

İzlenen değişiklikler ve açıklamalar içeren belgeleri istemeden dağıtmanızı önlemek için, Word izlenen değişiklikleri ve açıklamaları varsayılan olarak görüntüler. **Gözden Geçirme için Görüntüle** kutusunda **Son Gösterme Biçimlendirmesi** varsayılan seçenektir.

Bir belgedeki değişiklikleri farklı yollarla görüntüleyebilirsiniz. Örneğin, Microsoft Office Word'ün değişiklikleri düzenleme girişleriyle (ekleme ve silme veya biçimlendirme değişiklikleri gibi) görüntülemesini ayarlayabilirsiniz. Ayrıca yalnızca yorumları da görüntüleyebilirsiniz. Satır içi tüm açıklamaları ve değişiklikleri görüntülemek için de açıklama ve izlenen değişikliklerle ilgili balonları kapatabilirsiniz. Hatta yalnızca yazar veya belirli bir gözden geçiren tarafından yapılmış değişiklikleri bile görüntüleyebilirsiniz.

Ġzlenen değiĢiklikleri veya açıklamaları hızla görüntülemek için **Gözden Geçir** seçmesinde **İzleme** grubundaki **Biçimlendirmeyi Göster**'i tıklatın.

**NOT Biçimlendirmeyi Göster** seçeneğini tıklattığınızda, belgedeki tüm biçimlemeler, seçilen gözden geçirenler için görüntülenir veya gizlenir. Tüm biçimlemeyi

görüntülediğinizde, biçimleme türlerinin tamamı **Biçimlendirmeyi Göster** menüsünde seçili durumda olur.

### 11.5.1 Satır içinde yapılan tüm değişiklikleri görüntüleme

Varsayılan Word ayarı silme ve yorumları belge kenar boĢluklarında balonlarda görüntülemektir. Ancak görüntüyü, balonların içi yerine yorumları satır içinde ve tüm silmeleri üstü çizili olarak görüntüleyecek şekilde değiştirebilirsiniz.

1. **Gözden Geçir** sekmesinin **İzleme** grubunda **Balonlar**'ı tıklatın.

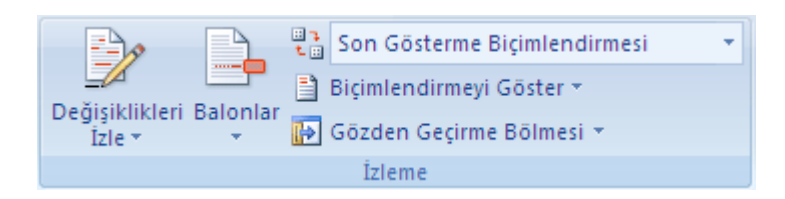

2. Silmeleri üstü çizili ve yorumları satır aralarında görüntülemek için **Satır içinde yapılan tüm değişiklikleri göster**'i tıklatın.

# 11.5.2 Düzenleme girişi veya bir gözden geçiren tarafından yapılan değişiklikleri görüntüleme

1. **Gözden Geçir** sekmesinin **İzleme** grubunda, **Biçimlendirmeyi Göster**'i tıklatın.

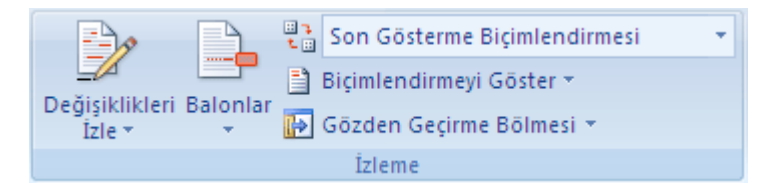

- 2. AĢağıdakilerden birini yapın:
	- o Görüntülemek istediğiniz değişiklik türünü işaretleyin.

**NOT Biçimlendirmeyi Göster** menüsünden silerek bir biçimlendirme türünü gizleseniz bile, belge siz veya bir gözden geçiren tarafından her açıldığında biçimlendirme otomatik olarak görüntülenir.

o **Gözden Geçirenler**'i isaretleyin ve sonra değişikliklerini veya açıklamalarını göstermek istediğiniz gözden geçirenlerin adlarının yanındakiler dışında tüm onay kutularının iĢaretlerini kaldırmak üzere tıklatın.

**NOT** Listedeki tüm gözden geçirenler için onay kutularını işaretlemek veya isaretlerini kaldırmak için Tüm Gözden Geçirenler'i tıklatın.

### 11.5.3 Belirli gözden geçiriciler için değişiklikleri ve yorumları görüntüleme

Bir belgeyi düzenleme iĢleminin çeĢitli aĢamalarında görüntülemek için **İzleme** grubundaki **Gözden Geçirme için Görüntüle** listesini kullanabilirsiniz. Listedeki seçeneklerin dördü de belgenin farklı bir görünümünü sunar. **Son Gösterme Biçimlendirmesi**, bir belge açtığınızda varsayılan olarak kullanılan seçenektir.

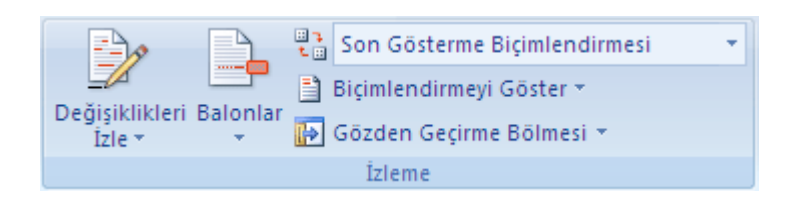

**Son Gösterme Biçimlendirmesi** Bu görünüm belgenin son halini tüm izlenen değişiklikler ve yorumları dahil ederek görüntüler. Bu, Word'de açılan tüm belgelerin varsayılan görünümüdür.

Son Bu görünüm, tüm değişiklikleri belgeye katarak, izlenen değişiklikleri göstermeden görüntüler. Ancak kabul edilen, reddedilen veya silinen tüm izlenen değişiklik veya yorumlar belgede kalır.

**Özgün Gösterme Biçimlendirmesi** Bu görünüm, izlenen değişiklikler ve yorumlarla birlikte özgün metni görüntüler.

**Orijinal** Bu görünüm, izlenen değişiklikleri ve yorumları katmadan özgün belgeyi görüntüler. Ancak belgede kabul edilen, reddedilen veya silinen tüm izlenen değişiklikler veya yorumlar belgede kalır.

### 11.5.4 Düzenleyici veya başka bir gözden geçiren için değişiklikleri görüntüleme

Düzenleyici veya gözden geçiren belgeyi genellikle değişiklikler katıldıktan sonraki haliyle görüntülemek ister. Bu yordam düzenleyici veya gözden geçirene belgenin değişikliklerle birlikte nasıl görüneceğini görebilme fırsatını verir.

**Gözden Geçirme** sekmesinde **İzleme** grubundaki **Gözden Geçirme için Görüntüleme** kutusunda **Son Gösterme Biçimlendirmesi**'ni tıklatın.

**NOT** Açıklamaları ve izlenen değişiklikleri balonlar olarak görmek istiyorsanız, baskı [düzeni görünümü](javascript:AppendPopup(this,) veya [Web Düzeni görünümü'n](javascript:AppendPopup(this,)de olmanız gerekir.

### 11.5.5 Yazdırırken izlenen değişiklikleri ve açıklamaları gizleme

Değişiklikleri gizlemek onları belgeden kaldırmaz. Belgenizdeki biçimlendirmeyi kaldırmak için **Değişiklikler** grubundaki **Kabul Et** ve **Reddet** komutlarını kullanmalısınız.

1. **Microsoft Office Düğmesi**'ni ve sonra da **Yazdır**'ı tıklatın.

2. **Yazdırılacak** kutusunda, **Belge** seçeneğini tıklatın (**Biçimlendirme gösteren belge** yerine).

# 11.6 Farklı belgelere ait açıklamaları ve değişiklikleri tek belge içinde birleştirme

Çok sayıda gözden geçiren kişiye gözden geçirmeleri amacıyla bir belge gönderdiğinizde ve bu kişiler belgeyi iade ettiklerinde, tüm gözden geçirenlere ait değişiklikleri tek bir belgede bir araya getirene dek belgeleri her seferinde iki kez birleştirebilirsiniz.

1. **Gözden Geçir** sekmesinin **Karşılaştır** grubunda **Karşılaştır**'ı tıklatın.

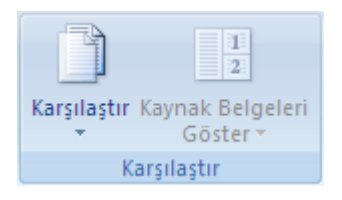

- 2. **Birden çok yazarın düzeltmelerini tek bir belgede birleştir**'i tıklatın.
- 3. Özgün belge altında, birden çok yazara ait düzeltmeleri birleştirmek istediğiniz belgenin adını tıklatın.

Belgeleri listede göremezseniz, **Özgün belgeye gözat**'ı tıklatın.

- 4. **Düzeltilmiş belge**'nin altında, gözden geçiren kiĢilerin birine ait değiĢiklikleri içeren belgeye göz atın.
- 5. **Diğer**'i tıklatın.
- 6. **Değişiklikleri göster**'in altında belgede karĢılaĢtırmak istediğiniz seçenekleri isaretleyin.

Varsayılan olarak, Microsoft Office Word tam sözcüklerde yapılan değişiklikleri gösterir. Örneğin, "kedi" sözcüğünü "kediler" olarak değiştirirseniz, belgede değiştirilmiş olan kısım "ler" değil de "kediler" sözcüğünün tamamı gösterilir.

- 7. **Değişiklikleri göster**'in altında **Özgün belge**'yi tıklatın.
- 8. **Tamam**'ı tıklatın.

Tamam'ı tıklattığınızda ekranda görünen belgeleri değiştirmek için, **Karşılaştır** grubunda **Kaynak Belgeleri Gizle** veya **Kaynak Belgeleri Göster**'i tıklatın.

9. İlk sekiz adımı tekrarlayın. Word, tüm değişiklikleri özgün belgede birleştirir.

**NOT** Word bir kerede, yalnızca bir dizi biçimlendirme değişikliğini depolayabilir. Bu nedenle, birden çok belgeyi birleştirdiğinizde, özgün belgedeki biçimlendirmeyi korumak mı istediğiniz, yoksa düzenlenen belgedeki biçimlendirmeyi kullanmak mı istediğiniz sorulabilir. Biçimlendirme değiĢikliklerini izlemeniz gerekmiyorsa, **Belgeleri Karşılaştır ve Birleştir** iletişim kutusundaki **Biçimlendirme** onay kutusunu temizleyebilirsiniz.

# 11.7 Belgenizi istenmeyen değişikliklerden ve açıklamalardan korumaya yardımcı olun

Gözden geçiren kişilerin belgenizde yapabileceği değişiklik türlerini kısıtlamak için belge korumasından yararlanabilirsiniz.

# 11.7.1 Gözden geçiren kişilerin açıklama ve izlenen değişiklik eklemesine izin verme

1. **Gözden Geçir** sekmesinin **Koru** grubunda **Belgeyi Koru**'yu tıklatın ve sonra da **Biçimlendirme ve Düzenlemeyi Kısıtla**'yı tıklatın.

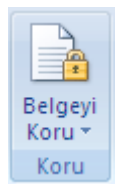

- 2. Gözden geçiren kişinin uygulayabileceği veya üzerinde değişiklik yapabileceği stilleri belirtmek için **Belgeyi Koru** görev bölmesindeki **Biçimlendirme kısıtlamaları** altında **Biçimlendirmeyi stil seçimiyle sınırla** onay kutusunu seçin, ardından **Ayarlar**'ı tıklatın.
- 3. **Düzenleme kısıtlamaları** altında **Belgede yalnızca bu tür düzenlemeye izin ver** onay kutusunu seçin.
- 4. Düzenleme kısıtlamaları listesinde **İzlenen değişiklikler** seçeneğini tıklatın. (Bunlar acıklamaları, eklemeleri, silmeleri ve taşınan metni içerir.)

**NOT** Farklı bir koruma özellikleri kümesi için Active Directory dizin hizmetini kullanın; Bilgi Hakları Yönetimi'ni kullanmak için **İzni Kısıtla**'yı tıklatın.

- 5. **Zorlamayı başlat** altında **Evet, Zorlamayı Korumayı Başlat** öğesini tıklatın.
- 6. Korumayı yalnızca parolayı bilen gözden geçirenlerin kaldırabilmesini sağlamak üzere belgeye bir parola atamak için **Yeni parola gir (isteğe bağlı)** kutusuna bir parola yazın ve ardından parolayı onaylayın.

**ÖNEMLİ** Parola kullanmamayı tercih ederseniz, gözden geçirenlerin tümü düzenleme kısıtlamalarınızı değiştirebilir.

### 11.7.2 Gözden geçirenlerin yalnızca açıklama eklemesine izin verme

1. **Gözden Geçir** sekmesinin **Koru** grubunda **Belgeyi Koru**'yu tıklatın ve sonra da **Biçimlendirme ve Düzenlemeyi Kısıtla**'yı tıklatın.

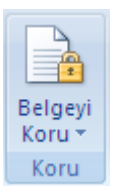

- 2. **Belgeyi Koru** görev bölmesindeki **Düzenleme kısıtlamaları** altında **Belgede sadece bu düzenleme türüne izin ver** onay kutusunu seçin.
- 3. Düzenleme kısıtlamaları listesinde, **Açıklamalar** öğesini tıklatın.
- 4. Bazı kişilere belgenin belirli kısımları üzerinde düzenleme seçenekleri vermek istiyorsanız, belge üzerinde istediğiniz alanları seçebilir, ardından belgenin seçili alanlarını hangi kullanıcıların (grup veya bireylerin) düzenleyebileceğini seçebilirsiniz. Grup ya da bireyin düzenleyebileceği bir sonraki bölgeyi ya da bütün bölgeleri bulmak veya grup ya da bireyin iznini kaldırmak için grup veya birey adının yanındaki açılan oku tıklatın.

**NOT** Farklı bir koruma özellikleri kümesi için Active Directory dizin hizmetini kullanın; Bilgi Hakları Yönetimi'ni kullanmak için **İzni Kısıtla**'yı tıklatın.

- 5. **Zorlamayı başlat** altında **Evet, Zorlamayı Korumayı Başlat** öğesini tıklatın.
- 6. Korumayı yalnızca parolayı bilen gözden geçirenlerin kaldırabilmesini sağlamak üzere belgeye bir parola atamak için **Yeni parola gir (isteğe bağlı)** kutusuna bir parola yazın ve ardından parolayı onaylayın.

**ÖNEMLİ** Parola kullanmamayı tercih ederseniz, gözden geçirenlerin tümü düzenleme kısıtlamalarınızı değiştirebilir.

### 11.7.3 Açıklama ve değişiklik korumasını durdurma

1. **Gözden Geçir** sekmesinin **Koru** grubunda **Belgeyi Koru**'yu tıklatın ve sonra da **Biçimlendirme ve Düzenlemeyi Kısıtla**'yı tıklatın.

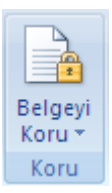

2. **Belgeyi Koru** görev bölmesinde **Korumayı Durdur** öğesini tıklatın.

**NOT** Belgeye koruma eklemek için parola kullandıysanız, korumayı durdurmadan önce parolayı girmeniz gerekir.

# 11.8 İzlenen değişiklikleri ve açıklamaları gözden geçirme

İzlenen değişiklikler ve açıklamalar içeren belgeleri istemeden dağıtmanızı önlemek için, Word izlenen değiĢiklikleri ve açıklamaları varsayılan olarak görüntüler. **Gözden Geçirme için Görüntüle** kutusunda **Son Gösterme Biçimlendirmesi** varsayılan seçenektir.

Microsoft Office Word'de, yaptığınız her eklemeyi, silmeyi, biçim değişikliğini veya açıklamayı izleyebilirsiniz, böylece değişiklikleri daha sonra gözden geçirebilirsiniz.

Gözden Geçirme Bölmesi, belgenizde şu andan görünen tüm değişiklikleri, toplam değişiklik sayısını ve her türden değişikliğin ayrı ayrı sayısını görüntüler.

İzlenen değişiklikleri ve açıklamaları gözden geçirirken, değişiklikleri kabul edebilir veya reddedebilirsiniz. Belgedeki izlenen tüm değişiklikleri ve açıklamaları kabul edene veya reddedene kadar, gönderdiğiniz veya görüntülediğiniz belgelerdeki gizli değişiklikler birileri tarafından gözden geçirenlerce görünecektir.

### 11.8.1 İzlenen değişikliklerin özetini gözden geçirme

Gözden Geçirme Bölmesi, belgenizde izlenen tüm değişikliklerin kaldırıldığına emin olmanızı sağlayan ve belgenizi görüntüleyebilecek diğer kişilere söz konusu değişiklikleri göstermeyen kullanışlı bir araçtır. Gözden Geçirme Bölmesi'nin üst tarafında bulunan özet bölümü, belgenizde bulunan, izlenen değişikliklerin ve açıklamaların tam sayısını görüntüler.

Özeti ekranınızın yanında görüntülemek için, **Gözden Geçir** sekmesindeki **İzleme** grubunda **Gözden Geçirme Bölmesi** 'ni tıklatın. Ekranınızın yan tarafı yerine alt yan tarafında bulunan özeti görüntülemek için **Gözden Geçirme Bölmesi**'ni, ardından **Yatay Gözden Geçirme Bölmesi**'ni tıklatın.

Her değişiklik türünün sayısını görüntülemek için **Ayrıntılı Özeti Göster**'i tıklatın.

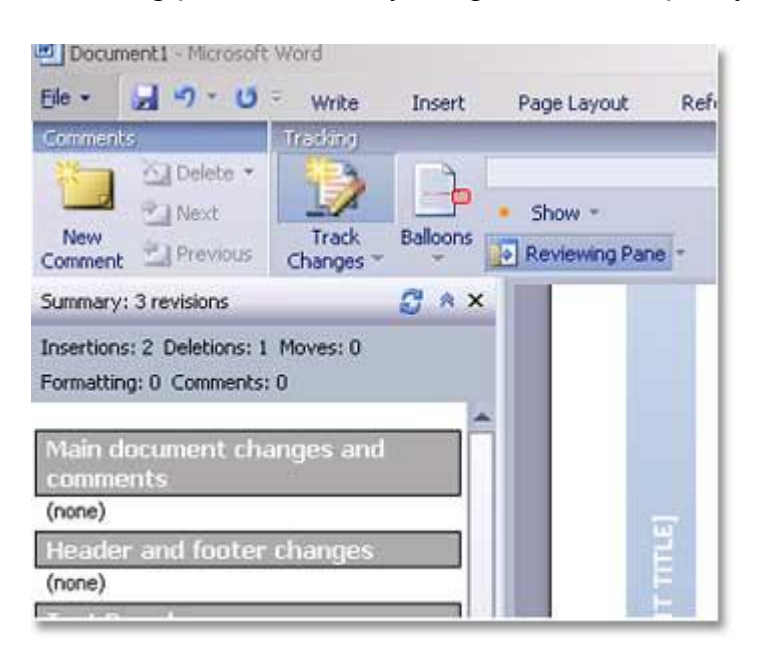

# 11.8.2 İzlenen değişiklikleri ve açıklamaları sırayla gözden geçirme

1. **Gözden Geçir** sekmesinin **Değişiklikler** grubunda **Sonraki**'ni veya **Önceki**'ni tıklatın.

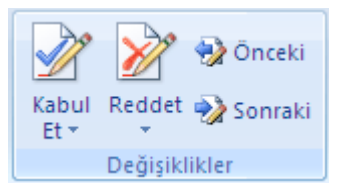

- 2. Aşağıdakilerden birini yapın:
	- o **Değişiklikler** grubunda **Kabul Et**'i tıklatın.
	- o **Değişiklikler** grubunda **Reddet**'i tıklatın.
	- o **Açıklamalar** grubunda **Sil**'i tıklatın.
- 3. Belgenizde izlenen değişiklik veya açıklama kalmayana kadar, değişiklikleri kabul veya reddederek açıklamaları silin.

Ġzlenen tüm değiĢikliklerin kabul edildiğinden veya reddedildiğinden ve tüm açıklamaların silindiğinden emin olmak için **Gözden geçirme** sekmesindeki **İzleme** grubunda, **Gözden Geçirme Bölmesi**'ni tıklatın. **Gözden Geçirme Bölmesi**'nin üst tarafında bulunan özet bölümü, belgenizde bulunan izlenen değişikliklerin ve açıklamaların kesin sayısını görüntüler.

### 11.8.3 Tüm değişiklikleri bir defada kabul etme

1. **Gözden Geçir** sekmesinin **Değişiklikler** grubunda **Sonraki**'ni veya **Önceki**'ni tıklatın.

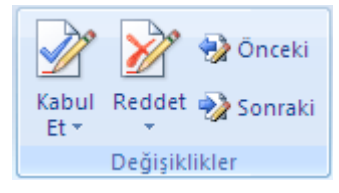

- 2. **Kabul Et** seçeneğinin yanındaki oku, ardından **Belgedeki Tüm Değişiklikleri Kabul Et**'i tıklatın.
- 11.8.4 Tüm değişiklikleri bir defada reddetme
- 1. **Gözden Geçir** sekmesinin **Değişiklikler** grubunda **Sonraki**'ni veya **Önceki**'ni tıklatın.

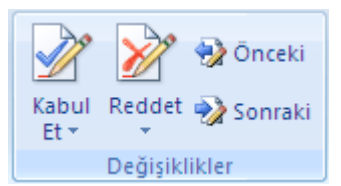

2. **Reddet**'in altındaki okun ardından **Belgedeki Tüm Değişiklikleri Reddet**'i tıklatın.

### 11.8.5 Değişiklikleri düzenleme türüne veya kişiye göre gözden geçirme

- 1. Asağıdakilerden birini yapın:
	- o **Gözden Geçir** sekmesinin **İzleme** grubunda, **Biçimlendirmeyi Göster**'i tıklatın.

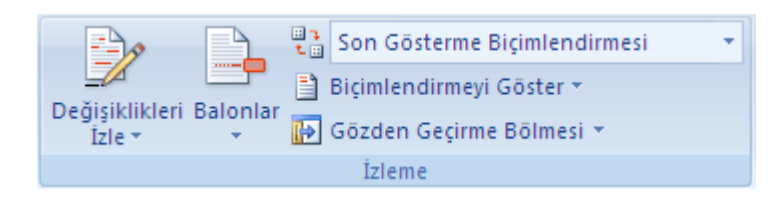

Gözden geçirmek istediğiniz değişiklik türlerinin yanındakiler dışındaki tüm onay kutularındaki iĢaretleri kaldırın.

o **Gözden Geçir** sekmesinin **İzleme** grubunda, **Biçimlendirmeyi Göster**'i tıklatın.

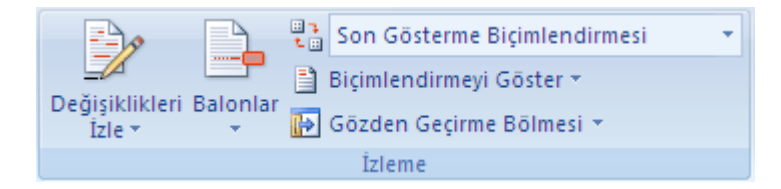

Gözden Geçirenler<sup>'</sup>in üzerine gelin ve ardından değişikliklerini göstermek istediğiniz gözden geçirenlerin adlarının yanındakiler dışında, tüm onay kutularının işaretlerini kaldırın.

Listedeki gözden geçirenler için onay kutularını işaretlemek veya işaretlerini kaldırmak için **Tüm Gözden Geçirenler**'i tıklatın.

2. **Gözden Geçir** sekmesinin **Değişiklikler** grubunda **Sonraki**'ni veya **Önceki**'ni tıklatın.

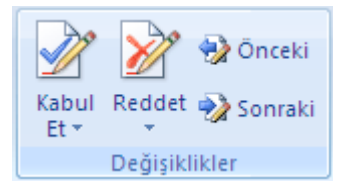

- 3. AĢağıdakilerden birini yapın:
	- o **Değişiklikler** grubunda **Kabul Et**'i tıklatın.
	- o **Değişiklikler** grubunda **Reddet**'i tıklatın.

# 11.9 Değişiklikleri İzle ve Açıklamalar: Temel bilgilerin ötesinde

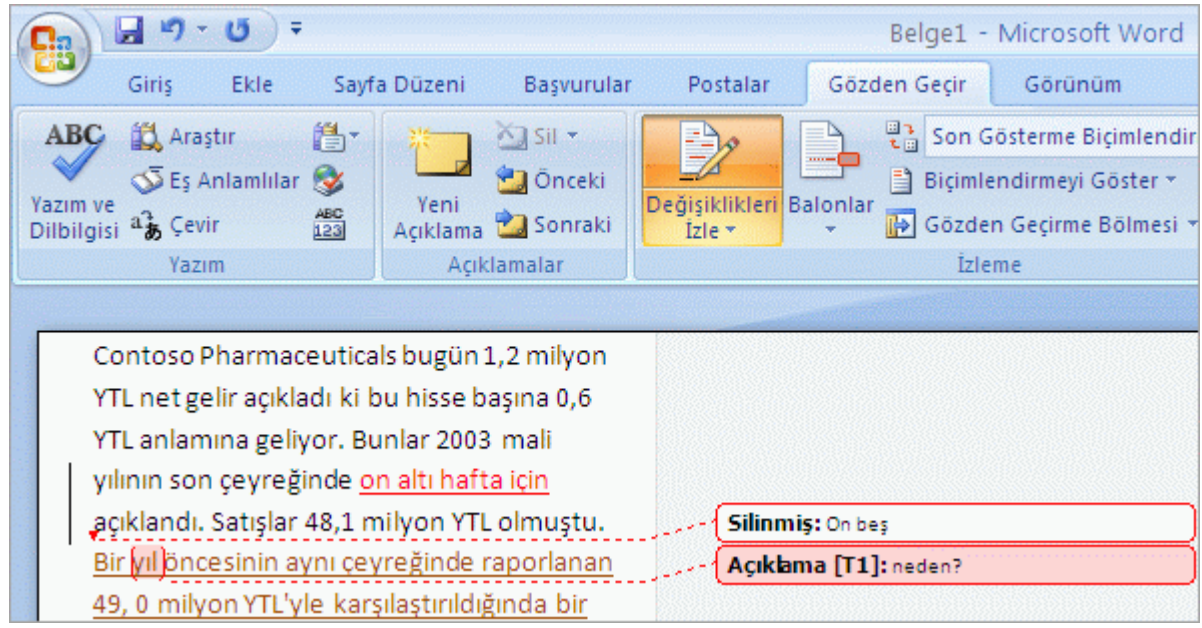

Birden çok gözden geçiren kişi tarafından yapılmış düzeltmeler içeren Word belgesi

Attila, Mete ve Ebru tarafından yapılmış değişiklikleri içeren bir metni gözden geçireceğinizi düşünün.

İlk olarak Ebru'nun düzeltmelerini görmek istiyorsunuz. Ebru'nun adını görmek için işaretçiyi tüm değişiklikler üzerinde hareket ettirerek ya da kendisine ait biçimlendirme rengine bakarak onun düzeltmelerini bulabileceğinizi biliyorsunuz. Ancak Attila ve Mete'nin düzeltmelerinde gezinmek zorunda kalmadan yalnızca Ebru'nun değişikliklerini görmek istiyorsunuz. Uzun belgelerle çalışırken bu tür bir özellik çok kullanışlı olacaktır.

Bunun nasıl olduğunu öğrenmek ve izlenen değişikliklerle çalışma hakkında daha fazla bilgi edinmek için ilerlemeye devam edin.

### 11.10 Değişiklikleri geçici olarak gizleme

Yalnızca Ebru'nun değiĢikliklerini görmek için, Ģu anda gözden geçirmek *istemediğiniz* bilgileri (Attila'nın ve Mete'nin düzeltmeleri) *geçici olarak* gizleyebilirsiniz.

**Gözden Geçir** sekmesinin **İzleme** grubunda **Biçimlendirmeyi Göster**'in yanındaki oku tıklatın, **Gözden Geçirenler**'in üzerine gelin ve **Tüm Gözden Geçirenler**'in yanındaki onay kutusunu temizleyin. Böylece *herkesin* biçimlendirmesi gizlenir.

Daha sonra **Biçimlendirmeyi Göster**'in yanındaki oku tekrar tıklatın, **Gözden Geçirenler**'in üzerine gelin ve Ebru'nun adının yanındaki onay kutusunu tıklatarak Ebru'nun adını seçin. Böylece Ebru'nun düzeltmeleri ve açıklamaları gösterilir. Şimdi okudukça Ebru'nun düzeltmelerini kabul edebilir ya da reddedebilir ve açıklamalarını silebilir veya daha sonra da bunu yapabilirsiniz.

ĠĢiniz bittiğinde **Biçimlendirmeyi Göster**'i tekrar tıklatıp **Tüm Gözden Geçirenler**'i tıklatarak diğer gözden geçirenlerin değişikliklerini gösterin.

**Biçimlendirmeyi Göster** menüsünün nasıl kullanılacağını görmek için **Yürüt**'ü tıklatın.

**Dikkat notu Biçimlendirmeyi Göster** menüsündeki onay kutuları temizlendiğinde biçimlendirme silinmez. Yalnızca geçici olarak gizlenir. Dersin ilerleyen bölümlerinde bunun hakkında daha fazla bilgi edineceksiniz.

### 11.11 Belgeyi düzeltmelerden önce ve sonra görme

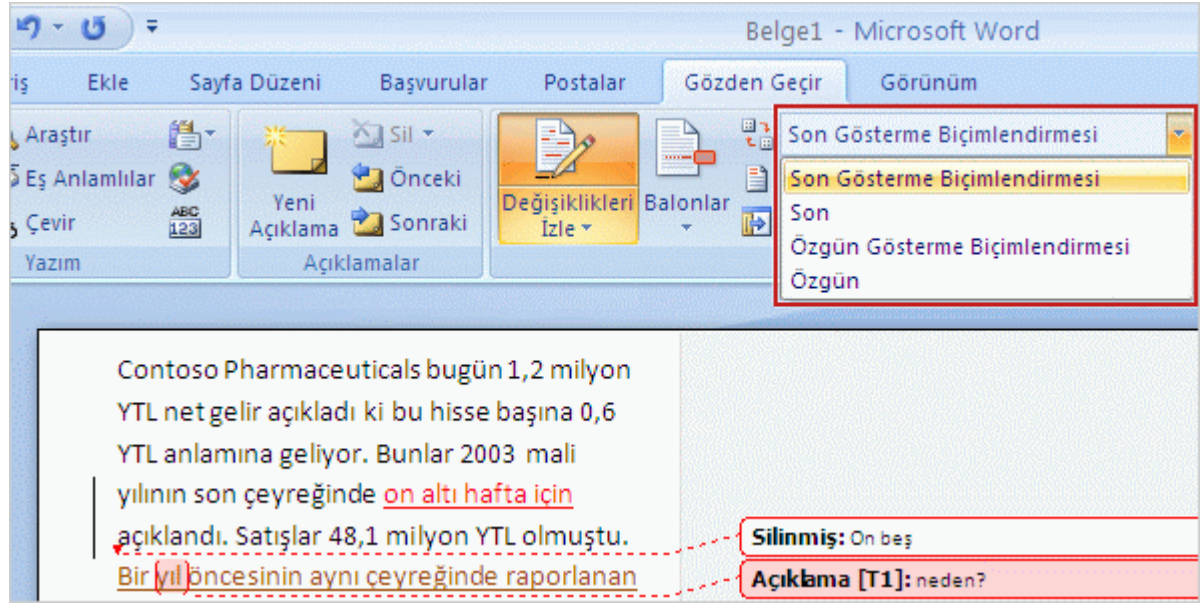

Bir belgenin düzeltmelerden önce ve sonra nasıl göründüğünü görmek için **Gözden Geçirme için Görüntüle** kutusunu kullanın.

Belgede çok sayıda düzeltme ve açıklama yer aldığında, biçimlendirmeden önce belgenin nasıl göründüğünü veya tüm değişiklikleri kabul edip açıklamaları silerseniz belgenin nasıl görüneceğini merak edebilirsiniz.

İzlenen değişiklikler ve açıklamalar içeren belgeyi yanlışlıkla bozmanızı önlemek için Word belgeleri otomatik olarak biçimlendirmeleri gösterecek Ģekilde görüntüler. **Gözden Geçir** sekmesinin **İzleme** grubunda yer alan **Son Gösterme Biçimlendirmesi** seçeneği, **Gözden Geçirme için Görüntüle** kutusundaki varsayılan seçenektir.

İzlenen değişiklikler ve açıklamalar eklenmeden önce belgenin nasıl göründüğünü görmek için **Gözden Geçirme için Görüntüle** kutusundaki oku ve ardından **Özgün**'ü tıklatın.

Tüm düzeltmeler kabul edilmiş ve açıklamalar silinmiş durumdayken belgenin nasıl görüneceğini görmek için, **Gözden Geçirme için Görüntüle** kutusundaki oku ve ardından **Son**'u tıklatın. Düzeltmelerin ve açıklamaların gizlenmesinin onların silindiği anlamına gelmediğini unutmayın. Belgeyi gözden geçirdikten sonra, izlenen değişiklikleri ve açıklamaları tekrar görüntülemek için **Son Gösterme Biçimlendirmesi**'ni tıklatın.

11.12 İzlenen değişikliklerin gizlenmesi

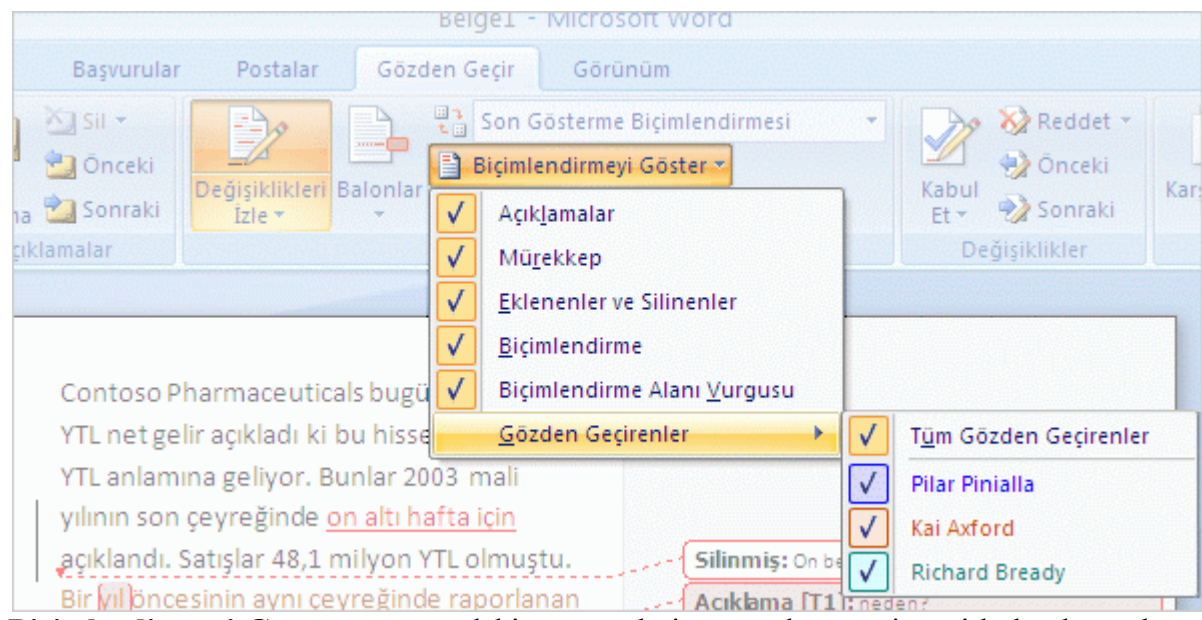

**Biçimlendirmeyi Göster** menüsündeki tüm öğelerin yanında onay iĢareti bulunduğundan emin olun.

Daha önce de belirtildiği gibi, izlenen değişikliklerin (veya açıklamaların) gizlenmesi biçimlendirmenin silindiği anlamına gelmez. Bu şekilde yalnızca alt çizgi ve balonlar arasında ilerlemeye gerek kalmadan belgeyi görmeniz sağlanır. Belgeyi gizlenmiş biçimlendirmeyle kaydedip kapatırsanız, belge tekrar açıldığında düzeltme ve açıklamalar görünür.

Belgenin gizlenmiş izlenen değişiklikler veya açıklamalar içerip içermediğini görmenin yollarından bazıları aĢağıdadır. Özellikle de belgeyi dağıtacaksanız bu çok önemlidir.

**Gözden Geçir** sekmesinin **İzleme** grubunda **Biçimlendirmeyi Göster**'i tıklatın. **Açıklamalar**'ın, **Mürekkep**'in (Tablet PC'de el yazısıyla yazılmıĢ notlar için), **Eklemeler ve silmeler**'in ve **Biçimlendirme**'nin yanında onay iĢareti olduğundan emin olun.

**Biçimlendirmeyi Göster** menüsünde **Gözden Geçirenler**'in üzerine gelin ve **Tüm**  Gözden Geçirenler'in yanında onay işareti olduğundan emin olun.

Biçimlendirmeyi Göster'de bu öğelerin tümünün yanında onay işaretinin olması, belgede tüm biçimlendirmelerin görüntüleneceği anlamına gelir.

# 11.13 Düzeltmeleri ve açıklamaları denetleme

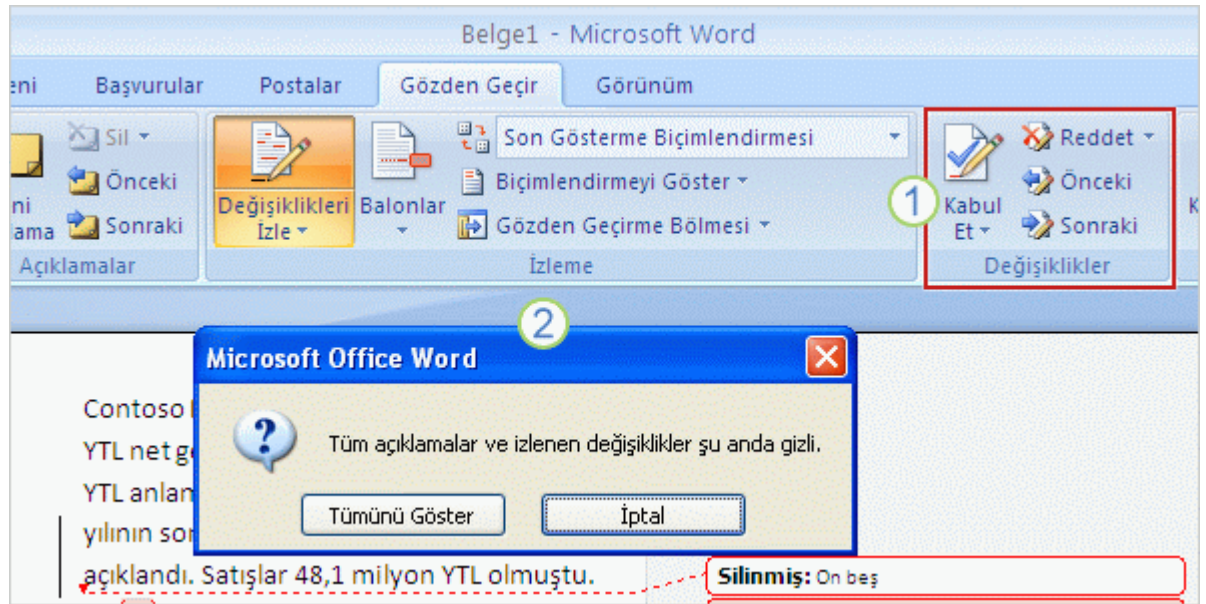

1 İzlenen değişiklikleri kabul etmek ya da reddetmek veya açıklamaları silmek için **Değişiklikler** grubundaki düğmeleri kullanın.

2 Bir belgenin gizlenmiş izlenen değişiklikler veya açıklamalar içerip içermediğini görmek için **Açıklamalar** ya da **Değişiklikler** grubunda herhangi bir düğmeyi tıklatın. Bu iletiyi alırsanız, düzeltme ve açıklamaları görüntülemek için **Tümünü Göster**'i tıklatın.

İzlenen değişiklikleri kaldırmanın tek yolu onları kabul etmek veya reddetmektir. Açıklamaları kaldırmanın tek yolu onları silmek veya reddetmektir. Tüm düzeltme ve açıklamaların görüntülendiğinden emin olduktan sonra ve belgeyi dağıtmadan önce tüm profesyonellerin yaptığını otomatik ve sürekli olarak yapın.

**Gözden Geçir** sekmesinin **Değişiklikler** grubunda, belgenin bir ucundan diğer ucuna kadar yapılan düzeltme ve açıklamaları görmek için düğmeleri (ya da daha önce de belirtildiği gibi sağ tıklatma yöntemini) kullanın.

Değişiklikleri kabul ederek veya reddederek kaldırın ve açıklamaları silin.

**İpucu** Belgede gizlenmiş izlenen değişiklik veya açıklamalar olup olmadığını görmenin baĢka bir yolu da **Gözden Geçir** sekmesinin **Açıklamalar** veya **Değişiklikler** grubundaki herhangi bir düğmeyi tıklatmaktır. "Tüm açıklamalar ve izlenen değişiklikler su anda gizli" yazan bir ileti alırsanız, düzeltme ve açıklamaları görüntülemek için **Tümünü Göster**'i tıklatın.

Son adım olarak, Belge Denetleyicisi'ni kullanabilirsiniz. Bu, izlenen değişiklikleri, açıklamaları, gizlenmiş metinleri ve diğer kişisel bilgileri denetler. Denetleyicinin nasıl kullanılacağıyla ilgili bilgi almak için Hızlı BaĢvuru Kartı'na bakın.

# 11.14 İzleme şeklini seçme

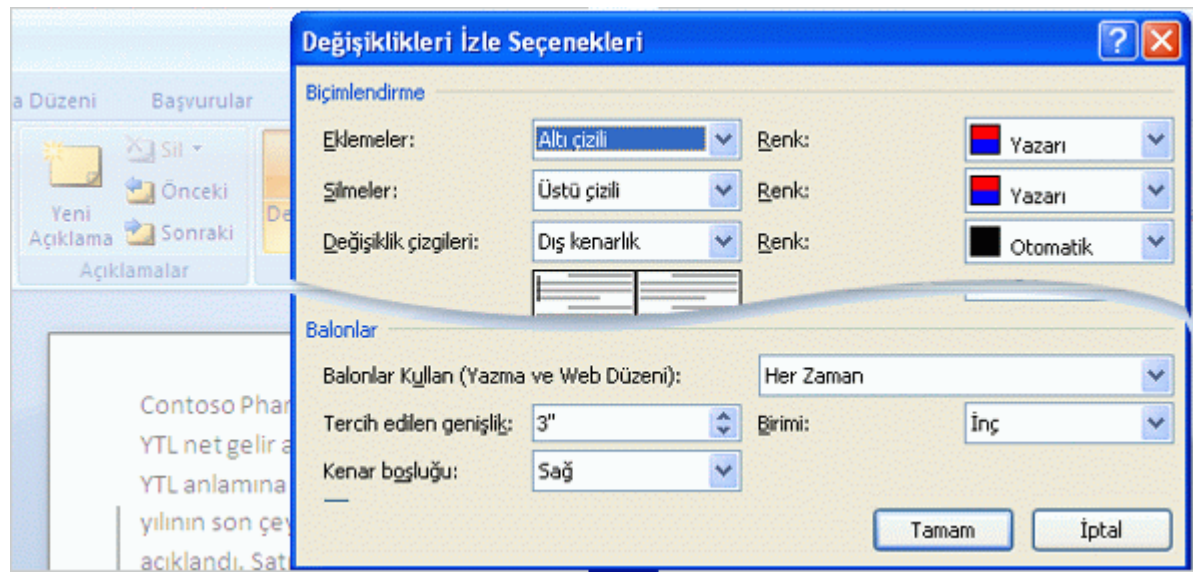

#### Değişiklikleri İzle Seçenekleri iletişim kutusu

Açıklama veya silinen metin balonlarından memnunsunuz ancak genişliklerini mi değiştirmek istiyorsunuz? Ya da belki metin eklendiğinde, eklenen metnin tek alt çizgi yerine çift alt çizgiyle mi görüntülenmesini istiyorsunuz?

İzlenen değişiklik ve açıklamaların görüntülenme şekline yönelik bazı seçenekleriniz vardır. **Gözden Geçir** sekmesinin **İzleme** grubunda **Değişiklikleri İzle**'nin üzerindeki oku tıklatın. Ardından **Değişiklikleri İzle Seçenekleri**'ni tıklatın. Arasından tercih yapabileceğiniz çok sayıda seçenek vardır. Ġlerleyen bölümlerdeki uygulama oturumunda bu seçenekler hakkında daha fazla bilgi edineceksiniz.

# 11.15 Farklı belgelere ait açıklamaları ve değişiklikleri tek belge içinde birleştirme

Çok sayıda gözden geçiren kişiye gözden geçirmeleri amacıyla bir belge gönderdiğinizde ve bu kişiler belgeyi iade ettiklerinde, tüm gözden geçirenlere ait değişiklikleri tek bir belgede bir araya getirene dek belgeleri her seferinde iki kez birleştirebilirsiniz.

1. **Gözden Geçir** sekmesinin **Karşılaştır** grubunda **Karşılaştır**'ı tıklatın.

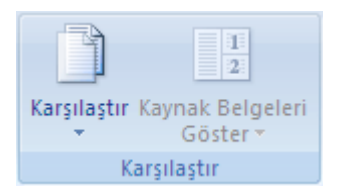

2. **Birden çok yazarın düzeltmelerini tek bir belgede birleştir**'i tıklatın.

3. **Özgün belge** altında, birden çok yazara ait düzeltmeleri birleştirmek istediğiniz belgenin adını tıklatın.

Belgeleri listede göremezseniz, **Özgün belgeye gözat**'ı **türklatın.** 

- 4. **Düzeltilmiş belge**'nin altında, gözden geçiren kiĢilerin birine ait değiĢiklikleri içeren belgeye göz atın.
- 5. **Diğer**'i tıklatın.
- 6. **Değişiklikleri göster**'in altında belgede karĢılaĢtırmak istediğiniz seçenekleri isaretleyin.

Varsayılan olarak, Microsoft Office Word tam sözcüklerde yapılan değişiklikleri gösterir. Örneğin, "kedi" sözcüğünü "kediler" olarak değiştirirseniz, belgede değiştirilmiş olan kısım "ler" değil de "kediler" sözcüğünün tamamı gösterilir.

- 7. **Değişiklikleri göster**'in altında **Özgün belge**'yi tıklatın.
- 8. **Tamam**'ı tıklatın.

**Tamam**'ı tıklattığınızda ekranda görünen belgeleri değiĢtirmek için, **Karşılaştır** grubunda **Kaynak Belgeleri Gizle** veya **Kaynak Belgeleri Göster**'i tıklatın.

9. İlk sekiz adımı tekrarlayın. Word, tüm değişiklikleri özgün belgede birleştirir.

**NOT** Word bir kerede, yalnızca bir dizi biçimlendirme değişikliğini depolayabilir. Bu nedenle, birden çok belgeyi birleştirdiğinizde, özgün belgedeki biçimlendirmeyi korumak mı istediğiniz, yoksa düzenlenen belgedeki biçimlendirmeyi kullanmak mı istediğiniz sorulabilir. Biçimlendirme değiĢikliklerini izlemeniz gerekmiyorsa, **Belgeleri Karşılaştır ve Birleştir** iletişim kutusundaki **Biçimlendirme** onay kutusunu temizleyebilirsiniz.

# 11.16 Gözden geçirme açıklamaları için yazar adını değiştirme

Açıklama balonlarında (veya balonlar açıklama için kullanılmadığında köşeli ayraç içinde) gözden geçirenin adı veya baş harfleri görünür. Gözden geçiren açıklamaları yaptığınızda görünen adı değiştirebilirsiniz.

### 11.16.1 Açıklamalarınız için kullanmak istediğiniz adı veya baş harfleri değiştirme

1. **Gözden Geçir** sekmesinin **İzleme** grubunda, **Değişiklikleri İzle**'nin yanındaki oku tıklatın ve sonra da **Kullanıcı Adını Değiştir**'i tıklatın.

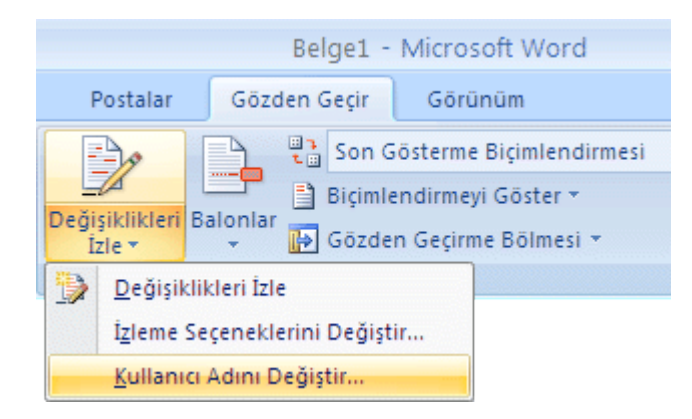

- 2. **Sık Kullanılan**'ı tıklatın.
- 3. **Office kopyanızı kişiselleştirin** seçeneğinin altında kendi açıklamalarınızda kullanmak istediğiniz adı veya baş harfleri değiştirin.

#### **NOTLAR**

Girdiğiniz isim ve baş harfler bütün Microsoft Office programlarında kullanılır. Bu ayarlarda yapacağınız herhangi bir değişiklik diğer Office programlarını etkiler. Kendi açıklamalarınız için kullanmak istediğiniz ad veya baş harfler üzerinde bir değişiklik yaptığınızda bundan yalnızca değişiklikten sonra yaptığınız açıklamalar etkilenir. Adı veya baş harfleri değiştirmeden önce belgede olan açıklamalar güncelleştirilmez.

### 11.16.2 Gözden geçiren adlarını kaldır

Bir belgeyi, belgeyle ilişkili gözden geçirenlerin adları veya baş harfleri olmadan kaydedebilirsiniz.

- 1. Adsız olmasını istediğiniz açıklamalarla kaydedilmiş bir belgeyi açın.
- 2. **Microsoft Office Düğmesi**'ni , **Hazırla**'nın üzerine gelin ve **Belgeyi Denetle**'yi tıklatın.
- 3. **İncele**'yi tıklatın.
- 4. **Belge Özellikleri ve Kişisel Bilgiler**'in yanındaki **Tümünü Kaldır** seçeneğini tıklatın.

**ÖNEMLİ Açıklamalar, Düzeltmeler, Sürümler ve Ek Açıklamalar**'ın yanındaki **Tümünü Kaldır** seçeneğini tıklatmayın, çünkü bu bütün açıklamaların belgeden kalıcı olarak silinmesine yol açar.

5. **Yeniden İncele**'yi tıklatın ve ardından belgeyi kaydedin.

Belgeyi yeniden açtığınızda belgedeki açıklamaların tümü ad veya baş harf olmadan görünür.
## 11.17 İzlenen değişiklikleri içeren belgeyi yazdırma

Microsoft Office Word, izlenen değişiklikler içeren belgeleri yazdırmak için çeşitli seçenekler sunar. Bunun yanı sıra, yazdırma işlemi sırasında, izlenen değişiklikleri gizleyebilirsiniz.

## 11.17.1 İzlenen değişiklikleri ve açıklamaları gösteren belgeyi yazdırma

Belgeyi yazdırmadan önce, Sayfa Düzeni görünümüne geçin ve izlenen değişiklikleri ve açıklamaları yazdırılan belgede görüntülenmesini istediğiniz Ģekilde belirleyin. Bununla ilgili çeşitli seçenekler bulunmaktadır.

**Tüm biçimlendirmeyi göstererek yazdırma Gözden Geçir** sekmesinde, **İzleme** grubunda **Biçimlendirmeyi Görüntüle**'yi tıklatın.

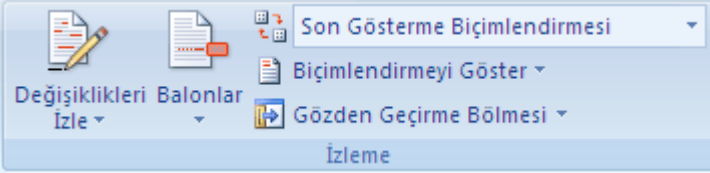

**NOT Biçimlendirmeyi Göster** seçeneğini tıklattığınızda, belgedeki tüm [biçimlemeler,](javascript:AppendPopup(this,) seçilen gözden geçirenler için görüntülenir veya gizlenir. Tüm biçimlemeyi görüntülediğinizde, biçimleme türlerinin tamamı **Biçimlendirmeyi Göster** menüsünde seçili durumda olur.

**Gösterilen değişiklikleri veya açıklamaları türe veya gözden geçirene göre yazdırma Gözden Geçir** sekmesinde, **İzleme** grubunda **Biçimlendirmeyi Göster** seçeneğini tıklatın ve görüntülemek istediğiniz değişiklik türünü seçin.

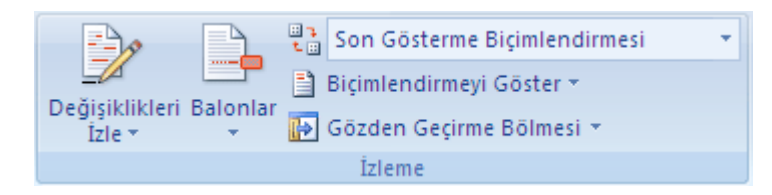

**Düzenleyici veya başka bir gözden geçiren için değişiklik ve açıklama yazdırma Gözden Geçir** sekmesinde, **İzleme** grubunda, **Gözden Geçirme için Görüntüle** kutusunda, **Son Gösterme Biçimlendirmesi** seçeneğini tıklatın.

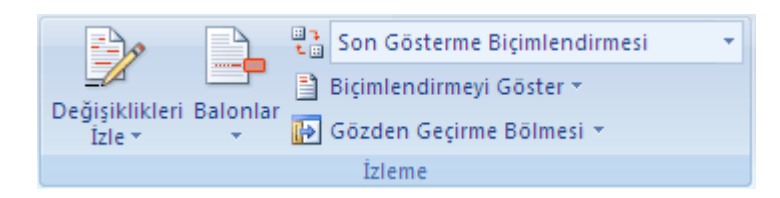

Biçimleme istediğiniz Ģekilde görüntülendiğinde belge yazdırılmaya hazırdır.

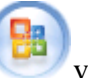

- 1. **Microsoft Office Düğmesi**'ni ve sonra da **Yazdır**'ı tıklatın.
- 2. Yazdır iletişim kutusunda, **Yazdırılacak** listesinde, **Biçimlendirme gösteren belge** ve daha sonra **Tamam** seçeneklerini tıklatın.

#### **NOTLAR**

Varsayılan olarak, Microsoft Word, yazdırılan belgenizde izlenen değiĢiklikleri en iyi biçimde görüntüleyecek yakınlaĢtırma düzeyi ve sayfa yönlendirmesini seçer. [Balonlar](javascript:AppendPopup(this,) açıksa, belge yazdırılan sayfada balonlara sığacak şekilde küçültülür. Yazdırılan sayfanızı okunabilir kılmak için **İzleme** grubunda **Balonlar**'ı ve daha sonra **Satır içinde yapılan tüm değişiklikleri göster** seçeneklerini tıklatarak balonları kapatabilirsiniz. Balonları ve metni daha okunabilir biçimde yazdırmak için sayfa düzenini yatay olarak ayarlayabilirsiniz. **Sayfa Düzeni** sekmesinde, **Sayfa Yapısı** altında **Yönlendirme** ve daha sonra **Yatay** seçeneklerini tıklatın.

## 11.17.2 İzlenen değişiklikleri yazdırmak için düzeni değiştirme

- 1. **Gözden Geçir** sekmesinin **İzleme** grubunda, **Değişiklikleri İzle**'nin yanındaki oku tıklatın ve sonra da **İzleme Seçeneklerini Değiştir**'i tıklatın.
- 2. **Baskıda kağıt yönlendirmesi** listesindeki **Balonlar** altında aĢağıdakilerden birini tıklatın:
	- o **Otomatik** Bu seçeneği belirlediğinizde, Word belgenize yönelik en uygun düzeni sağlayan yönlendirmeye karar verir.
	- o **Koru** Bu seçeneği belirlediğinizde, Word Sayfa Yapısı iletişim kutusunda belirtilen yönlendirmeye göre belgeyi yazdırır.
	- o **Yatay Zorla** Bu seçeneği belirlediğinizde, yönlendirme yatay olur ve en fazla yer [balonlar](javascript:AppendPopup(this,) için ayrılır.

## 11.17.3 Belgede yapılan değişikliklerin listesini yazdırma

- 1. **Microsoft Office Düğmesi**'ni ve sonra da **Yazdır**'ı tıklatın.
- 2. **Yazdırılacak** kutusunda, **Biçimlendirmeleri listele** seçeneğini tıklatın.

## 11.17.4 Yazdırırken izlenen değişiklikleri ve açıklamaları gizleme

- 1. **Microsoft Office Düğmesi**'ni ve sonra da **Yazdır**'ı tıklatın.
- 2. **Yazdırılacak** kutusunda, **Belge** seçeneğini tıklatın (**Biçimlendirme gösteren belge** yerine).

## 11.18 Belgeyi açmak veya değiştirmek için parola ayarlama

2007 Microsoft Office sistemi ürününde, baĢkalarının Microsoft Office Word 2007 belgelerini, Microsoft Office Excel 2007 çalışma kitaplarını ve Microsoft Office PowerPoint 2007 sunularını açmalarını veya değiştirmelerini engellemeye yardımcı olmak için parolalar kullanabilirsiniz.

### **ÖNEMLİ**

Büyük harf, küçük harf, rakam ve simgelerden oluşan sağlam parolalar kullanın. Zayıf parolalarda bu öğeler birlikte kullanılamaz. Sağlam parola: Y6dh!et5. Zayıf parola: House27. Parolalar 8 veya daha çok karakterden oluşmalıdır. En az 14 karakterin kullanıldığı bir geçiş tümcesi daha uygun olur.

Parolanızı anımsamanız önemlidir. Unutursanız, Microsoft parolanızı geri çağıramaz. Not aldığınız parolaları, bunlarla koruduğunuz bilgilerden ayrı, güvenli bir yerde saklayın.

## 11.18.1 Belgeyi şifreleme ve açmak için parola ayarlama

Dosyanızı şifrelemek ve dosyaya açma parolası ayarlamak için aşağıdakileri yapın:

1. **Microsoft Office Düğmesi**'ni , **Hazırla**'nın üzerine gelin ve **Belgeyi Şifrele**'yi tıklatın.

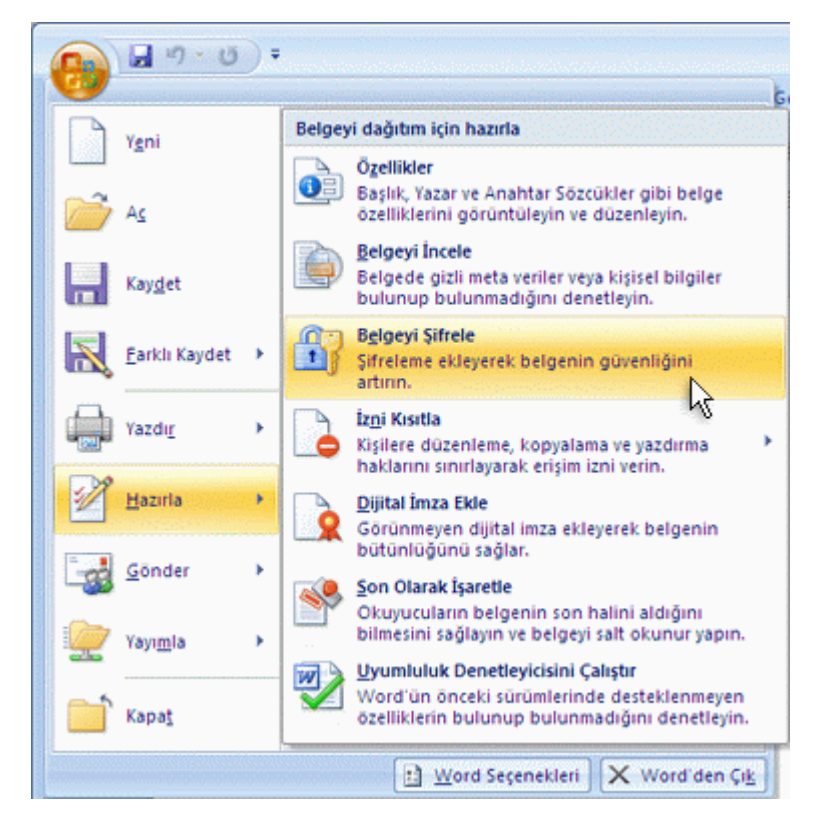

2. **Belgeyi Şifrele** iletiĢim kutusundaki **Parola** kutusuna bir parola yazın ve **Tamam**'ı tıklatın.

En çok 255 karakter yazabilirsiniz. Varsayılan olarak bu özellik AES 128 bit gelişmiş Ģifreleme kullanır. ġifreleme, dosyanızı daha güvenli hale getirmeye yardımcı olmak için kullanılan standart bir yöntemdir.

- 3. **Parolayı Onayla** iletiĢim kutusundaki **Parolayı yeniden girin** kutusuna parolayı yeniden yazın ve **Tamam**'ı tıklatın.
- 4. Parolayı kaydetmek için dosyayı kaydedin.

### 11.18.2 Belgeyi değiştirmek için parola ayarlama

İçeriğinizi yalnızca yetkili gözden geçirenlerin değiştirmesine izin vermek için asağıdakileri yapın:

- 1. **Microsoft Office Düğmesi**'ni tıklatın ve sonra **Farklı Kaydet**'i tıklatın.
- 2. **Araçlar**'ı ve ardından **Genel Seçenekler**'i tıklatın.

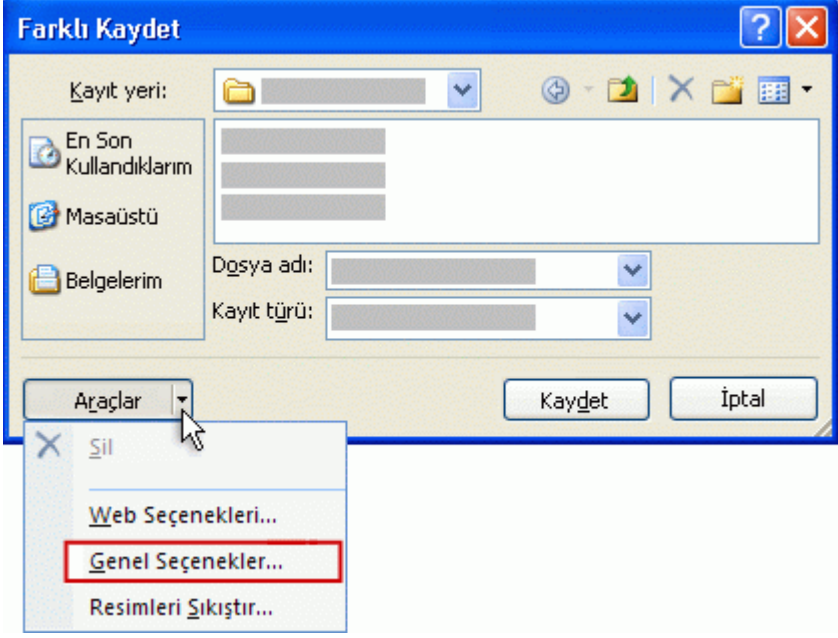

- 3. Asağıdakilerden birini veya ikisini birden yapın:
	- o Gözden geçirenlerin belgeyi görüntüleyebilmek için parola girmelerini istiyorsanız, **Açma parolası** kutusuna bir parola yazın. Bu özellik varsayılan olarak gelişmiş şifreleme kullanır, ancak Belgeyi şifreleme ve açmak için [parola ayarlama](http://office.microsoft.com/client/helppreview.aspx?AssetID=HA101483331055&ns=WINWORD&lcid=1055#1) altında açıklanan **Belgeyi Şifrele** komutundan farklı olarak 255 karakter yazmanıza izin vermez; yalnızca 15 karaktere kadar kullanabilirsiniz.
	- $\circ$  Gözden geçirenlerin, belgedeki değişiklikleri kaydedebilmek için önce parola girmelerini isterseniz **Değiştirme parolası** kutusuna bir parola yazın. Bu özellikte hiçbir Ģifreleme yöntemi kullanılmaz. Güvendiğiniz içerik gözden geçirenlerle işbirliği yapabileceğiniz şekilde tasarlanmıştır. Tasarımının amacı dosyanızı daha güvenli hale getirmek değildir.

**NOT Her iki parola** Biri dosyaya erişmek için, biri de belirli gözden geçirenlere içeriğini değiştirme izni vermek için olmak üzere, iki parolayı da atayabilirsiniz. Her parolanın diğerinden farklı olmasına dikkat edin.

- 4. İçeriği gözden geçirenlerin dosyayı yanlışlıkla değiştirmemelerini isterseniz **Salt okunur önerilir** onay kutusunu seçin. Gözden geçirenler dosyayı açarken, dosyayı salt okunur açmak isteyip istemedikleri sorulur.
- 5. **Tamam**'ı tıklatın.
- 6. Ġstendiğinde parolalarınızı yeniden yazarak onaylayın ve ardından **Tamam**'ı tıklatın.
- 7. **Farklı Kaydet** iletiĢim kutusunda **Kaydet**'i tıklatın.
- 8. Sorulursa, varolan belgeyi değiştirmek için **Evet**'i tıklatın.

### 11.18.3 Parola değiştirme

- 1. Asağıdakilerden birini veya ikisini birden yapın:
	- o Açma parolanızı kullanarak dosyayı okuma/yazma modunda açın.
	- o Değiştirme parolanızı kullanarak dosyayı okuma/yazma modunda açın.
- 2. **Microsoft Office Düğmesi**'ni tıklatın ve **Yazdır**'ı tıklatın.
- 3. **Araçlar**'ı ve ardından **Genel Seçenekler**'i tıklatın.

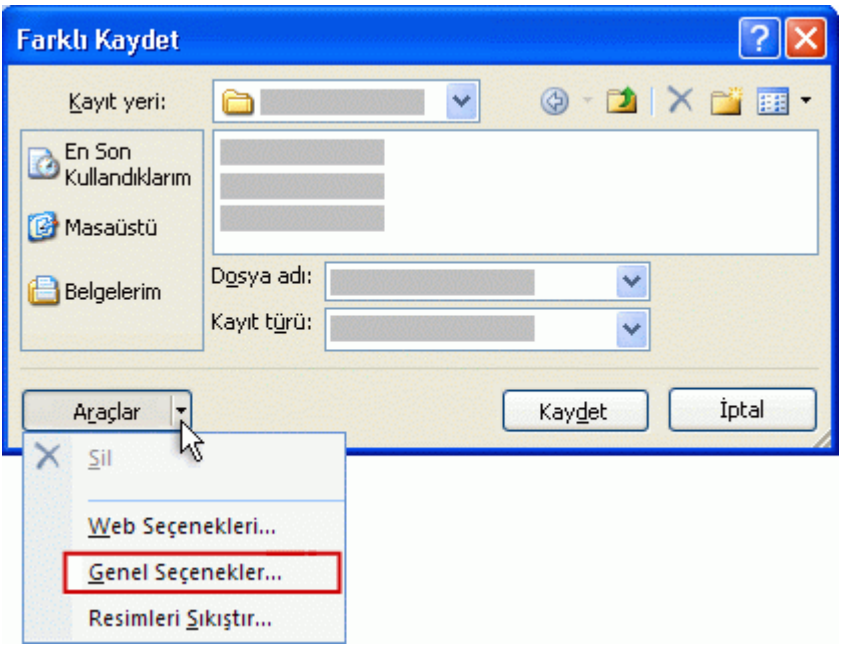

- 4. Varolan parolayı seçin ve ardından yeni bir parola yazın.
- 5. **Tamam**'ı tıklatın.
- 6. Ġstendiğinde parolanızı yeniden yazarak onaylayın ve ardından **Tamam**'ı tıklatın.
- 7. **Kaydet**'i tıklatın.
- 8. Sorulursa, varolan dosyayı değiştirmek için **Evet**'i tıklatın.

### 11.18.4 Parolayı kaldırma

- 1. AĢağıdakilerden birini veya ikisini birden yapın:
	- o Açma parolanızı kullanarak dosyayı okuma/yazma modunda açın.
- o Değiştirme parolanızı kullanarak dosyayı okuma/yazma modunda açın.
- 2. **Microsoft Office Düğmesi**'ni tıklatın ve **Yazdır**'ı tıklatın.
- 3. **Araçlar**'ı ve ardından **Genel Seçenekler**'i tıklatın.

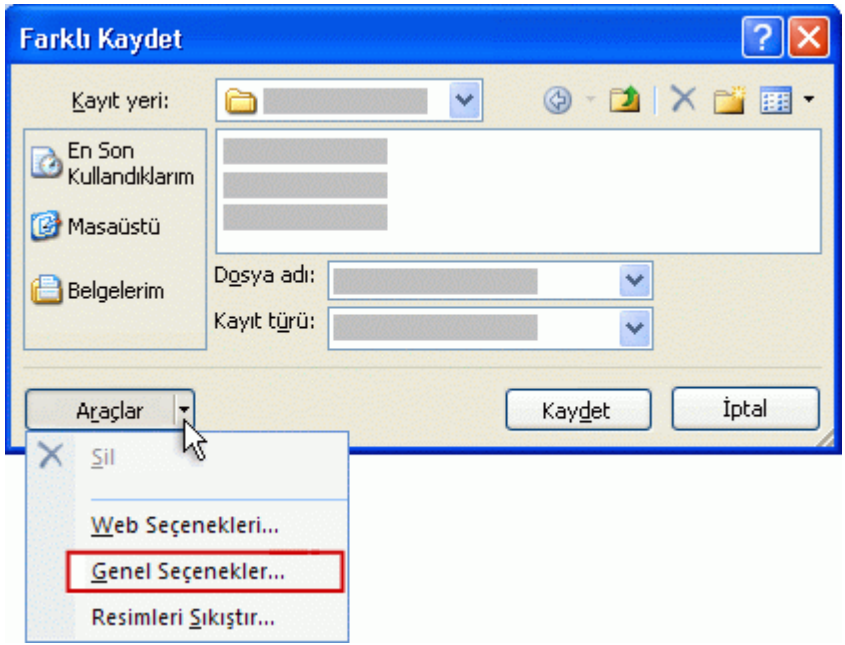

- 4. Parolayı seçin ve ardından DELETE tuşuna basın.
- 5. **Tamam**'ı tıklatın.
- 6. **Kaydet**'i tıklatın.
- 7. Sorulursa, varolan dosyayı değiĢtirmek için **Evet**'i tıklatın.

Dosyanın salt okunur olarak açılmasını isteme

İçeriği gözden geçirenlerin bir dosyayı yanlışlıkla değiştirmelerini istemiyorsanız, dosya açılırken, gözden geçirenlerin dosyayı salt okunur olarak açmalarını öneren, ancak bunu gerektirmeyen bir uyarının görüntülenmesini sağlayabilirsiniz. Salt okunur bir dosya okunabilir ve kopyalanabilir. Salt okunur dosyada değişiklik yapılırsa, değişiklikler ancak dosyaya yeni bir ad verilerek kaydedilebilir.

- 
- 1. **Microsoft Office Düğmesi**'ni tıklatın ve sonra **Farklı Kaydet**'i tıklatın.
	- 2. **Araçlar**'ı ve ardından **Genel Seçenekler**'i tıklatın.
	- 3. **Salt okunur önerilir** onay kutusunu seçin.
	- 4. **Tamam**'ı tıklatın.
	- 5. **Kaydet**'i tıklatın.
	- 6. Ġstenirse, varolan dosyayı yeni salt okunur ayarla güncelleĢtirmek için **Evet**'i tıklatın.

## 11.19 E- Posta Kullanarak Word Belgelerini Paylaşmak

## 11.19.1 Belgenin gövdesini e-posta iletisi olarak gönderme

Belgeyi e-posta iletisi olarak göndermek için (e-posta eki olarak değil), Hızlı Erişim Araç Çubuğuna **Posta Alıcısına Gönder** komutunu eklemelisiniz.

- 1. **Microsoft Office Düğmesi**'ni tıklatın ve sonra **Word Seçenekleri**'ni tıklatın.
- 2. **Özelleştir**'i tıklatın ve ardından **Komutları seçin** listesinde **Tüm Komutlar**'ı tıklatın.
- 3. **Posta Alıcısına Gönder**'i tıklatın ve komutu Hızlı EriĢim Araç Çubuğu'na eklemek için **Ekle**'yi tıklatın.

[Sayfanın BaĢı](http://office.microsoft.com/client/helppreview.aspx?AssetID=HA101741691055&ns=WINWORD&lcid=1055#backtotop)

### 11.19.2 Belgeyi ek olarak gönderme

(**Microsoft Office Düğmesi**'ni tıklatın, **Gönder**'in üzerine gelin ve **E-posta**'yı tıklatın.

#### **12.13 Paylaşılan Belgeleri Korumak**

Belgenizi istenmeyen değişikliklerden ve açıklamalardan korumaya yardımcı olun

Gözden geçiren kişilerin belgenizde yapabileceği değişiklik türlerini kısıtlamak için belge korumasından yararlanabilirsiniz.

# 12 ADRES MEKTUP BİRLEŞTİRME

Çok sayıda müĢteriye gönderilen mektup formu veya adres etiketleri sayfası gibi belge kümelerini oluşturmak istediğinizde adres mektup birleştirme özelliğini kullanırsınız. Her mektup veya etiket aynı tür bilgiye sahiptir, bununla birlikte içerik benzersizdir. Örneğin, müşterilerinize gönderdiğiniz mektuplarda, her bir mektup müşterilerinizin adına yollanacak Ģekilde özelleĢtirilebilir. Her mektup veya etiketteki benzersiz bilgiler, veri kaynağındaki girislerden gelmektedir.

Adres mektup birleştirme işlemi aşağıdaki kapsamlı adımları içerir:

- 1. [Ana belgeyi ayarlama.](http://office.microsoft.com/client/helppreview.aspx?AssetID=HA100819761055&ns=WINWORD&lcid=1055#1) Ana belge, birleştirilen belgenin her bir sürümünde aynı olan metin ve grafikleri içerir. Örneğin, mektup formundaki iade adresi veya selamlama.
- 2. [Belgeyi bir veri kaynağına bağlama.](http://office.microsoft.com/client/helppreview.aspx?AssetID=HA100819761055&ns=WINWORD&lcid=1055#3) Veri kaynağı, bir belgede birleştirilecek bilgileri içeren dosyadır. Örneğin, bir mektup alıcısının adı ve adresi.
- 3. [Alıcıların veya öğelerin listesini arıtma.](http://office.microsoft.com/client/helppreview.aspx?AssetID=HA100819761055&ns=WINWORD&lcid=1055#2) Microsoft Office Word, veri dosyanızdaki her öğe veya kayıt için ana belgenin bir kopyasını oluşturur. Veri dosyanız bir posta listesi ise, bu öğeler büyük bir olasılıkla posta alıcılarınızdır. Veri dosyanızda bulunan belirli öğelerin kopyasını oluşturmak istiyorsanız, hangi öğelerin (kayıtların) dahil edileceğini seçebilirsiniz.
- 4. Belgeye yer tutucular, adres mektup birleştirme alanları, ekleme. Adres mektup birleştirme işlemini gerçekleştirdiğinizde adres mektup birleştirme alanları veri dosyanızdaki bilgilerle doldurulur.
- 5. [BirleĢtirmeyi önizleme ve tamamlama.](http://office.microsoft.com/client/helppreview.aspx?AssetID=HA100819761055&ns=WINWORD&lcid=1055#5) Tüm kümeyi yazdırmadan önce belgeye ait kopyaların önizleyebilirsiniz.

Adres mektup birleştirmeyi gerçekleştirmek için **Postalama** sekmesindeki komutları kullanın.

**İPUCU** Adres mektup birleĢtirme iĢlemini, size adım adım yardımcı olacak **Adres Mektup Birleştirme** görev bölmesini kullanarak da gerçekleĢtirebilirsiniz. Görev bölmesini kullanmak için **Postalar** sekmesinde **Adres Mektup Birleştirmeyi Başlat** grubundaki **Adres Mektup Birleştirmeyi Başlat** öğesinin ardından **Adım Adım Adres Mektup Birleştirme Sihirbazı**'nı tıklatın.

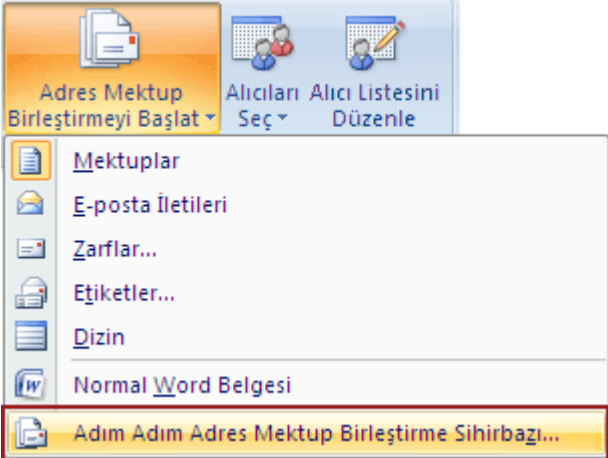

## 12.1 Ana belgeyi ayarlama

1. Word'ü başlatın.

Varsayılan olarak, boĢ bir belge açılır. Belgeyi açık bırakın. Kapatırsanız, bir sonraki adıma ait komutlar kullanılamaz.

2. **Postalar** sekmesinin **Adres Mektup Birleştirmeyi Başlat** grubunda **Adres Mektup Birleştirmeyi Başlat**'ı tıklatın.

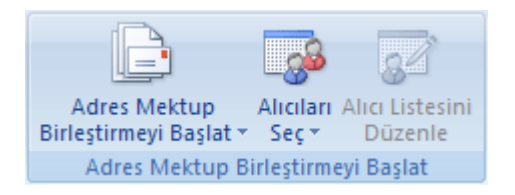

3. Olusturmak istediğiniz belge türünü tıklatın.

Örneğin aşağıdakileri oluşturabilirsiniz:

Zarf kümesi lade adresi tüm zarflarda aynı, ancak hedef adresi her zarf için benzersizdir. Zarflar'ı tıklattıktan sonra Zarf Seçenekleri iletişim kutusunun Zarf **Seçenekleri** sekmesinde zarf boyutu ve metin biçimlendirmesiyle ilgili tercihlerinizi belirtin.

Adres etiketleri kümesi Etiketler kişinin adını ve adresini gösterir, ancak her etiket üzerindeki ad ve adres benzersizdir. **Etiketler'i**, ardından **Etiket Seçenekleri** iletişim kutusunda etiket türüyle ilgili tercihlerinizi belirtin.

**Mektup formu veya e-posta iletileri kümesi** Tüm mektup veya iletilerdeki temel içerik aynıdır, ancak bunların her biri ad, adres ve diğer bazı bilgiler gibi alıcılara özgü bilgileri içerir. Bu tür belgeler oluşturmak için **Mektuplar**'ı veya **E-posta iletileri**'ni tıklatın.

**Katalog veya dizin** Her bir öğe için ad ve açıklama gibi aynı tür bilgiler gösterilir, ancak her öğenin adı ve açıklaması benzersizdir. Bu tür belge oluĢturmak için **Dizin**'i tıklatın.

## 12.1.1 Adres mektup birleştirmeyi devam ettirme

Bir adres mektup birleştirme işleminde çalışırken işlemden çıkmak zorunda kaldığınızda, ana belgeyi kaydedebilir ve isleme daha sonra devam edebilirsiniz. Microsoft Office Word, veri kaynağını ve alan bilgisini tutar. **Adres Mektup Birleştirme** görev bölmesini kullanıyorsanız, birleştirme işlemini devam ettirdiğinizde Word görev bölmesindeki konumunuza döner.

1. İşleme devam etmek için hazır olduğunuzda, belgeyi açın.

Word SQL komutunu çalıştıracak olan belgeyi açmak isteyip istemediğinizi onaylamanızı isteyen bir ileti görüntüler.

2. Bu belgenin bir veri kaynağına bağlı olması ve söz konusu verileri almak istemeniz nedeniyle **Evet**'i tıklatın. Veri kaynağına bağlı olup olmadığını bilmediğiniz bir belgeyi açtığınızda, olası kötü niyetli veri eriĢimini engellemek için **Hayır**'ı tıklatın.

Belgenin metni, eklediğiniz alanlarla birlikte, görünür.

3. **Postalar** sekmesini tıklatın ve çalıĢmanızı devam ettirin.

[Sayfanın BaĢı](http://office.microsoft.com/client/helppreview.aspx?AssetID=HA100819761055&ns=WINWORD&lcid=1055#backtotop)

## 12.2 Belgeyi bir veri kaynağına bağlama

Bilgileri ana belgenizde birleştirmek için, belgeyi bir veri kaynağına veya veri dosyasına bağlamalısınız. Zaten bir veri dosyanız yoksa, adres mektup birleştirme işlemi sırasında bir tane olusturabilirsiniz.

### 12.2.1 Veri dosyası seçme

1. **Postalar** sekmesinin **Adres Mektup Birleştirmeyi Başlat** grubunda **Alıcıları Seç**'i tıklatın.

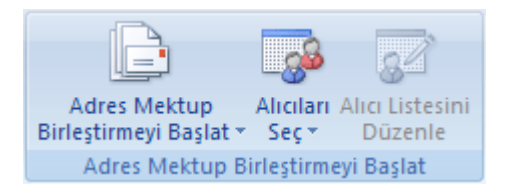

- 2. Asağıdakilerden birini yapın:
	- o Outlook'taki KiĢiler listesini kullanmak istiyorsanız, **Outlook Kişilerinden Seç**'i tıklatın.

 $\blacksquare$  Microsoft Outlook Kişiler listesiyle çalışmayla ilgili ipuçları

Outlook KiĢiler klasörüne bağlanmak genelde yalın bir iĢlemdir, ancak bazen sorunlarla da karşılaşabilirsiniz. Sık karşılaşılan sorunlara yönelik çözümler sunlardır:

- [Bağlanacağım Outlook KiĢiler klasörümü bulamıyorum.](http://office.microsoft.com/client/helppreview.aspx?AssetID=HA100819761055&ns=WINWORD&lcid=1055#3.2)
- [Posta istemcileri ve tablolarla ilgili hata iletileri alıyorum.](http://office.microsoft.com/client/helppreview.aspx?AssetID=HA100819761055&ns=WINWORD&lcid=1055#3.3)
- [Ortak Klasörlerdeki Outlook KiĢileri klasörüne bağlanamıyorum.](http://office.microsoft.com/client/helppreview.aspx?AssetID=HA100819761055&ns=WINWORD&lcid=1055#3.4)
- [Outlook Express adres defterimi KiĢiler klasörü olarak kullanmak](http://office.microsoft.com/client/helppreview.aspx?AssetID=HA100819761055&ns=WINWORD&lcid=1055#3.5)  [istiyorum ancak adres defterine bağlanamıyorum.](http://office.microsoft.com/client/helppreview.aspx?AssetID=HA100819761055&ns=WINWORD&lcid=1055#3.5)

### 12.2.2 Outlook Kişiler klasörümü bulamıyorum

Outlook'ta **Bu klasörü elektronik posta Adres Defteri olarak göster** özelliğini etkinleştirmeniz veya Outlook kullanıcı profilini değiştirmeniz gerekebilir.

### 12.2.2.1 Bu klasörü elektronik posta Adres Defteri olarak göster özelliğini etkinleştirin

- 5. Microsoft Office Outlook'ta, **Git** menüsünde **Kişiler**'i tıklatın.
- 6. Adres-mektup birleĢtirmede kullanmak istediğiniz bilgileri içeren **Kişiler** klasörünü sağ tıklatın ve ardından **Özellikler**'i

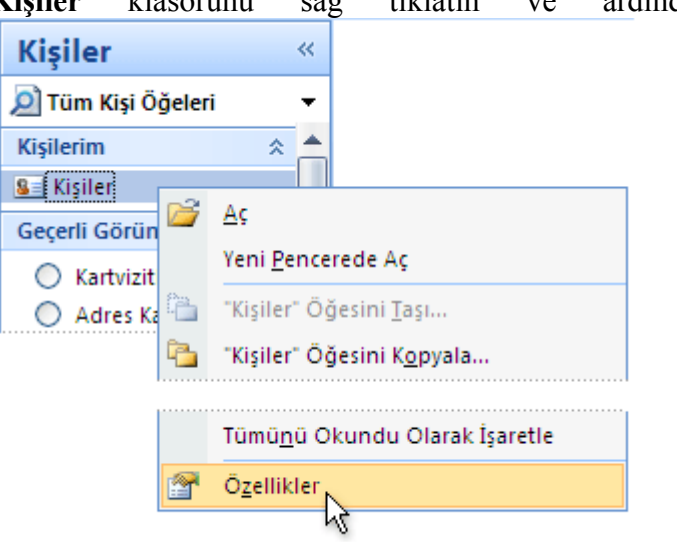

tıklatın.

7. **Outlook Adres Defteri** sekmesinde **Bu klasörü elektronik posta Adres Defteri olarak göster** onay kutusunun seçili olduğundan emin olun ve ardından **Tamam**'ı tıklatın.

[Outlook ipuçlarına dön](http://office.microsoft.com/client/helppreview.aspx?AssetID=HA100819761055&ns=WINWORD&lcid=1055#3.1)

#### 12.2.2.2 Outlook kullanıcı profilinizi değiştirin

Outlook kullanıcı profili, e-posta hesapları ve adres defterlerinden oluşan bir gruptur. Genellikle tek bir profile ihtiyacınız olur (ancak bilgisayarınızı diğer kullanıcılarla paylaşıyorsanız veya farklı amaçlara yönelik olarak değişik adres defterleri kullanıyorsanız birden fazla profil ayarlayabilirsiniz). Adres mektup

birleştirme işlemini başlattığınızda, kullanmak istediğiniz Kişiler klasöründe bulunmayan bir profili kullanırsanız bu klasörü kullanamazsınız.

Farklı bir kullanıcı profiline geçmek için Outlook'u yeniden baĢlatın. Sizden bir profil istendiğinde, Adres mektup birleştirmede kullanmak istediğiniz Kişiler klasöründe yer alan profili seçin.

Sizden profil istenmiyorsa ve birden fazla profile sahip olduğunuzu biliyorsanız, Outlook'u profil soracak biçimde ayarlayabilirsiniz. Bunu yapmak için:

- 8. Outlook'u kapatın.
- 9. Denetim Masası'nda Klasik Görünüm'e geçip **Posta**'yı tıklatın.
- 10. **Profilleri Göster**'i tıklatın.
- 11. Outlook'u her baĢlatıĢınızda profil seçiminizin sorulmasını sağlamak için **Kullanılacak profili sor**'u ve sonra da **Tamam**'ı tıklatın.

[Outlook ipuçlarına dön](http://office.microsoft.com/client/helppreview.aspx?AssetID=HA100819761055&ns=WINWORD&lcid=1055#3.1)

## 12.2.3 Posta istemcileri ve tablolarla ilgili hata iletileri alıyorum

Word'de adres-mektup birleştirme sırasında Kişiler klasörünüze bağlanmayı denerseniz ve Outlook, Windows Internet Explorer'da varsayılan e-posta programınız olarak ayarlanmamışsa, şöyle bir hata iletisi alırsınız:

"Varsayılan posta istemcisi yok veya geçerli posta istemcisi iletiyi gönderemiyor. Lütfen Microsoft Office Outlook programını çalıştırın ve bunu varsayılan posta istemcisi olarak atayın."

Adres mektup birleştirme sırasında bu iletiyi almamak için, aşağıdakileri yapın:

- 12. Word'den çıkın.
- 13. Internet Explorer **Araçlar** menüsünde **Internet Seçenekleri**'ni, ardından **Yazdır** sekmesini tıklatın.
- 14. **E-posta**'nın altında, **Microsoft Office Outlook**'u, ardından **Tamam**'ı tıklatın.

Word'ü yeniden başlatın, adres mektup birleştirme belgesini açın ve Outlook Kisileri klasörüne bağlanın.

[Outlook ipuçlarına dön](http://office.microsoft.com/client/helppreview.aspx?AssetID=HA100819761055&ns=WINWORD&lcid=1055#3.1)

## 12.2.4 Ortak Klasörlerdeki Outlook Kişileri klasörüne bağlanamıyorum

Word'de adres mektup birleştirme başlatıp, **Ortak Klasörler**'deki Outlook Kişilerine bağlanmaya çalıştığınızda şöyle bir hata iletisi alırsınız:

"İslem, iletişim kutusu veya veritabanı alt yapısından kaynaklanan bir hata nedeniyle tamamlanamıyor. Daha sonra yeniden deneyin."

Daha sonra yeniden denediğinizde aynı iletiyi alırsınız.

Adres mektup birleştirme işleminiz için Ortak Klasörleri veri dosyası olarak kullanmak için bu işlemi Outlook'tan başlatmalısınız.

[Outlook ipuçlarına dön](http://office.microsoft.com/client/helppreview.aspx?AssetID=HA100819761055&ns=WINWORD&lcid=1055#3.1)

## 12.2.5 Kişiler klasörüm olarak Outlook Express adres defterimi kullanmak istiyorum

Bir birleştirme sırasında bu tür bir adres defterine doğrudan bağlanamazsınız. Bunun yerine, Outlook Express adres defterinizi bir .csv metin dosyası olarak verin ve ardından bu forma bağlayın.

#### 12.2.5.1 Outlook Express adres defterinizi verme:

- 15. Microsoft Outlook Express'i başlatın.
- 16. **Dosya** menüsünde **Ver**'in üzerine gelin ve **Adres Defteri**'ni tıklatın.
- 17. Adres Defteri Verme Aracı iletişim kutusunda Metin Dosyası **(Virgülle Ayrılmış Değerler)** öğesini ve sonra da **Ver**'i tıklatın.
- 18. **Verilen dosyayı farklı kaydet** kutusunda, verilen dosyanız için bir dosya adı yazın ve **Gözat**'ı tıklatın.
- 19. **Farklı Kaydet** iletişim kutusunda, Kayıt yeri listesinde dosyayı kaydetmek istediğiniz yeri seçip ardından **Kaydet**'i tıklatın. Veri dosyalarınızı **Belgelerim** klasöründeki **Veri Kaynaklarım** klasörüne kaydetmek pratik bir yoldur. Birleştirme sırasında veri dosyaları aradığınızda Word'ün bu dosyaları arayacağı ilk yer bu klasördür.
- 20. **İleri**'yi tıklatın. Vermek istediğiniz alanların yanındaki onay kutularını seçin ve **Son**'u tıklatın.

**NOT** Dikkate alınacak bir nokta Hangi bilgi kategorilerinin verileceğine karar verirken, adres-mektup birleştirme sırasında oluĢturmayı düĢündüğünüz form mektupları ya da e-posta iletilerini veya etiketleri dikkate alın. Örneğin, birleştirilen belgelerinize hiçbir zaman takma adlar veya kişisel Web adresleri eklemeyi düşünmüyorsanız, söz konusu kategorileri vermeyin.

21. Verme yordamının tamamlandığını bildiren iletiyi aldığınızda **Tamam**'ı tıklatın.

22. **Adres Defteri Verme Aracı** iletiĢim kutusundan çıkmak için **Kapat**'ı tıklatın ve sonra da Outlook Express'ten çıkın.

Word'e geri dönüp adres-mektup birleştirme işlemine devam ederken veri dosyasına bağlanma adımına geldiğinizde, **Varolan listeyi kullan** seçeneğini belirtin ve yeni vermiĢ olduğunuz .csv dosyasını bulmak için göz atın. Dosya açılmadan önce adres listenizdeki sütunları birbirinden ayırmak için hangi ayırıcı karakterin kullanılacağını belirtmeniz istenir. **Virgül**'ü seçin ve **Tamam**'ı tıklatın.

[Outlook ipuçlarına dön](http://office.microsoft.com/client/helppreview.aspx?AssetID=HA100819761055&ns=WINWORD&lcid=1055#3.1)

Microsoft Office Excel çalışma sayfası, Microsoft Office Access veritabanı veya baĢka türden bir veri dosyasına sahipseniz **Varolan Listeyi Kullan** seçeneğini tıklatın ve ardından dosyayı Veri Kaynağını Seç iletişim kutusunda bulun.

> Excel'de, çalışma kitabı içindeki bir çalışma sayfasından veya belirtilen bir aralığından veri seçebilirsiniz. Access'te, veritabanı içinde tanımlanan bir tablodan veya sorgudan (sorgu: Bir veri kaynağında depolanmış kayıtlar [arasından, belirttiğiniz ölçütler kümesine uyan tüm kayıtları bulmak için bir](javascript:AppendPopup(this,)  yol. Sorgular, aramanızı odaklandırmaya yardımcı olmak için işleyiciler, tırnak isaretleri, joker karakterleri ve ayraçlar içerebilir.)

## 12.3 Alıcı listesini düzenleme

Belirli bir veri dosyasına bağlandığınızda, bu veri dosyasındaki kayıt bilgilerinin hepsini ana belgeyle birleştirmek istemeyebilirsiniz.

Alıcı listesini daraltmak veya veri dosyanızdaki öğelerin alt kümesini kullanmak için aşağıdakileri yapın:

1. **Postalar** sekmesinin **Adres Mektup Birleştirmeyi Başlat** grubunda **Alıcı Listesini Düzenle**'yi tıklatın.

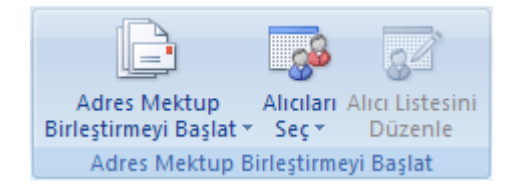

- 2. **Adres Mektup Birleştirme Alıcıları** iletiĢim kutusunda, aĢağıdakilerden birini yapın:
	- o **Kayıtları tek tek seçme** Bu yöntem listeniz kısaysa çok yararlıdır. Eklemek istediğiniz alıcıların yanındaki onay kutularını isaretleyin ve çıkartmak istediğiniz alıcıların yanındaki onay kutularını temizleyin.

Birleştirmenize sadece birkaç kaydı eklemek istediğinizi biliyorsanız, üstbilgi satırının yanındaki onay kutusunu temizleyebilir ve ardından sadece eklemek istediğiniz kayıtları seçebilirsiniz. Benzer Ģekilde, listenin büyük çoğunluğunu eklemek istiyorsanız, üstbilgi satırının yanındaki onay kutusunu seçtin ve ardından eklemek istemediğiniz kayıtlarla ilgili onay kutularını temizleyin.

o **Kayıtları sırala** Sıralama ölçütü olarak kullanmak istediğiniz öğenin sütun baĢlığını tıklatın..Liste alfabetik sırada artarak sıralanır (A - Z). Listenin alfabetik sırada azalarak sıralanması için  $(Z - A)$  sütun başlığını bir kez daha tıklatın.

Daha karmaĢık bir sıralama istiyorsanız, **Alıcı listesini arıt**'ın altında **Sırala**'yı tıklatın ve **Filtre Uygula ve Sırala** iletişim kutusunun **Kayıtları Sırala** sekmesinden sıralama tercihlerinizi seçin. Örneğin, alıcı adresini her bir posta kodunda soyadlarına göre alfabetik olarak sıralamak ve posta kodlarını sayısal olarak listelemek istediğinizde bu tür bir sıralamayı kullanabilirsiniz.

o **Kayıtlara filtre uygula** Listede, birleĢtirmede görmek veya birleĢtirmeye eklemek istemediğiniz kayıtlar varsa bu yöntem yararlıdır. Listeye filtre uyguladıktan sonra, kayıtları eklemek veya çıkartmak için onay kutularını kullanabilirsiniz.

Kayıtlara filtre uygulamak için şunları yapın:

- 1. **Alıcı listesi arıt**'ın altında **Filtre Uygula**'yı tıklatın.
- 2. Filtre Uygula ve Sırala iletişim kutusunun Kayıtlara Filtre Uygula sekmesinde, filtre uygulamak istediğiniz ölçütü seçin.

Örneğin, yalnızca Avustralya'yı ülke/bölge halinde listeleyen adresler için ana belgenin kopyalarını oluşturmak üzere, **Alan** listesinde **Ülke veya Bölge**'yi, **Karşılaştırma** listesinde **Eşit**'i ve **Karşılaştırılacak** listesinde **Avustralya**'yı tıklatın.

3. Filtreyi ayrıntılandırmak için **Ve** veya **Veya** seçeneğini tıklatın ve ardından daha fazla ölçüt belirtin.

Örneğin, yalnızca Münih'teki iĢletmeler için ana belgenin kopyalarını oluĢturmak üzere, **Şehir** alanı **Münih** içeren ve **Şirket Adı** alanı boĢ olmayan kayıtlara filtre uygularsınız. Bu filtrede **Ve** yerine **Veya** kullanırsanız, adres mektup birleştirmenize Münih'teki tüm adreslerin yanı sıra, şehir adı dikkate alınmaksızın sirket adı olan tüm adresler dahil edilir.

**NOT** Adres doğrulama yazılımını yüklediyseniz, alıcıların adreslerini doğrulamak için **Adres Mektup Birleştirme Alıcıları** iletişim kutusunda **Adresleri Doğrula**'yı tıklatabilirsiniz.

## 12.4 Belgeleri yan yana getirerek karşılaştırma

- 7. Karşılaştırmak istediğiniz dosyaların her ikisini birden açın.
- 8. **Görünüm** sekmesinin **Pencere** grubunda **Yan Yana Görüntüle**'yi tıklatın.

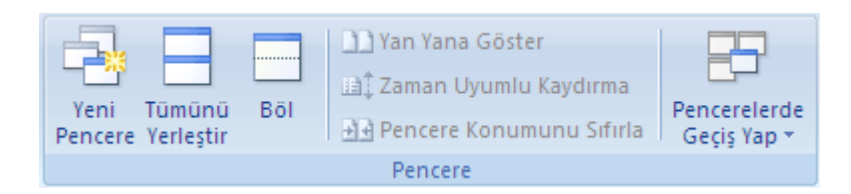

#### **NOTLAR**

o Her iki belgeyi aynı anda kaydırmak için **Görünüm** sekmesindeki **Pencere** grubunun **Zaman Uyumlu Kaydırma** seçeneğini tıklatın.

**Zaman Uyumlu Kaydırma** seçeneğini göremezsiniz, **Görünüm** sekmesindeki **Pencere**'yi, ardından **Zaman Uyumlu Kaydırma**'yı tıklatın.

o Yan yana görünümü kapatmak için **Görünüm** sekmesinin **Pencere** grubundaki **Yan Yanayı Görüntüle** seçeneğini tıklatın.

**Yan Yanayı Görüntüle** seçeneğini göremezsiniz, **Görünüm** sekmesindeki **Pencere**'yi, ardından **Yan Yanayı Görüntüle** seçeneğini tıklatın.